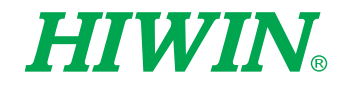

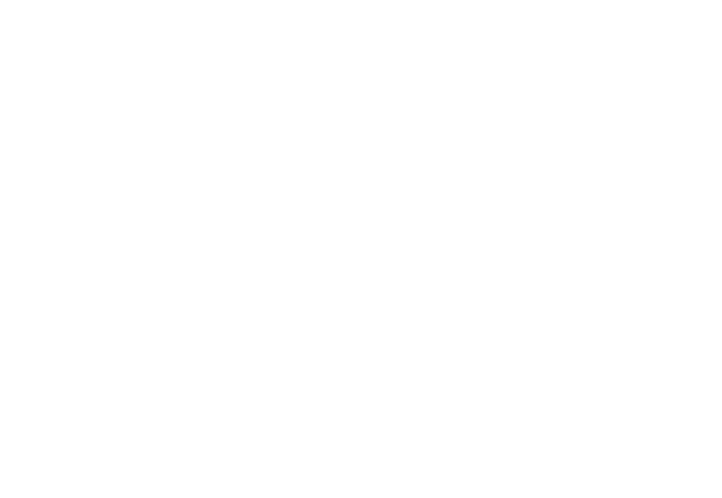

# Remote Robot Controller Software

# User Manual

Original Instruction

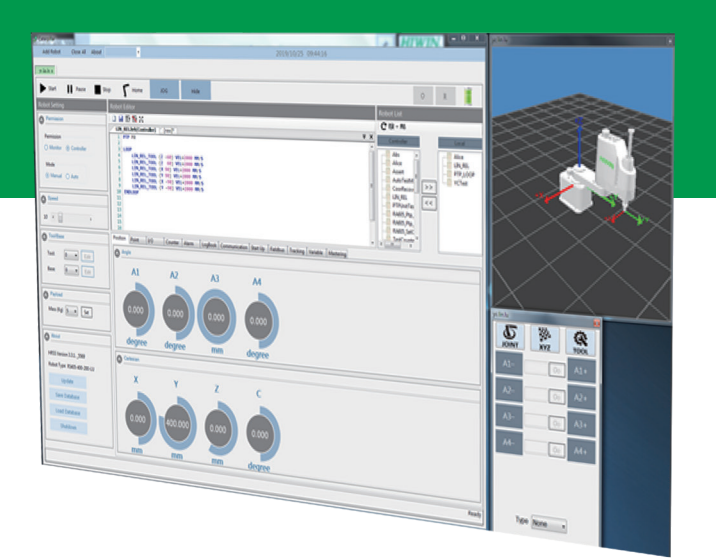

# **HIWIN INDUSTRIE 4.0 Best Partner**

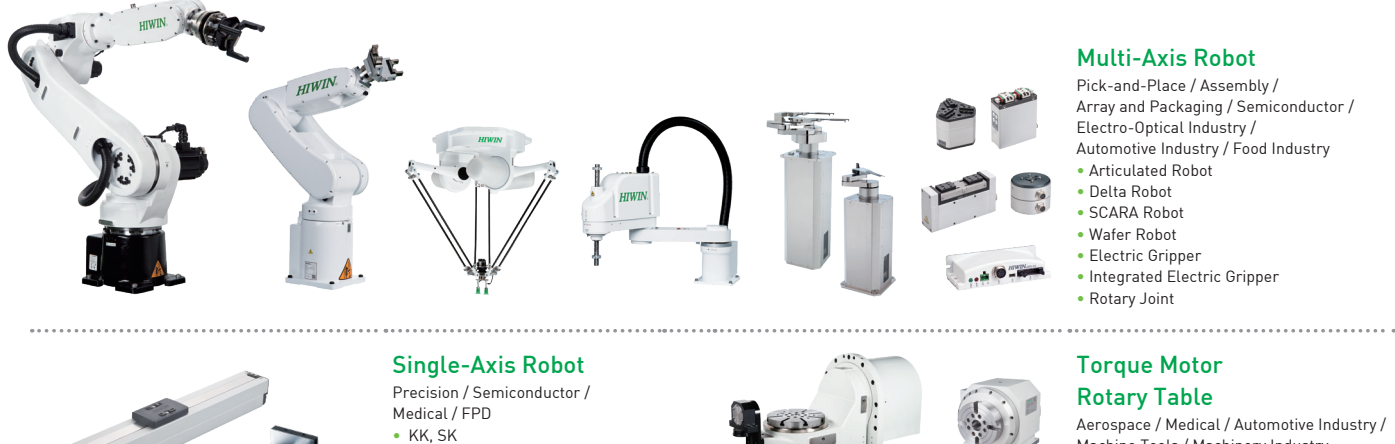

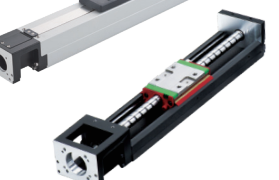

- KS, KA
- KU, KE, KC

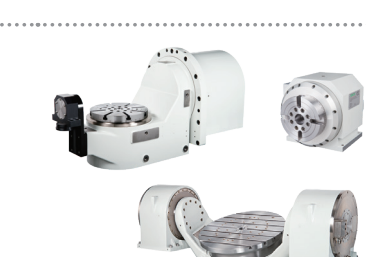

#### Multi-Axis Robot

Pick-and-Place / Assembly / Array and Packaging / Semiconductor / Electro-Optical Industry / Automotive Industry / Food Industry

- 
- 

Aerospace / Medical / Automotive Industry / Machine Tools / Machinery Industry

- RAB Series
- RAS Series
- RCV Series
- RCH Series

#### **Ballscrew**

- Precision Ground / Rolled
- Super S Series
- Super T Series
- Mini Roller • Ecological & Economical
- Lubrication Module E2
- Rotating Nut (R1)
- Energy-Saving & Thermal-Controlling (Cool Type)
- Heavy Load Series (RD)
- Ball Spline <u>---------------</u>

#### Bearing

- Machine Tools / Robot
- Crossed Roller Bearing • Ballscrew Bearing
- Linear Bearing
- Support Unit

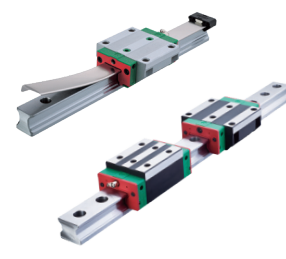

#### Linear Guideway

Automation / Semiconductor / Medical

- Ball Type--HG, EG, WE, MG, CG
- Quiet Type--QH, QE, QW, QR • Other--RG, E2, PG, SE, RC

#### DATORKER® Robot Reducer

Robot / Automation Equipment / Semiconductor Equipment / Machine Tools • WUT-PO Type

- WTI-PH Type
- WTI-AH Type

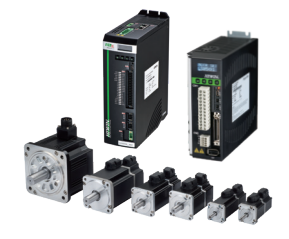

. . . . . . . . . . . . . . . . . . . .

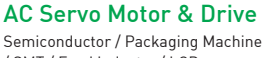

.....................................

- / SMT / Food Industry / LCD • Drives--D1, D1-N, D2T/D2T-LM • Motors--50W~2000W
	-

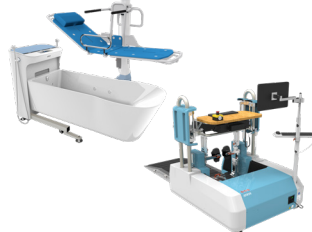

# 

- 
- 
- TMRW Series
- Inspection / Testing Equipment / Robot
- Direct Drive Motor--

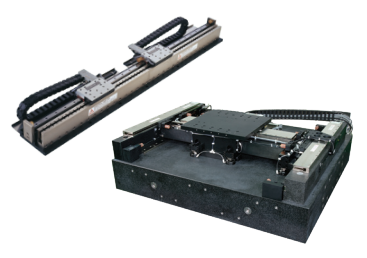

#### Linear Motor

Automated Transport / AOI Application / Precision / Semiconductor

- Iron-core Linear Motor • Coreless Linear Motor
- Linear Turbo Motor LMT
- Planar Servo Motor
- Air Bearing Platform
- X-Y Stage
- Gantry Systems

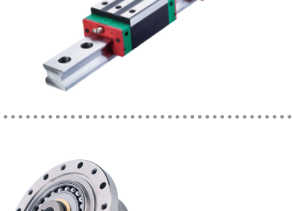

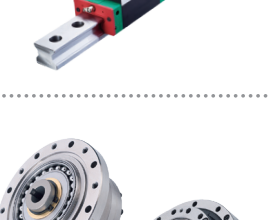

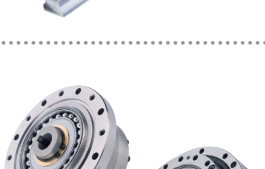

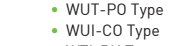

#### Medical Equipment

Hospital / Rehabilitation Centers / Nursing Homes

- Robotic Gait Training System • Hygiene System
- Robotic Endoscope Holder
- Torque Motor & Direct Drive Motor

#### Machine Tools

• Torque Motor--

DMS, DMY, DMN Series

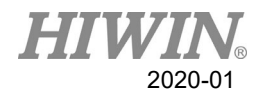

# Warranty Terms and Conditions

The period of warranty shall commence at the received date of HIWIN product (hereafter called "product") and shall cover a period of 12 months. The warranty does not cover any of the damage and failure resulting from:

- 1. The damage caused by using with the production line or the peripheral equipment not constructed by HIWIN.
- 2. Operating method, environment and storage specifications not specifically recommended in the product manual.
- 3. The damage caused by changing installation place, changing working environment, or improper transfer after being installed by the professional installer.
- 4. Product or peripheral equipment damaged due to collision or accident caused by improper operation or installation by the unauthorized staff.
- 5. Installing non-genuine HIWIN products.

The following conditions are not covered by the warranty:

- 1. Product serial number or date of manufacture (month and year) cannot be verified.
- 2. Using non-genuine HIWIN products.
- 3. Adding or removing any components into/out the product without authorized.
- 4. Any modification of the wiring and the cable of the product.
- 5. Any modification of the appearance of the product; removal of the components inside the product. e.g., remove the outer cover, product drilling or cutting.
- 6. Damage caused by any natural disaster. i.e., fire, earthquake, tsunami, lightning, windstorms and floods, tornado, typhoon, hurricane etc.

HIWIN does not provide any warranty or compensation to all the damage caused by above-mentioned circumstances unless the user can prove that the product is defective.

For more information towards warranty terms and conditions, please contact the technical stuff or the dealer who you purchased with.

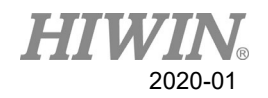

# **NARNING**

- 1. Improper modification or disassemble the robot might reduce the robot function, stability or lifespan.
- 2. The end-effector or the cable for devices should be installed and designed by a professional staff to avoid damaging the robot and robot malfunction.
- 3. Please contact the technical stuff for special modification coming from production line set up.
- 4. For the safety reason, any modification for HIWIN product is strictly prohibited.

# Safety Precautions

#### 1. Safety Information

- Safety Responsibility and Effect
	- 1. This chapter explains how to use the robot safely. Be sure to read this chapter carefully before using the robot.
	- 2. The user of the HIWIN industrial robot has responsibility to design and install the safety device meeting the industrial safety regulations in order to ensure personal safety.
	- 3. In compliance with the safety information on industrial robot described in this manual can't guarantee that *HIWIN* robot will not occur any safety problems.
	- 4. This machine is defined as a partly completed machinery, the associated hazards must be handled by system integrator in accordance with ISO 102018-1/ ISO 102018-2.
	- 5. A safety-related part of control system (SRP/CS) should conform to the requirement of performance level d and category 3 according to ISO 13849-1.
	- 6. The installation for emergency functions shall be defined by the system integrator in accordance with ISO 10218-1/ ISO 10218-2.
- Safety Operation Principle
	- 1. Before connecting the power supply for HIWIN industrial robot startup assembly procedure, check whether the specification of factory output voltage matches the specification of input voltage of the product. If it does not match, ensure to use the corresponding transformer (HIWIN optional transformer is recommended).
	- 2. Emergency Stop button (on Teach Pendant or from external emergency stop switch) must be pressed before turning off the power, and then switch off the power switch.
	- 3. While connecting to the external I/O or the signal, please operate in the condition that the power switch is turned off to prevent from a shortcut caused by mistaken touch in the process, and resulting in damage.

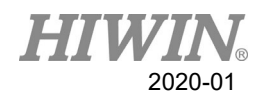

## Safety Precautions

#### i. General

All personnel involved in the use or setup of the industrial robot arm must read the safety related literature for the robot arm and instruction manual in detail and operate it in accordance with the specifications.

### **Safety Symbol**

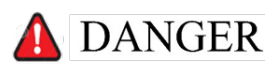

Users must strictly abide by the content description, otherwise it will cause serious casualties.

# WARNING

Users must strictly abide by the content instructions, otherwise it may cause minor injuries or equipment damage.

# **ALCAUTION**

User must strictly abide by the content description, otherwise it may cause poor product performance.

#### **Use Limit**

Robotic arm is prohibited for use in the following environments and uses

- **Personnel carrying purposes**
- **Explosive environment**
- **Environment without safety precautions**
- **Dutdoor environment**
- Environment affected by oil, water, dust, etc.

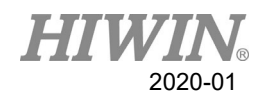

# ii. Relevant Personnel

Electrical or mechanical work on industrial robot arms is only permitted by professionals.

A WARNING

All personnel working on industrial robotic arms must read and understand the manual containing the safety section of the system of the robotic arm.

#### **System Integrator**

Refers to the person who integrates the industrial robot arm into a set of equipment according to safety regulations and puts it into operation.

The system integrator is responsible for the following tasks:

- **Install industrial robot arm.**
- **Industrial machinery arm related equipment connection work.**
- Risk assessment of the overall system.
- Use safe guard devices.
- Confirm that the components used by the safe guard devices are in compliance with regulations.
- **Placement, replacement, setup, operation, maintenance and repair work is only** permitted for specially trained personnel in accordance with the operating instructions for the components of the industrial robot arm.

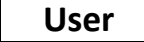

Users must be professionally trained, have the knowledge and experience in this area, and be familiar with the prescribed standards, and thus be able to make a correct judgment of the work to be performed and identify potential hazards. Users can be defined into three categories based on operational permissions:

1. Operator

- System startup and shutdown
- Power on and off
- Alarm system status recovery

#### 2. Engineer

- Operating personnel usage authority
- **Programming and changing**
- Arm teaching operation

#### 3. Expert

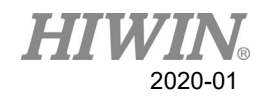

- **Engineer usage authority**
- **Mechanical arm maintenance work**

#### **System Operation**

Those who do not use functional safety kits must implement safety-fence guidance.

The system operation of personnel is divided into the following three levels

- 1. Operator
- 2. Engineer
- 3. Expert

Its control permissions are shown in the following table.

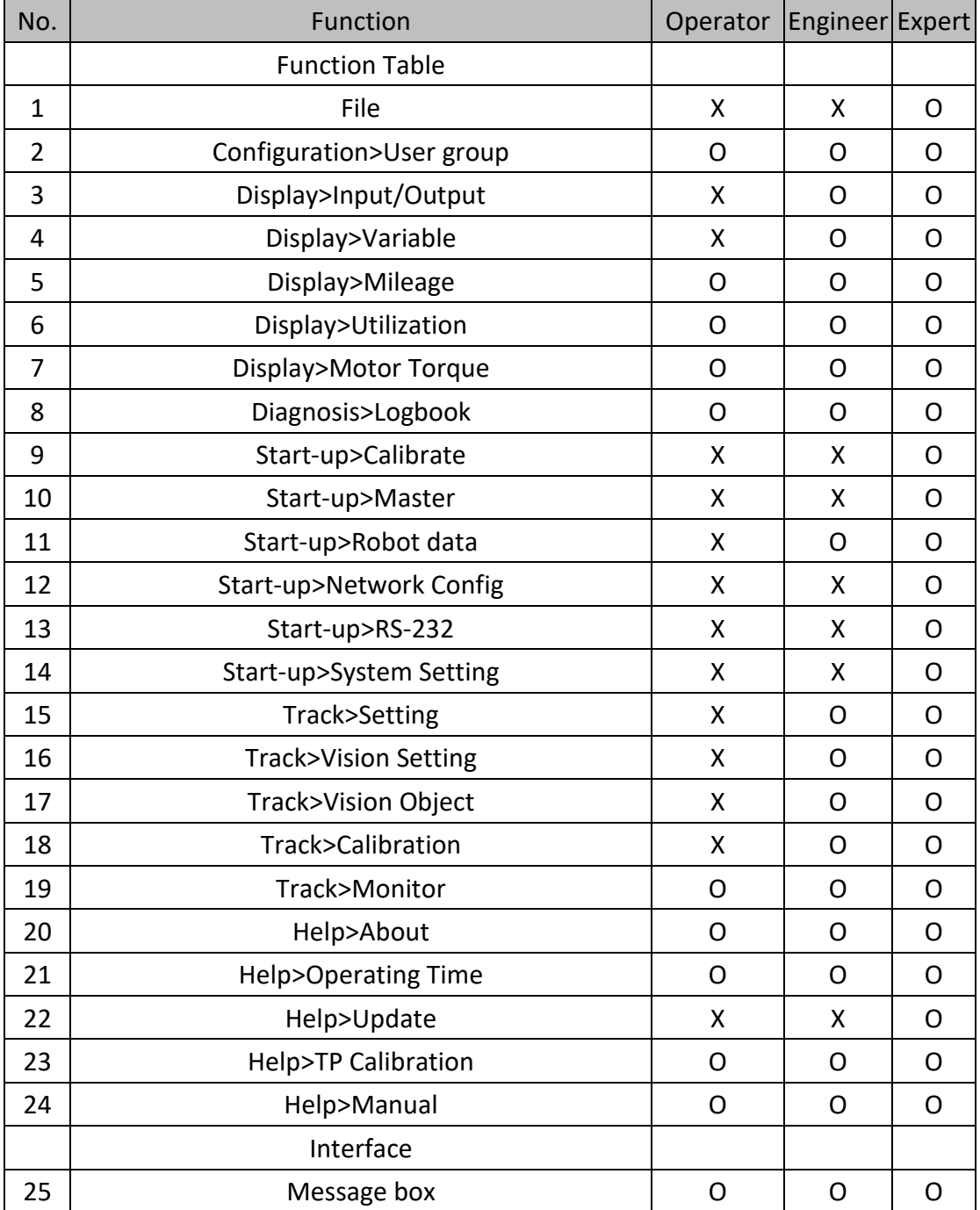

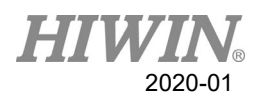

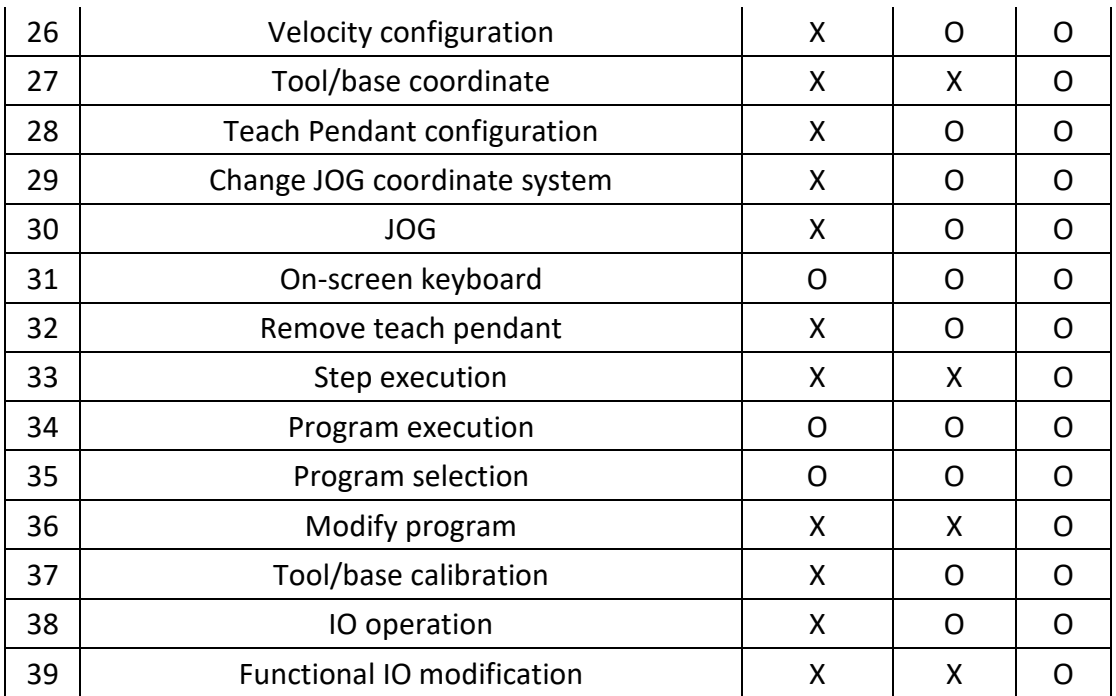

# A WARNING

Electrical or mechanical work is only allowed to be carried out by professionals.

#### **Operator Safety Precautions**

The manner and scale of the work and the possible hazards must be explained to the relevant personnel before work, and relevant training courses must be carried out on a regular basis. In the event of an accident or technical correction, a training course must be re-run.

#### **System Set Up Safety Precautions**

The system set up only allows specially trained personnel to perform and work in accordance with the installation, setup, operation and other relevant documents provided by the original manufacturer.

#### **Maintenance Personnel's Precautions**

Maintenance should only be carried out by specially trained personnel in accordance with the instructions and operating instructions.

#### iii. Robotic Arm Working Range Definition

Working area

The working area of the robot is defined as the area of motion under motion constraints, and the working area must be limited to the minimum required.

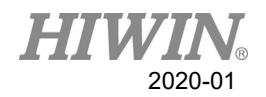

#### Collaboration area

The area in which the operator and the robot arm may work together in the protection zone. The collaboration area includes the working area and the stopping distance of the robotic arm and the additional axis (optional). The area can be protected by an isolation devices.

Note: Stop distance = reaction distance (time to get the message) + braking distance (time to receive the message)

#### Protective area

A protected area is an area of the working area that is protected by a safe guard device. The area must include working areas and collaboration areas, and the safety areas ensure safety in the working area.

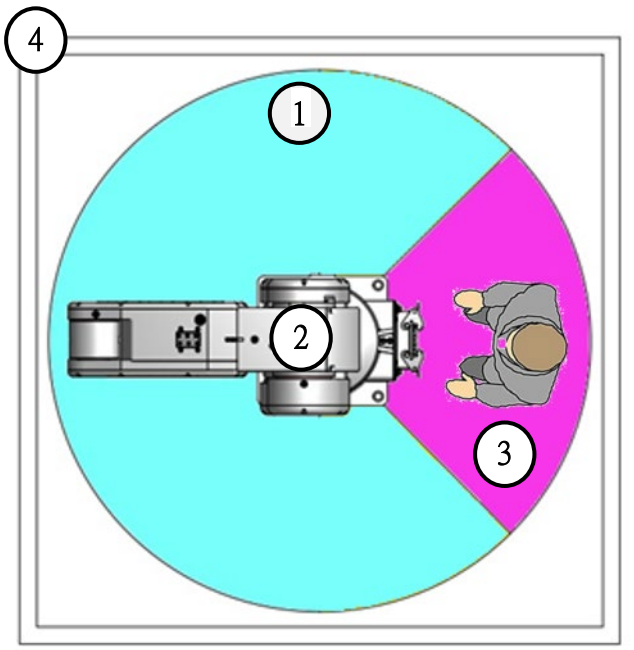

Illustration of axis A1

- 1. Workspace
- 2. Robot
- 3. Collaborative distance
- 4. Protective area

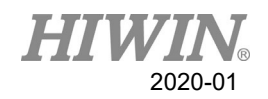

# iv. Description of Safety Functions

Industrial robotic arms must have the following safety features:

- Selection of operating mode of the robot arm
- Safe guard devices
- **Emergency stop device**
- Teach pendant enable switch

The safety function of the robot arm system is to prevent loss of personnel or property. If the function is not complete or in failure state, the industrial robot arm must be prohibited from operating.

#### **Operation Mode Selection**

Operating mode application and speed description

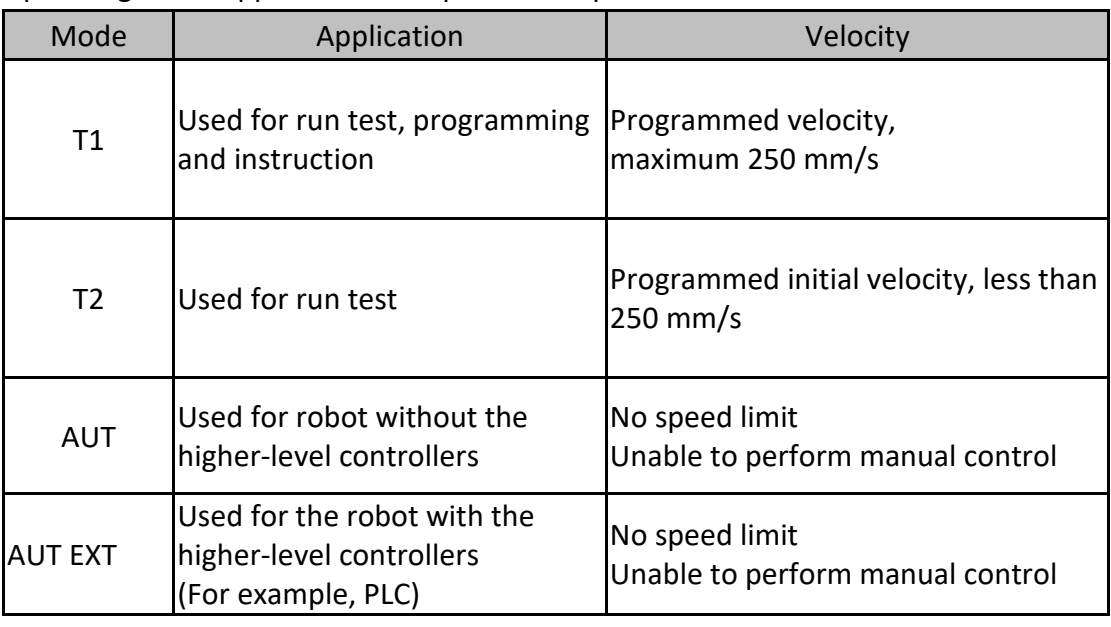

#### **Manual Mode (T1,T2 Mode)**

The manual mode is used for program design, program operation check or teaching, etc. When performing manual operation, pay attention to the followings:

- All actions must be operated within the protection area.
- Do not damage or potentially damage the relevant equipment due to operates the robotic arm.

**Dearation must be carried out outside the protected area as much as possible.** Both manual and automatic modes of operation in the protected area are not permitted unless the arm is equipped with a certified speed monitoring accessory from the manufacture.

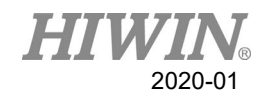

#### **Automatic Mode**

The automatic mode startup should include the following conditions:

- The safe guard devices have been set up and confirmed that their functions are working properly.
- All suspended security should restore its full functionality.
- Confirm that there are no people in the protected area.
- Relevant workflow rules are complied.

To enter the protection area in this mode, the emergency stop function must be activated before entering.

#### **Safe Guard Devices Description**

The safe guard device must use the components approved by the safety regulations and set and plan according to the relevant regulations.

The robotic arm system must be automatically activated to receive the safety signal. In the event of a connection failure during automatic mode operation, an emergency stop must be triggered. When reconnecting after disconnection, the device cannot be automatically started directly and must be started manually. Manual slow running (T1) and manual fast running (T2) modes allow the guard not activate. A method must be provided to confirm that no personnel are in the protected area when the automatic mode is activated.

Users must strictly abide by the content description, otherwise it will cause serious casualties.

Temporary fences can be used during system installation and can be set according to ISO 10218-2 regulations

#### **Stop Functions**

Stop Category Description

Stop Category 0: The drive immediately cuts off the power after triggered.

Stop Category 1: The drive cuts off the power after the robot stops moving.

Stop Category 2: The drive maintains the power supply after the robot stops moving.

#### Stop Mode of Operation Mode

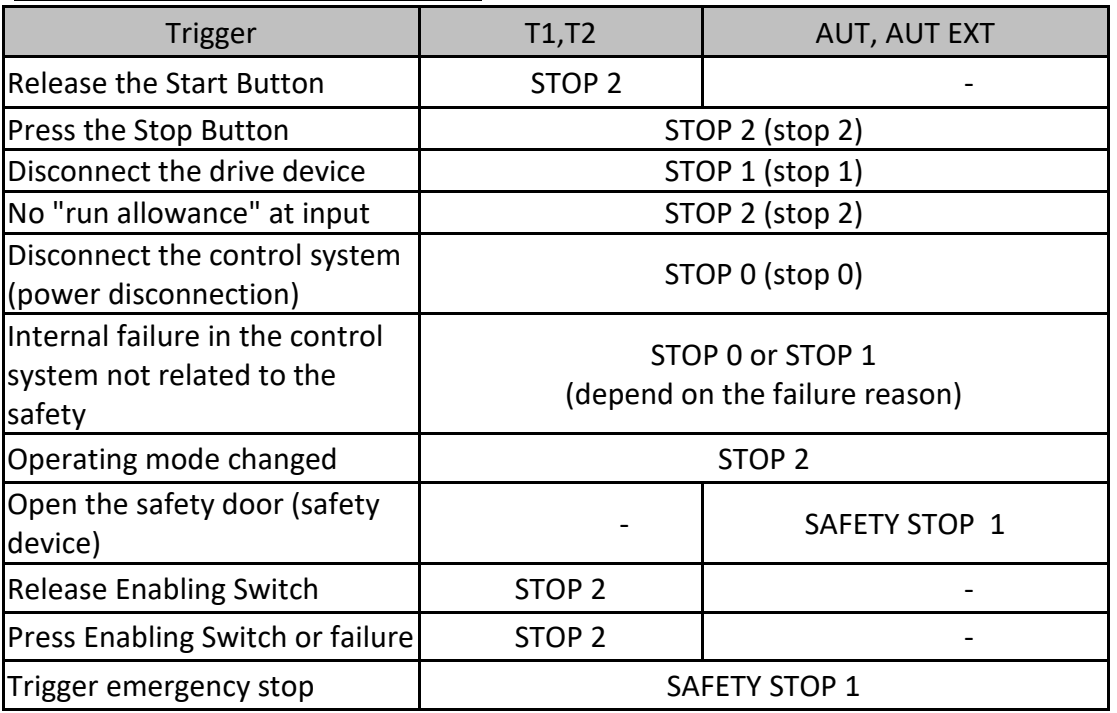

#### Emergency Stop Description

Emergency stop related precautions

- $\blacksquare$  Confirm that the function is functioning normally every six months.
- System integrators should provide emergency stop devices to ensure that the machine is operational or that a hazardous situation exists.
- At least one external emergency stop device is installed. Make sure that additional emergency stop devices are available for use without or losing the teach pendant.
- $\blacksquare$  Provide interface to connect external emergency stop devices.
- $\blacksquare$  The emergency stop function can be triggered when the safety control system connected to the robot arm is cut off.
- The risk assessment should assess whether the emergency stop is not triggered when the robotic arm control system is turned off and provides a response.
- $\blacksquare$  If a tool or other device connected to the robot is dangerous, it must be connected to the emergency stop circuit on the equipment side.

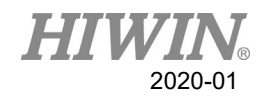

## Teach Pendant Enabling Switch

The teach pendant is equipped with two three-stage enabling switches: Three-stage enable switch position

- When the switch is in the first stage, it will trigger the stop state of Stop Category 2
- When the switch is in the second stage, the industrial robot arm motion command can be executed in the teach mode.
- When the switch is in the third stage (fully pressed), it is the alarm position, which will trigger the stop state of Stop Category 2

Do not use any methods or tools to affect the function of the enable switch, otherwise it may cause serious danger and property damage.

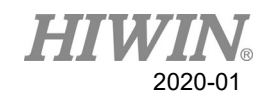

#### v. Warnings and Precautions

#### **General considerations**

- 4. DANGER ting procedures should be assessed by professional and in compliance with related industrial safety regulations.
- 2. When operating robot, operator needs to wear safety equipment, such as workwear for working environment, safety shoes and helmets.
- 3. When encountering danger or other emergency or abnormal situation, please press the emergency stop button immediately. After danger is eliminated, move the robot away with low speed in manual mode.
- 4. When considering safety of the robot, the robot and the system must be considered at the same time. Be sure to install safety fence or other safety equipment and the operator must stand outside the safety fence while operating the robot.
- 5. A safety zone should be established around the robot with an appropriate safety device to stop the unauthorized personnel from access.
- 6. While installing or removing mechanical components, be aware of a falling piece which may cause injury to operator.
- 7. Ensure the weight of workpiece does not exceed the rated load or allowable load moment at wrist. Exceeding these values could lead to the driver alarm or malfunction of the robot.
- 8. Do not climb on manipulator.
- 9. Do not store the machine in the environment with corrosion and flammable gas or close to the flammable object.
- 10. Do not operate the machine in the environment with moisture, water or grease.
- 11. Do not operate the machine at the place where vibration or the strong impact occurs.
- 12. Do not immerse the electric wires into grease or water.
- 13. Do not connect or operate the machine with wet hands.
- 14. Do not operate the machine in potentially explosive environment.
- 15. Please ensure the controller is grounded.
- 16. Keep hands away from the inner part of the controller while it is connecting to the power or during operating.
- 17. Do not touch the heat sink, regenerative resistance, the power supply or the computer inside the controller while it is operating due to its high temperature.

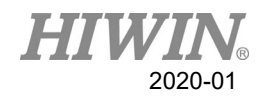

- 18. Be sure power is disconnected prior to repair and maintenance, and ensure to operate under the condition of no electrical shock risk.
- 19. Do not disassembly the controller without permission. If there's any issues, please contact our engineers.

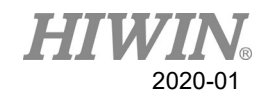

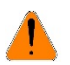

# A WARNING

- 1. The personnel installing robot should be trained and licensed.
- 2. To ensure personal safety, robot installation must comply with this manual and related industrial safety regulations.
- 3. The control cabinet should not be placed near high voltage or machines that generate electromagnetic fields to prevent interference that could cause the robot to deviation or malfunction.
- 4. Using non-HIWIN spare parts to repair may cause robot damage or malfunction.
- 5. Beware of the heat generated by the controller and servo motor.
- 6. Do not overbend the cable to avoid poor circuit contact or unexpected damage.
- 7. Do not stand on the controller or put heavy objects on it.
- 8. Do not block the vent or put foreign objects into the controller.
- 9. Please ensure the controller is fixed on the base.
- 10. Do not pull the connector violently or twist the electric wires excessively.
- 11. Do not frequently switch ON/OFF the power switch and the control button.
- 12. Please ensure that the robot, the emergency stop switch and the controller are functioning properly before performing any work.
- 13. Do not shutdown the power switch during the operation.
- 14. Do not open, modify, disassemble and maintain the machine without permission.
- 15. The power must be disconnected when the machine does not operate in a long time.
- 16. Do not turn off the power of the controller when modifying the program or parameter. Otherwise, the data stored in the controller will be damaged.
- 17. When changing the program or parameters inside the robot controller, do not turn off the power of the controller. Otherwise, the internal data of the controller will be damaged.
- 18. After the brake of a servo motor is released, the robot will be moved due to gravity and it may injured the operator.
- 19. The industrial robots can be applied for the different industrial environments.
- 20. When the operating procedures are interrupted, the special attention should be paid during the troubleshooting.

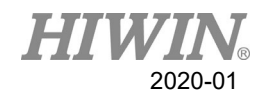

#### **Precautions during operations**

#### **A DANGER**

- 1. Teaching, jogging or programming should be done outside of the safety fence. If it is inevitable to enter the safety fence, press the emergency stop button before entrance. Operation should be restricted at low speed and beware of surrounding safety.
- 2. All operations shall be executed by trained staff.
- 3. All operations are required to perform in the safe area.

#### **Maintenance Precautions**

#### **A DANGER**

- 1. Please contact us if the procedure not specified by HIWIN is needed.
- 2. Please contact us if the replacement of the component not specified by HIWIN is needed.
- 3. Be sure to carry out regular maintenance, otherwise it will affect the service life of the robot or other unexpected danger.
- 4. Prior to repair and maintenance, please switch off power supply.
- 5. Maintenance and repair should be performed by a qualified operator with a complete understanding of the entire system to avoid risk of robot damage and personal injury.
- 6. When replacing the components, avoid foreign object going into the robot.

#### **Precautions for using End Effector**

End effectors can be basically divided into the following two categories:

- A. Gripper: Mainly for pick and place operations, such as pneumatic, electric gripper, vacuum suction cup, etc.
- B. Tools: Mainly for processing operations, such as welding, cutting, surface treatment, etc.

#### **A** DANGER

- 1. More attention must be paid to the design of the end effector to prevent power loss or any other errors that could lead to workpiece falling or damage.
- 2. The tool-type end effector is usually equipped with high voltage, high temperature and active rotary shaft. Special attention should be paid to the operating safety.
- 3. The end effector should be mounted firmly on the robot to avoid workpiece fall during operation which may cause personal injury or hazard.

#### A WARNING

1. The end effector may be equipped with its own control unit. During installation, pay attention to installed location. Ensure that the control unit does not interfere

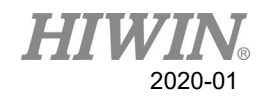

with robot operation.

2. The gripper-type end effector should prevent the workpiece from dropping or damaging when the robot experiences a power error or other errors. If potential dangers or abnormal situations exist when using end effector, the associated hazards must be handled by the system integrator in accordance with the related standards.

#### **Precautions for using Hydraulic and Pneumatic**

#### **A DANGER**

- 1. When using the pneumatic or hydraulic system, the gripped workpiece may fall due to insufficient pressure or gravity.
- 2. The pneumatic or hydraulic system must be equipped with the relief valve, so that it can be applied in an emergency.

# **NARNING**

- 1. More attention should be paid to the pressure remained in the pneumatic systems after the power is disconnected.
- 2. The internal pressure must be released before the pneumatic systems are maintained.
- 3. More attention should be paid to the pressure in the pneumatic system as it is several times more than the atmosphere pressure.

#### **Emergency Stop Switch Precautions**

#### **A** DANGER

- 1. The robot or other control component should have at least one device for immediate halt, such as an emergency stop switch.
- 2. The emergency stop button must be installed in an easily accessible location for quick stop.
- 3. While executing an emergency stop, power to the servo motor will be cut, and all movements will be stopped. And the control system will be shut down. Emergency stop should be reset if the restoration of operating procedure is wanted.
- 4. Avoid using emergency stop to replace a normal stop procedure. This could reduce the lifespan of the robot.
- A WARNING
- 1. When an emergency stop is performed, the power of the drive is cut off, all operations are stopped, and the control system of the robot arm is turned off.
- 2. To resume execution, reset the emergency stop switch.
- 3. Emergency stop is immediate stop: Immediately stop the movement of the robot

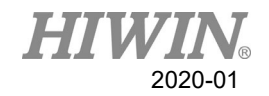

arm and cut off the power of the drive.

- 4. The emergency stop switch is for emergency stop only.
- 5. HIWIN's industrial robot arm has two emergency stop switches, one of which is located on the teach pendant and the other is automatically connected to the controller via a dedicated cable. If there is a need for other emergency stop switches, the other means of connection can be used to achieve the purpose of emergency stop.
- 6. Based on the relevant industrial safety regulations, the emergency stop switch needs to be directly connected to the control box of the robot arm through a physical connection line.
- 7. Additional installed safety equipment must comply with PLD level.

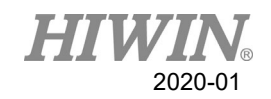

#### Content

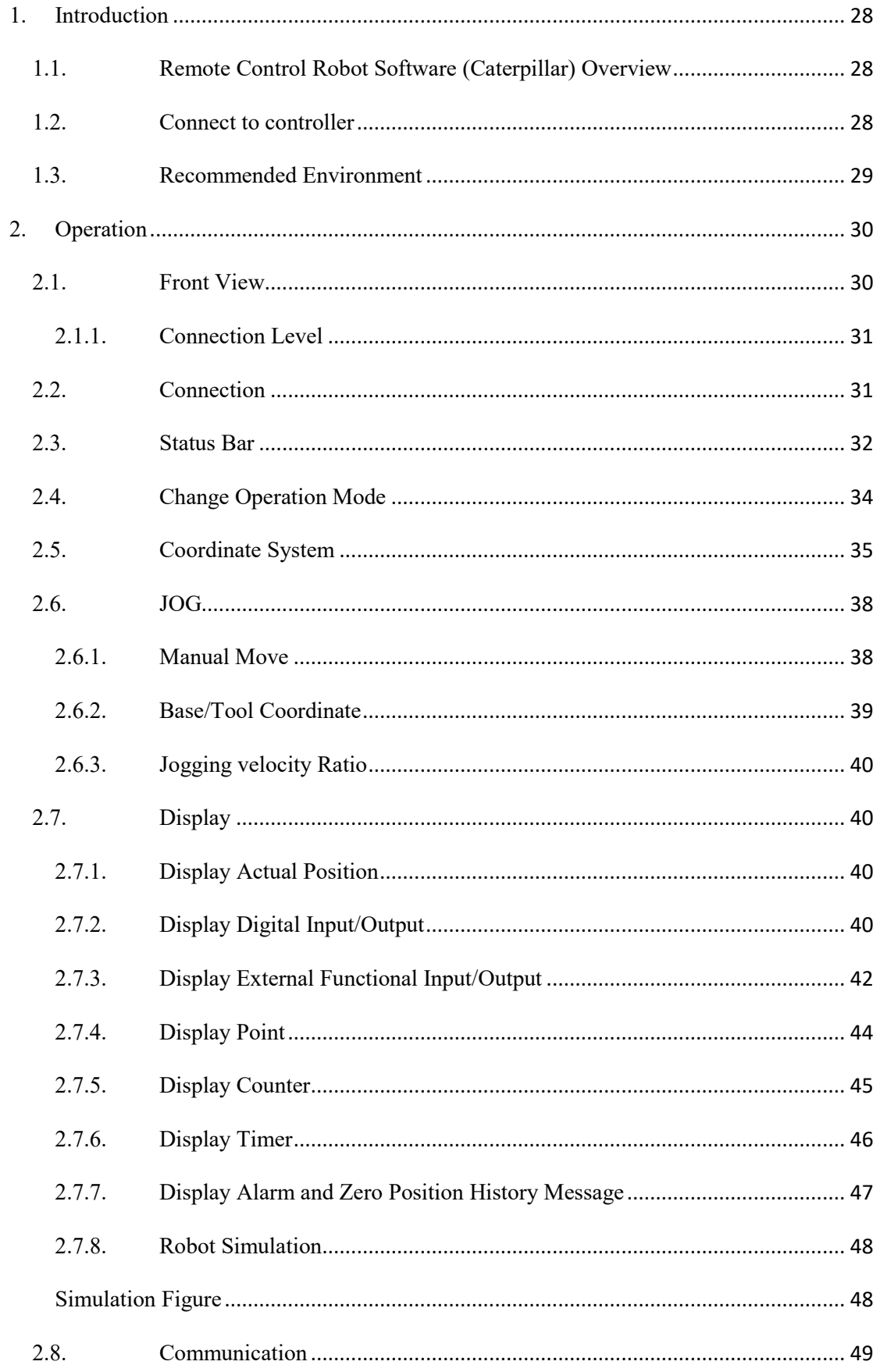

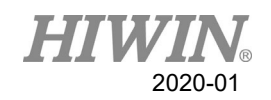

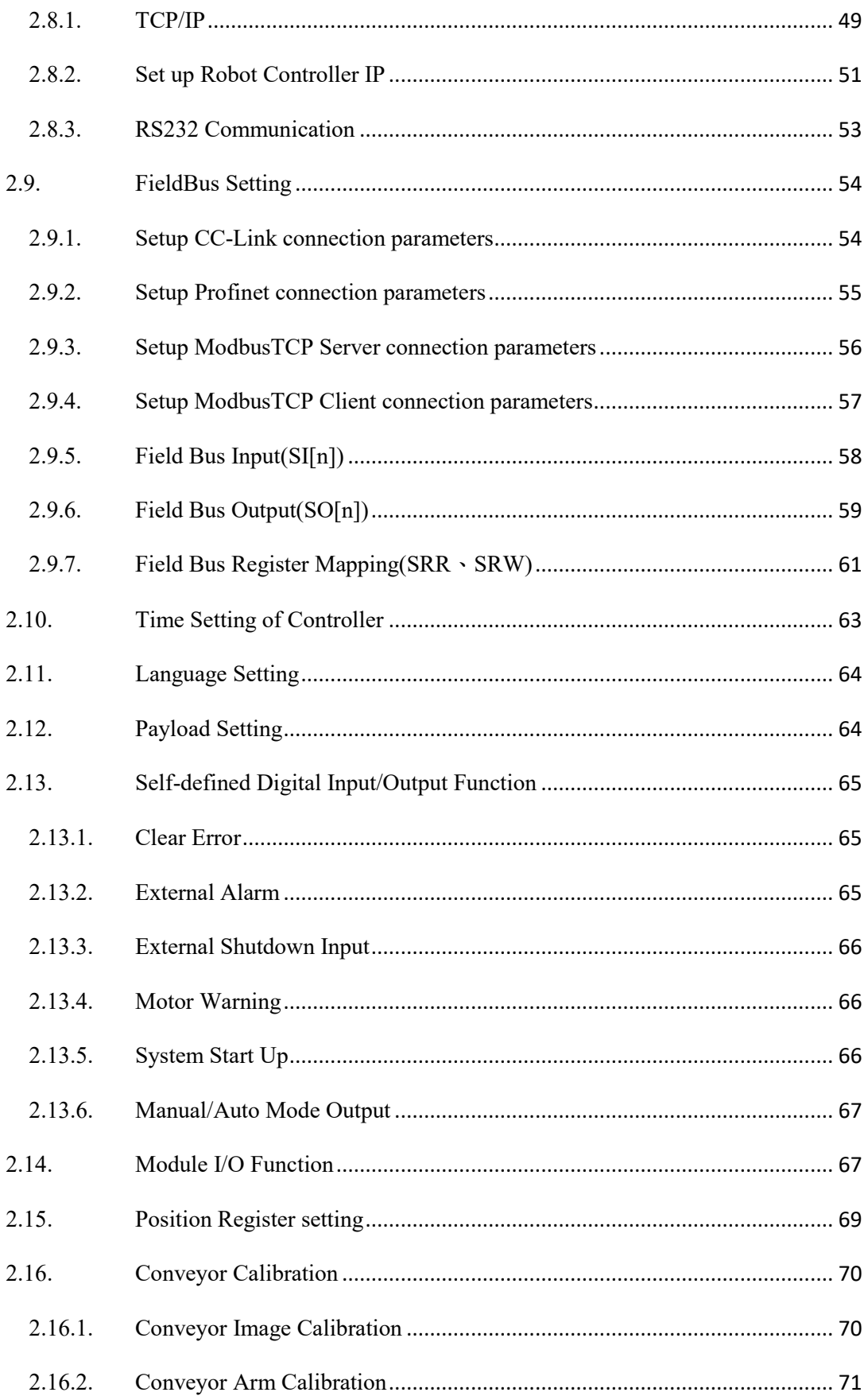

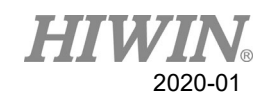

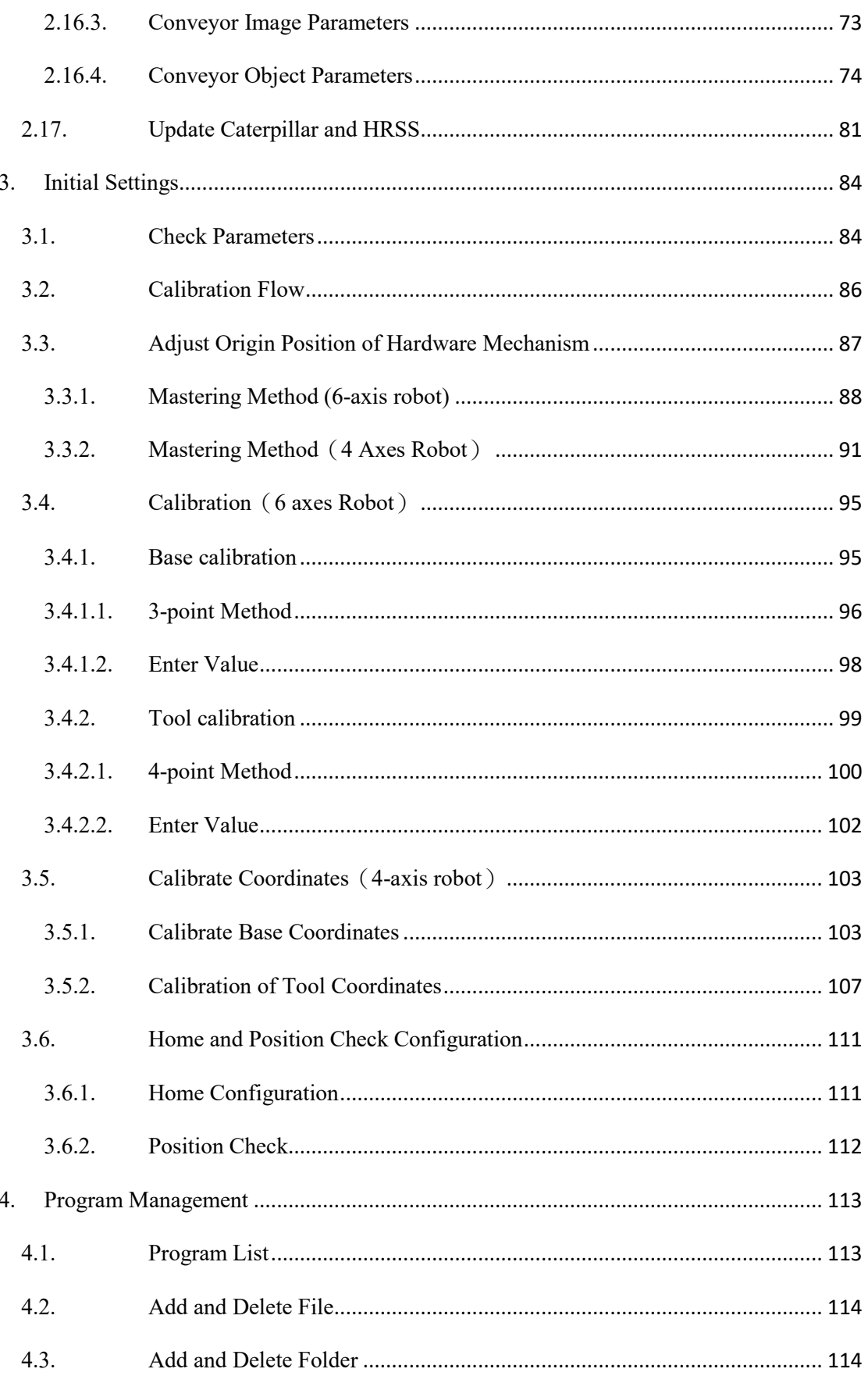

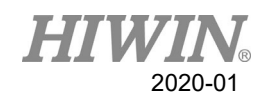

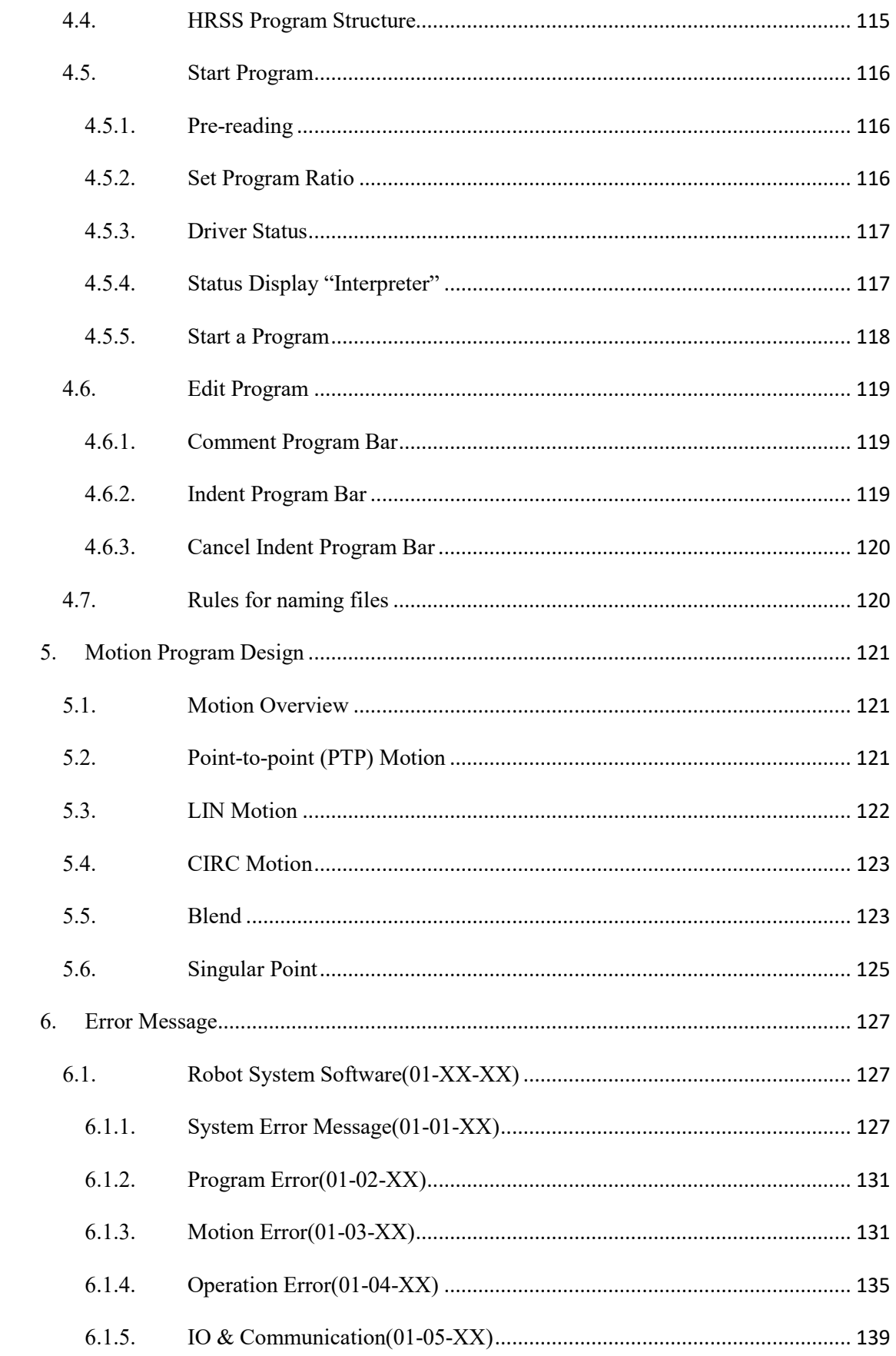

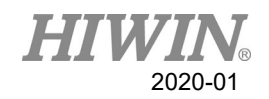

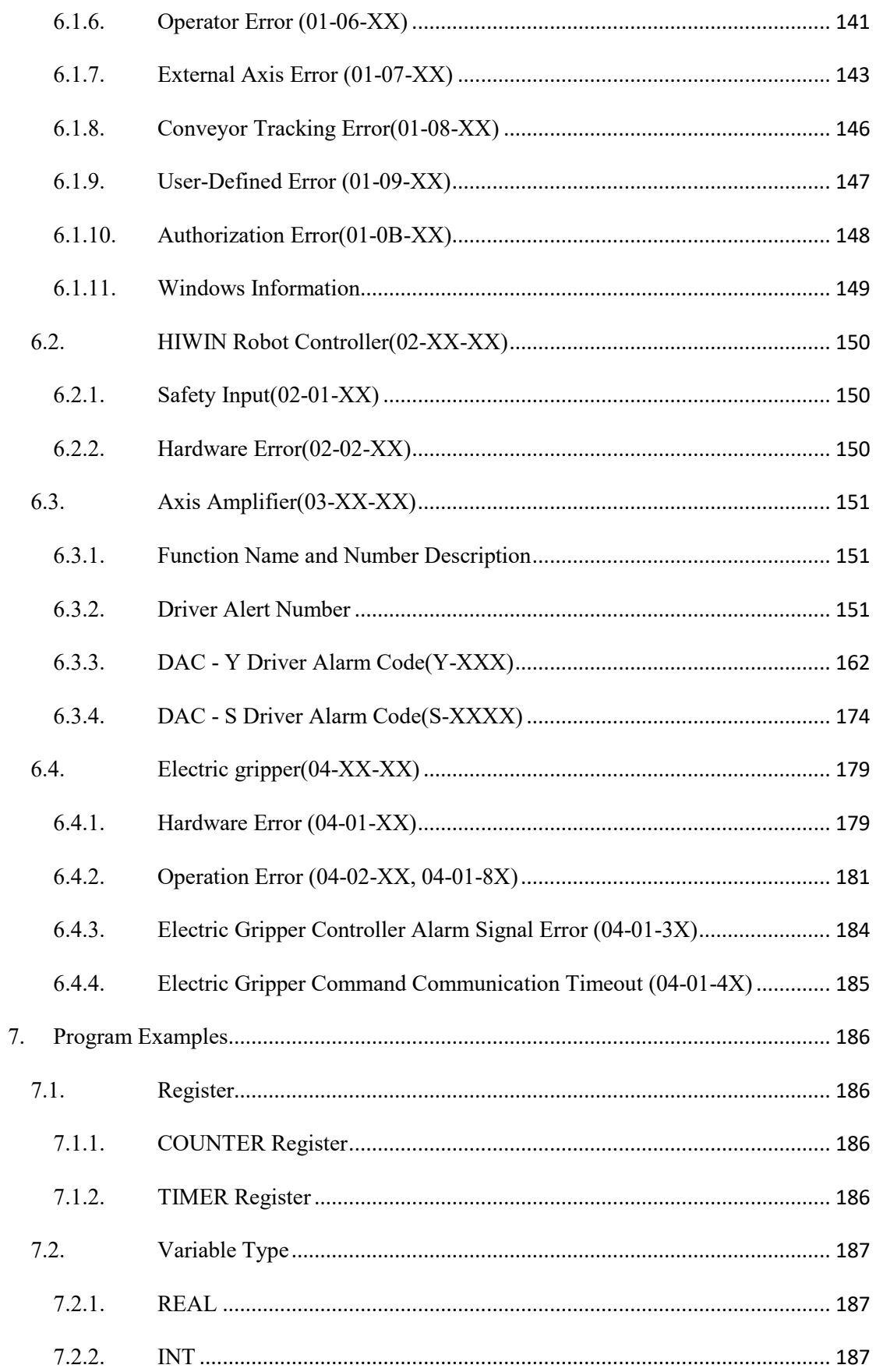

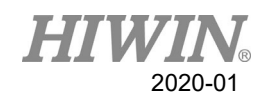

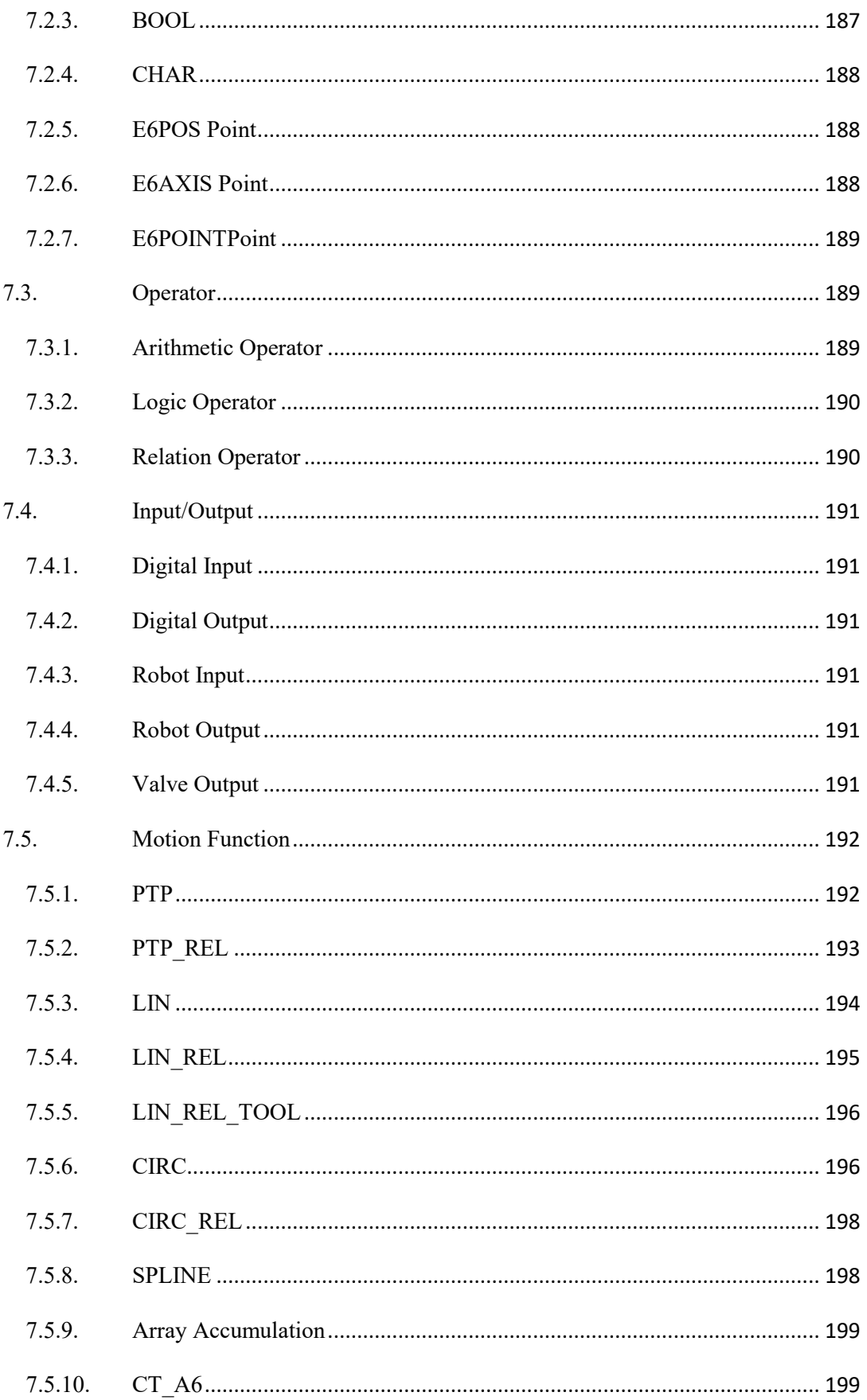

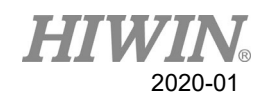

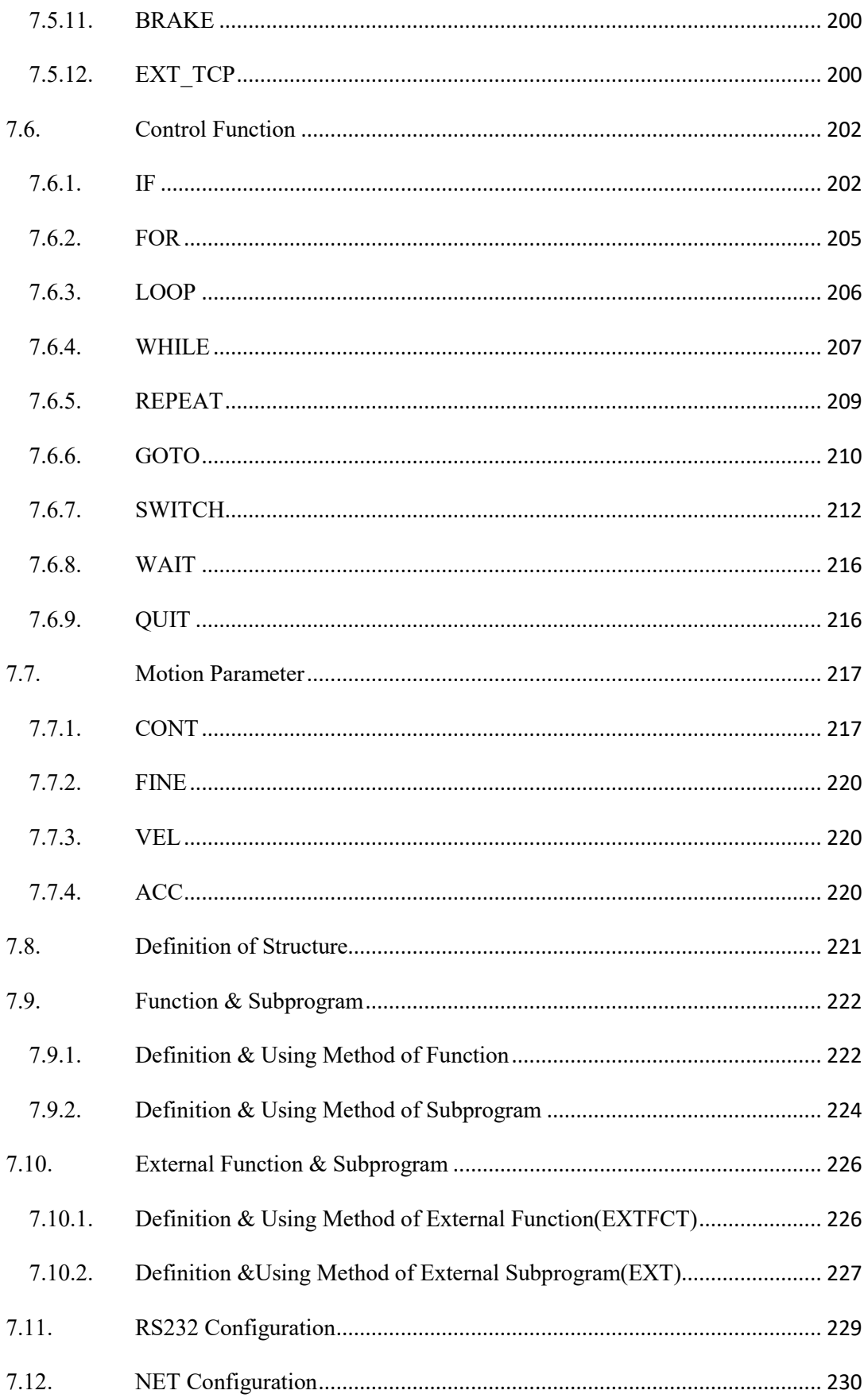

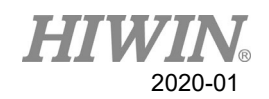

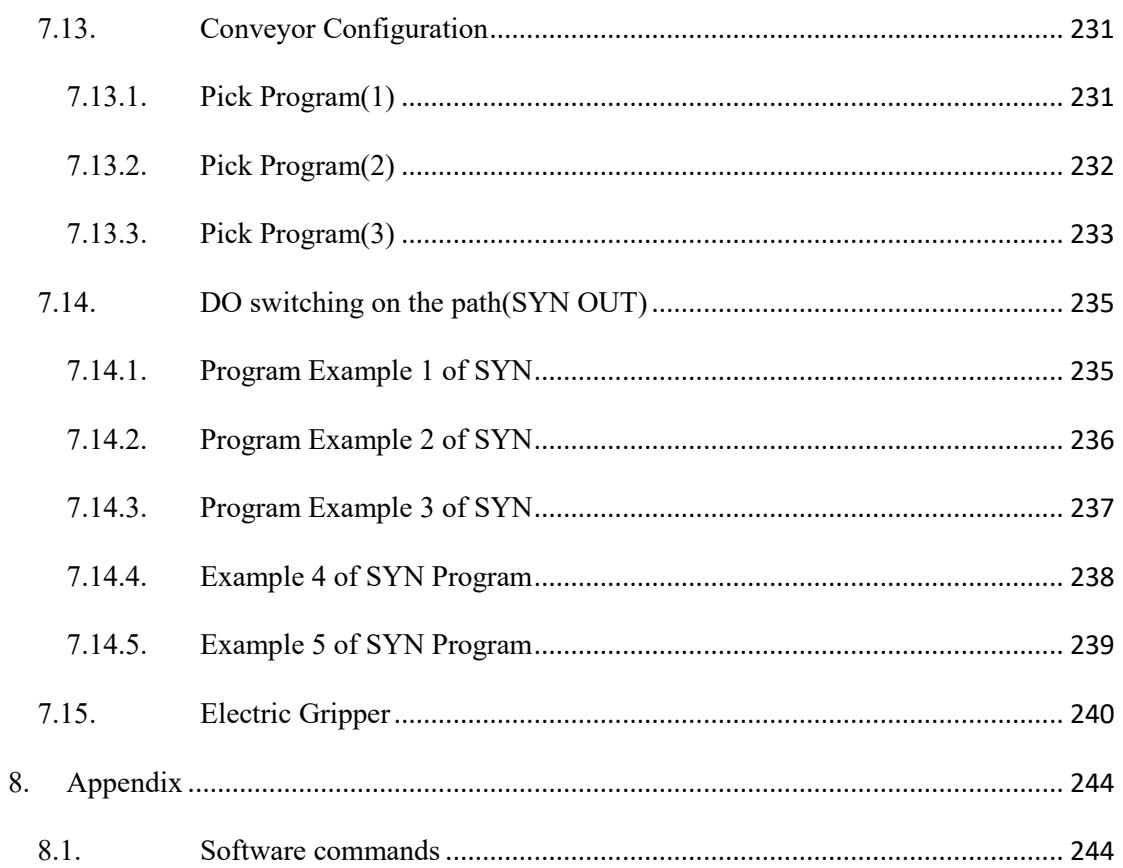

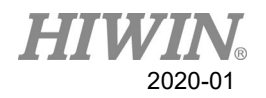

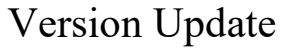

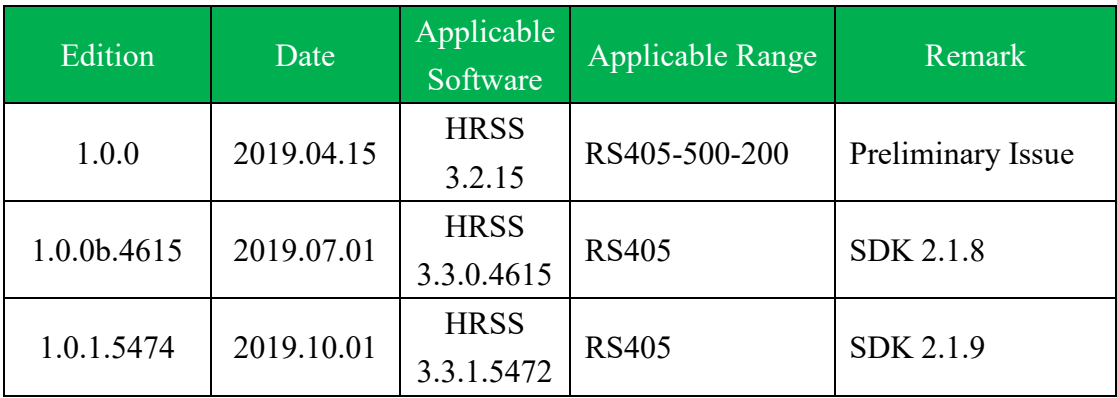

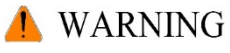

1. The software update package contains the robot system software HRSS and the remote control softeware Caterpillar. The two versions have the corresponding relationship as above, and must be updated at the same time.

- 2. Please update HRSS first, then use new version Caterpillar to connect to robot.
- 3. Update button is as follows:

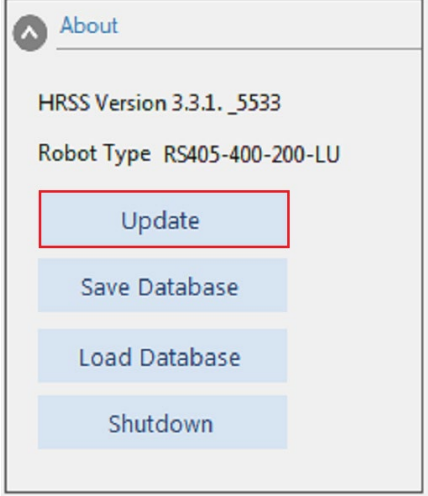

#### **Software Update Steps are as follows:**

- 1. Download HRSS update package (.exe)
- 2. Download Caterpillar update package (A folder) 。

3. Execute Caterpillar of old version, press update button and select HRSS update package file to update HRSS.

4. Execute Caterpillar of **new version** and connect to the robot instead of old version.

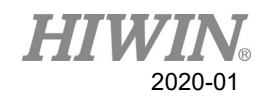

# <span id="page-29-0"></span>1. Introduction

# <span id="page-29-1"></span>1.1. Remote Control Robot Software (Caterpillar) Overview

- Can be run under Microsoft Windows 7 and Windows 10
- Communicate with robot controller through Ethernet
- Allow personal computer to connect to single or multiple robot controllers. Maximum number of connections is four.
- **HIWIN Robot language editor**
- Robot program files management
- **I** I/O management
- TCP/IP and RS232 management
- Logbook

# <span id="page-29-2"></span>1.2. Connect to controller

The following system block diagram displays how remote control robot software connect to single or multiple robot controllers.

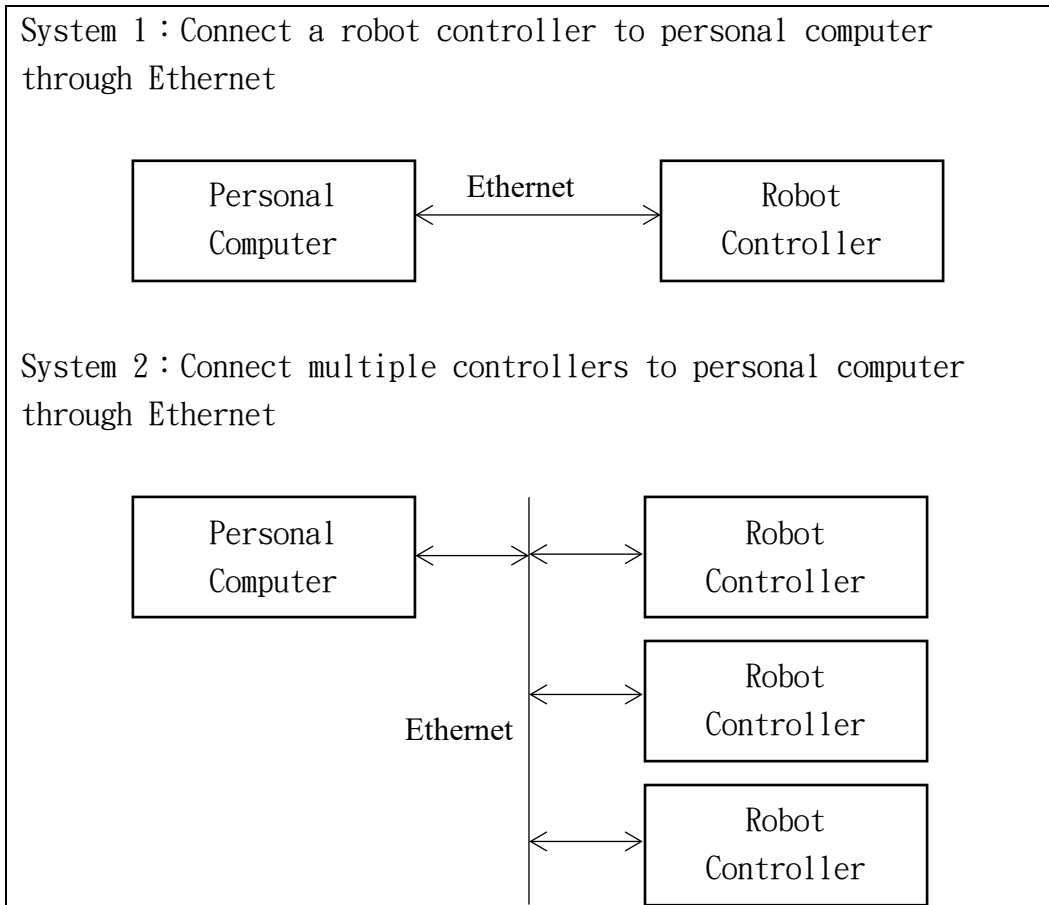

System Block Diagram

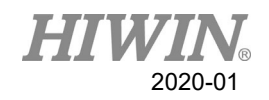

## <span id="page-30-0"></span>1.3. Recommended Environment

- Robot controller does not support TCP/IPv6. TCP/IPv4 is allowed.
- .NetFrameWork 4.6.1。
- Visual studio 2017 redistributable
- Resolution 1024x768 above
- Support robot type: RS405-500-200-LU、RS405-500-400-LU、RS405- 400-200-LU、RS405-400-400-LU、RS410-600-200-LU、RS410-700- 400-LU、RS410-800-400-LU
- At least one external emergency stop button is installed
- Adjust display settings for Windows scaling issues with high-DPI devices. Right-click the application (Caterpillar.exe), select "Properties", select "Compatibility" tab, and then select the "Change high DPI settings". Check the "override high DPI scaling behavior" box and choose "System" from the drop-down menu. Finally, click "OK".

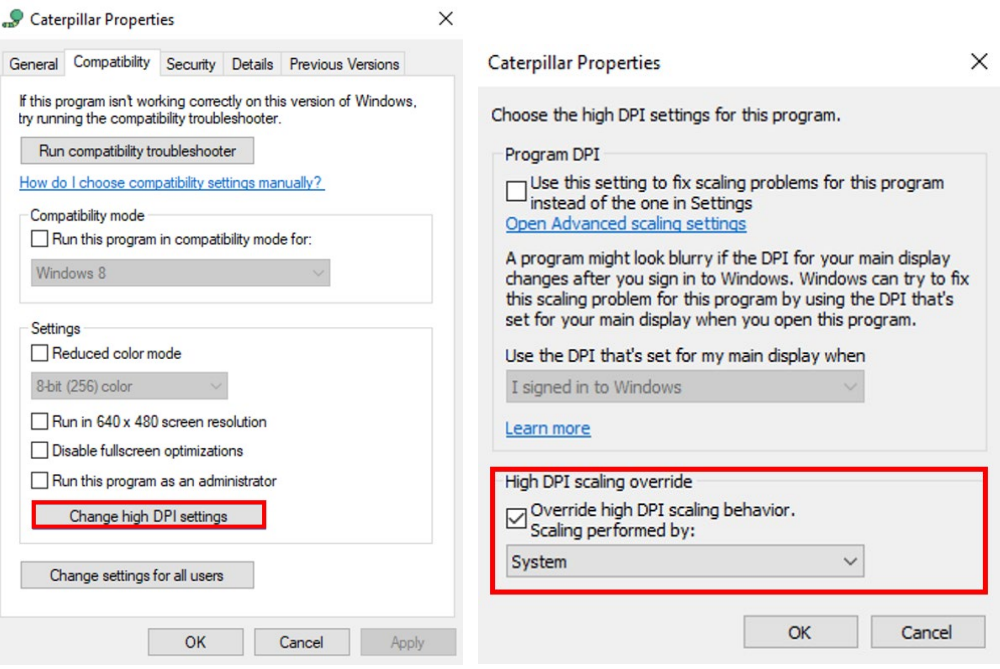

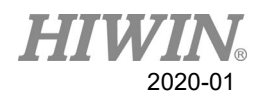

# <span id="page-31-0"></span>2. Operation

# <span id="page-31-1"></span>2.1. Front View

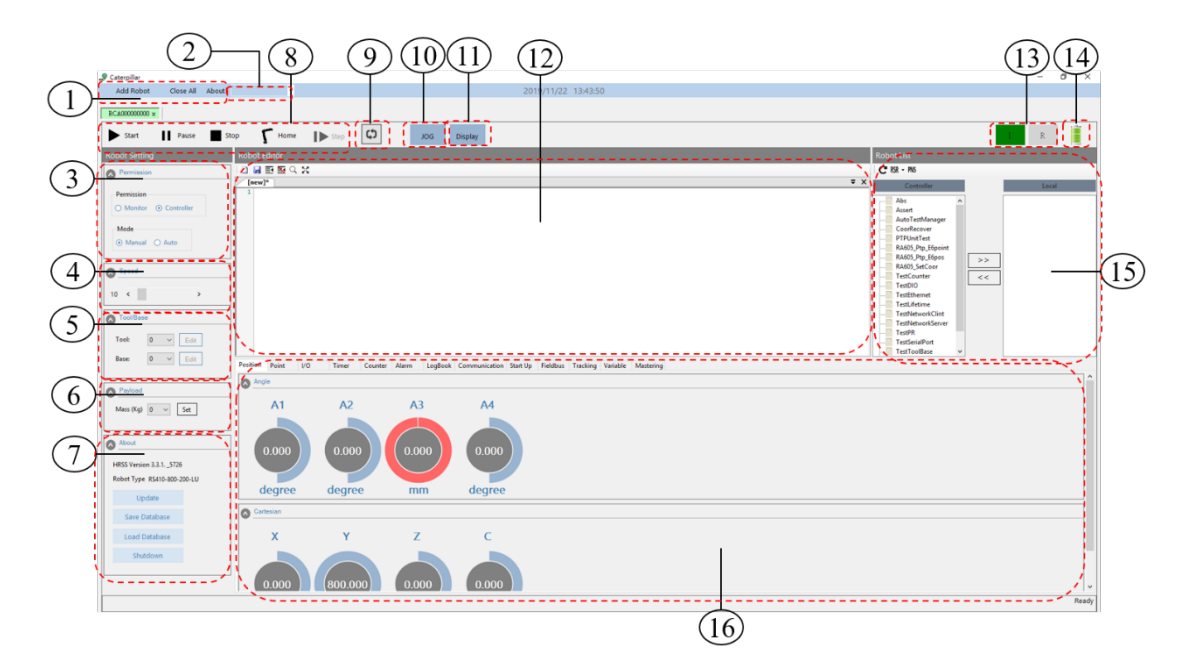

# Front view of Caterpillar

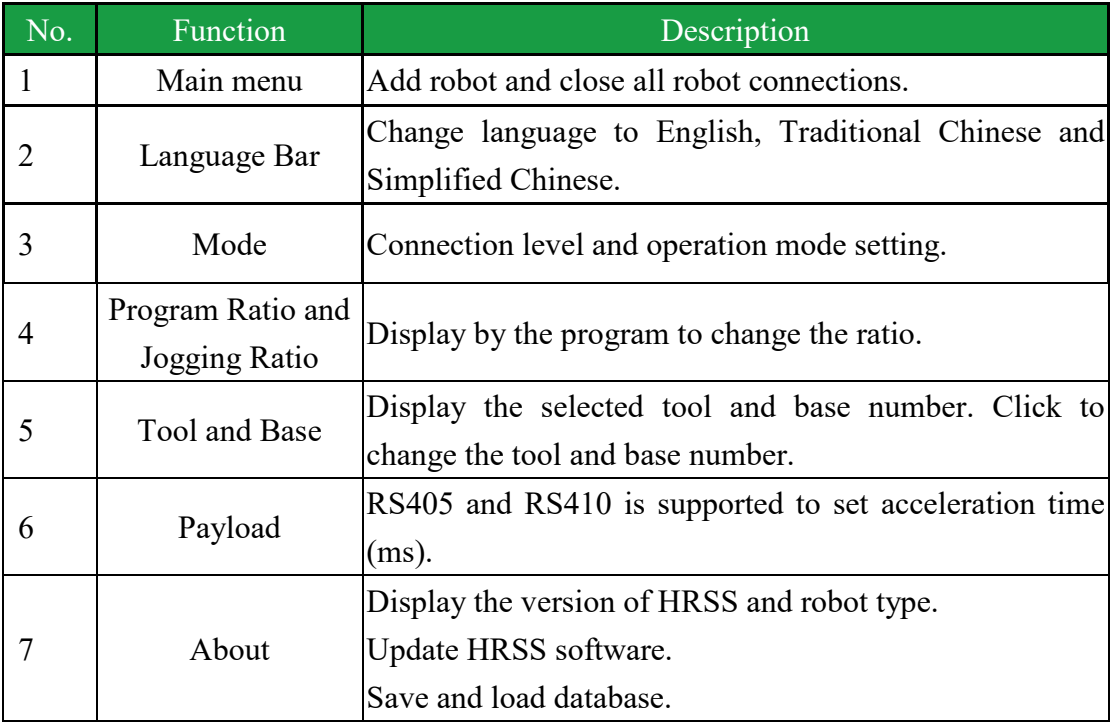

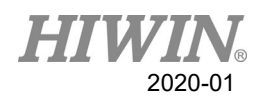

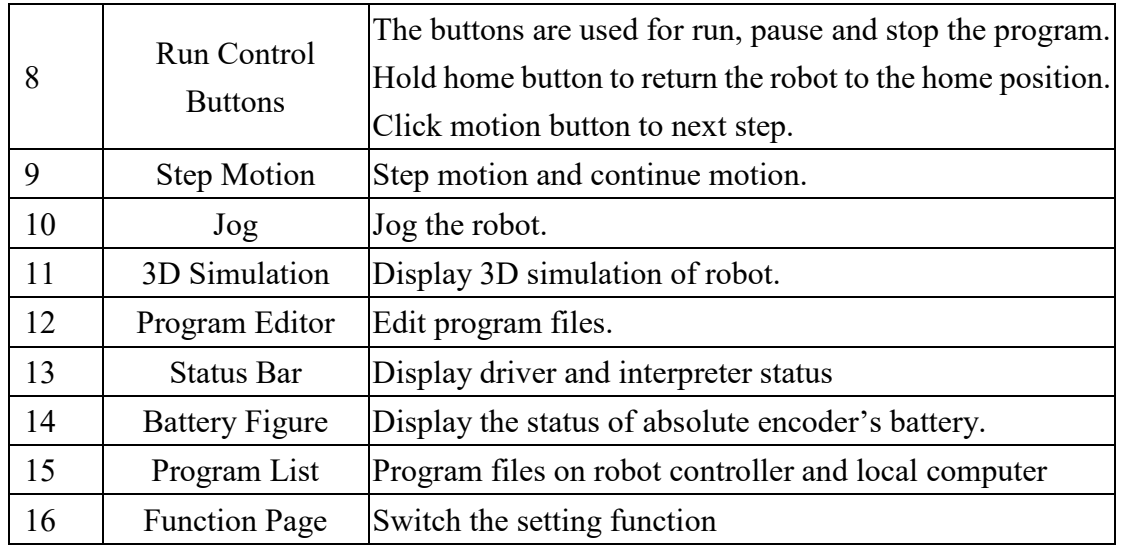

# <span id="page-32-0"></span>2.1.1. Connection Level

- There are two connection levels: Controller and Monitor.
- **Single connection with controller level is allowed on a robot.**
- The default connection level is Monitor.

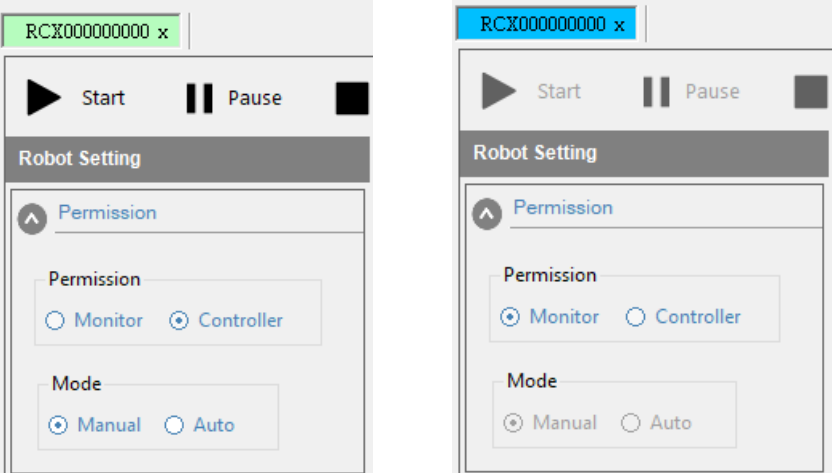

Mode Interface

# <span id="page-32-1"></span>2.2. Connection

#### Operation Steps

- 1. Wait for controller startup finish and power switch is on.
- 2. Press "Add Robot" and choose a network card to detect robots.
- 3. Press "Connect".

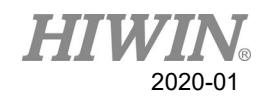

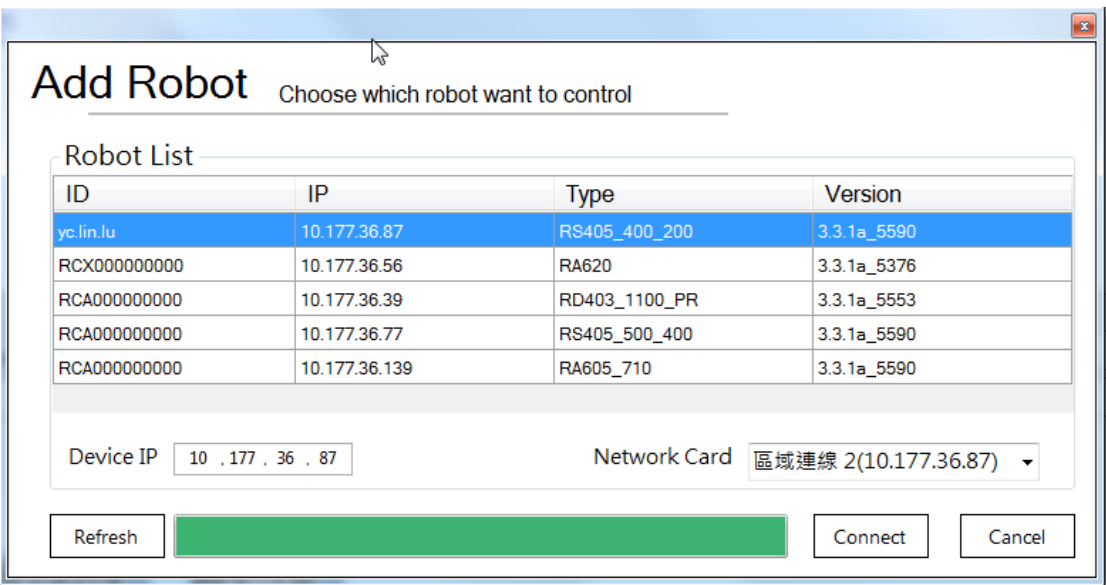

#### Connection Interface

#### **Description**

- 1. The default IP is 192.168.0.3 on RC4 robot controller.
- 2. If failed to detect robot, please check the internet connection to see if it is connected properly.

# <span id="page-33-0"></span>2.3. Status Bar

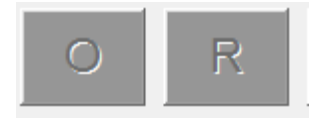

Status Bar

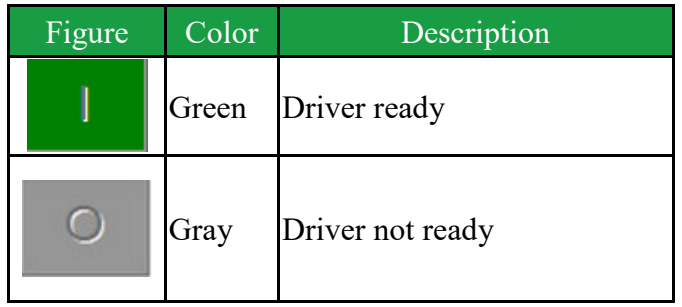

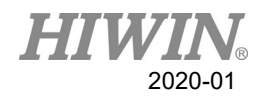

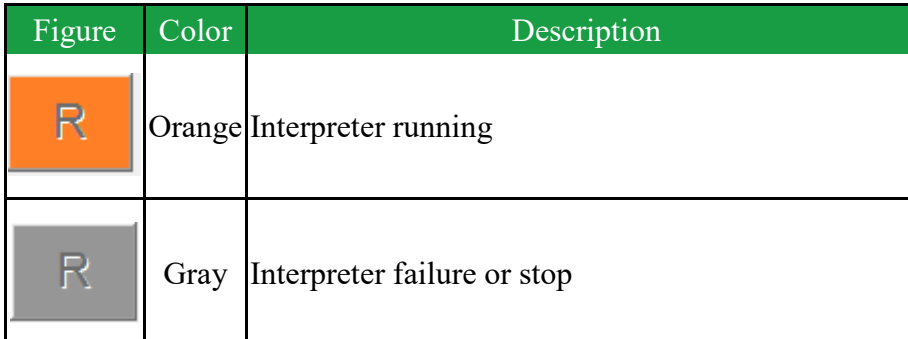

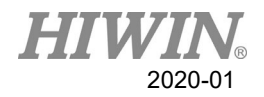

# <span id="page-35-0"></span>2.4. Change Operation Mode

### A WARNING

Don't modify the operation mode during programming period. If it is changed, the robot will stop.

#### **Prerequisite**

1. The controller doesn't processing any program.

#### Operation steps

- 1. Select operation mode
- 2. If switch operation mode is needed, enter password and login. Default password ( "HIWIN") is not allowed to modify.
- 3. Select Program to run. Choose running velocity if Manual is selected. There are Testing Speed and Normal Speed.

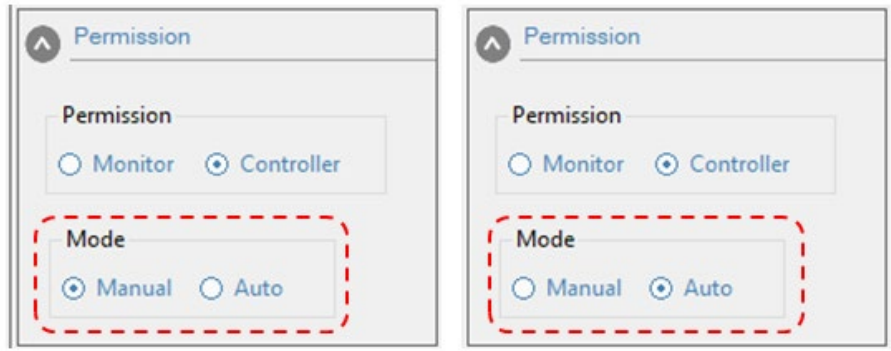

#### Operation Mode Interface

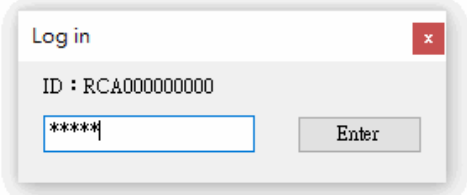

Login Window
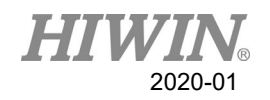

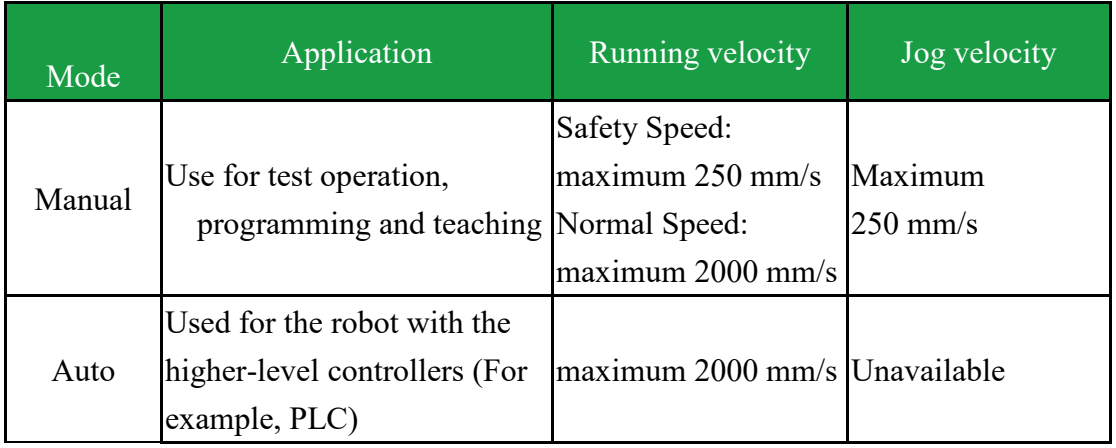

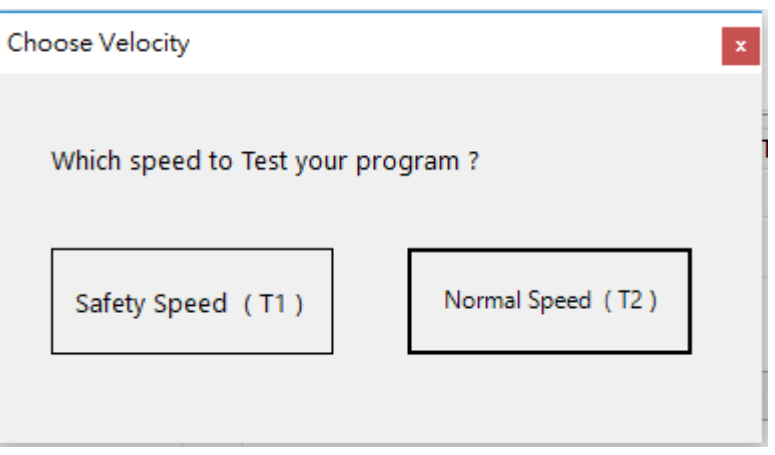

Choose Running Velocity Window

# 2.5. Coordinate System

Define following Cartesian coordinate system in robot controller system: ROBOT

BASE

TOOL

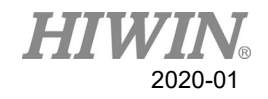

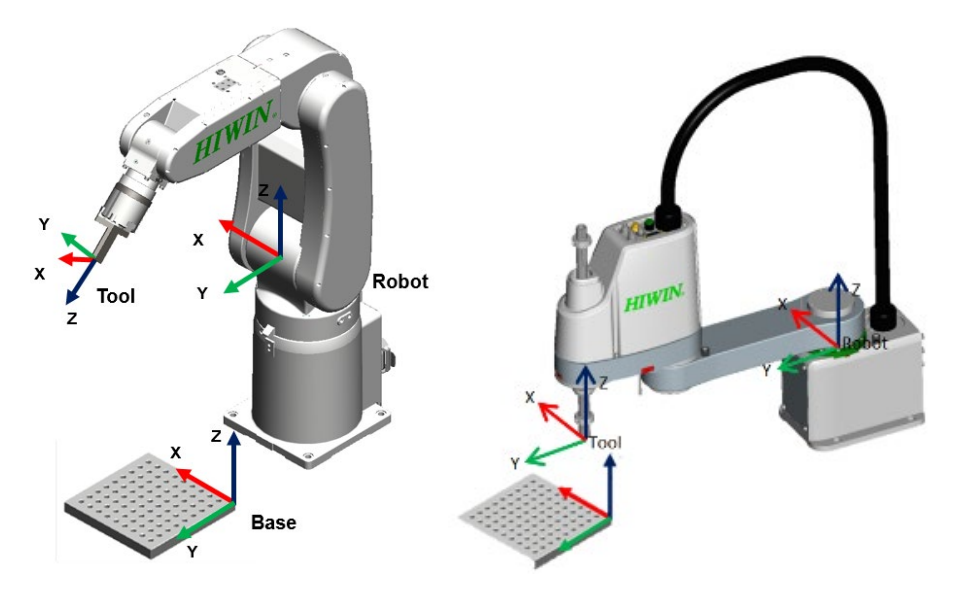

Coordinate System Overview

#### **Description**

1. ROBOT

The Robot used the Cartesian coordinate system. If it is a 6 axes robot, it will be fixed at the location of the  $1<sup>st</sup>$ -axis center point and the  $2<sup>nd</sup>$ -axis center point of the robot. If it is a 4 axes robot, it will be fixed at the robotic foot. This is used as the origin coordinate system of the base coordinate system.

In the default configuration, the coordinate system of ROBOT is consistent with the BASE coordinate system.

2. BASE

The BASE Coordinate System is Cartesian system used to describe the position of the workpiece. It is based on the ROBOT Coordinate System. By default, the Base Coordinate System is consistent with the ROBOT system. A user can move it to the workpiece.

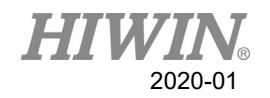

3. TOOL

The TOOL Coordinate System is a Cartesian system, located at the tool center point.

By default, the home of the Tool Coordinate System is located at the flange center point (called the Flange Coordinate System). The Tool Coordinate System is offset to the tool center point by the user.

Rotation of the six axis robot coordinate system

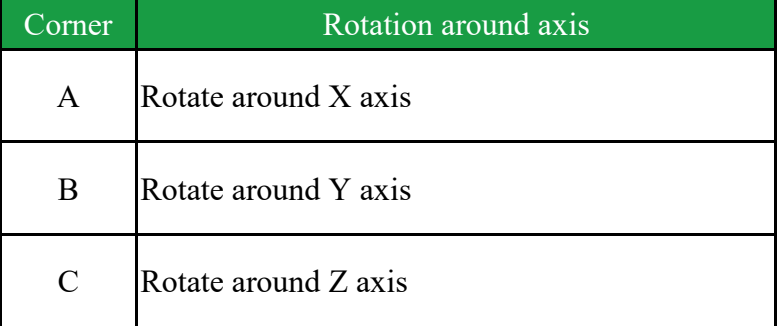

Rotation of scara robot coordinate system

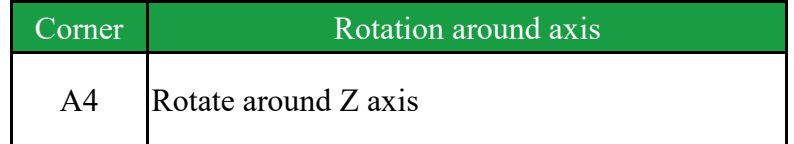

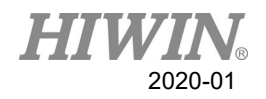

## 2.6. JOG

#### Description:

There are two types of jogging:

- Cartesian jogging, TCP (Tool Center Point) is jogged in the positive or negative direction along an axis of the coordinate system.
- Axis-specific jogging, each axis can independently be moved in a positive or negative direction.

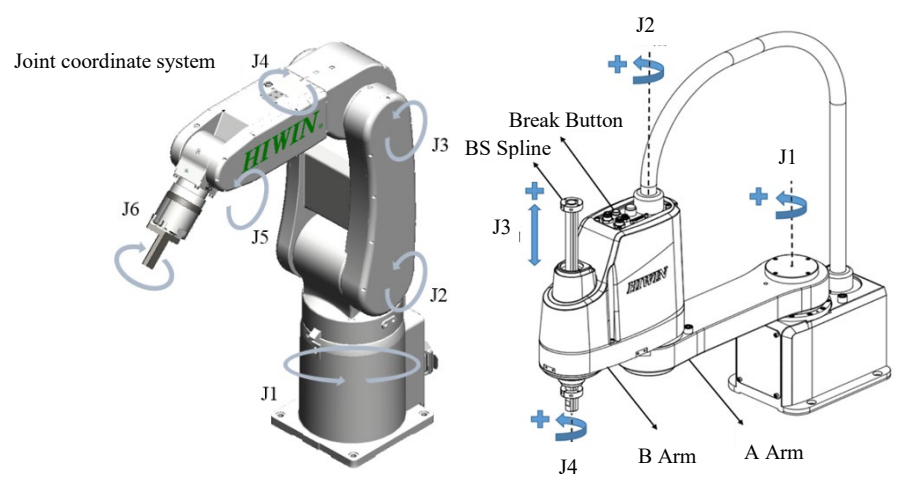

Axis-specific jogging

# 2.6.1. Manual Move

#### Prerequisite:

- 1. Connection level need to be Controller.
- 2. Mode need to be Manual.

#### Description:

When connection level is controller and mode is manual, you could jog on TP (Teach Pendant) window.

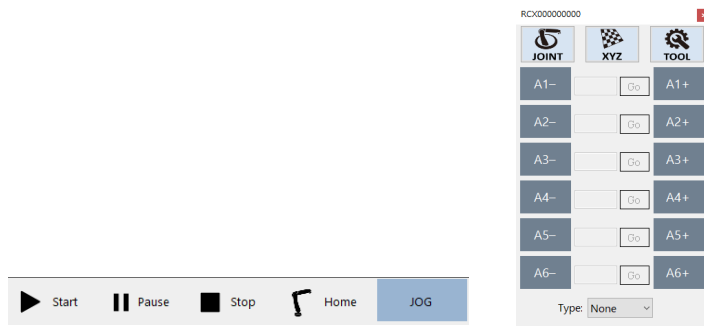

TP window

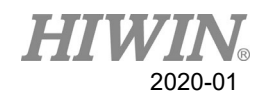

## 2.6.2. Base/Tool Coordinate

#### Description:

View and modify the base or tool coordinate.

16 tool and 32 base coordinate systems can be saved in the control system at most. When you apply the Cartesian jogging, you must select a tool (Tool Coordinate System) and a base (Base Coordinate System).

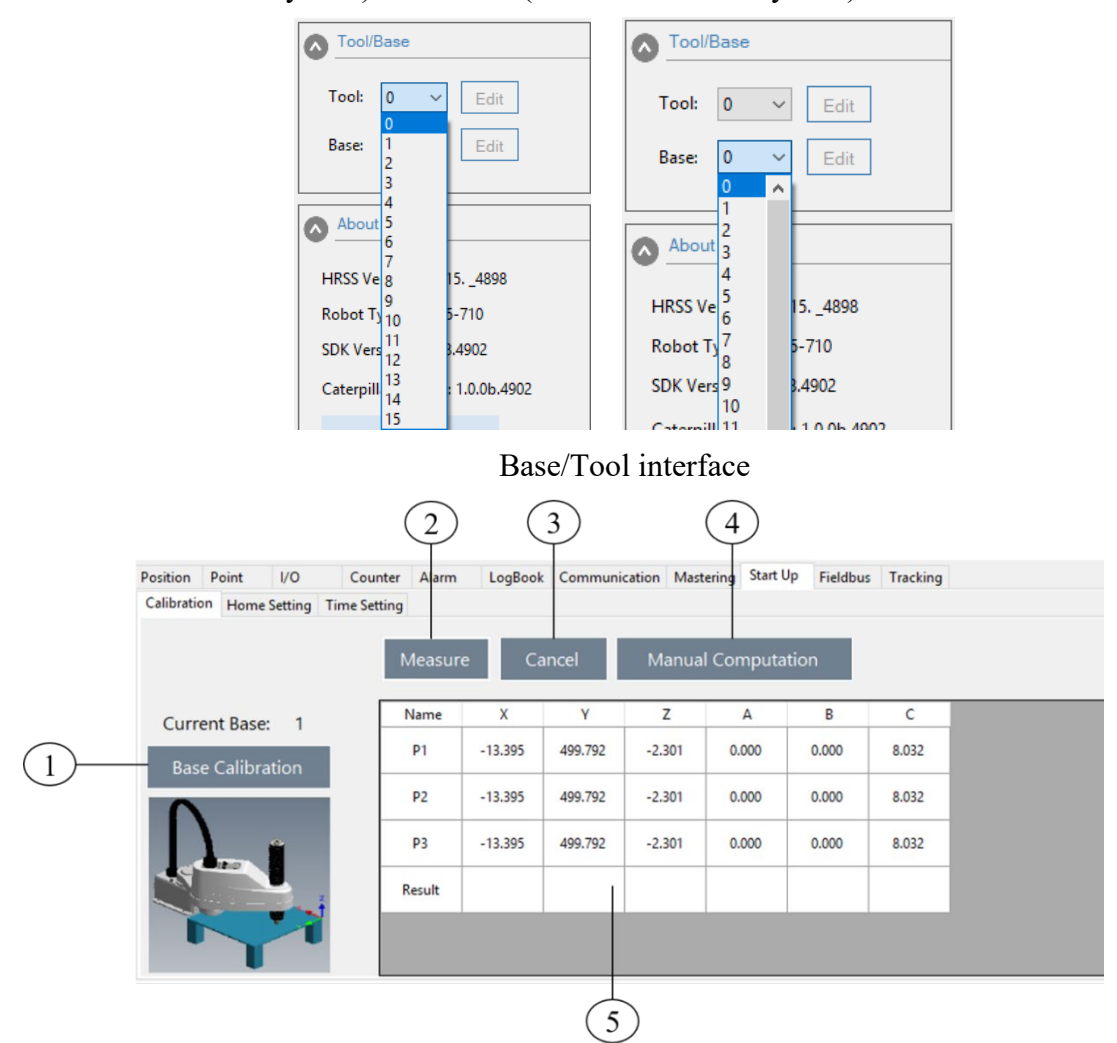

SCARA Robot Base/Tool calibration interface

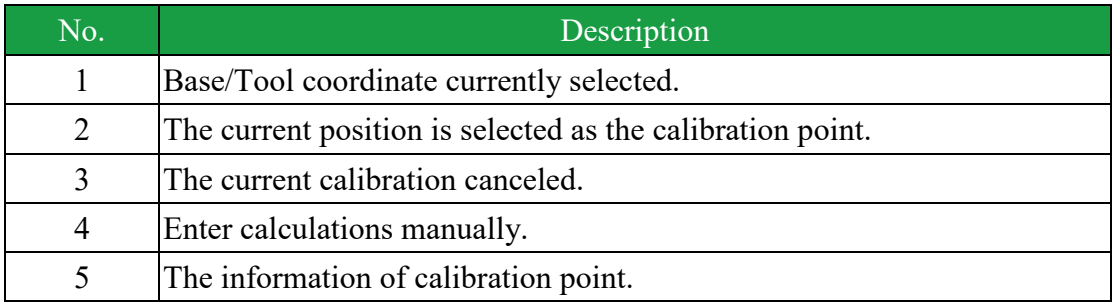

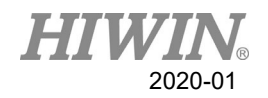

# 2.6.3. Jogging velocity Ratio

#### Description:

The jogging velocity ratio is robot velocity during jogging. It's presented by percentage, based on the maximum velocity when the robot is jogging. That value is 250mm/s。

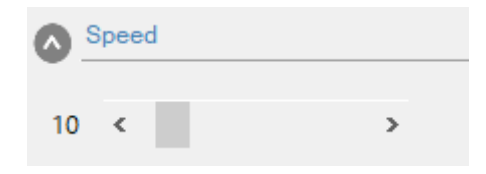

Velocity Ratio Interface

# 2.7. Display

# 2.7.1. Display Actual Position

Operation steps:

1. Click the operating page of [Position]。

Description:

Display the motor position, the axis and the Cartesian coordinate of current base.

If the 6-axis robot is operated, 6-axis information will be displayed.

If the 4-axis robot is operated, 4-axis information will be displayed.

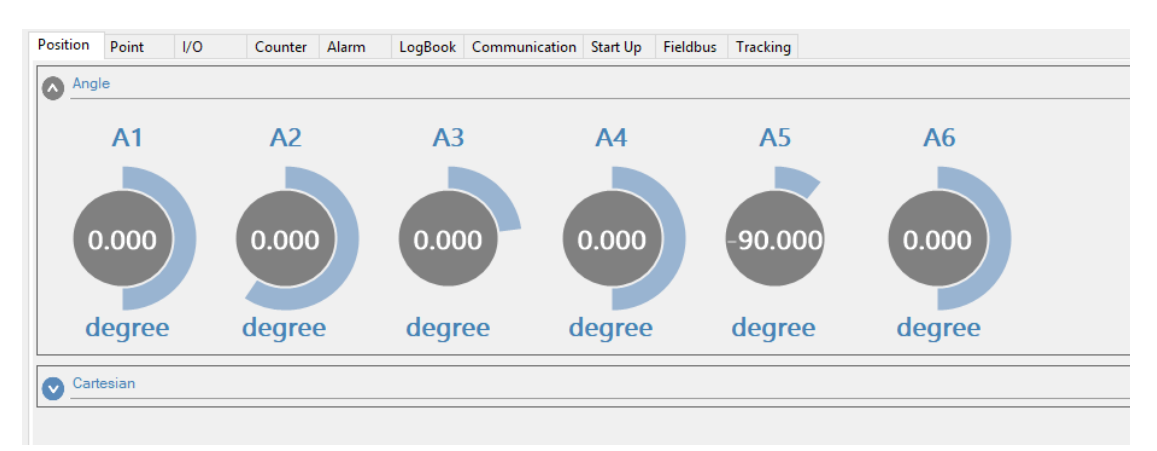

Actual Position Interface

# 2.7.2. Display Digital Input/Output

Operation steps:

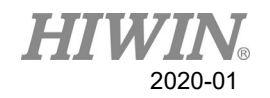

- 1. Click the operating page of [I/O].
- 2. Click the [I/O] page of [DI/O].

# Description:

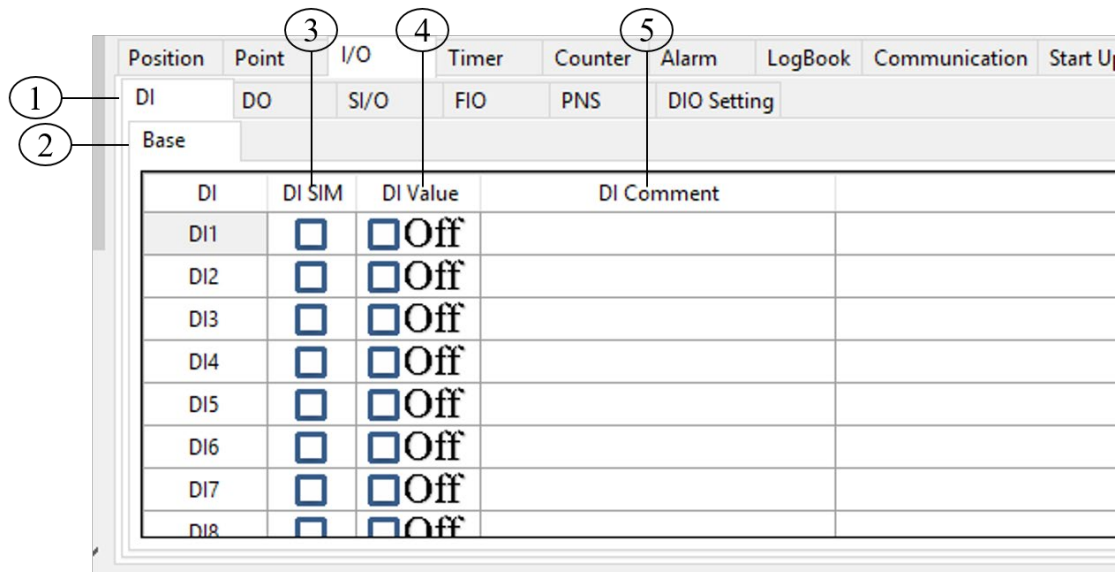

# Digital Input Interface

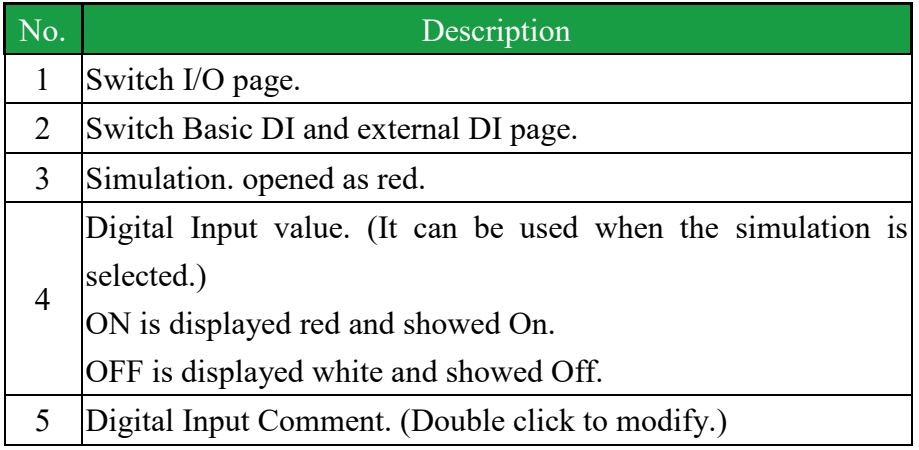

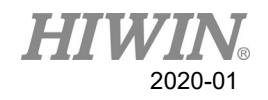

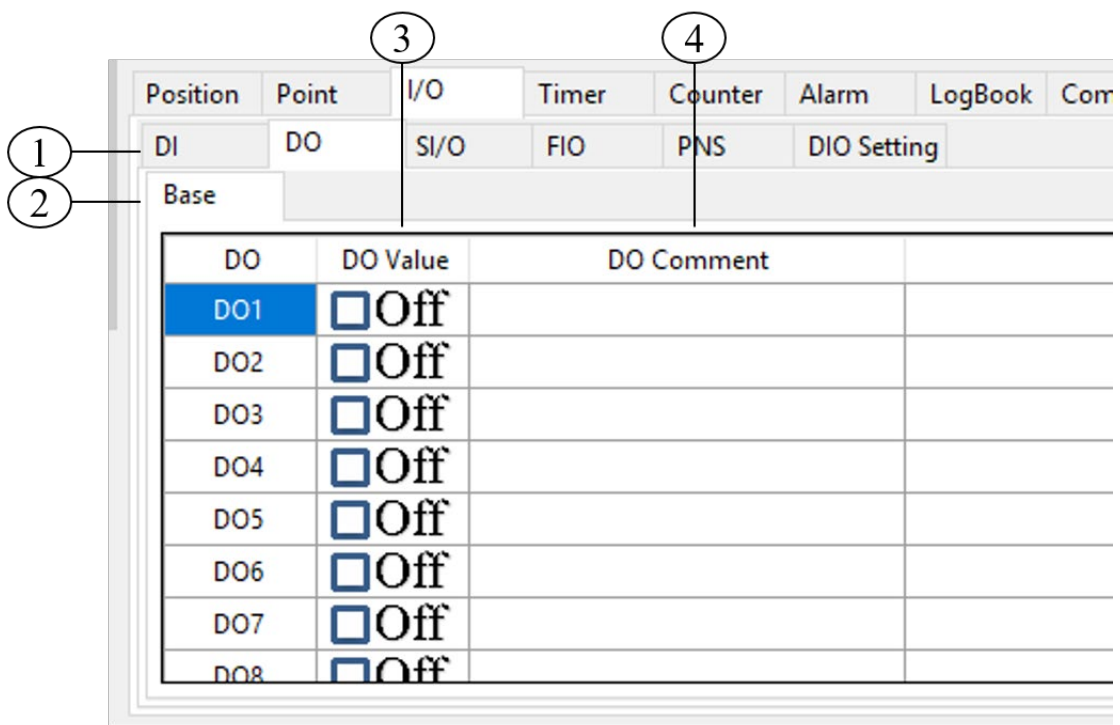

### Digital Output Interface

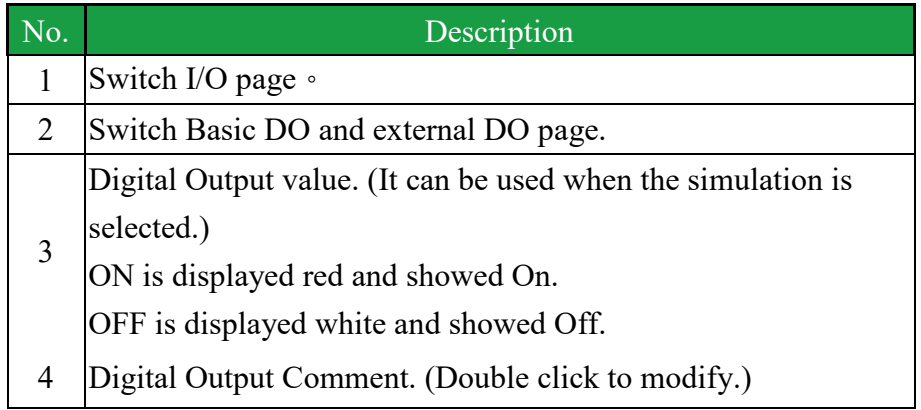

# 2.7.3. Display External Functional Input/Output

### Operation steps:

- 1. Click the operating page of [I/O].
- 2. Click the [I/O] page of [FIO].

### Description:

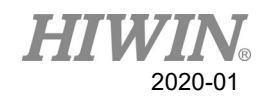

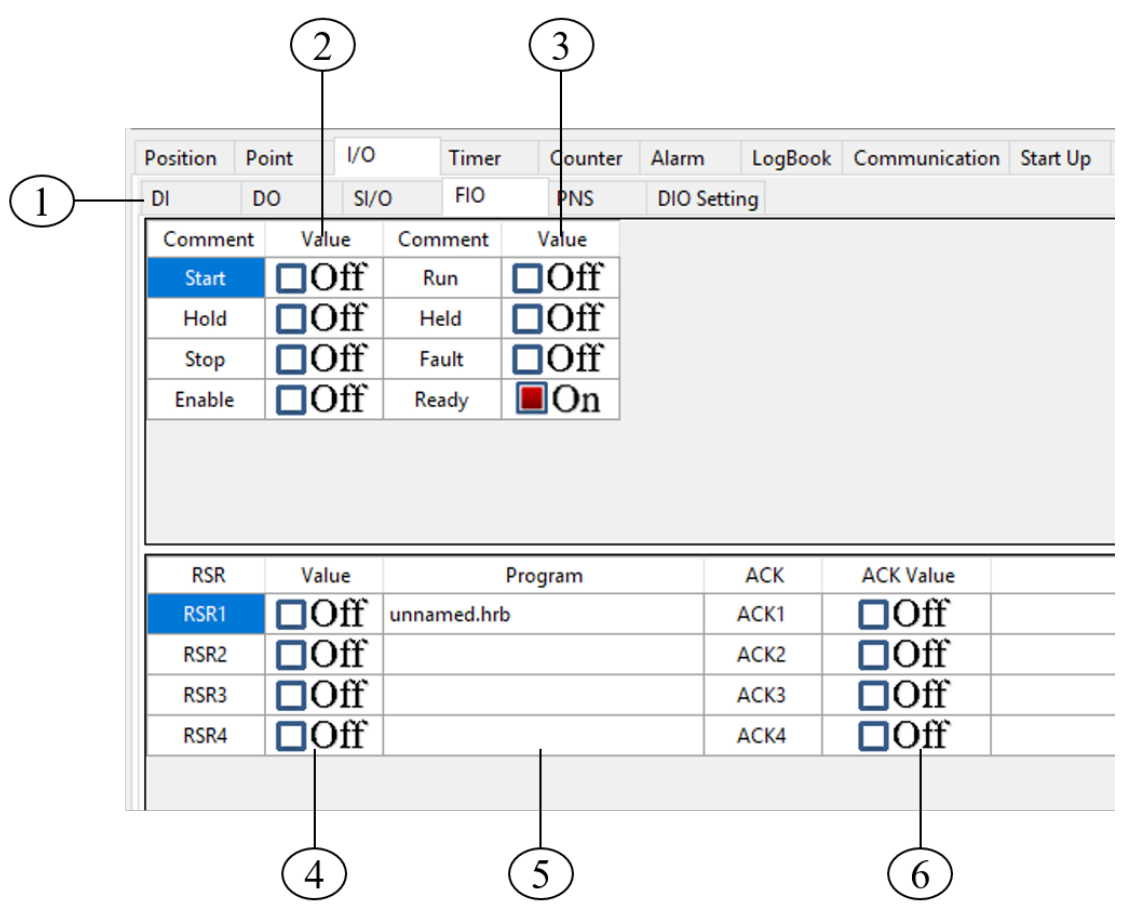

External Functional Input/Output Interface

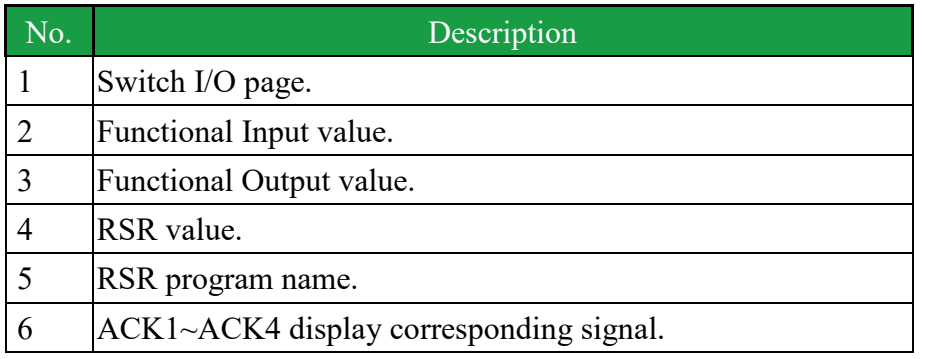

※ON is displayed in red and showed On. OFF is displayed in white and showed Off.

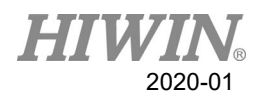

# 2.7.4. Display Point

#### Operation steps:

■ Click the operating page of [Point].

#### Description:

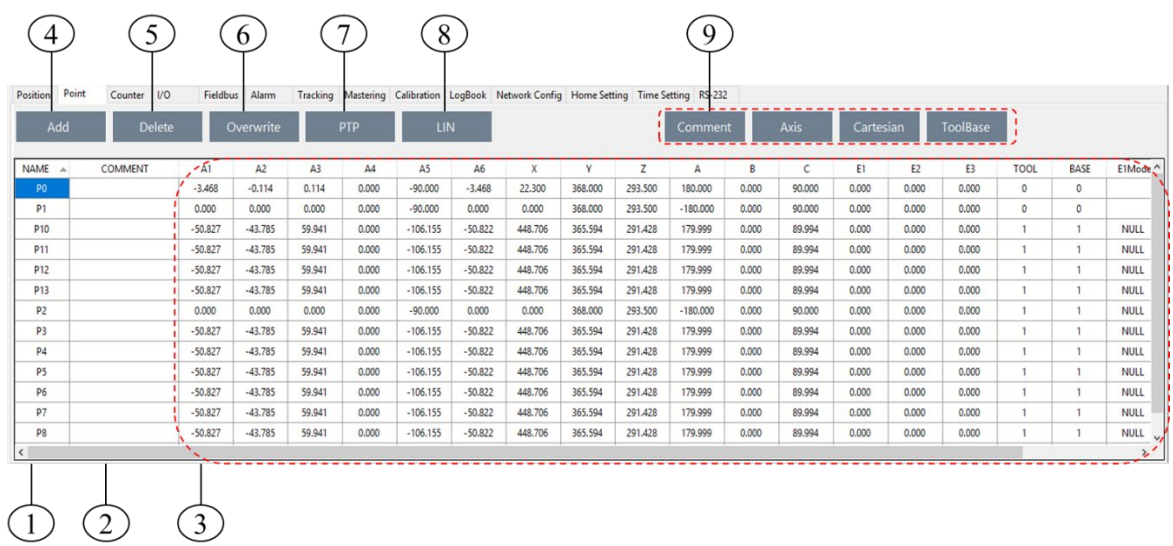

### Point Interface

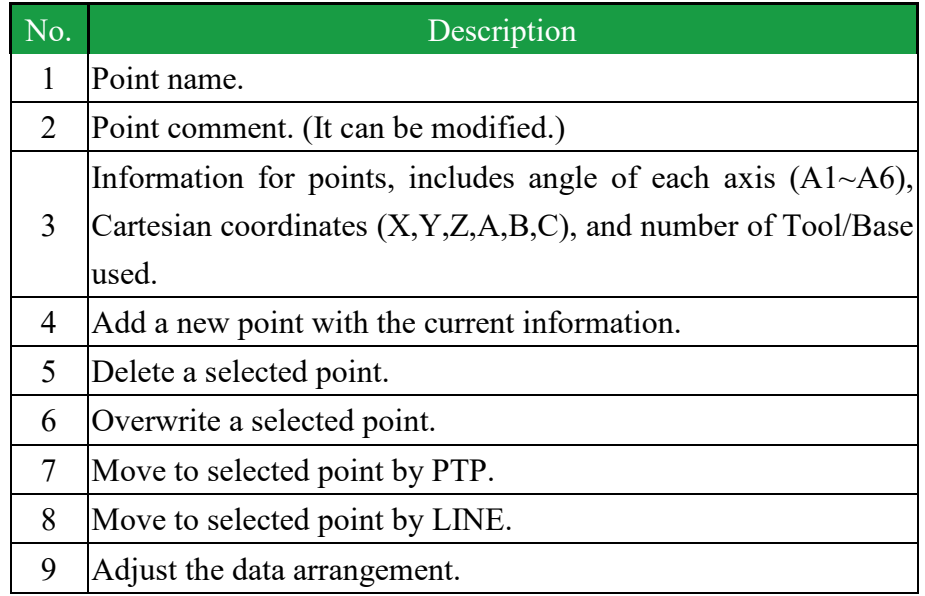

#### Description of adjusting arrangement of data:

Press the button will hide the corresponding point information, and then display it in the order of clicking.

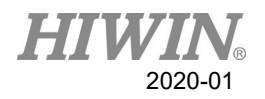

# 2.7.5. Display Counter

### Operation steps:

■ Click the operating page of [Counter].

### Description:

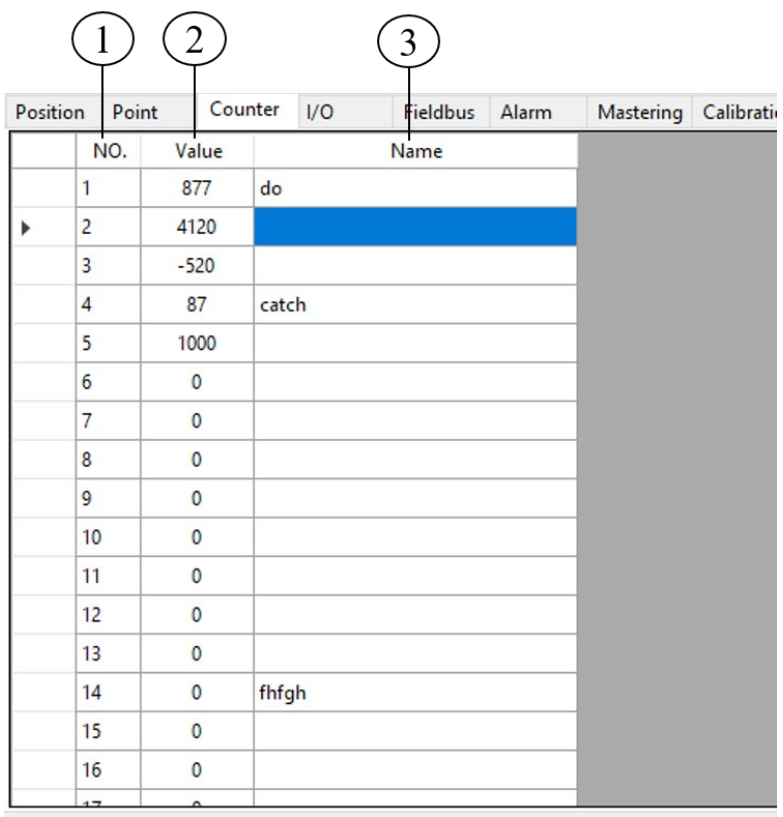

#### Counter Interface

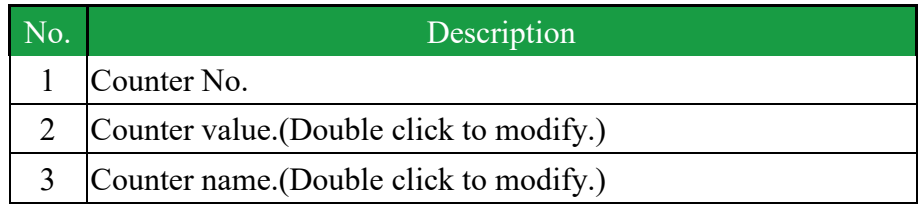

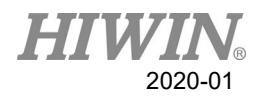

# 2.7.6. Display Timer

### Operating steps

■ Click the function tab [Timer].

### **Description**

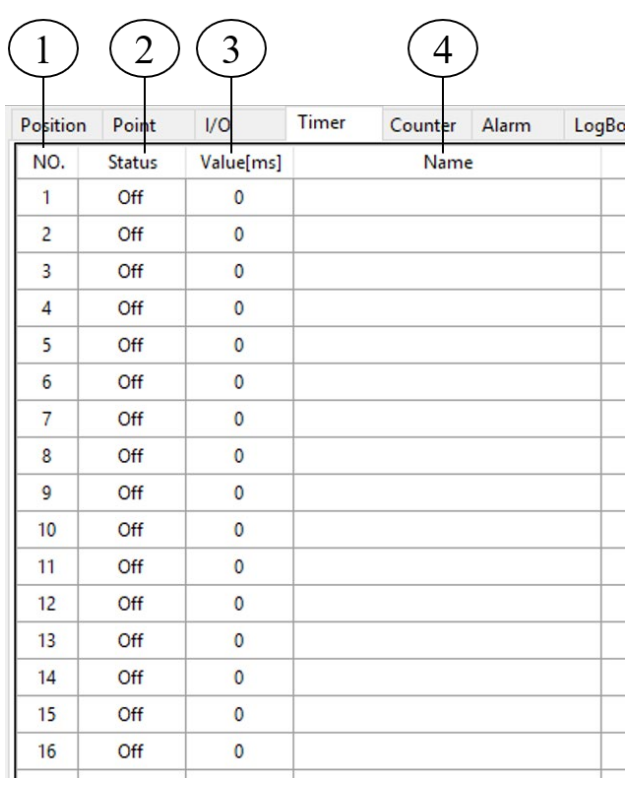

### Timer Interface

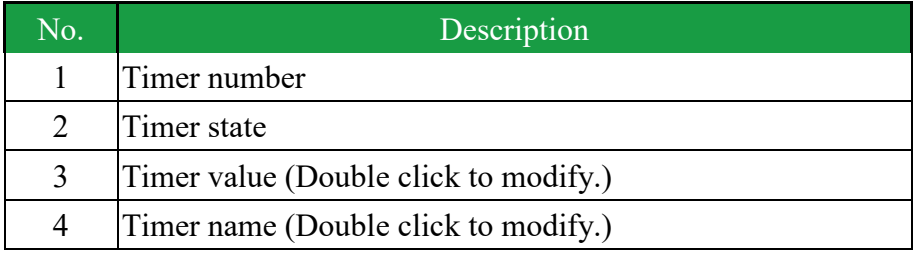

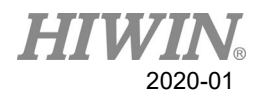

# 2.7.7. Display Alarm and Zero Position History Message

#### Operating steps

■ Click the function tab [LogBook]。

### **Description**

Record alarm occurrences and events.

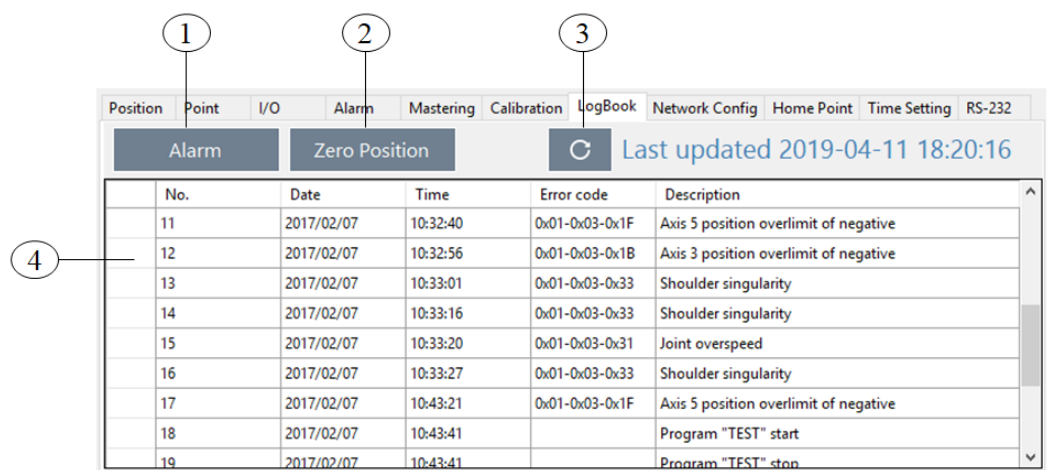

#### LogBook Interface

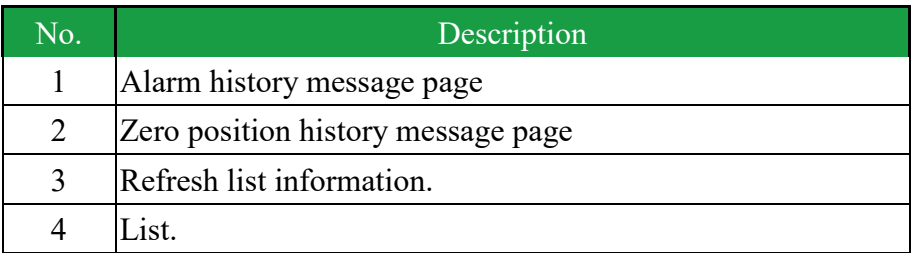

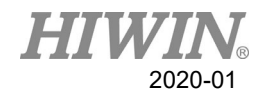

## 2.7.8. Robot Simulation

#### Operating steps

■ Click the function tab [Display].

#### **Description**

Display the robot simulation figure.

- 1. Shift : Press the middle wheel of mouse to move.
- 2. Zoom In/Out: Scroll the middle wheel of mouse.
- 3. Rotation: Press 'shift' and scroll the middle wheel of mouse.

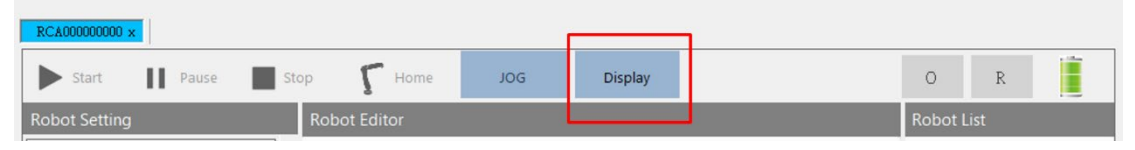

Simulation Figure Display Button

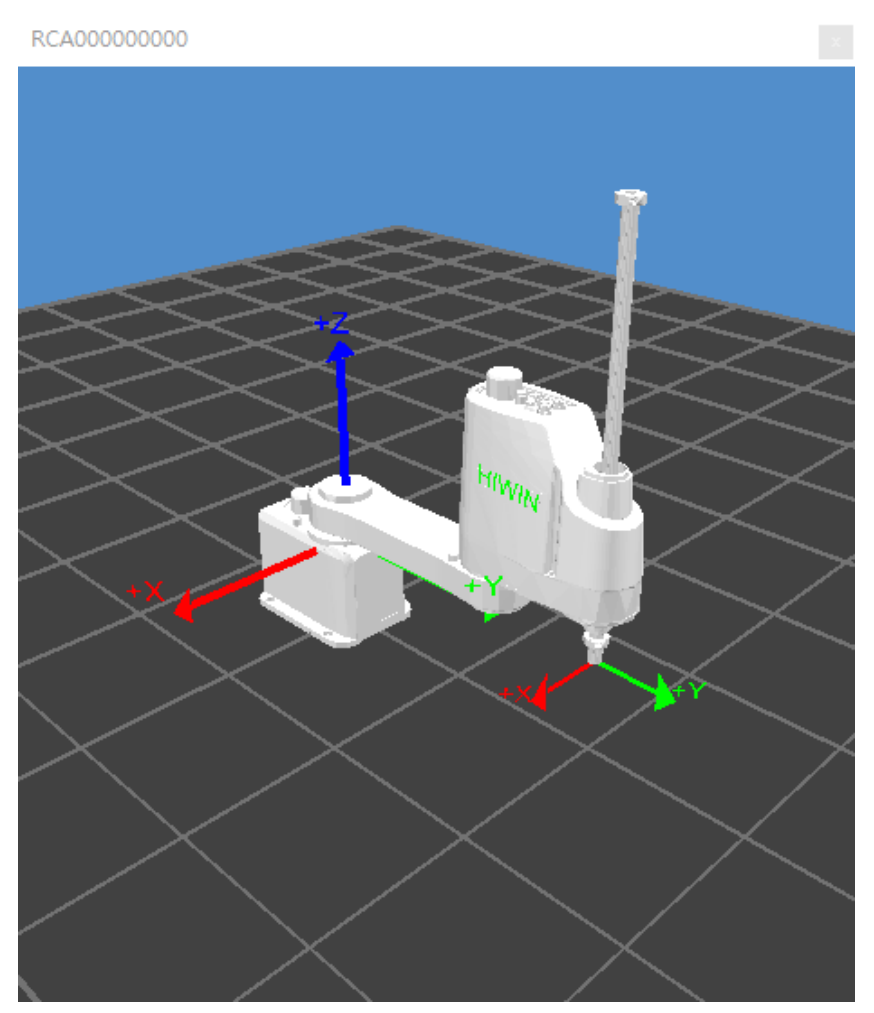

Simulation Figure

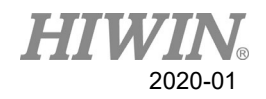

# 2.8. Communication

### 2.8.1. TCP/IP

#### Description

Send and transfer the data by network communication.

You can select RC as Client or Server to connect.

The parameter type is the floating decimal.

The communication format has two parentheses (The type of parenthesis can be selected.), including the value form such " $\{xxx\}$ " For example, if " $\{123,456\}$ " is sent, two sets of value "123" and "456" will be received, which there are up to 50 sets of parameter.

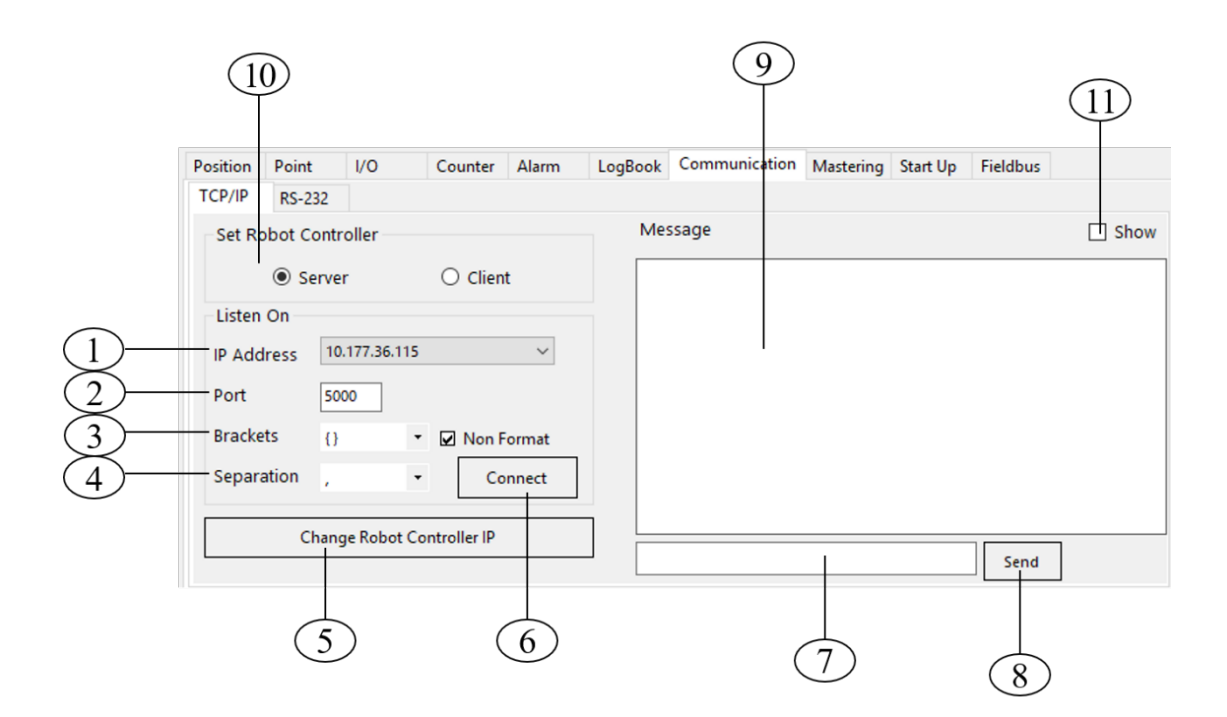

#### TCP/IP interface

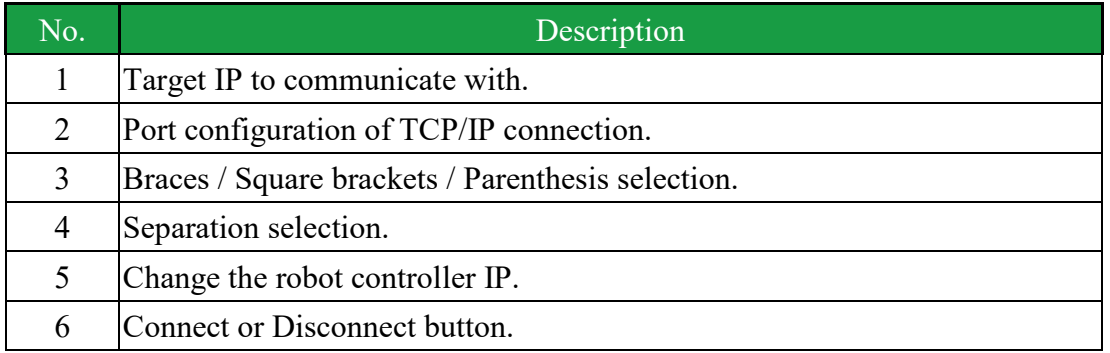

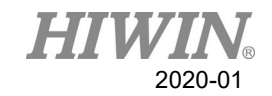

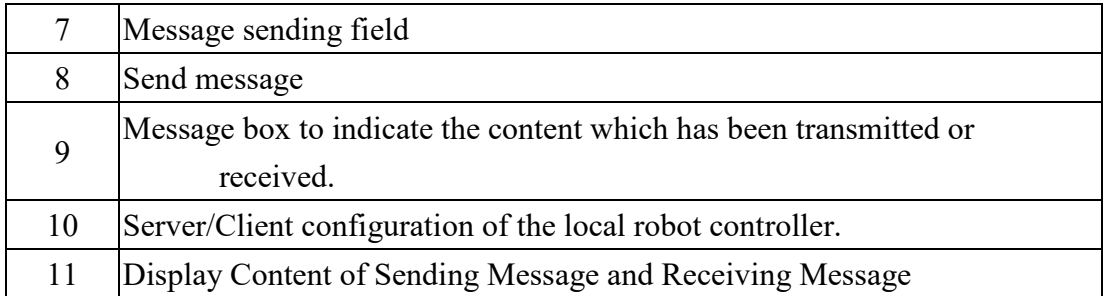

#### Operating steps

- 1. Click the function tab [Communication]
- 2. Click the sub tab [TCP/IP] in the [Communication] tab.
- Local RC is Client
- 1. Input the Server's IP and Port.
- 2. Click [Connect] button.
- 3. "Connection is successful!" means the connection succeeds.
- **Local RC** is Server
- 1. Input the TCP/IP Port to be connected.
- 2. Click [Connect] button.
- 3. "Server is opened!" means the port succeeds in listening.

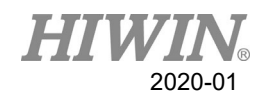

# 2.8.2. Set up Robot Controller IP

#### **Description**

Configure the IP address in robot controller.

Users can configure the IP address in each Network Card.

It can be configured as DHCP (automatic obtain IP address) or Static (specify specific IP address)。

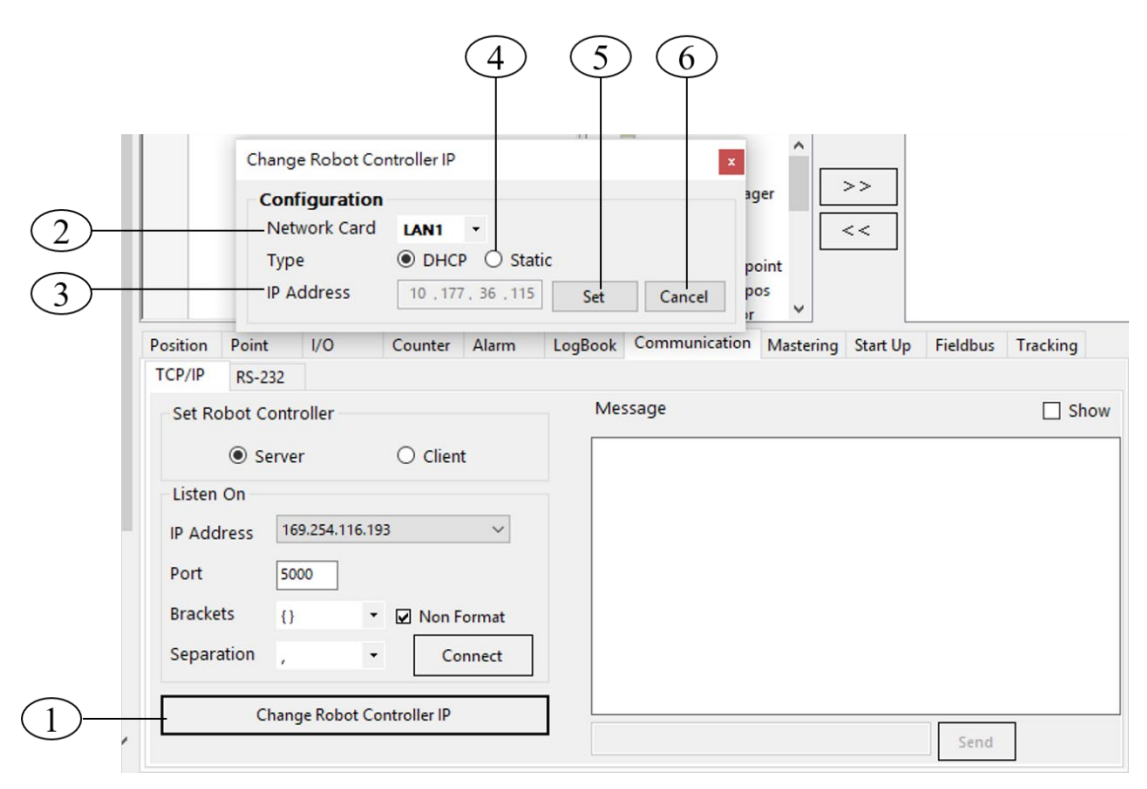

### Change IP interface

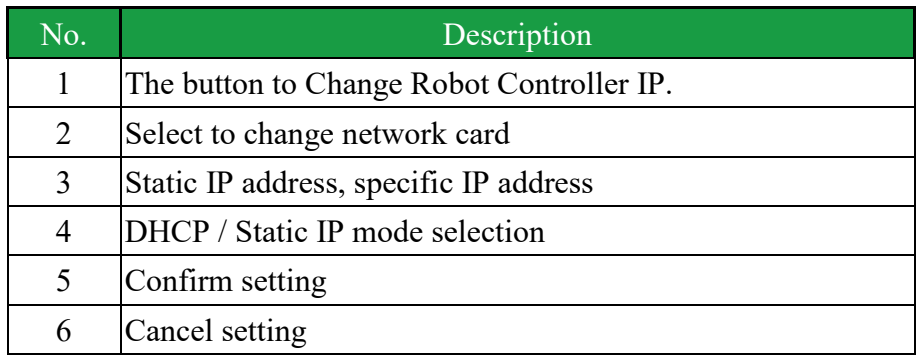

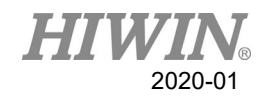

#### Operating steps

- Click the [TCP/IP] sub-tab in the [Communication] tab.
- Click Change Robot Controller IP button.
- Select the Network card.
- DHCP
- 1. Select [DHCP] item.
- 2. Click the [Set] button.
- 3. Wait for the bar to finish loading, setting is completed.
- Static IP
- 1. Select [Static] item.
- 2. In the [IP Address] column, assign the IP address for robot controller.
- 3. Click the [Set] button.
- 4. Wait for the bar to finish loading, setting is completed.

If setting failed message appeared, please check the internet connection to see if it is connected properly or there is a problem in IP setting.

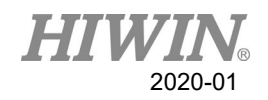

## 2.8.3. RS232 Communication

#### **Description**

Send and transfer the data by serial communication.

The parameter type is the floating decimal.

The communication format has two parentheses (The type of parenthesis can be selected.), including the value form such " $\{xxx\}$ " For example, if " $\{123,456\}$ " is sent, two sets of value "123" and "456" will be received, which there are up to 50 sets of parameter.

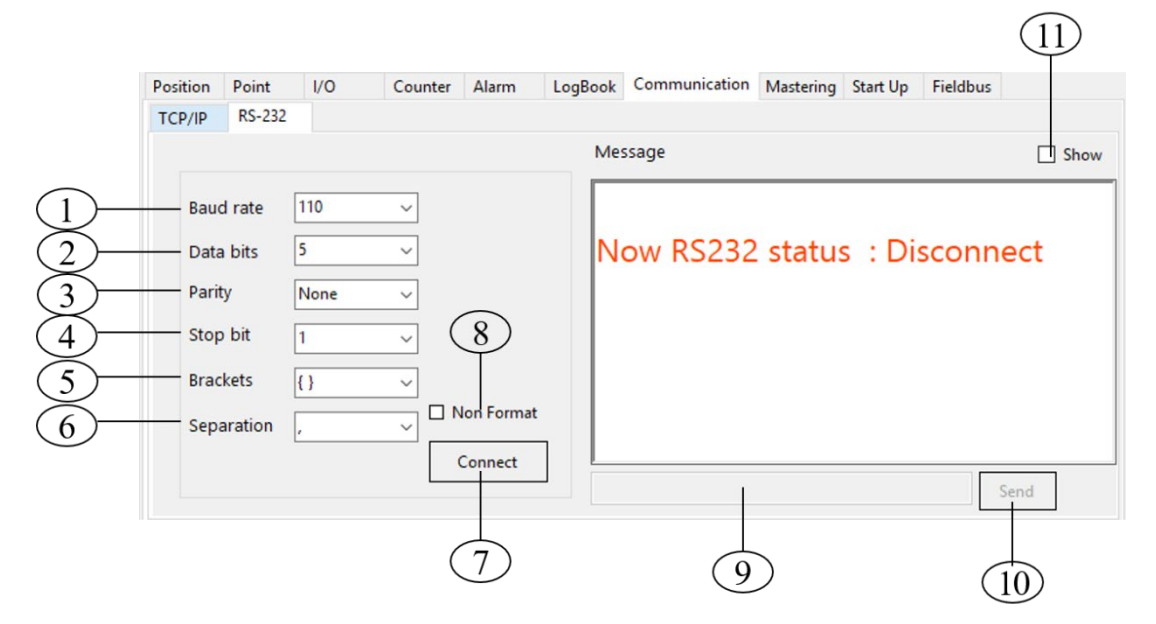

#### RS232 interface

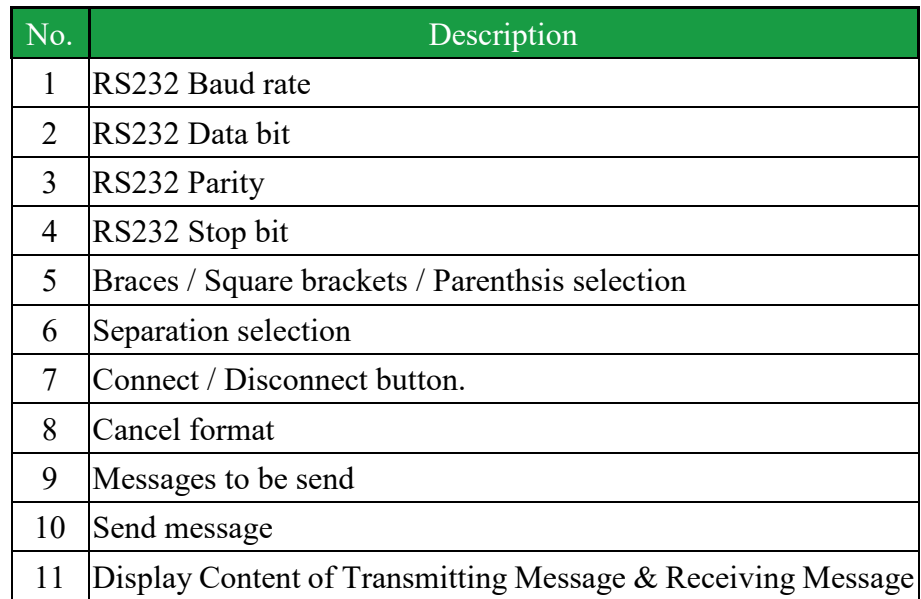

#### Operating steps

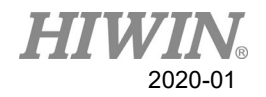

Click the [RS-232] sub tab in the [Communication] tab.

- 1. Input RS232 paramters.
- 2. Click [Connect] button.
- 3. Display "Connection is successful!" to represent the connection success.

# 2.9. FieldBus Setting

# 2.9.1. Setup CC-Link connection parameters

### Operating steps

- 1. Click the [FieldBus] sub tab.
- 2. Click the [Setting] sub tab.

### **Description**

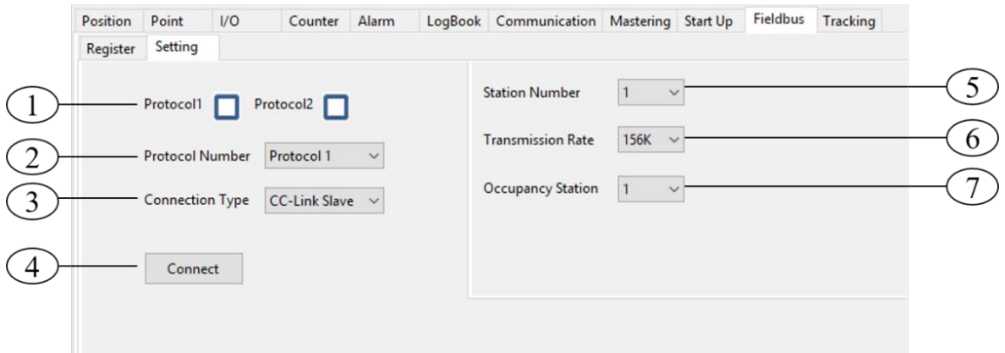

### CC-Link connection parameters setting

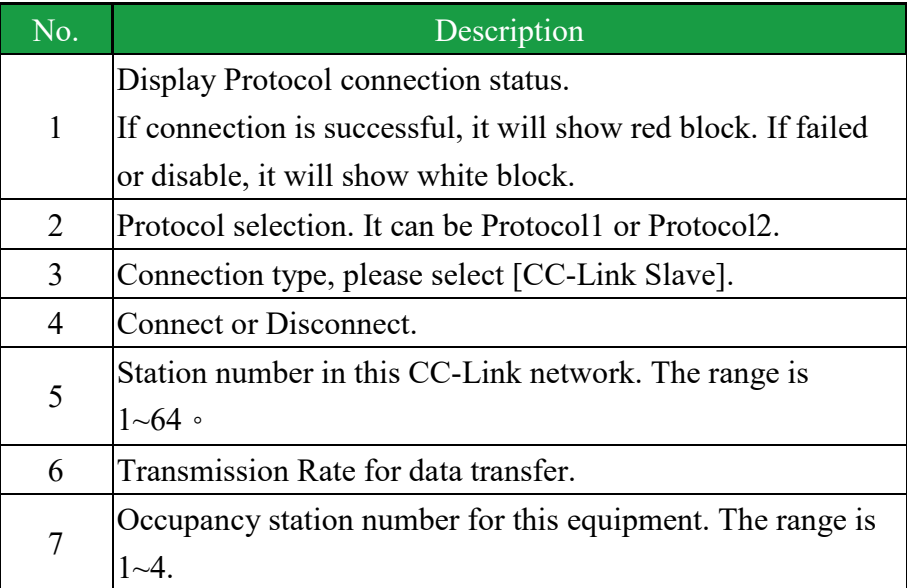

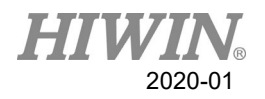

 After finishing above, Click [Connect] buttont to proceed this connection and click [Save] button to save this configuration. Next time to start this system, it will use this configration to make connection.

# 2.9.2. Setup Profinet connection parameters

#### Operating steps

- 1. Click the [FieldBus] sub tab.
- 2. Click the [Setting] sub tab.

#### Description

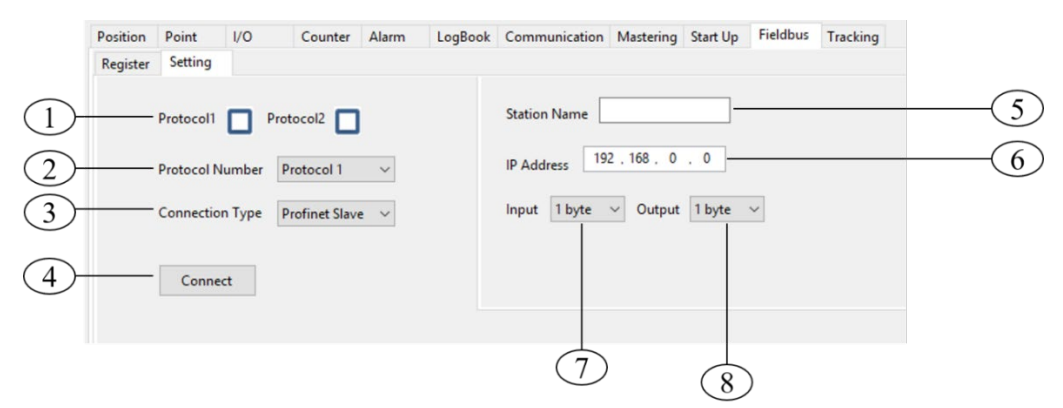

#### Profinet connection parameters setting

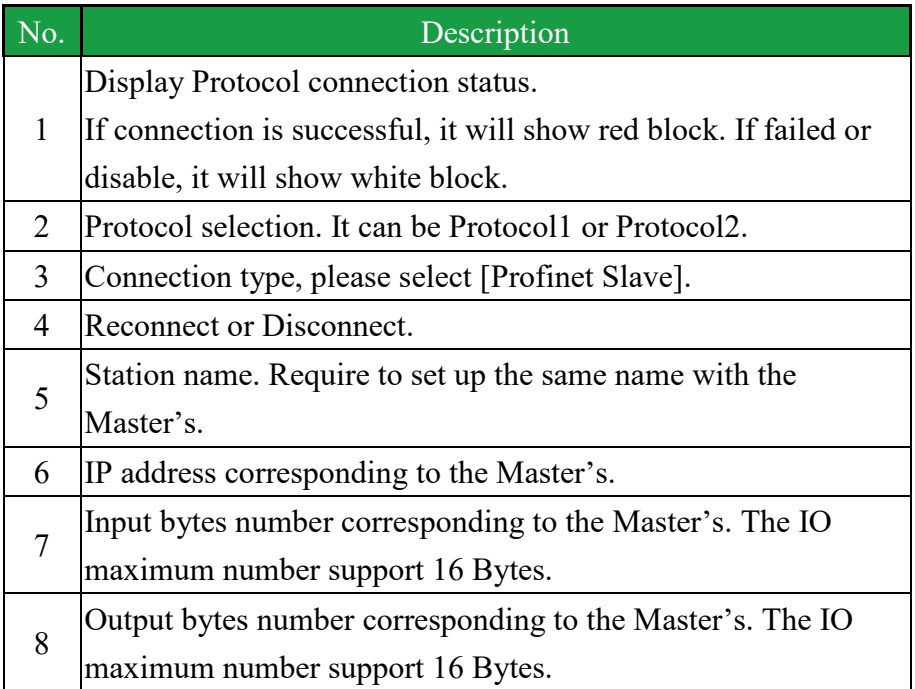

After finishing above, Click [Connect] buttont to proceed this connection and click [Save] button to save this configuration. Next time to start this system, it will use this configuration to make connection.

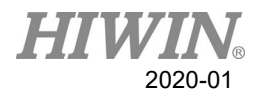

# 2.9.3. Setup ModbusTCP Server connection parameters

#### Operating steps

1. Click [Fieldbus]  $\rightarrow$  [Setting].

#### **Description**

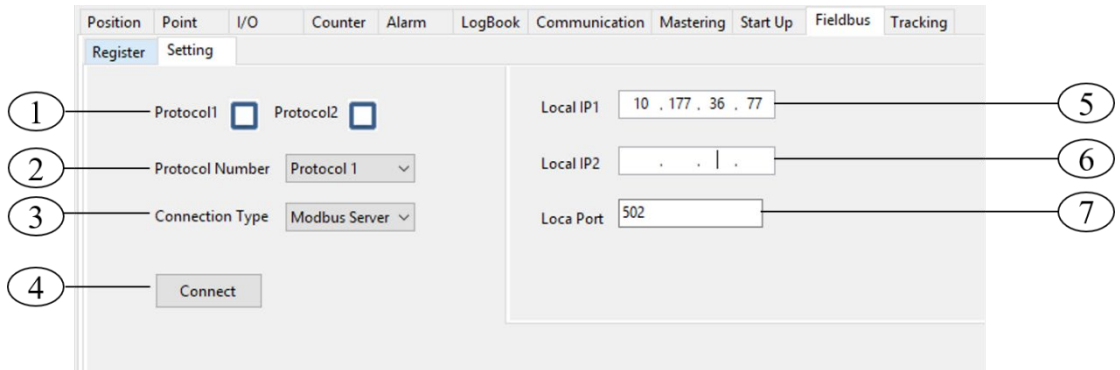

#### ModbusTCP Server connection parameters setting

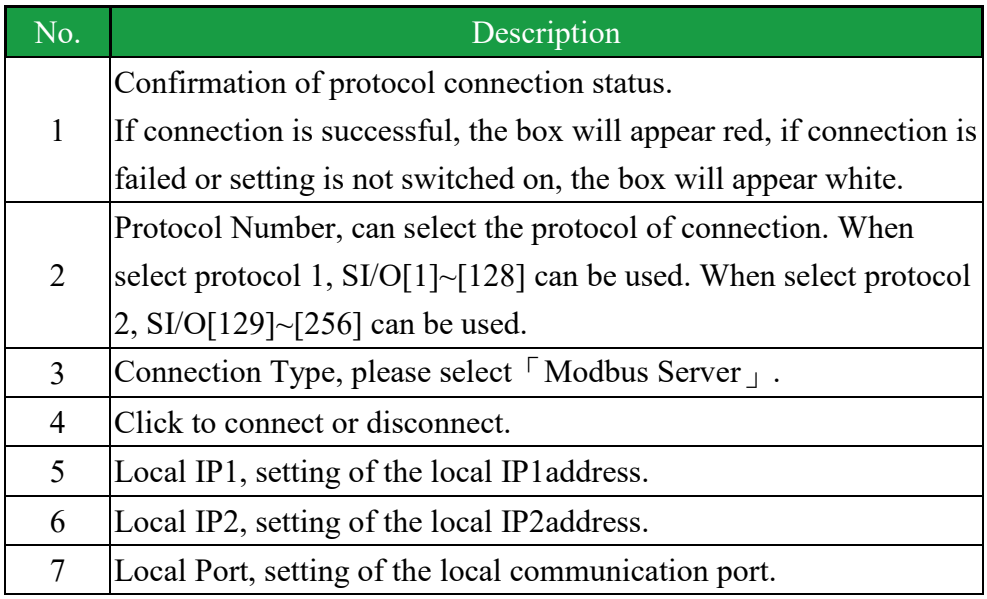

The Modbus function codes(1,2,3,15,16) are available.

Once setting is complete, click [Connect] to connect and store the setting, next reboot would use current setting for connection.

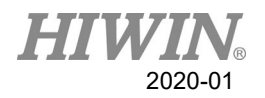

# 2.9.4. Setup ModbusTCP Client connection parameters

### Operating steps

1. Click [Fieldbus]  $\rightarrow$  [Setting].

### **Description**

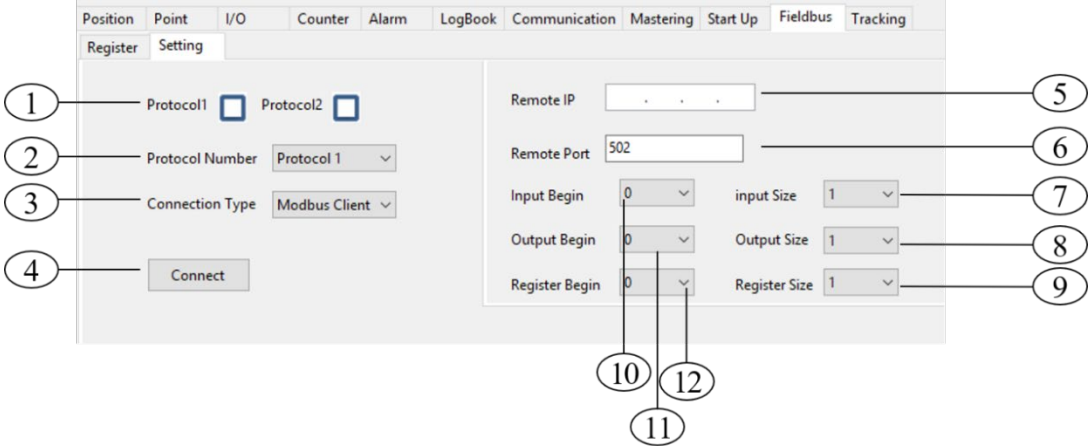

#### ModbusTCP Client connection parameters setting

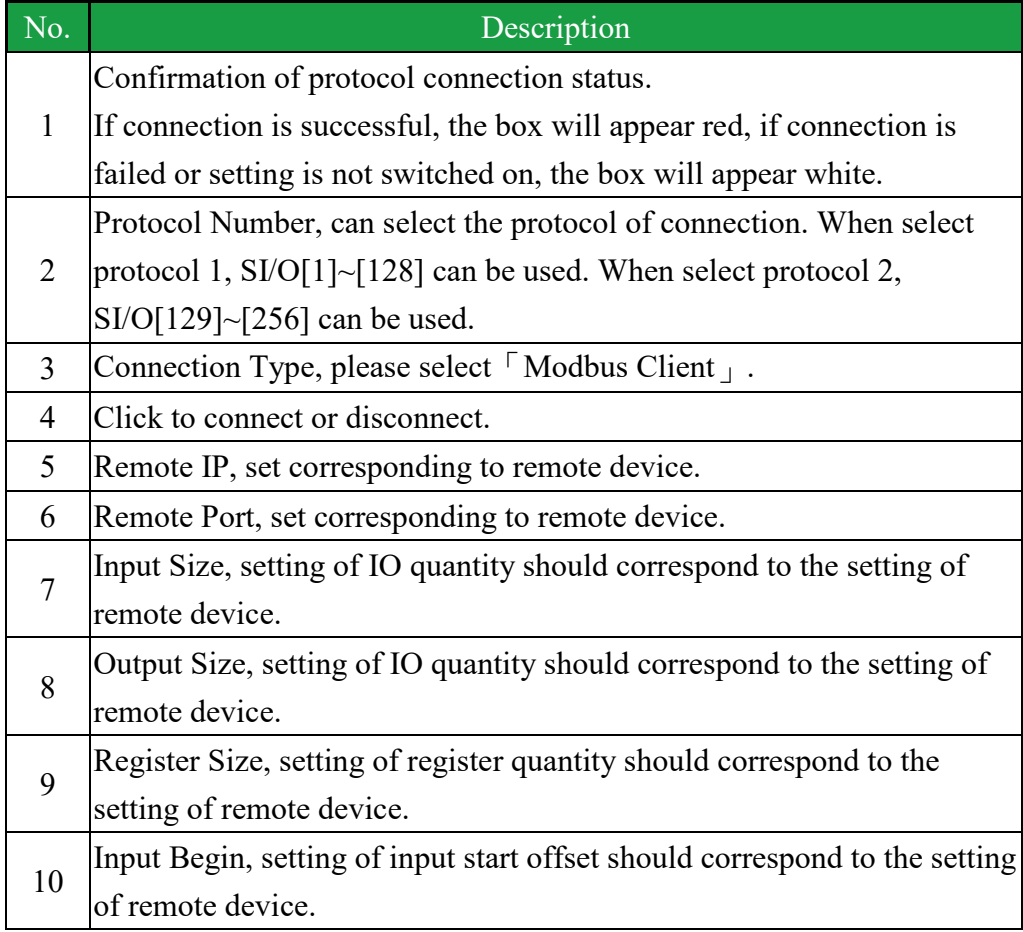

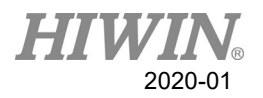

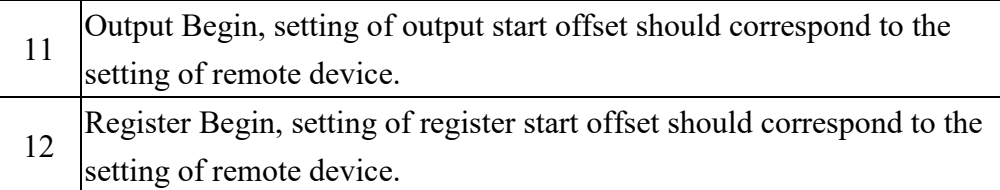

Once setting is complete, click [Connect] to connect and store the setting, next reboot would use current setting for connection.

# 2.9.5. Field Bus Input(SI[n])

#### Operating steps

1. Click  $[VO] \rightarrow [SIO]$ .

#### Description

- A. When using Protocol1, SI[1]~SI[128] can be used.
	- a. When Occupancy is 1, SI[1]~SI[32] can be used.
	- b. When Occupancy is 2,  $SI[1]~SI[64]$  and so on.
- B. When using Protocol 2, SI[129]~SI[256] can be used.
	- a. When Occupancy is 1, SI[129]~SI[160] can be used.
	- b. When Occupancy is 2, SI[129]~SI[192] and so on.
- C. SI[1]~SI[8] are reserved and have similar function as FI[1]~FI[8].
- D. Interface can be used directly for selection.
	- a. SI[1]~SI[8] cannot be set directly.
	- b. Comment for SI[1]~SI[8] is unmodifiable, the reset will be stored.
- E. Can be controlled by command.
	- a. The command \$SI[n] can be used to read Input status.
	- b. Other instruction can be used such as IF、WAIT FOR.

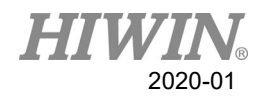

# 2.9.6. Field Bus Output(SO[n])

#### Operating steps

1. Click  $[UO] \rightarrow [SIO]$ .

#### Description

- A. When using Protocol1, SO[1]~SO[128] can be used.
	- a. When Occupancy is 1, SO[1]~SO[32] can be used.
	- b. When Occupancy is 2,  $SO[1] \sim SO[64]$  and so on.
- B. When using Protocol2, SO[129]~SO[256] can be used.
	- a. When Occupancy is 1, SO[129]~SO[160] can be used.
	- b. When Occupancy is 2, SO[129]~SO[192] and so on.
- C. SO[1]~SO[8] are reserved and have similar function as FO[1]~FO[8].
- D. Interface can be used directly for selection.
	- a. SO[1]~SO[8] cannot be set directly.
	- b. Comment for SO[1]~SO[8] is unmodifiable, the reset will be stored.
- E. Can be controlled by command.
	- a. Then command \$SO[n] can be used to write Output status.

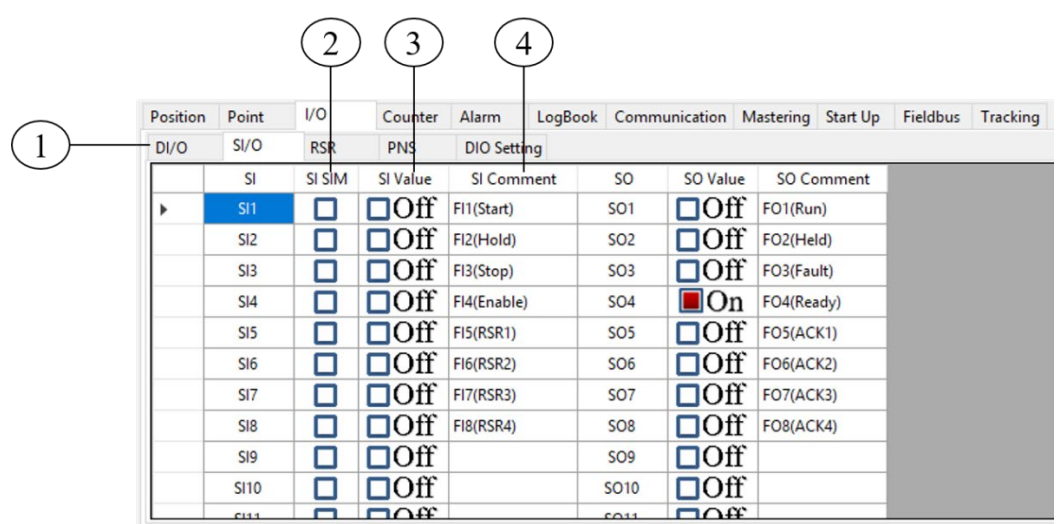

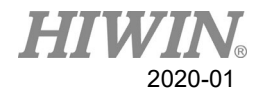

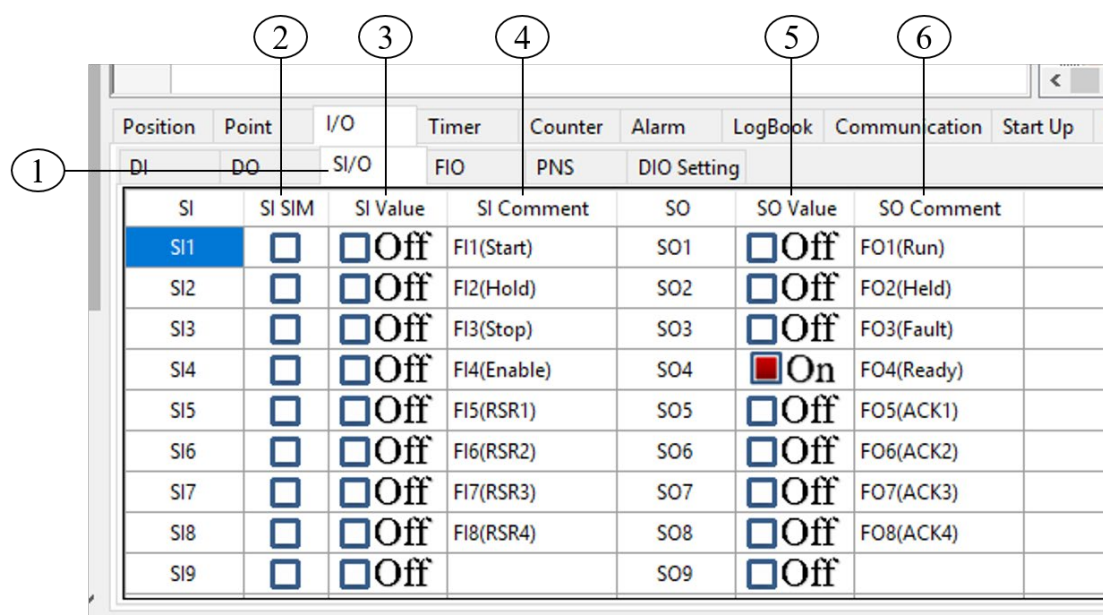

**FieldBus I/O** i**nterface**

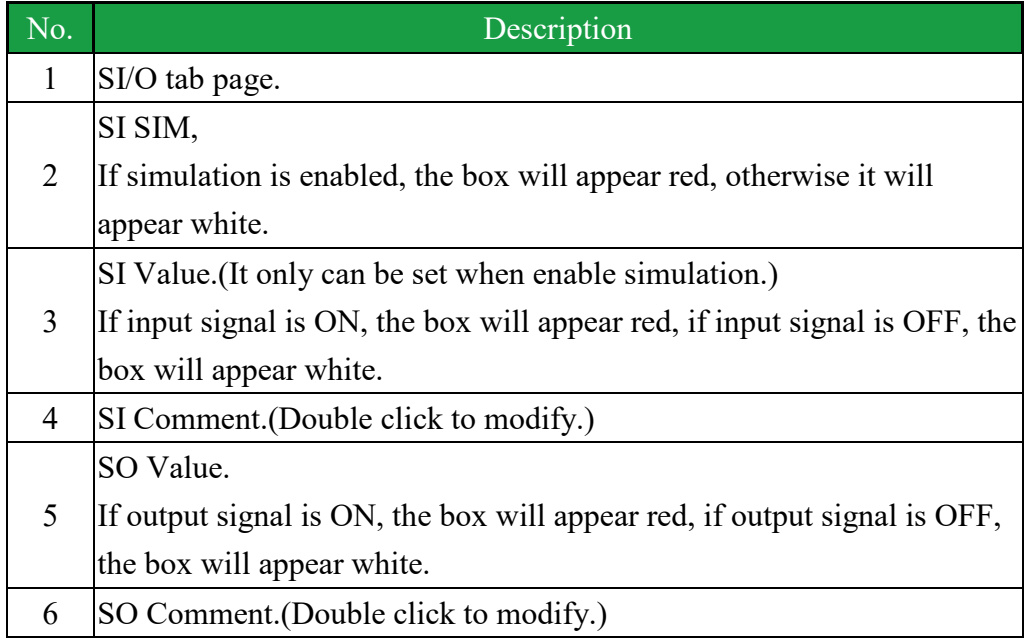

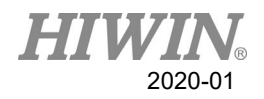

## 2.9.7. Field Bus Register Mapping(SRR、SRW)

#### Operating steps

1. Click [FieldBus]  $\rightarrow$  [Register]

#### Description

- A. SRR (Register for Read) and SRW (Register for Write).
- B. When using Protocol1, SRR[1]~SRR[16] \ SRW[1]~SRW[16] can be used.
	- a. When Occupancy is 1, SRR[1]~SRR[4]、SRW[1]~SRW[4] can be used.
	- b. When Occupancy is 2, SRR[1]~SRR[8] \ SRW[1]~SRW[8] and so on.
- C. When using Protocol2, SRR[17]~SRR[32]、SRW[17]~SRW[32] can be used.
	- a. When Occupancy is 1, SRR[17]~SRR[20] · SRW[17]~SRW[20] can be used.
	- b. When Occupancy is 2, SRR[17]~SRR[24] \ SRW[17]~SRW[24] and so on.
- D. Value can be written or read directly through interface.
	- a. SRR column can be read but not modify.
	- b. SRW column can modify when clicked.
	- c. Range of input value is -32767~-32767.
	- d. Comment after modified will be saved.
- E. Can be controlled by command.
	- a. Command \$SRW[n] can be used to set SRW status.
	- b. Command \$SRR[n] can be used to set SRR status.

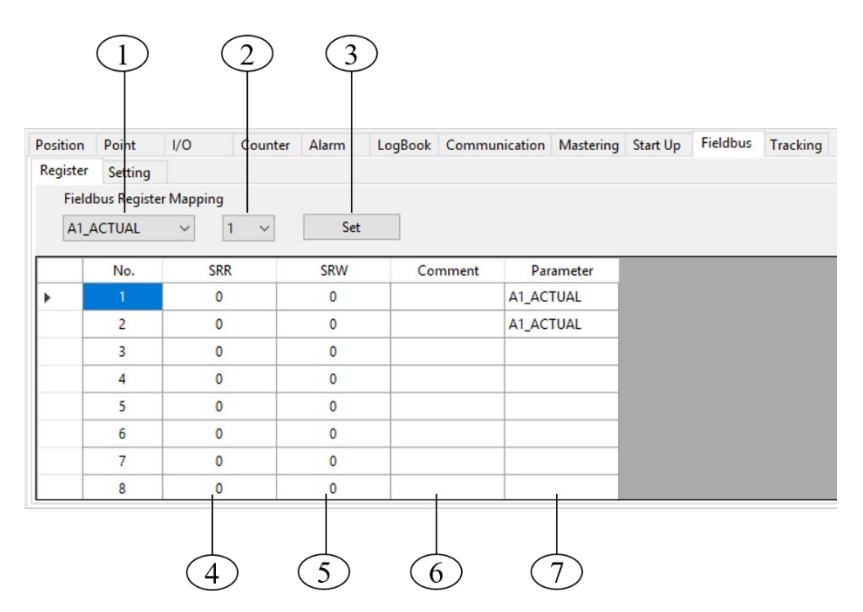

### FieldBus Register interface

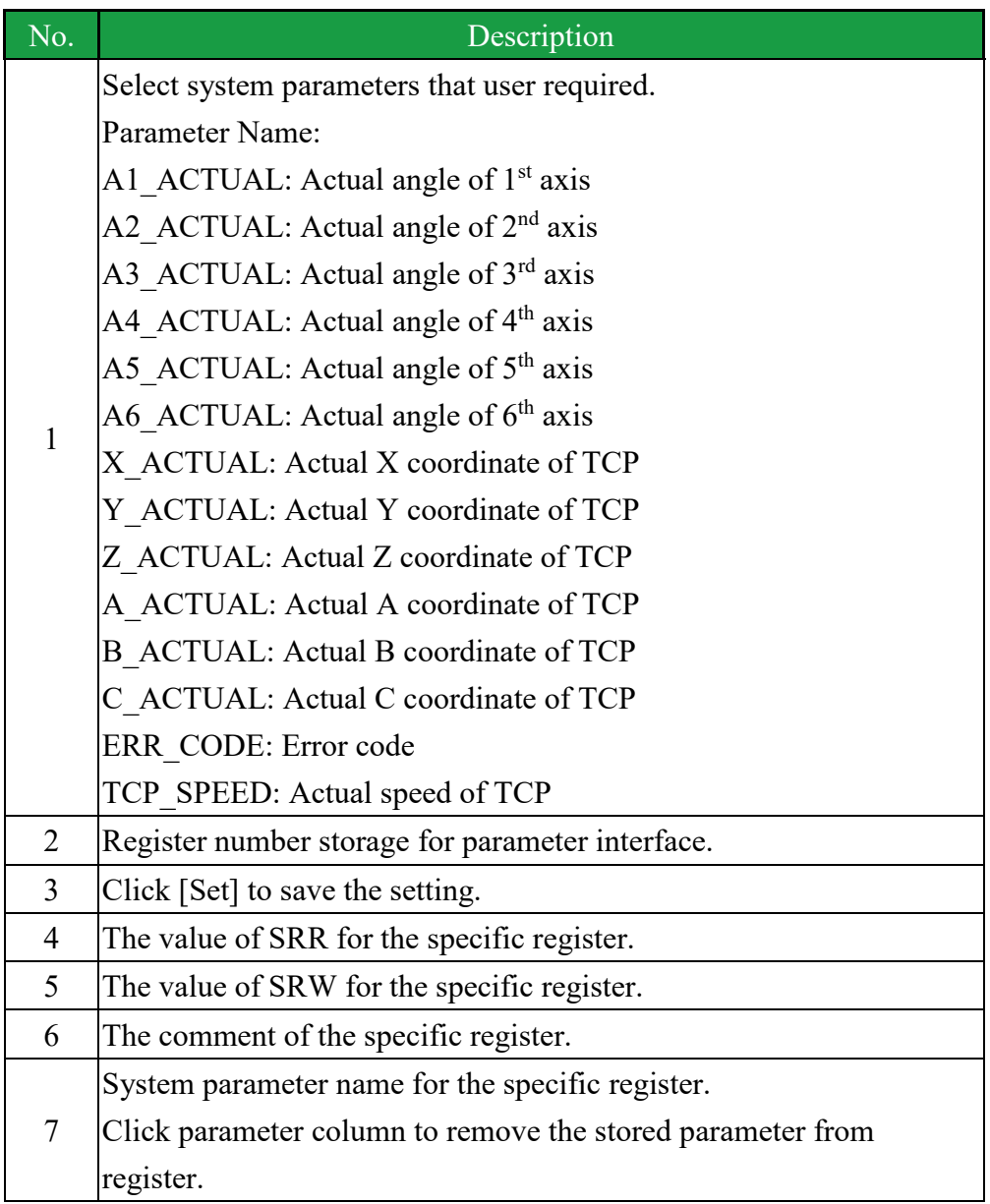

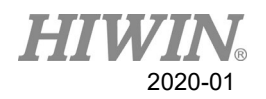

# 2.10. Time Setting of Controller

#### **Description**

User can use the Time Setting to modify the controller time, in order to sync computer time.

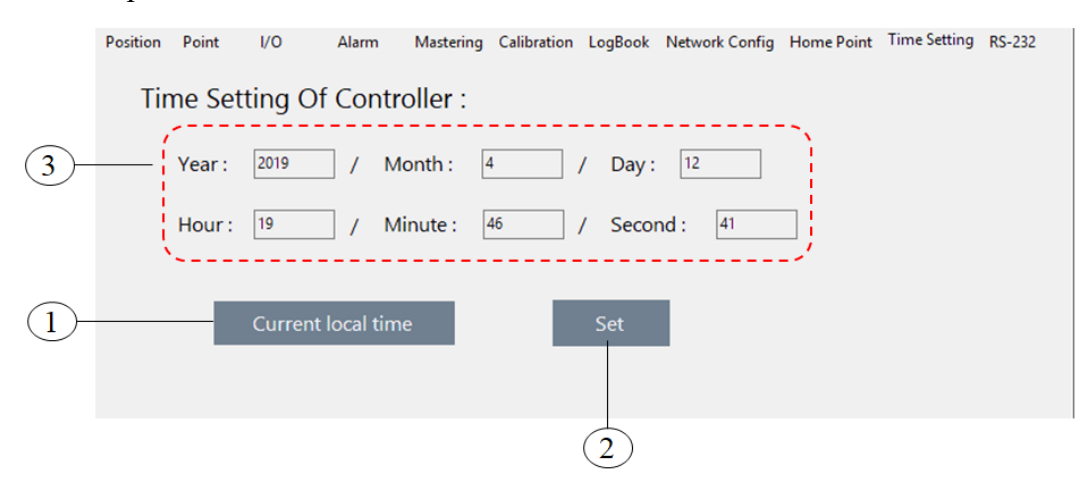

#### Time Setting of Controller

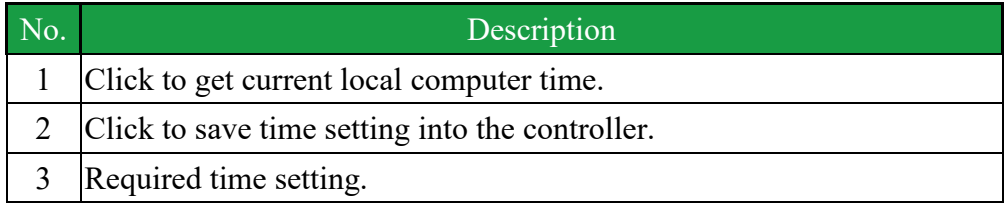

#### Operating steps

- Sync local computer time
- 1. Click [Start Up]  $\rightarrow$  [Time Setting].
- 2. Click [Current local time] to get current local computer time.
- 3. Click [Set] to save time setting into the controller.
- $\blacksquare$  Modify time setting manually
- 1. Click [Start Up]  $\rightarrow$  [Time Setting].
- 2. Enter required time setting manually.
- 3. Click [Set] to save time setting into the controller.

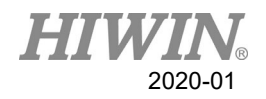

# 2.11. Language Setting

#### **Description**

The interface enable three different languages to be selected for the setting: Traditional Chinese(zh-TW), English(en-US) and Simplified Chinese(zh-CN). When setting is completed, the interface will change to the selected language immediately.

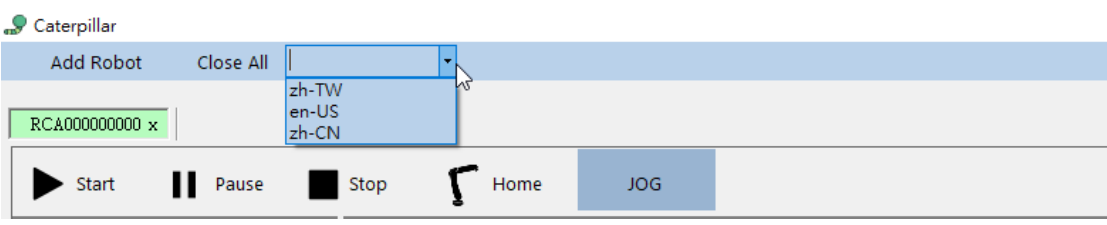

#### Language Setting

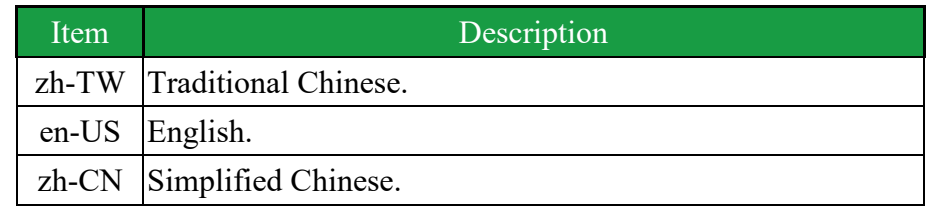

# 2.12. Payload Setting

#### **Description**

The input parameter indicates the configured payload, the unit is Kg.

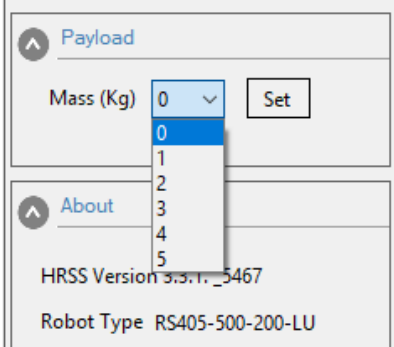

Payload setting interface

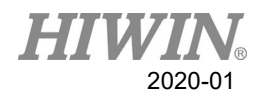

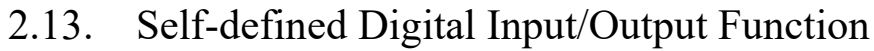

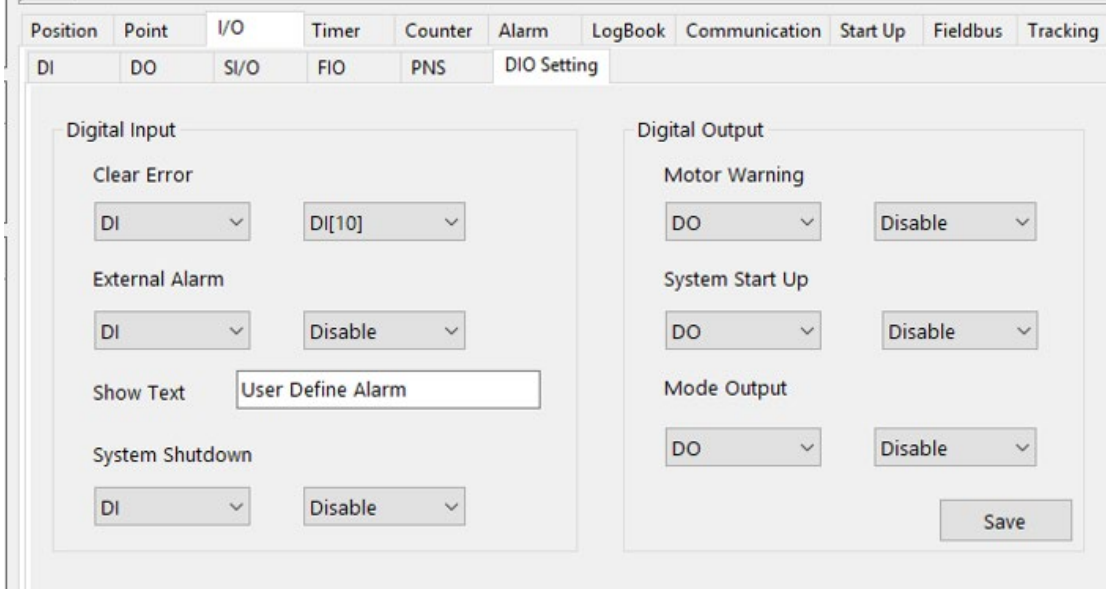

# 2.13.1. Clear Error

#### **Description**

**COL** 

User can select the specific D.I. to trigger the error clear function.

#### Operating steps

- 1. Select the specific D.I. from the Clear Error option, it will enabled to use as the functional signal of clearing error through the configured D.I.
- 2. If Disable is selected, it indicates that this function is disabled.
- 3. Press [Save] to save the setting.

### 2.13.2. External Alarm

#### Description

User can select the specific D.I. to trigger the external alarm function.

#### Operating steps

- 1. Select the specific D.I. from the External Alarm option, it will enable to use as the functional signal of external alarm through the configured D.I.
- 2. If Disable is selected, it indicates that this function is disabled.
- 3. Set the word to be appeared in Show Text when the alarm is triggered.
- 4. Press [Save] to save the setting.

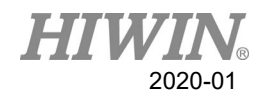

# 2.13.3. External Shutdown Input

#### Description

User can select the specific D.I. to trigger the external shutdown function.

#### Operating steps

- 1. Select the specific D.I. from the System Shutdown option, it will enable to use as the functional signal of system shutdown through the configured D.I.
- 2. If Disable is selected, it indicates that this function is disabled.
- 3. Press [Save] to save the setting.

## 2.13.4. Motor Warning

#### Description

User can select the specific D.O. to trigger the motor warning function.

#### Operating Steps

- 1. Select the specific D.O. from the Motor Warning option, it will enable to use as the functional signal of motor warning through the configured D.O.
- 2. If Disable is selected, it indicates that this function is disabled.
- 3. Press [Save] to save the setting.

# 2.13.5. System Start Up

#### **Description**

User can select the specific D.O. to trigger the system start up function.

#### Operating steps

- 1. Select the specific D.O. from the System Start Up option, it will enable to use as the functional signal of starting up through the configured D.O.
- 2. If Disable is selected, it indicates that this function is disabled.
- 3. Press [Save] to save the setting.

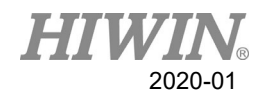

# 2.13.6. Manual/Auto Mode Output

#### Description

User can select the specific D.O. to trigger the mode output function.

#### Operating steps

- 1. Select the specific D.O. from the Mode Output option, it will enable to use as the functional signal of mode output through the configured D.O. If T1/T2 mode is selected, the specific D.O. is OFF. If AUT/EXT mode is selected, the specific D.O. is ON.
- 2. If Disable is selected, it indicates that this function is disabled.
- 3. Press [Save] to save the setting.

### 2.14. Module I/O Function

#### Description

User can use module I/O to map and control to multiple inputs (DIs) or outputs(DOs).

#### Operating steps

[Module I/O] tab under [Variable] tab.

#### 1. Module Input setting:

"Start" is beginning Input number and "End" is the ended Input number. After setting, while the specific Module Input is ON, the mapped Inputs (DIs) will be ON as well.

| Point           | 1/O             | Counter |                              | Alarm                        |           |              | LogBook Commun Position |                 | Point |               | 1/O |                    | Counter |            |
|-----------------|-----------------|---------|------------------------------|------------------------------|-----------|--------------|-------------------------|-----------------|-------|---------------|-----|--------------------|---------|------------|
| <b>PR</b>       | Module I/O      |         |                              |                              |           |              |                         | DI              |       | <b>DO</b>     |     | SI/O<br><b>RSR</b> |         | <b>PNS</b> |
| MI              | <b>MO</b>       |         |                              |                              |           |              |                         | Base            |       |               |     |                    |         |            |
|                 | No.             | SIM.    | Value                        |                              | Type      | <b>Start</b> | End                     | DI              |       | <b>DI SIM</b> |     | <b>DI</b> Value    |         |            |
| M11             |                 |         | $\blacksquare$ On            |                              | DI        | 1            | 5                       | DI1             |       |               |     | $\blacksquare$ On  |         |            |
| M <sub>12</sub> |                 |         | 10ff                         |                              | DI        | 0            | $\mathbf 0$             | D <sub>12</sub> |       |               |     | $\Box$ On          |         |            |
|                 | M13             |         | 10ff                         |                              | DI        | $\mathbf{0}$ | $\mathbf 0$             | D <sub>13</sub> |       |               |     | $\blacksquare$ On  |         |            |
|                 | M <sub>14</sub> |         | $\mathop{\rm DOff}\nolimits$ |                              | DI        | 0            | $\mathbf 0$             | DI4             |       |               |     | $\blacksquare$ On  |         |            |
| MI <sub>5</sub> |                 |         | $\mathop{\rm DOff}\nolimits$ |                              | DI        | $\mathbf 0$  | $\mathbf{0}$            | D <sub>15</sub> |       |               |     | $\blacksquare$ On  |         |            |
|                 | MI <sub>6</sub> |         | $\mathop{\rm DOff}\nolimits$ |                              | DI        | $\mathbf{0}$ | $\mathbf{0}$            | DI <sub>6</sub> |       |               |     | $\Box \text{Off}$  |         |            |
|                 | MI7             |         |                              | $\mathop{\rm DOff}\nolimits$ | <b>DI</b> | $\mathbf 0$  | $\mathbf{0}$            | DI7             |       |               |     | $\Box$ Off         |         |            |
| MI <sub>R</sub> |                 |         |                              | 10ff                         | <b>DI</b> |              | $\mathbf{a}$            | DI <sub>8</sub> |       |               |     | ⊓∩ff               |         |            |

Module Input

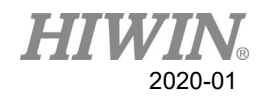

#### 2. Module Output setting:

"Start" is beginning Output number and "End" is the ended Output number. After setting, while the specific Module Output is ON, the mapped Outputs (DOs) will be ON as well.

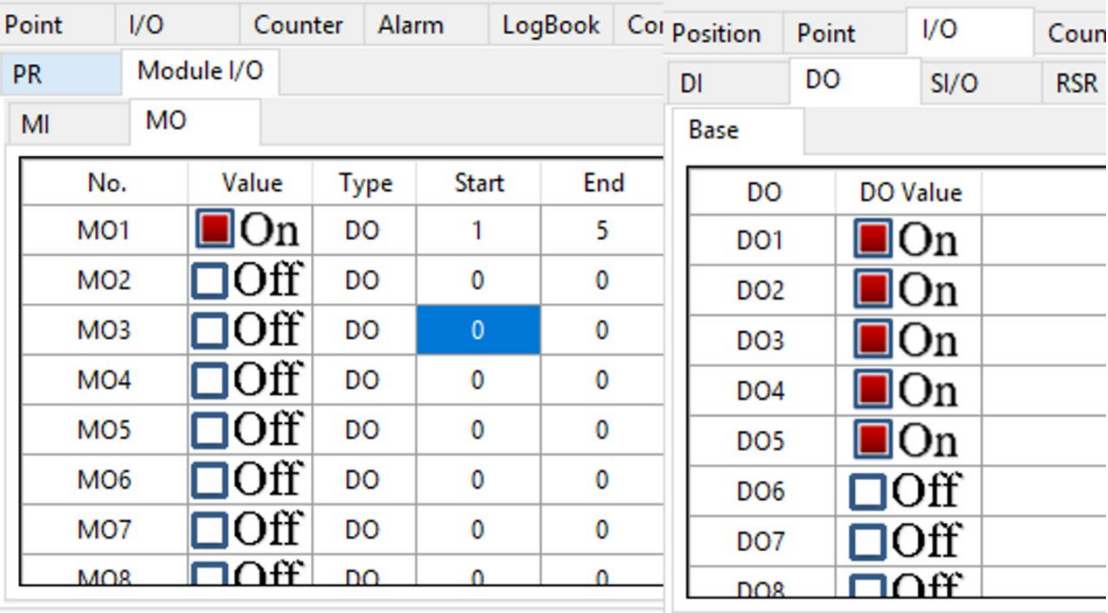

Module Output

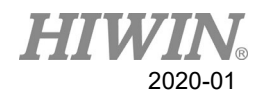

# 2.15. Position Register setting

#### **Description**

User can set Position Registers.

#### Operating steps

- 1. Click [PR] tab under [Variable] tab.
- 2. Select one row of table of registers.
- 3. Select one of "Degree" option, "Coordinate" and "Clear".
- 4. If "Degree" option is selected, fill angles of A1 to A6 to define position.
- 5. If "Coordinate" option is selected, fill current Cartesian coordinate to define position.
- 6. If "Clear" is selected, the data of this row will be cleared.
- 7. After inputs, click "Save" to save the changes to the table.

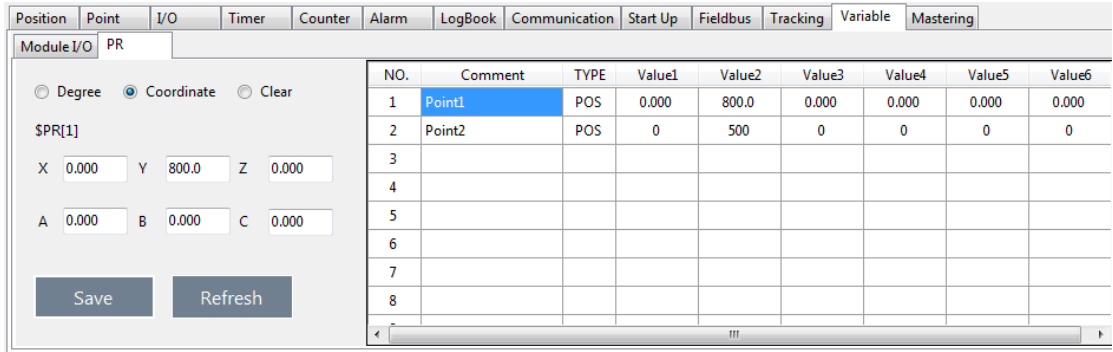

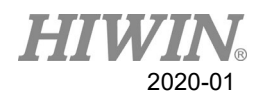

# 2.16. Conveyor Calibration

### 2.16.1. Conveyor Image Calibration

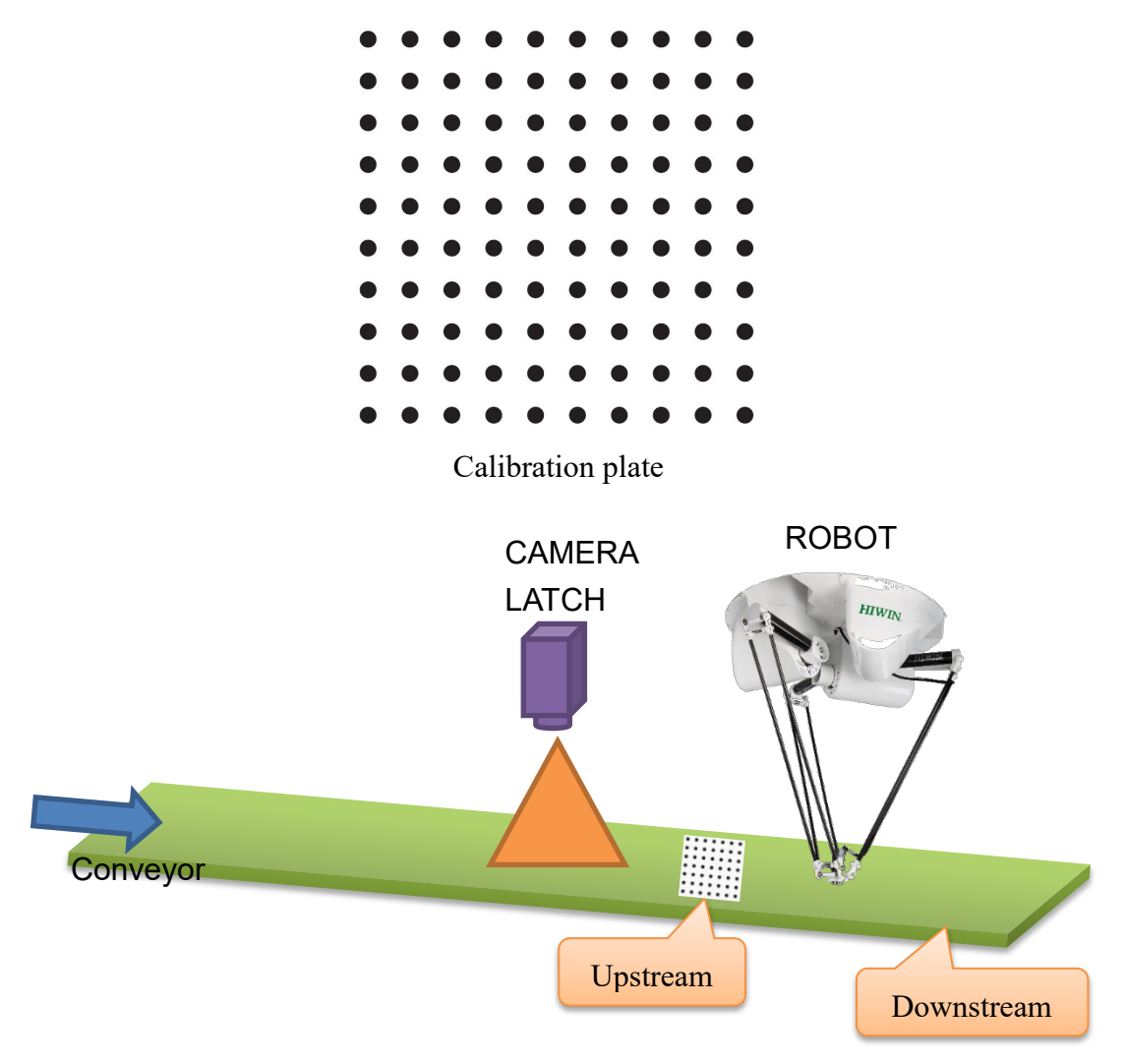

Illustration of Delta and CCD with conveyor

Description

- 1. The Image System needs to decide the origin of image coordinate, the ratio of pixel length and the reading of conveyor encoder via the calibration plate (As above figure).
- 2. Please ensure that there is a reading on the conveyor encoder before performing the calibration.
- 3. Figure below is an illustration of picking. From the direction of the conveyor, the upstream is before the robot, and the downstream is after the robot
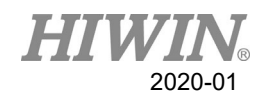

# 2.16.2. Conveyor Arm Calibration

### **Description**

<span id="page-72-0"></span>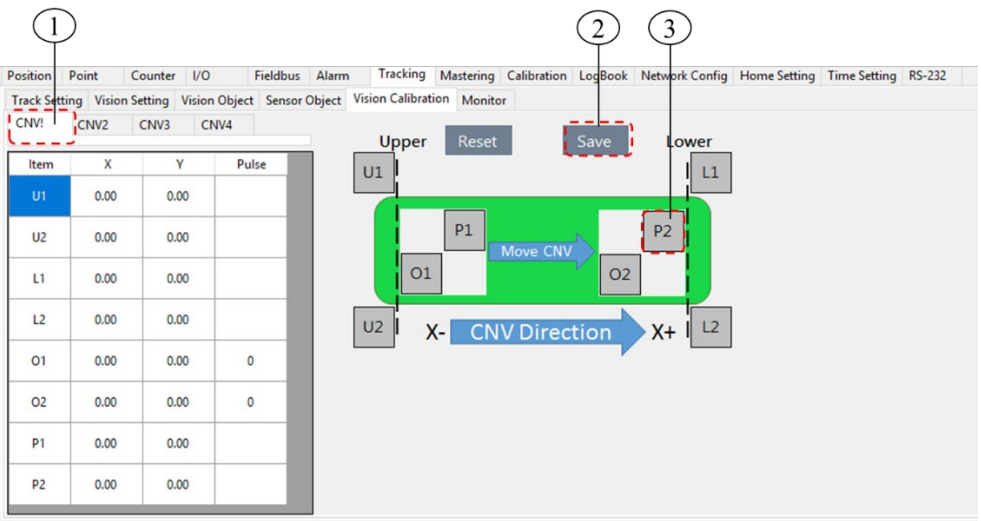

#### Arm calibration interface

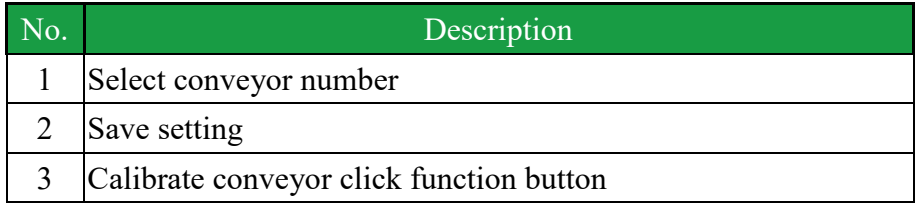

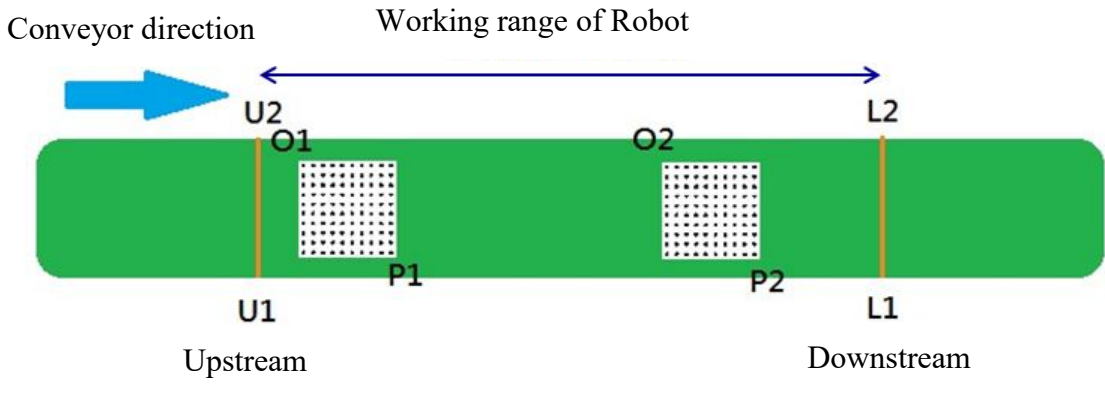

Illustration to calibrate arm position

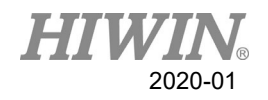

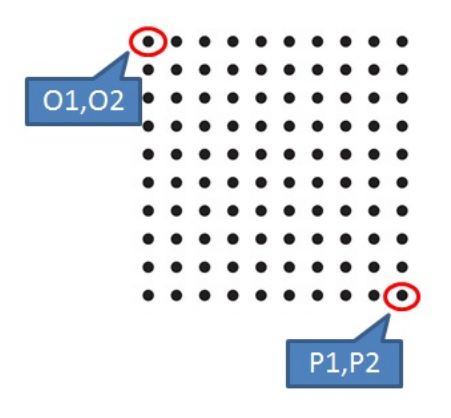

Set O and P screen

Operating steps

- 1. After the images are calibrated, the upstream and downstream of the arm is moved by the conveyor without moving the calibration plate so that the arm can relate with the image coordinate and conveyor via the calibration plate.
- 2. Install the calibration rod on the arm end when performing the calibration
- 3. Click the [Tracking] tab.
- 4. Click the [Vision Calibration] tab under the [Tracking] tab.
- 5. Select the number of the conveyor.
- 6. When calibration plate is located at the upstream of the arm, and the center of the calibration rod is aligned with the origin of the calibration plate (the same with the vision origin) and press O1, and then aligned with the calibration point of the calibration point and press P1 (If it is in the mode of Sensor Latch, P1 can be omitted.).
- 7. The calibration plate is moved to the downstream of the arm, the center of the calibration rod is aligned with the origin of the calibration plate (the same with the vision origin) and press O2, and then aligned with the calibration point of the calibration plate and press P2 (The value of the encoder needs to be positive.) (If it is in the mode of Sensor Latch, P2 can be omitted.).
- 8. The arm is moved to the left and right limit of upstream, pressing U1 and U2 (U1 and U2 cannot be the same point.) respectively; the arm is moved to the left and right limit of downstream, pressing L1 and L2 (L1 and L2 cannot be the same point.) respectively, as shown in above.
- 9. If the counting direction of CNT is found as counted downward when the conveyor moves during the calibration process, open the function of REV column and make that conveyor counted backward, and then change to count upward.

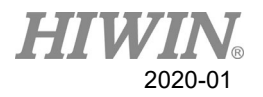

<span id="page-74-0"></span>10. Press "CLEAR" to zero CNT of all conveyors and recount.

## 2.16.3. Conveyor Image Parameters

#### **Description**

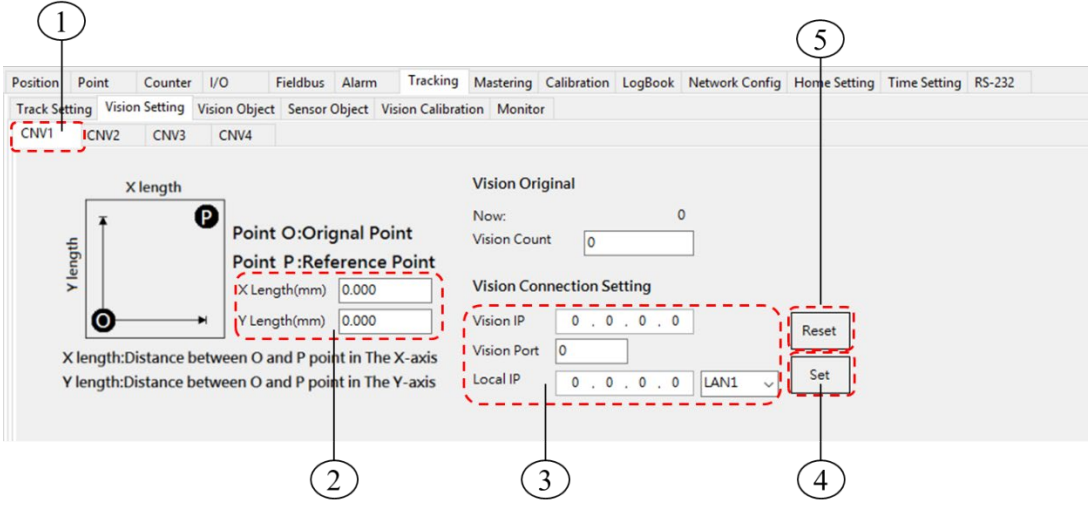

#### Image parameter configuration interface

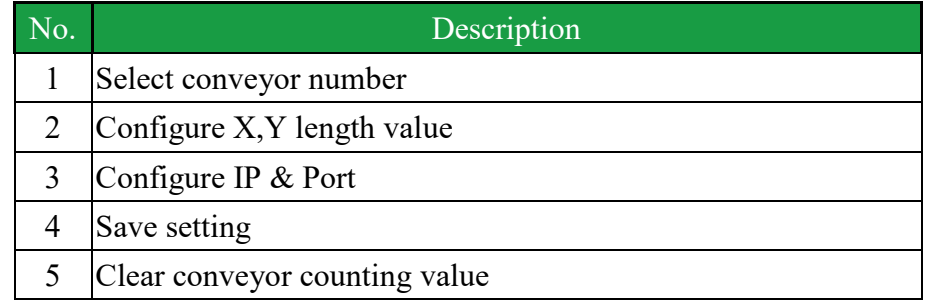

#### Operating steps

- 1. Click [Tracking] tab.
- 2. Click [Vision Setting] tab under [Tracking] tab.
- 3. Conveyor number: The information set in the Image Parameter screen (As above figure) will be recorded according to the number of the conveyor. When setting the parameters, select the number first. After setting completed, press the [Set] button.
- 4. Calibration information: Before using the conveyor track, the calibration point is set to correspond to the coordinate position (mm) in the image system, which is the distance from the origin of the calibration plate to calibration point, as well as the counting value of the encoder when the image is calibrated.
- 5. Connection: IP for the system and the connection port.

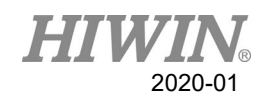

# <span id="page-75-0"></span>2.16.4. Conveyor Object Parameters

### Description

- $C$ NV STATUS: Configure if this conveyor is to be used.
- DIRECTION: Configure the encoder counting direction of this conveyor.
- Trigger Type: Configure the retrieving type of conveyor object, 1 for using image triggering, 2 for using SENSOR triggering.
- Trigger times: Conveyor tracking state variables, conveyor is set to be used when sensor is triggered. When the sensor is triggered, the arm will receive a signal to perform pick or place. The variable can be set to trigger the sensor several times before adding another work task. Setting range is 1~100, default value as 1.
- Place Batch: The place variable is used when multiple objects are placed in the same workspace. When the senor on conveyor is triggered, the robot will obtain a position where the objects can be placed. The maximum number of place times which the robot will be at that position can be set by this variable. Input range  $1~100$ , default value is 1.
- Tracking Delay: Set how long does take to follow the object and return to action when object is tracked, unit is ms, range 0~1500, default value 0.

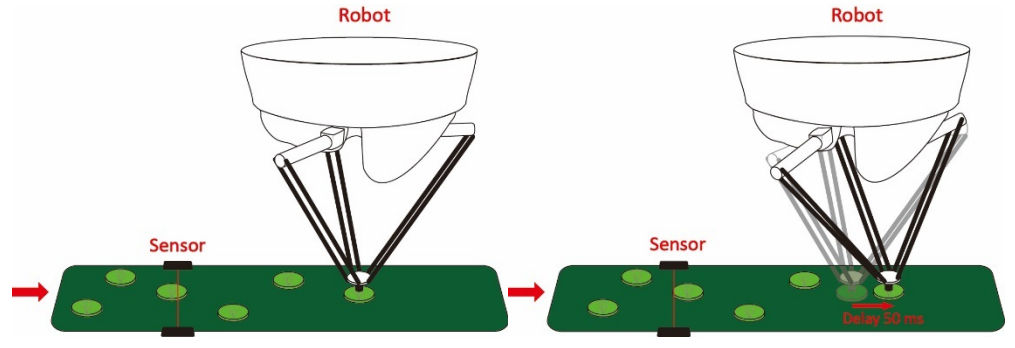

Object tracking delay time

Tracking Acc: Synchronize acceleration/deceleration time in conjunction with conveyor, unit is ms, range 4~1000, default value is 150.

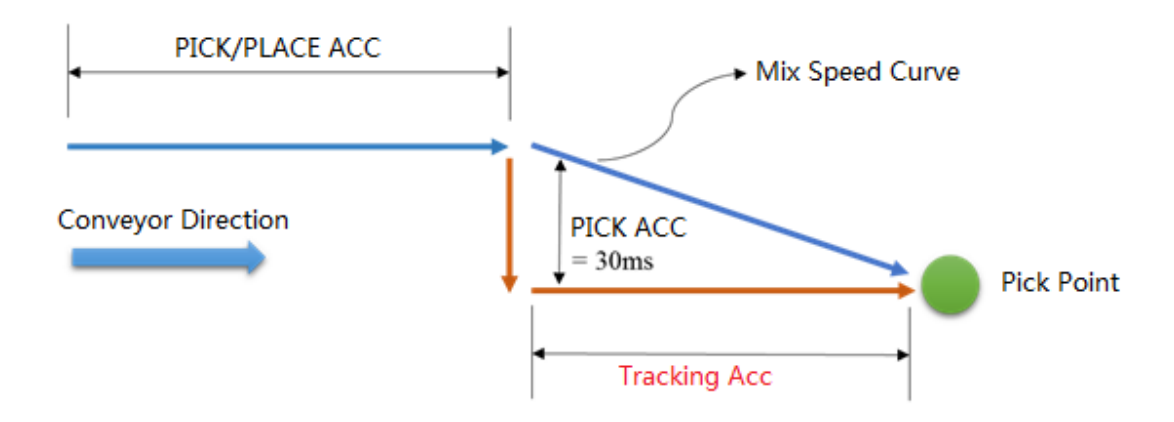

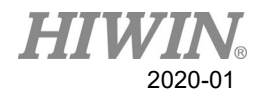

### Object tracking acc. time

Output Delay: Configure the D.O. time required to open when the arm is tracked in place, use the positive/negative value to advance or delay. Range -1500~1500, default value is -25.

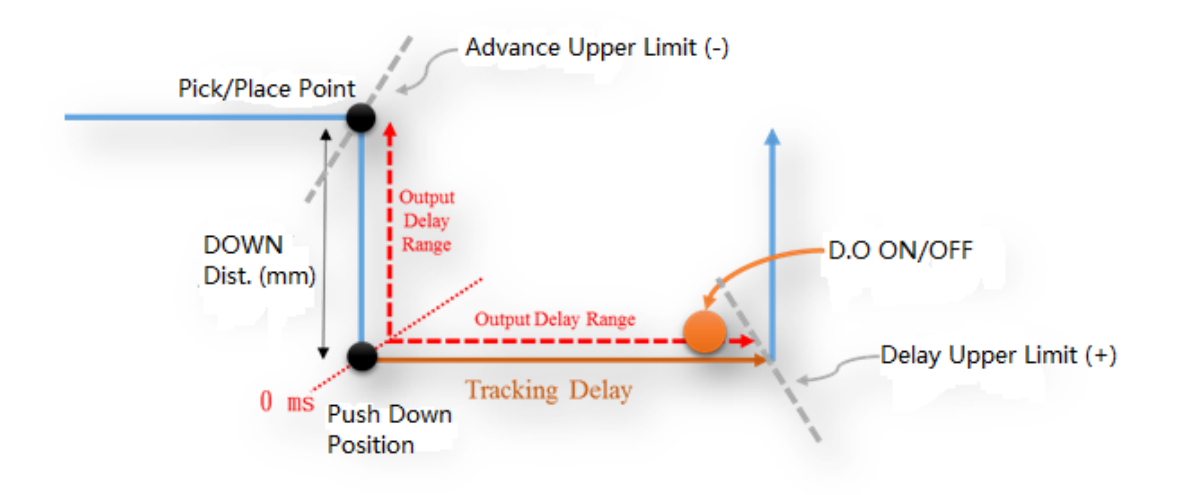

#### Output delay time

Min Latch Cnt: Sensor triggers the filtering. Configure the minimum interval of Latch. For example: if the difference between the previous object of Latch and the current object of Latch is less than the setting of Count, the current object of Latch will be ignored, default value is 0. Figure below shows 3 object on the conveyor, when Min Latch Cnt is set as 25, Queue 2 will be ignored.

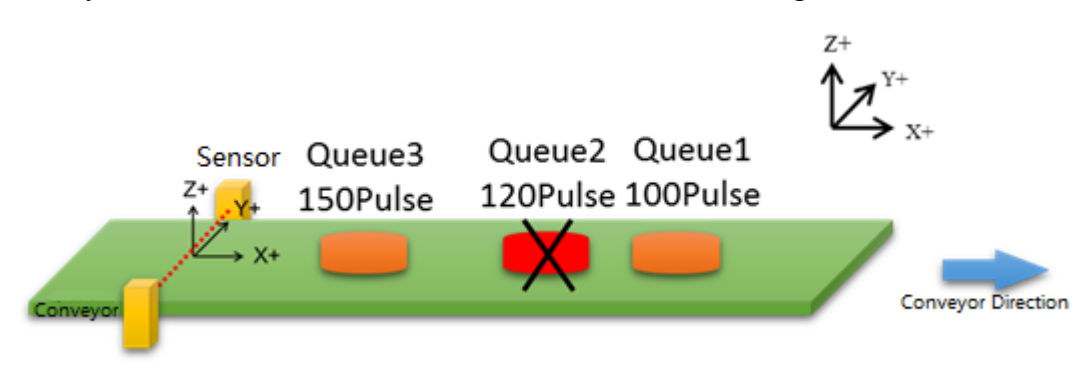

Description of Min Latch Cnt

Compare  $Nb:Vision triggers the filtering function, it is able to configure the$ size of filtering Buffer, this size affects when the vision acquires the information of new object, it is required to compare the distance with the n number of

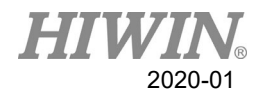

determined Latch objects, and then determine if it is the Latch object. Range x0~20, default value is 0.

- Compare Dist: Vision triggers the filtering function, undertake the functional description of above point, this parameter is the length of compared distance, and default value is 0.00 mm.
- Ack Package Setting: Customize image return signal content, Default return "{Conveyor number}".

Below are samples of Compare Nb and Compare Dis:

Step 1: Ready Queue1 is the first data and there is no prior data for comparison. So Ready Queue1 is kept as Queue1。

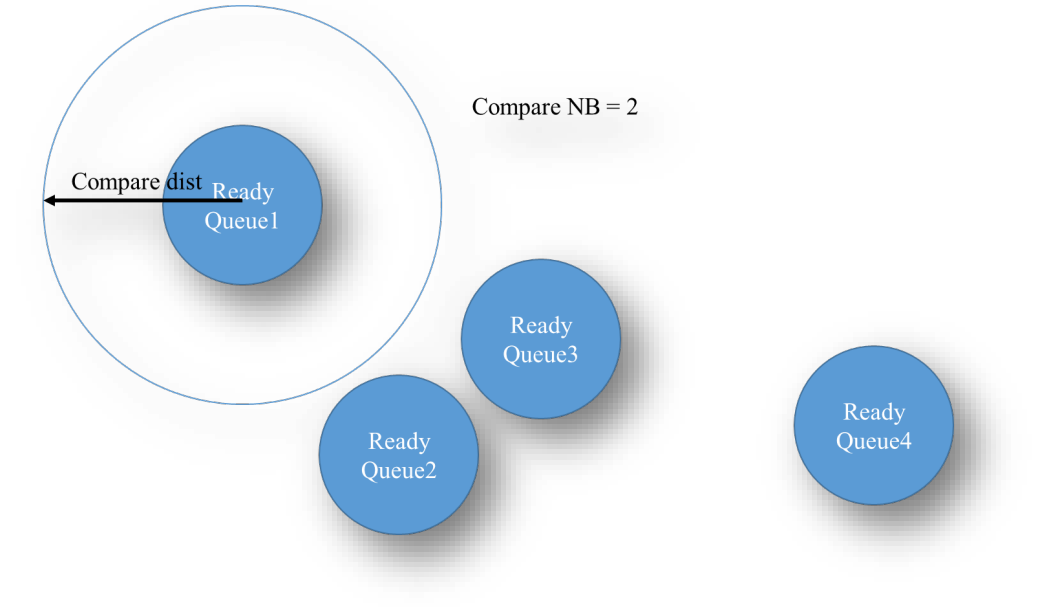

Figure of Step 1 of Compare Nb and Compare Dist.

 Step 2: Ready Queue2 will compare with Queue1 distance. And the distance is longer than setting value of "Compare Dist", so Ready Queue2 is kept as Queue2.

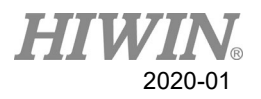

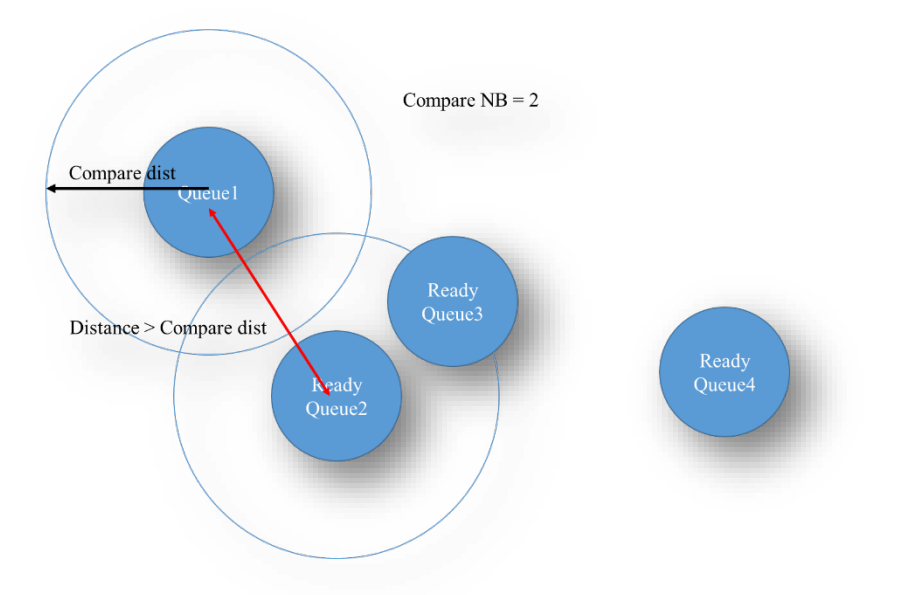

Figure of Sample 2 of Compare Nb and Compare Dist.

 Step 3: Ready Queue3 will compare with Queue1、Queue2 by distance. And one comparison is shorter than setting value of "Compare Dist", so Ready Queue3 is removed.

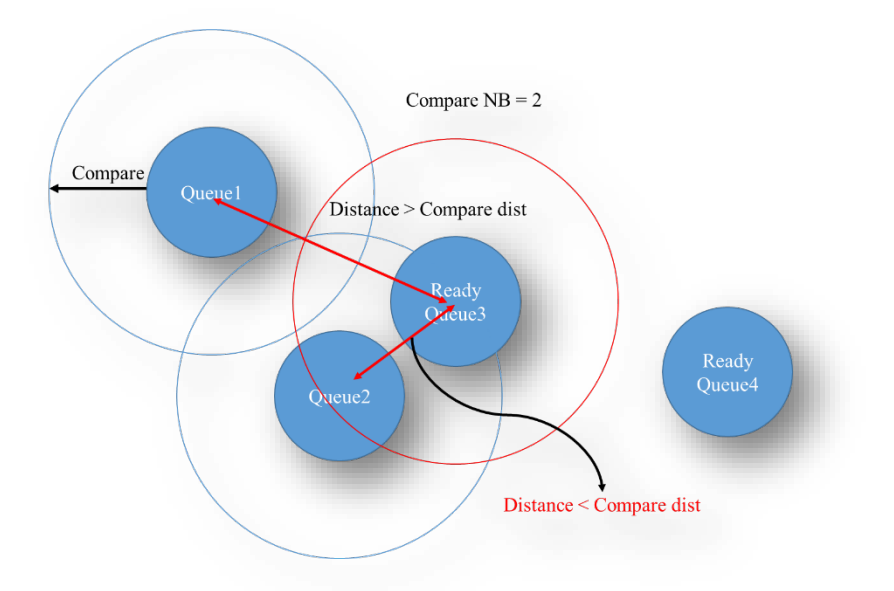

Figure of Step 3 of Compare Nb and Compare Dist.

 Step 4: Ready Queue4 will compare with Queue1、Queue2by distance. And both are longer than setting value of "Compare Dist", so Ready Queue4 is kept as Queue3.

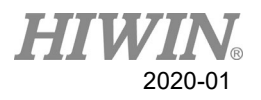

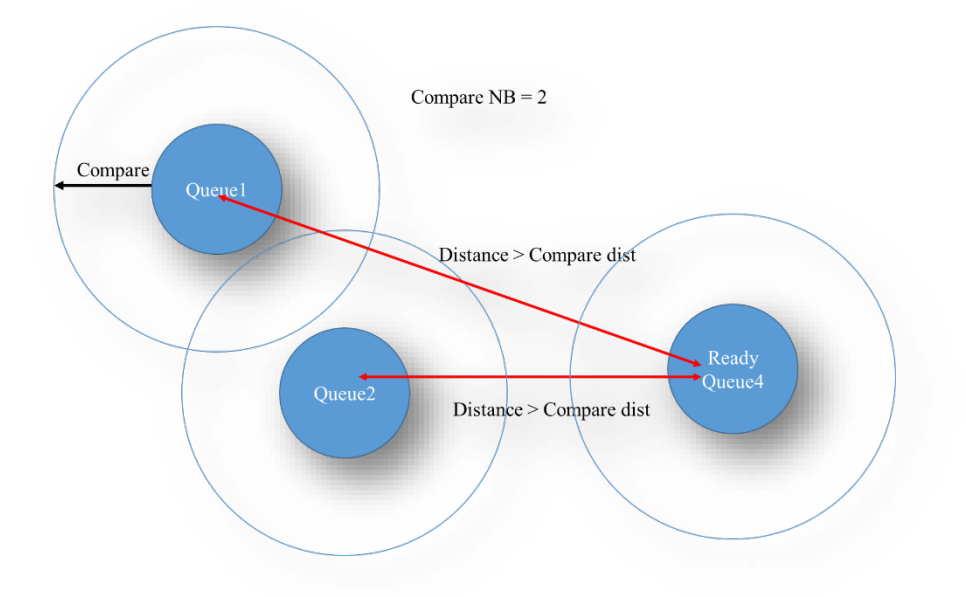

Figure of Step 4 of Compare Nb and Compare Dist.

Step 5: Finally, the sequences of receiving are Queue1, Queue2 and Queue3

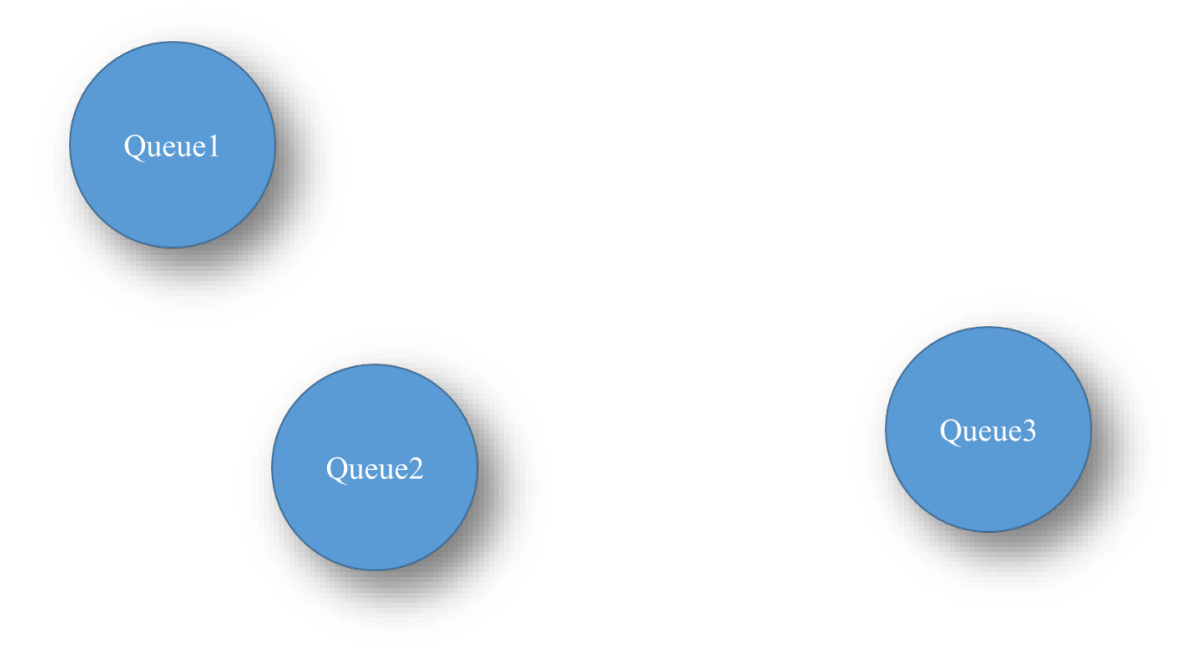

Figure of Step 5 of Compare Nb and Compare Dist.

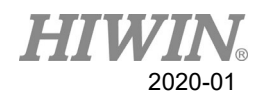

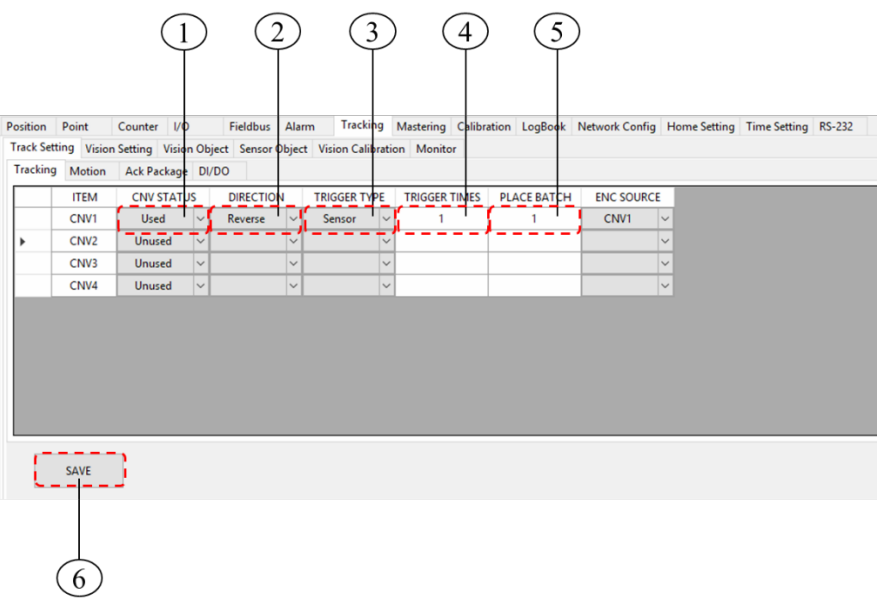

# Conveyor tracking parameters setting interface

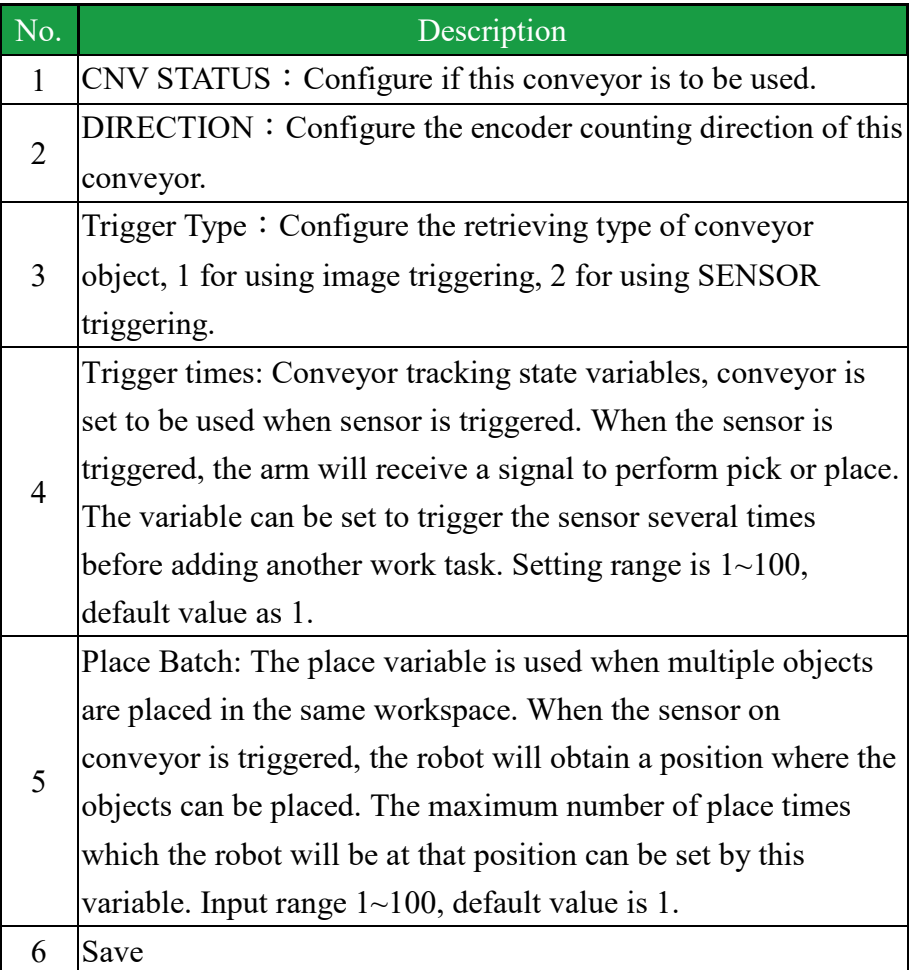

#### HI WII 2020-01

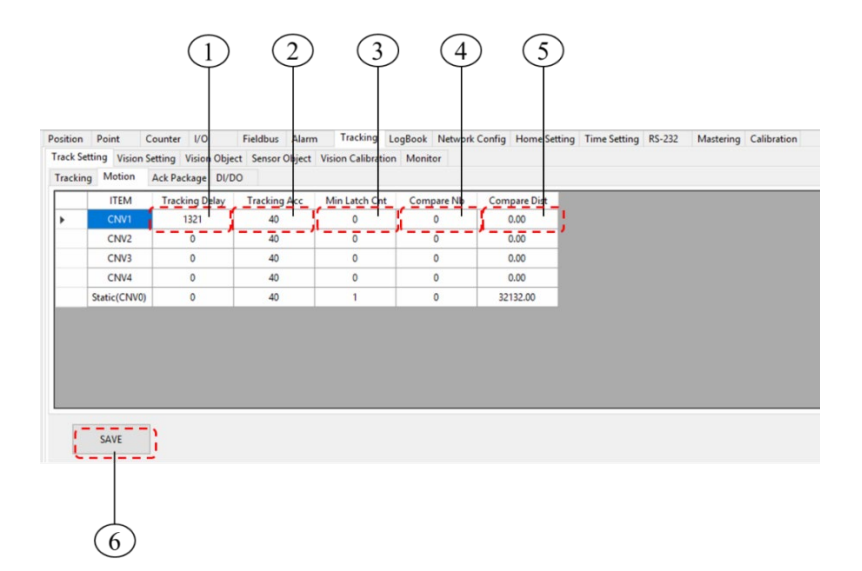

### Conveyor motion parameters setting interface

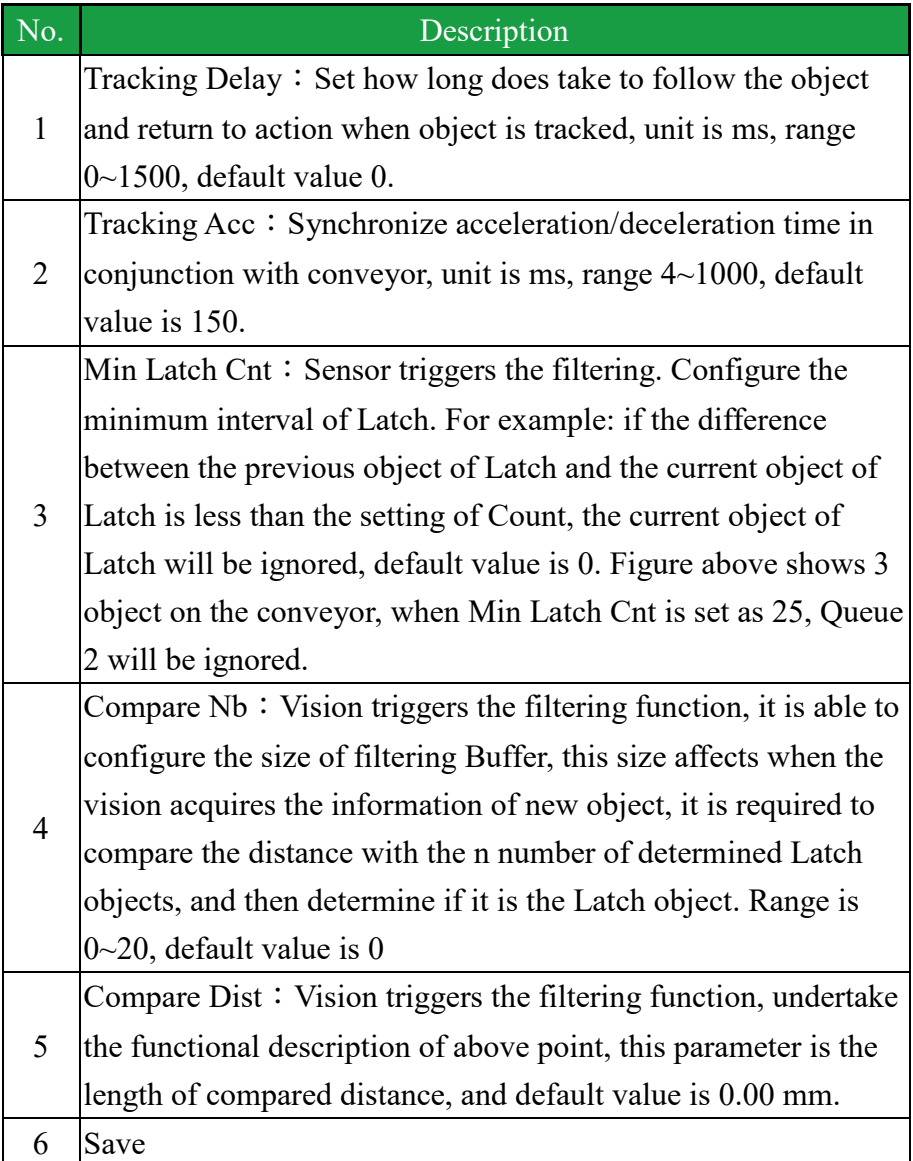

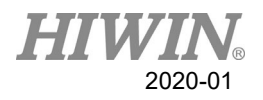

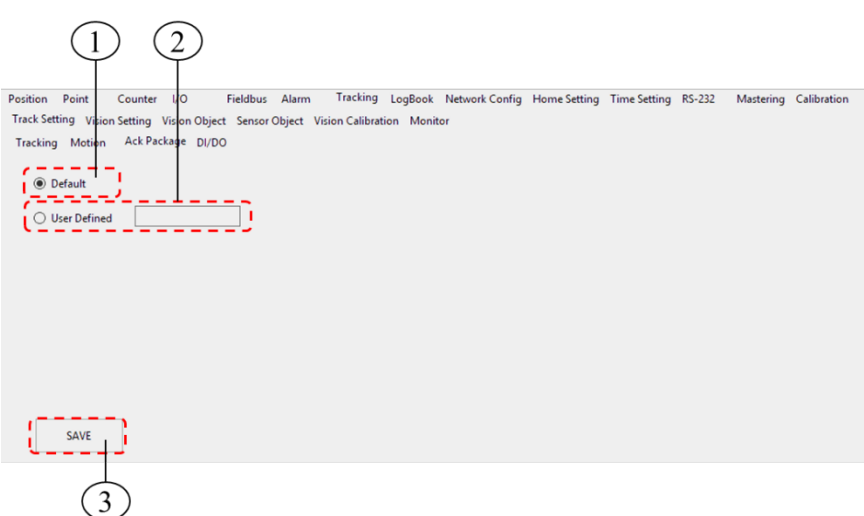

Conveyor Ack package parameters setting interface

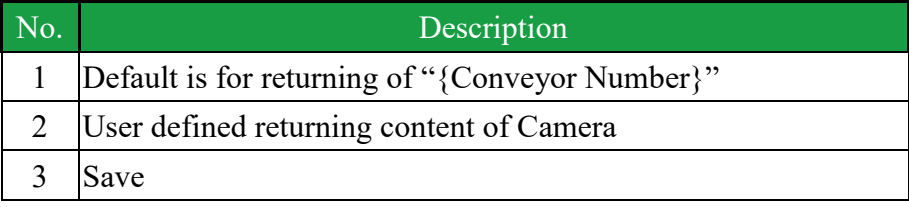

### Operating steps

- 1. Click [Tracking] page.
- 2. Click [Track Setting] subpage.

# <span id="page-82-0"></span>2.17. Update Caterpillar and HRSS

### **Description**

Users can download the HRSS and Caterpillar software update files at the same time from the official HIWIN website, and operate update in Caterpillar interface.

### Operation steps

- Connect to the official website of HIWIN ([www.hiwin.tw](http://www.hiwin.tw/))
- On the web page select: Support>Muti axis Robot>Scara.

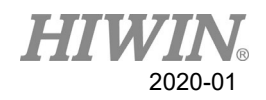

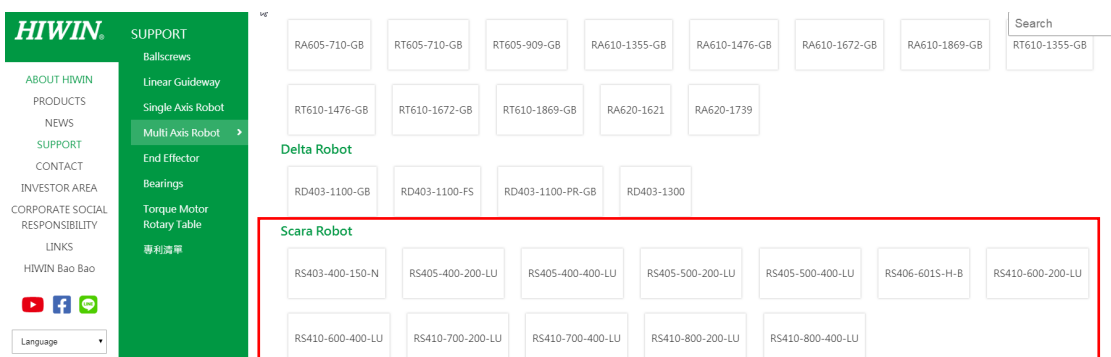

### HIWIN official website

- Choose robot type
- Download Caterpillar

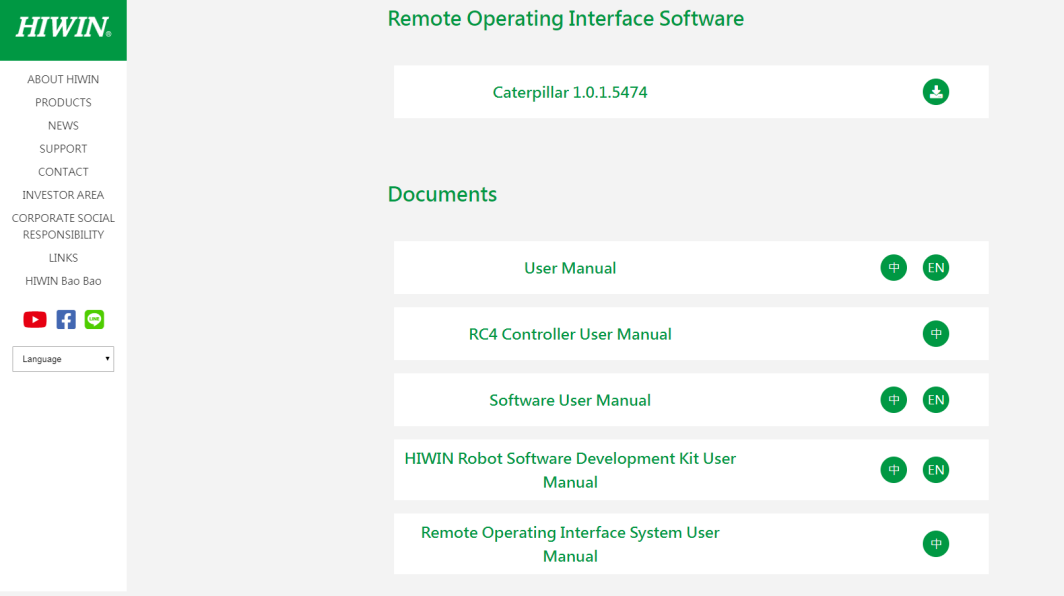

- Download file
- **Click update button on the Caterpillar**

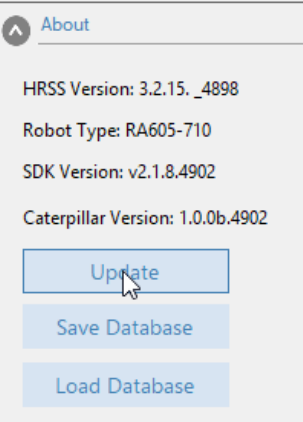

Update HRSS

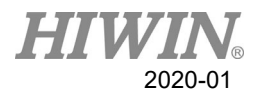

■ Choose the update file to update.

| л            |                      | $\mathbf{r}$                          |                |                |               |              |
|--------------|----------------------|---------------------------------------|----------------|----------------|---------------|--------------|
| 開啟           |                      |                                       |                |                |               | $\times$     |
| $\leftarrow$ |                      | → v 个 → 本機 > 下載 > HRSS Update         | $\sim$ 0       | 授尋 HRSS Update |               | ٩            |
| 組合管理 ▼       | 新増資料夾                |                                       |                |                | 旧 ▼<br>$\Box$ | $\bullet$    |
| ★ 快速存取       | ٨                    | ᄉ<br>名稱                               | 修改日期           | 類型             | 大小            |              |
| 卓面           | $\mathcal{R}$        | <b>Ez</b> HRSS_3.2.14.4379_update.exe | 2019/4/8 下午 06 | 應用程式           | 54,238 KB     |              |
| 下載           | $\mathcal{R}$        |                                       |                |                |               |              |
| 有 文件         | $\overrightarrow{x}$ |                                       |                |                |               |              |
| 三国片          | $\overrightarrow{x}$ |                                       |                |                |               |              |
| ◎ 資源回收筒      | $\overrightarrow{x}$ |                                       |                |                |               |              |
| ■本機          |                      |                                       |                |                |               |              |
| 3D 物件        |                      |                                       |                |                |               |              |
| 11 程式開發      |                      |                                       |                |                |               |              |
| Ų s          |                      |                                       |                |                |               |              |
| ↓ 下戦         |                      |                                       |                |                |               |              |
| 催 文件         |                      |                                       |                |                |               |              |
| 音樂           |                      |                                       |                |                |               |              |
| 貞面           | $\checkmark$         |                                       |                |                |               |              |
|              |                      | 榴案名稱(N): HRSS_3.2.14.4379_update.exe  |                |                |               | $\checkmark$ |
|              |                      |                                       |                | 開啟(O)          | 取消            |              |
|              |                      |                                       |                |                |               |              |

Choose HRSS update file

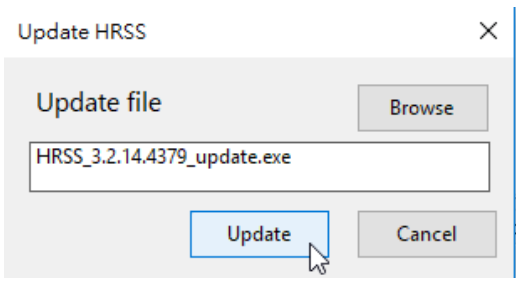

Update file interface

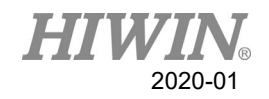

## **A** CAUTION

1. The software update package contains HRSS and Caterpillar. The two versions are dependent and must be downloaded at the same time and updated together.

2. Update the HRSS before you can use the new Caterpillar.

3. Before updating the software, please check current software version, for example: HRSS 3.2.1.2673, please download version with same two number at the front, e.g. HRSS 3.2.2.2775 or HRSS 3.2.4.2925. Do not download version that has two different number at the front, e.g. HRSS 3.3.x.x to avoid incompatible.

4. Download the Caterpillar update package with the HRSS update file.

5. Open the old version of Caterpillar, update the controller software after connecting the robot. Press Update button in the lower left corner, and select the HRSS update package .exe file to do update procedure. (it will be disconnected after the update)

6. Copy the .hrb files from the old Caterpillar directory to the new one.

7. Open the new Caterpillar and connect the robot (Do not use the old version of Caterpillar to connect the robot after updating the controller software.)

# 3. Initial Settings

### 3.1. Check Parameters

### **Description**

- 1. The correct robot program data must be loaded. During parameter check, the loaded robot data must match with the data of the model plate.
- 2. If loading the new data is required, the status of the robot data must fully match with the HRSS. This is to ensure that when the data is applied, it can be submitted with the HRSS.
- 3. When connecting the robot system software HRSS, be sure to use the delivered Caterpillar for connection to avoid incompatible versions and cause injury to the robot system.
- 4. When updating the software, be sure to download HRSS on the official website and Caterpillar at the same time to update.
- 5. As described in Section [2.17,](#page-82-0) first update the new version of HRSS with the old version of Caterpillar. After the update is successful, you must copy your program to the new Caterpillar folder. Only new HRSS can be connected with the new Caterpillar.

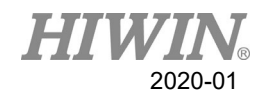

# **A** DANGER

If the wrong data is loaded, the robot should not be operated! Failure to take these measurements could lead to serious injury, death or equipment damage

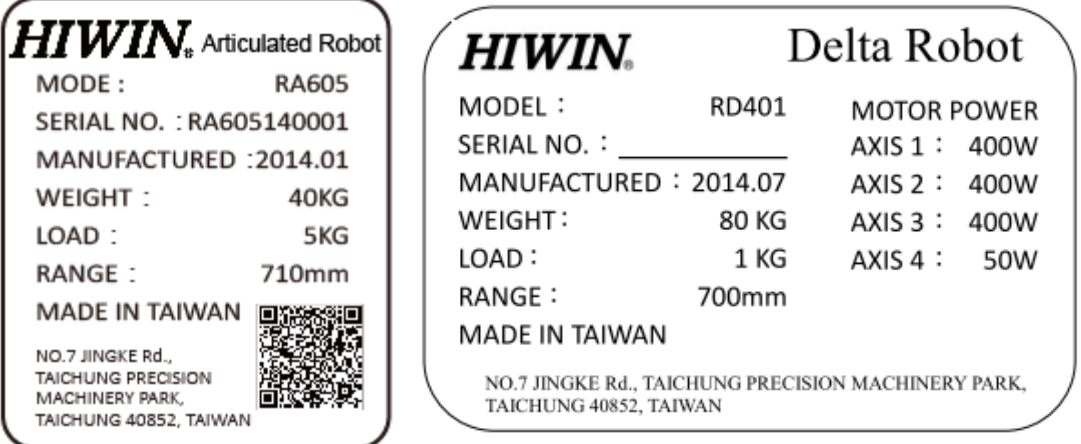

Model Plate(Left:RA605, Right:RD401)

#### Operation steps

View the [About] page on the left side of the remote interface software.

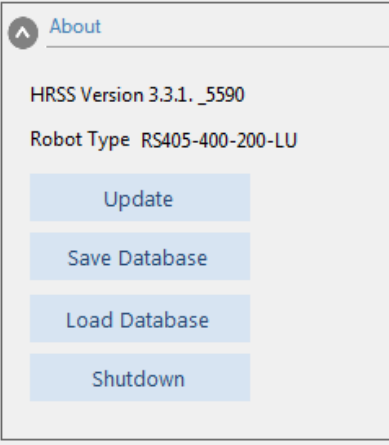

About interface

View the [About] page above the remote interface software.

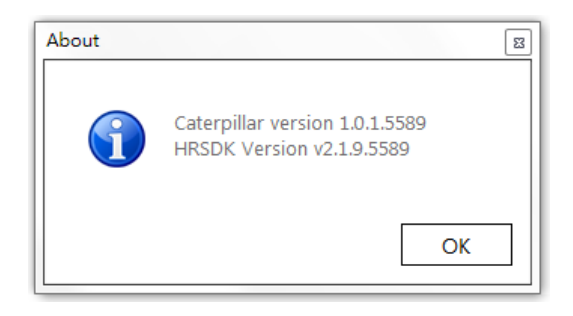

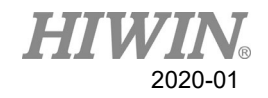

## 3.2. Calibration Flow

Figure below is the calibration flowchart of robot. According to the user's requirements, they are: Adjusting the origin position [\(3.3\)](#page-88-0)  $\rightarrow$  Calibrate the base coordinate system  $(3.4.1,3.5.1) \rightarrow$  $(3.4.1,3.5.1) \rightarrow$  $(3.4.1,3.5.1) \rightarrow$  Calibrate the tool coordinate system  $(3.4.2,3.5.2)$  $(3.4.2,3.5.2)$  $\rightarrow$  Calibration of conveyor image [\(2.16.1\)](#page-71-0)  $\rightarrow$  Calibration of conveyor and robot  $(2.16.2) \rightarrow$  $(2.16.2) \rightarrow$  Configure the parameters of conveyor image  $(2.16.3) \rightarrow$  $(2.16.3) \rightarrow$  Configure the parameters of conveyor object [\(2.16.4\)](#page-75-0).

The above mentioned calibration steps will be introduced in the subsequent sections.

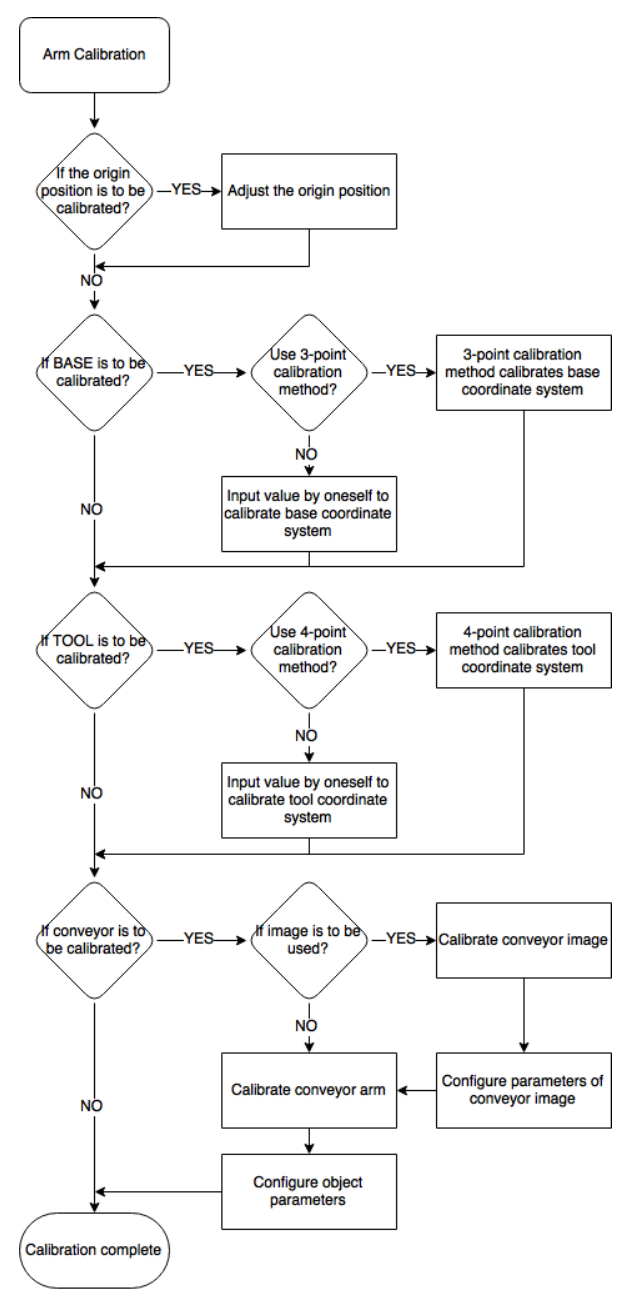

Calibration flowchart of robot

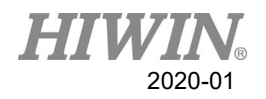

# <span id="page-88-0"></span>3.3. Adjust Origin Position of Hardware Mechanism

### **Overview**

Each robot must be mastered. The robot can make Cartesian motion only after being mastered and moved to the programmed position. The mechanical position of the robot will be made consistent with the encoder during mastering. The robot must be placed on a defined mechanical position, which is the mastered position. The encoder value of each axis will be saved.

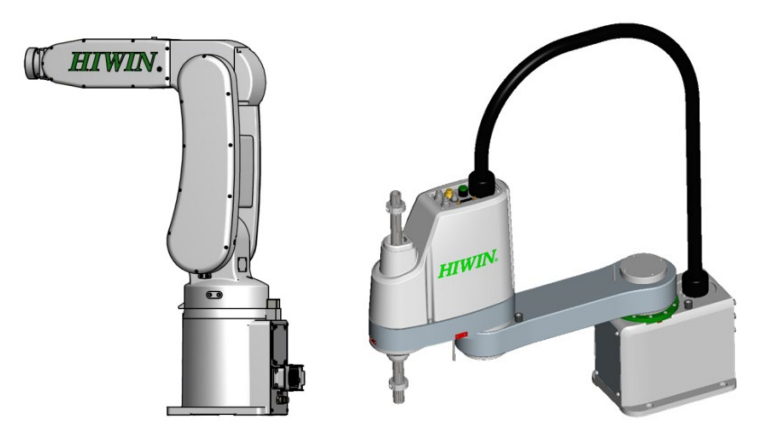

Adjust the approximate position of origin

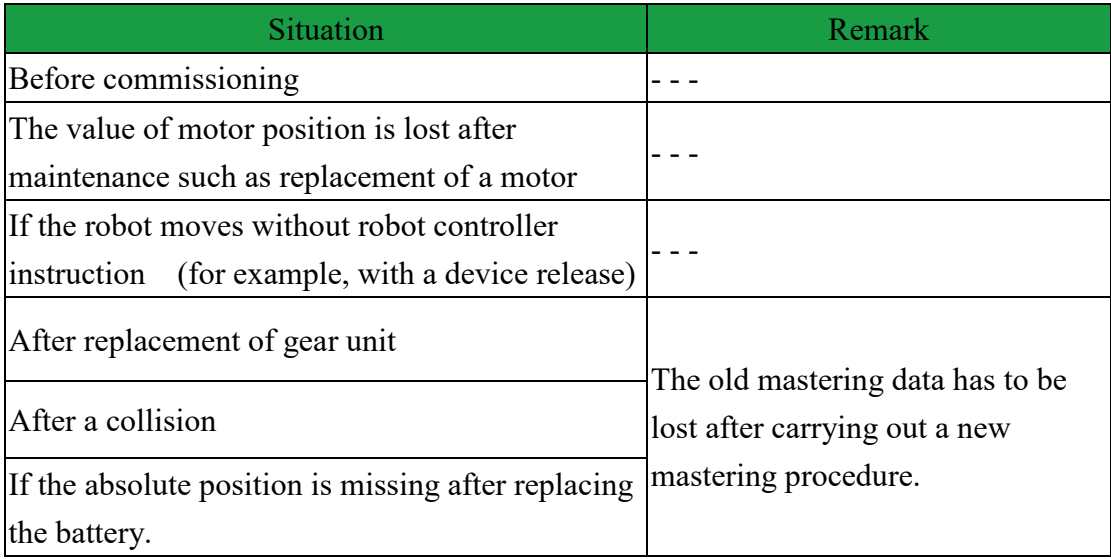

# 3.3.1. Mastering Method (6-axis robot)

### **Description**

Move each axis, so that it can overlap with the mastering mark.

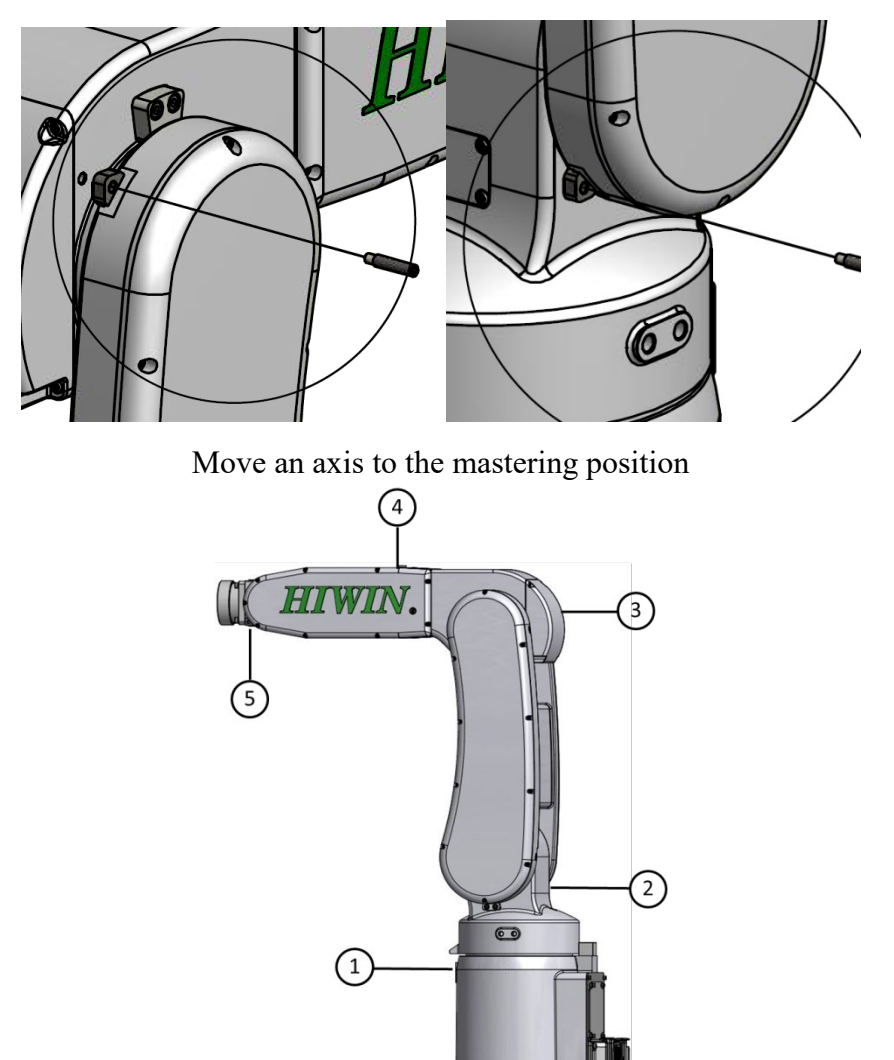

Mastering marks on the robot

# A CAUTION

Based on the model number, the position of the mastering marks could be slightly different from the illustration. For origin calibration method and image, please refer to the manual of each model.

### **Prerequisite**

- 1. Select Manual mode.
- 2. Open JOG window.

### Operation steps

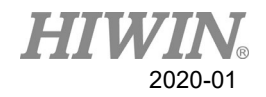

- 1. Select the axis as the coordinate system for the jog keys.
- 2. Press the  $+$  or  $-$  button, so that the axis moves to the positive or negative direction.
- 3. Start to jog from the axis A1, so that it can overlap with the mastering mark.
- 4. Click [Mastering] > [Zero Position]。
- 5. Click [Reset J1], a pop-up message will appear。
- 6. Press Yes to complete the setting of zero position for  $1<sup>st</sup>$  axis.
- 7. And so on for  $2<sup>nd</sup>$  axis to  $6<sup>th</sup>$  axis.
- 8. After completing the clearing, press Home button to confirm if the angle is correct, if the position shown on the screen is different from the actual position, please clear the position again.

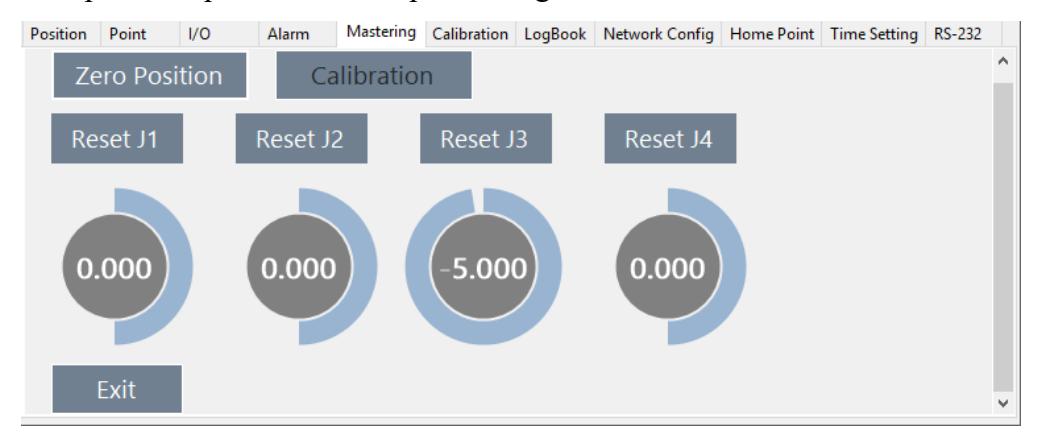

#### Zero position interface

# A CAUTION

When the simulated robot posture is located beyond the limit to cause motion disabled, please execute [Zero Position] first.

Master first-axis

A mastering pin is used to attach the plate on the zero axis. The first-axis velocity is reduced to the minimum velocity until the first axis is close to the plate. First-axis mastering is completed, as shown below.

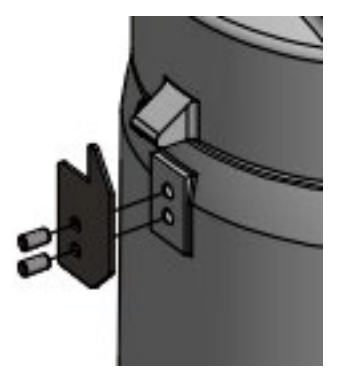

Illustration of first-axis mastering

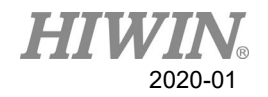

Master second-axis

The second-axis velocity is reduced to the minimum velocity until the second-axis mastering hole matches with the first-axis hole and a mastering rod can be placed into position. The second-axis mastering is completed, as shown in below.

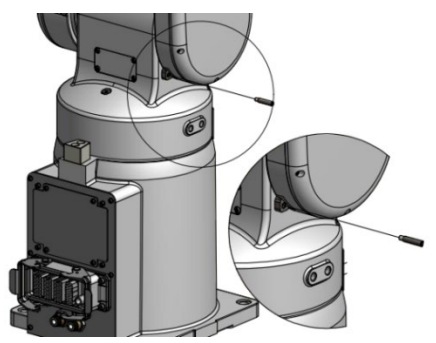

Illustration of second-axis mastering

**Mastering third-axis** 

The third-axis velocity is reduced to the minimum velocity until the thirdaxis mastering hole matches with the third-axis hole and a mastering rod can be placed into position. The third-axis mastering is completed, as shown in below.

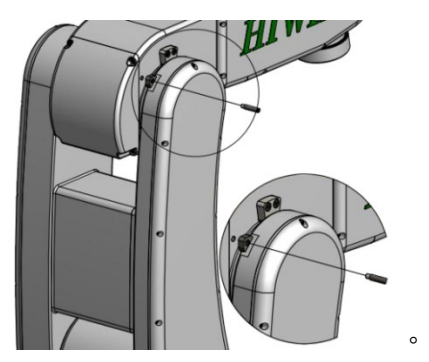

Illustration of third-axis mastering

**Master fourth-axis** 

The fourth-axis velocity is reduced to the minimum velocity until the fourthaxis mastering notch matches with the third-axis notch and a mastering key can be placed into position. The fourth-axis mastering is completed. A screw can be used to remove the mastering key from the notch after calibration, as shown in below.

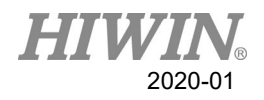

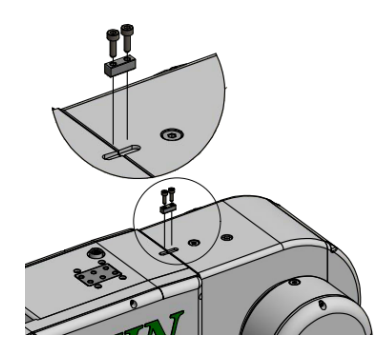

Illustration of fourth-axis mastering

Set fifth-axis home

The fifth-axis velocity is reduced to the minimum velocity until the fifthaxis mastering hole matches with the fourth-axis hole and a mastering rod can be placed into position. The fifth-axis mastering is completed, as shown in below.

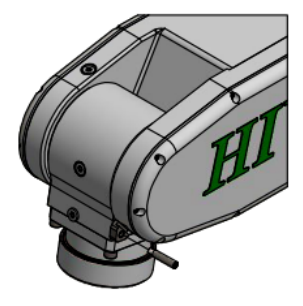

Illustration of fifth-axis mastering

# 3.3.2. Mastering Method(4 Axes Robot)

#### **Description**

Move each axis, so that it can overlap the mastering mark.

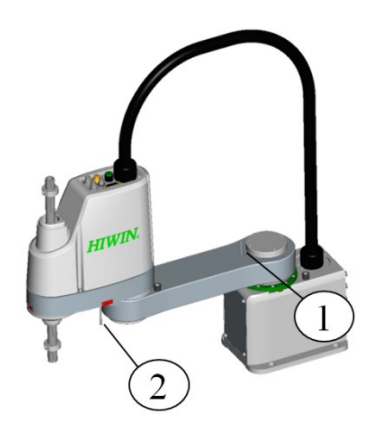

Mastering mark of robot

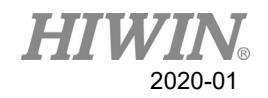

## A CAUTION

Depending on the model of the robot, the position of the mastering mark may be slightly different from the illustration. For the origin calibration method and image, please refer to the manual of each model.

### Prerequisites

- 1. Manual mode.
- 2. Open function page [Mastering] > [Zero Position]。

### Operation steps

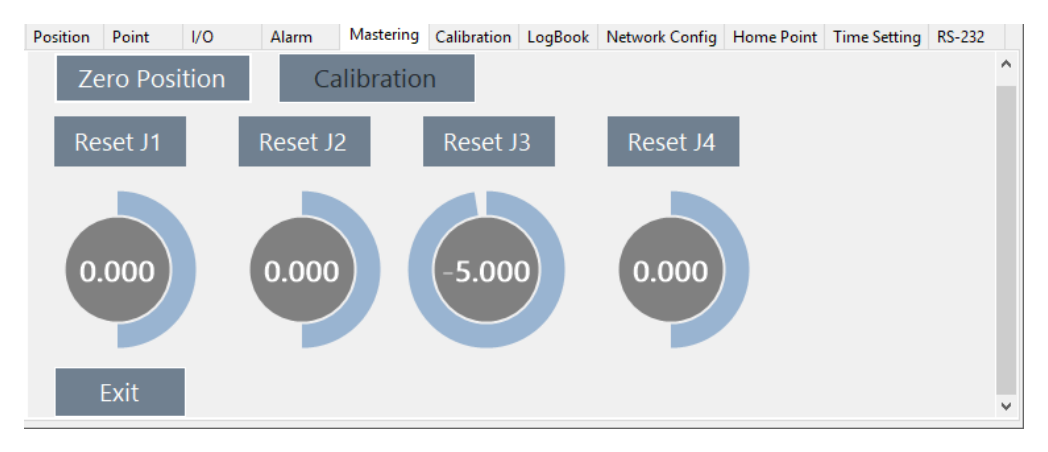

Zero position interface

# A CAUTION

If the simulated robot position outside the limit and cannot move, please execute Reset first

Setting origin of axis  $1$ 

 Step1. Press the emergency stop button and push the A arm with your hand until the A arm matches the calibration hole in the base.

- Step2. Use the calibration tool to insert the calibration hole from top to bottom.
- Step3. Click [Reset J1] to set the origin position.
- Step4. After the position is determined, remove the calibration tool.

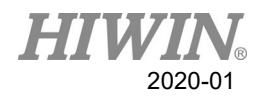

#### calibration tool

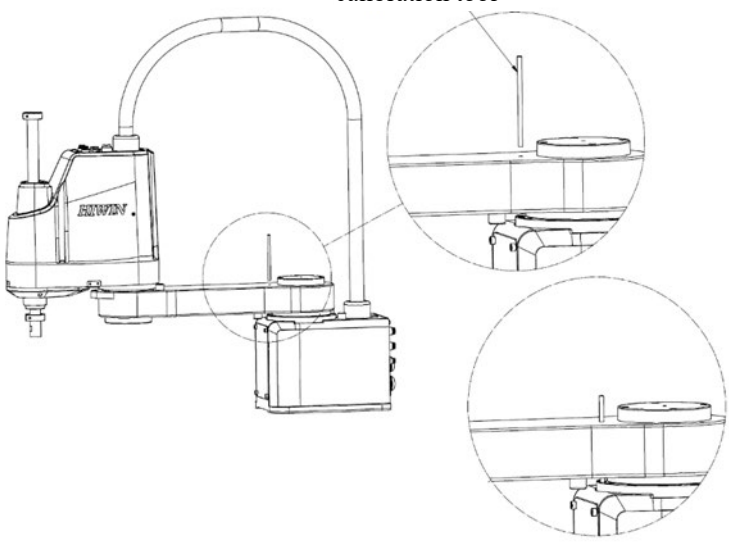

Illustration of first-axis mastering

- Setting origin of axis 2
	- Step1. Press the emergency stop button and push the B arm with your hand until the B arm matches the calibration hole of the A arm.
	- Step2. Use the calibration tool to insert the calibration hole from top to bottom.
	- Step3. Click [Reset J2] to set the origin position.
	- Step4. After the position is determined, remove the calibration tool.

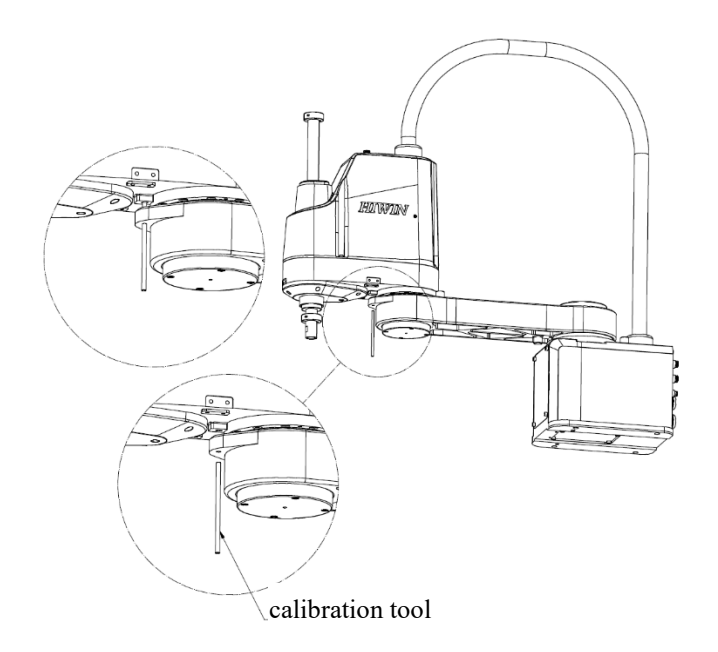

Illustration of second-axis mastering

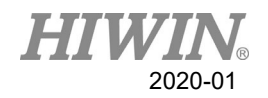

- Setting origin of axis 3 and axis 4
	- Step1. Confirm that the distance between the stop ring and the spline is 30mm, as shown below.
	- Step2. After pressing the emergency stop button, hold the brake release button and push the spline by hand until the stop ring contacts the body of the robot arm.
	- Step3. Turn the spline by hand until the upper surface of the spline is facing directly in front of the B arm, and release the brake release button.
	- Step4. Make sure that the stop ring is in contact with the body of the robot arm, and the upper surface of the spline is facing directly in front of the B arm.
	- Step5. Through the software, select the axis 3, set the origin position, and the position will be recorded as  $+10.9$ mm.
	- Step6. Through the software, select the axis 4 and set the origin position.
	- Step7. Press the brake release button again and push the spline down about 50mm.

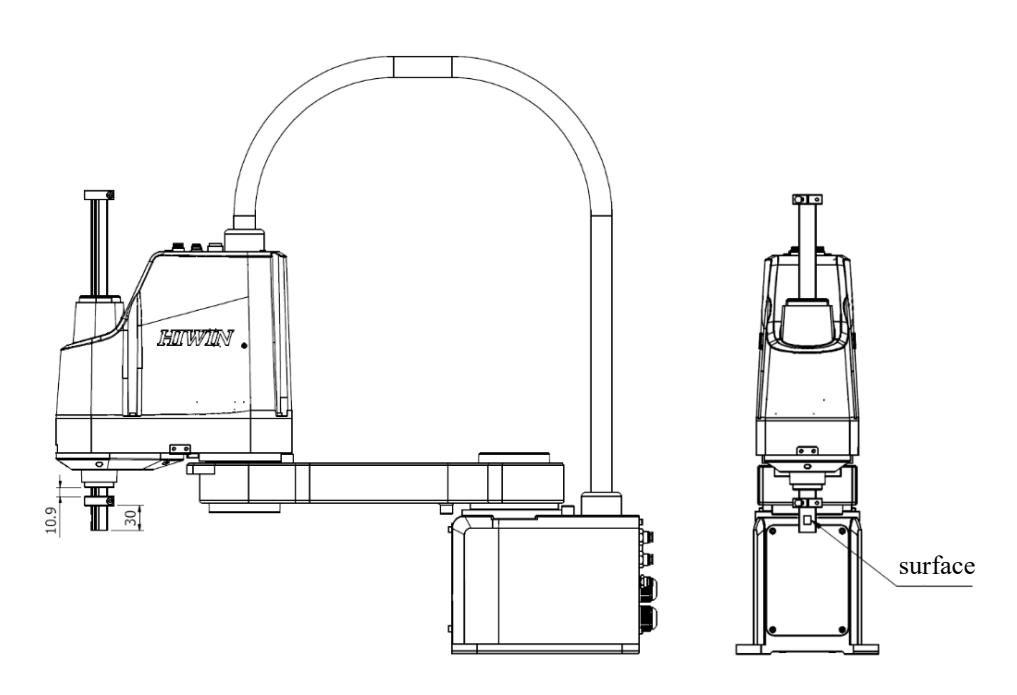

Illustration of third-axis and fourth-axis mastering

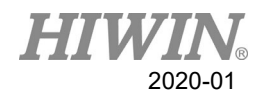

## <span id="page-96-0"></span>3.4. Calibration (6 axes Robot)

## 3.4.1. Base calibration

### Description

During base calibration, the user assigns a Cartesian coordinate system (BASE coordinate system) to a work surface or the work piece. The BASE coordinate system has its origin at a user-defined point.

### A CAUTION

If a workpiece has been installed on the mounting flange, the calibration described here will not apply.

Advantages of base calibration:

- TCP can be jogged along the work plane or edge of workpiece.
- Points can be taught relative to base. If the base must be moved, for example, because the work plane is moved, the points will be moved as well, and no need to be taught again.

32 base coordinates can be saved at most. Variable: BASE[0…31]. ※BASE [0] is Default and cannot be changed.

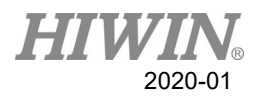

# 3.4.1.1. 3-point Method

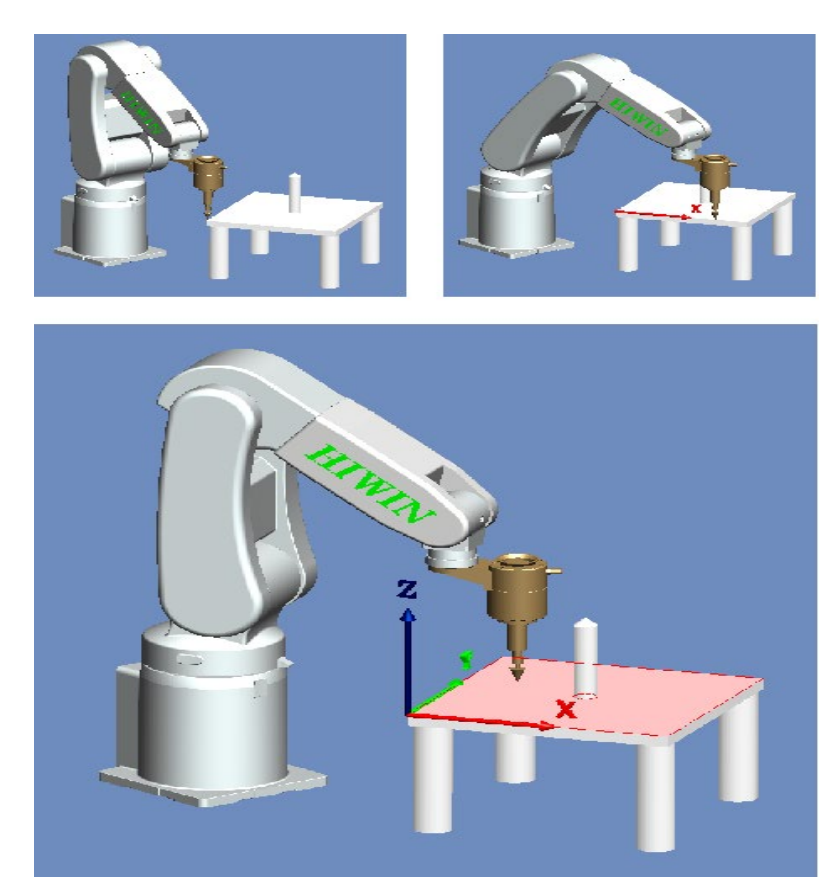

3-point Method

### Prerequisite

- 1. Manual mode.
- 2. Install a calibrated tool on the mounting flange.

### Operation steps

- 1. Select the base number of [Tools / Base] on the left side of the remote operation interface.
- 2. Select the sub-tab [Calibration] of the function tab [Start Up].
- 3. Click Base Calibration。
- 4. Move TCP to the origin of new base coordinate. Click [Measure].
- 5. Move TCP to a point on positive X axis of new base coordinate. Click [Measure].
- 6. Move TCP to a point with positive Y on the XY plane. Click [Measure].
- 7. After completed. The data will be saved.

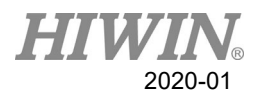

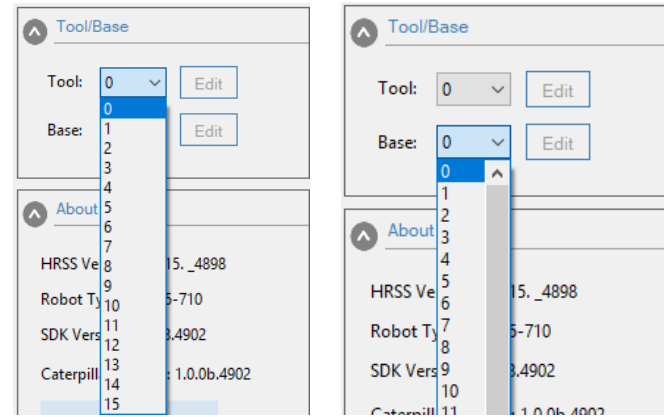

### Base/Tool selection interface

| Position | Point |                         | 1/O            | Counter                               | Alarm          |       | LogBook Communication Mastering |                           |            | Start Up | Fieldbus | Tracking |  |
|----------|-------|-------------------------|----------------|---------------------------------------|----------------|-------|---------------------------------|---------------------------|------------|----------|----------|----------|--|
|          |       |                         |                | Calibration Home Setting Time Setting |                |       |                                 |                           |            |          |          |          |  |
|          |       |                         |                |                                       | Measure        |       | Cancel                          | <b>Manual Computation</b> |            |          |          |          |  |
|          |       | <b>Current Base:</b>    | $\overline{1}$ |                                       |                |       |                                 |                           |            |          |          |          |  |
|          |       |                         |                |                                       | Name           | X     | Y                               | z                         | A          |          | В        | c        |  |
|          |       | <b>Base Calibration</b> |                |                                       | P <sub>1</sub> | 0.000 | 368,000                         | 293.500                   | $-180,000$ |          | 0.000    | 90.000   |  |
|          |       |                         |                |                                       | P <sub>2</sub> | 0.000 | 368,000                         | 293,500                   | $-180,000$ |          | 0.000    | 90.000   |  |
|          |       |                         |                |                                       | P <sub>3</sub> | 0.000 | 368,000                         | 293.500                   | $-180,000$ |          | 0.000    | 90,000   |  |
|          |       |                         |                |                                       | Result         |       |                                 |                           |            |          |          |          |  |
|          |       |                         |                |                                       |                |       |                                 |                           |            |          |          |          |  |

RA605 robot base calibration interface

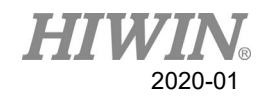

## 3.4.1.2. Enter Value

### **Description**

Known the following values, for example, obtain from CAD:

- Distance between the base origin and global origin
- Rotation for base coordinate relative to global coordinate

#### **Prerequisite**

- 1. Manual mode.
- 2. X, Y, Z, A, B and C relative to the flange coordinate system is known.

#### Operation steps

- 1. Select the base number of the remote operation interface vertical [Tool / Base].
- 2. Click [Edit].
- 3. Enter the values in the table.
- 4. Click  $\lceil \sqrt{\ } \rceil$  button after completed. The data will be saved.

| dit Base 1 |   |
|------------|---|
| X          | 0 |
| ٧          | 0 |
| Z          | 0 |
| Α          | 0 |
| B          | 0 |
| C          | 0 |
|            | × |

Enter value interface

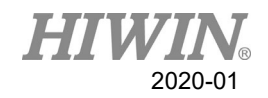

## <span id="page-100-0"></span>3.4.2. Tool calibration

### **Description**

When the tool is calibrated, the user will give a set of Cartesian Coordinates (Tool Coordinate System) to the tool mounted on the flange. The tool coordinate system has its origin at a user-defined point. This point is called as TCP (Tool Center Point). Usually, TCP is located at the working point of the tool.

## A CAUTION

The calibration method described here must not be used to a fixed tool.

Advantage of tool calibration:

1. The tool can rotate along the TCP. The position of TCP will not change.

2. Program running: The track along TCP keeps the programed velocity. 16 tool coordinates can be saved at most. Variable: TOOL [0…15]). ※TOOL [0] is Default and cannot be changed.

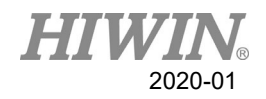

# 3.4.2.1. 4-point Method

### **Description**

The TCP of the tool to be calibrated is moved to a reference point from 4 different directions. The reference point can be freely selected. The robot control system calculates the TCP from the different flange positions.

## A CAUTION

The 4 flange positions at the reference point must be sufficiently apart from one another.

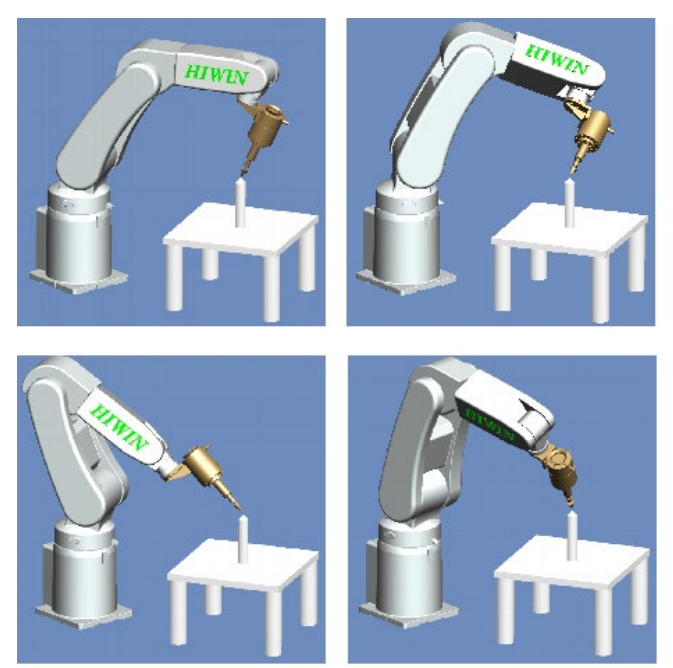

4-point method

### Prerequisite

- 1. Manual mode.
- 2. Install the tool to be calibrated on the mounting flange.
- 3. Select a fixed reference point position, it is recommended that this reference point is a shape that is easy to recognize, for example: cuspidal point.

### Operation steps

- 1. Select the tool number of [Tool / Base] on the left side of the remote operation interface.
- 2. Select the sub-tab [Calibration] of the function tab [Start Up].
- 3. Click [Tool Calibration].

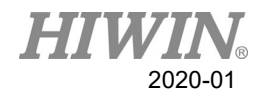

- 4. Use TCP to move to the configured reference point. To confirm the reference point, click [Measure].
- 5. Use TCP to change the position of the other arm and move to the reference point. If you confirm the reference point position, click [Measure].
- 6. Repeat step 5 twice.
- 7. After completion, the data shows the new TOOL coordinate system reference position and is saved.

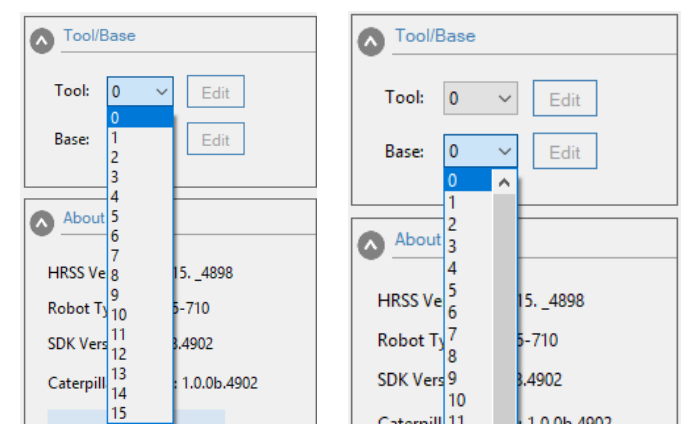

Tool / Basel selection interface

| Position | Point                                    | 1/O                           | Counter                                   | Alarm          |       | LogBook Communication Mastering |         |                           | Start Up   | Fieldbus | <b>Tracking</b> |  |
|----------|------------------------------------------|-------------------------------|-------------------------------------------|----------------|-------|---------------------------------|---------|---------------------------|------------|----------|-----------------|--|
|          |                                          |                               | Calibration   Home Setting   Time Setting |                |       |                                 |         |                           |            |          |                 |  |
|          | Current Tool:<br><b>Tool Calibration</b> | $\overline{1}$                |                                           | Measure        |       | Cancel                          |         | <b>Manual Computation</b> |            |          |                 |  |
|          |                                          |                               |                                           | Name           | X     | γ                               | z       |                           | A          | В        | c               |  |
|          |                                          |                               |                                           | P1             | 0.000 | 368,000                         | 293.500 |                           | $-180,000$ | 0.000    | 90.000          |  |
|          |                                          | $\ensuremath{\textit{HTWIN}}$ |                                           | P <sub>2</sub> | 0.000 | 368,000                         | 293.500 |                           | $-180,000$ | 0.000    | 90,000          |  |
|          |                                          |                               |                                           | P3             | 0.000 | 368,000                         | 293.500 |                           | $-180,000$ | 0.000    | 90.000          |  |
|          |                                          |                               |                                           | P <sub>4</sub> | 0.000 | 368,000                         | 293.500 |                           | $-180,000$ | 0.000    | 90.000          |  |
|          |                                          |                               |                                           | Result         |       |                                 |         |                           |            |          |                 |  |

RA605 robot tool calibration interface

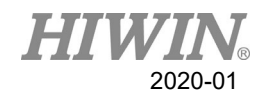

# 3.4.2.2. Enter Value

#### **Description**

Tool data can be manually entered.

Possible data sources:

- In the CAD diagram file, acquire the size information of tool.
- Tool size from the measurement of actual object.
- Instruction manual of tool manufacturer.

### **Prerequisite**

- 1. Manual mode.
- 2. Known X, Y, Z, A, B, C distance and orientation data relative to the flange coordinate system.

#### Operation Steps

- 1. Select the tool number of [Tool / Base] on the left side of the remote operation interface.
- 2. Click [Edit].
- 3. Enter the values in the table.
- 4. Click  $\lceil \sqrt{\ } \rceil$  button after completed. The data will be saved.

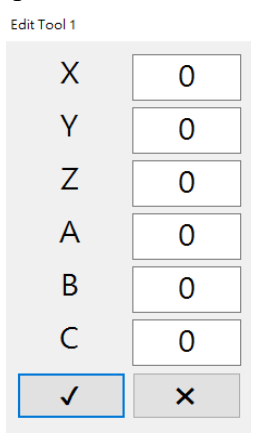

Numerical input interface

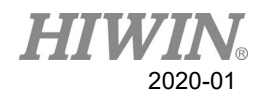

# 3.5. Calibrate Coordinates(4-axis robot)

## <span id="page-104-0"></span>3.5.1. Calibrate Base Coordinates

### Description

During base calibration, the user assigns a Cartesian coordinate system (BASE coordinate system) to a work surface or the work piece. The BASE coordinate system has its origin at a user-defined point.

## A CAUTION

If a workpiece has been installed on the mounting flange, the calibration described here will not apply.

Advantages of base calibration:

- TCP can be jogged along the work plane or edge of workpiece.
- Points can be taught relative to base. If the base must be moved, for example, because the work plane is moved, the points will be moved as well, and no need to be taught again.

32 base coordinates can be saved at most. Variable: BASE[0…31]. ※BASE [0] is default and cannot be changed.

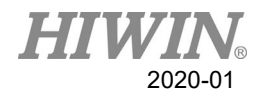

# 3.5.1.1. 3-point Method

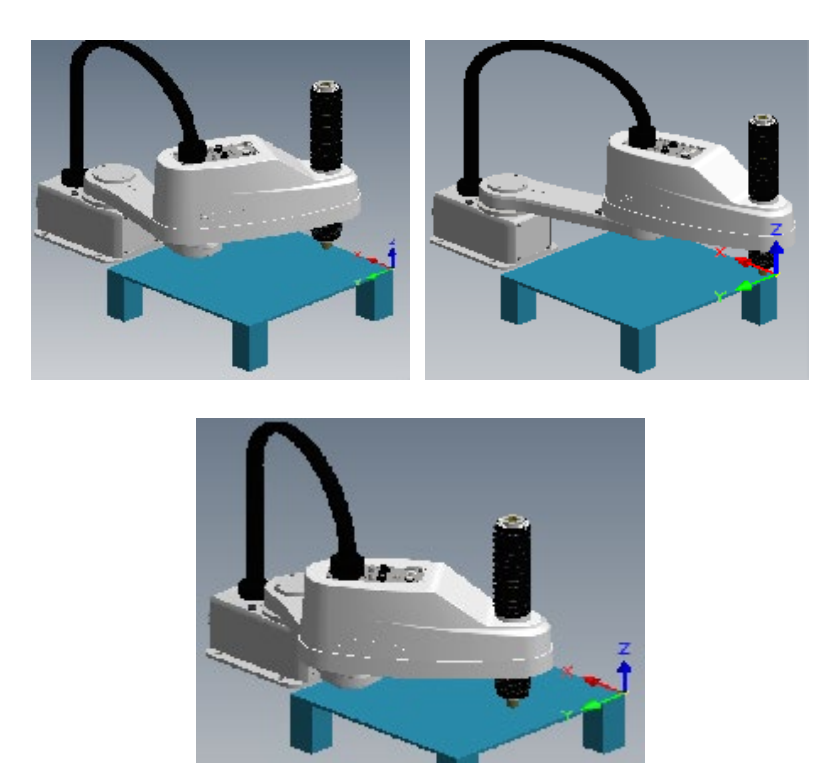

3-point method

### **Prerequisite**

- 1. Manual mode.
- 2. Install a calibrated tool on the mounting flange.

#### Operation steps

- 1. Select the base number of [Tools / Base] on the left side of the remote operation interface.
- 2. Select the sub-tab [Calibration] of the function tab [Start Up].
- 3. Click Base Calibration.
- 4. Use TCP to move to the origin of the new base frame. Click [Measure].
- 5. Move TCP to a point on the positive X axis of the new base frame. Click [Measure].
- 6. Move TCP to a point on the XY plane with a positive Y value. Click [Measure].
- 7. After completion. The data will be saved.

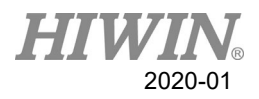

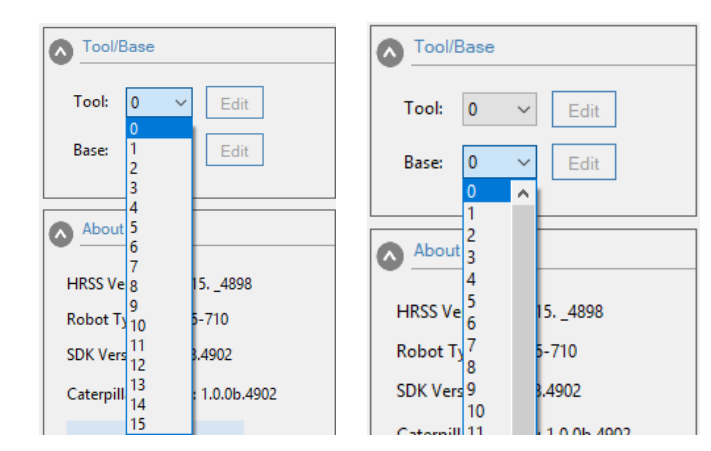

### Base / tool selection interface

| LogBook Communication Mastering<br>Calibration   Home Setting   Time Setting<br><b>Manual Computation</b><br>Cancel<br><b>Measure</b><br><b>Current Base:</b><br>$\blacksquare$<br>x<br>B<br>Y<br>z<br>C<br>Name<br>А<br><b>Base Calibration</b><br>P <sub>1</sub><br>0.000<br>368,000<br>293,500<br>$-180,000$<br>0.000<br>90.000<br>P <sub>2</sub><br>0.000<br>368.000<br>293,500<br>$-180,000$<br>0.000<br>90.000<br>P <sub>3</sub><br>0.000<br>368.000<br>293,500<br>90.000<br>$-180,000$<br>0.000<br>Result | Position | Point | 1/O | Counter | Alarm |  |  | Start Up | Fieldbus | <b>Tracking</b> |  |
|----------------------------------------------------------------------------------------------------|----------|-------|-----|---------|-------|--|--|----------|----------|-----------------|--|
|                                                                                                    |          |       |     |         |       |  |  |          |          |                 |  |
|                                                                                                    |          |       |     |         |       |  |  |          |          |                 |  |
|                                                                                                    |          |       |     |         |       |  |  |          |          |                 |  |
|                                                                                                    |          |       |     |         |       |  |  |          |          |                 |  |
|                                                                                                    |          |       |     |         |       |  |  |          |          |                 |  |
|                                                                                                    |          |       |     |         |       |  |  |          |          |                 |  |

SCARA robot base calibration interface

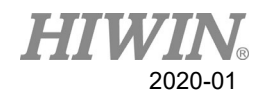

## 3.5.1.2. Enter Value

#### **Description**

Values are known, from CAD, for example:

- Distance between the base origin and global origin
- Rotation for base coordinate relative to global coordinate

#### **Prerequisite**

- 1. Manual mode
- 2. X, Y, Z, A, B and C relative to the flange coordinate system is known

#### Operation steps

- 1. Select the base number of [Tools / Base] on the left side of the remote operation interface.
- 2. Click [Edit].
- 3. Enter the values in the table.
- 4. Click  $[\checkmark]$  button after completed. The data will be saved.

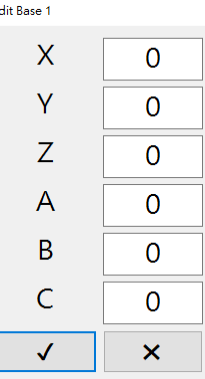

Numerical input interface
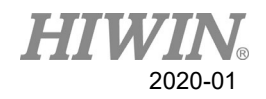

# 3.5.2. Calibration of Tool Coordinates

#### **Description**

When the tool is calibrated, the user will give a set of Cartesian Coordinates (Tool Coordinate System) to the tool mounted on the flange. The tool coordinate system has its origin at a user-defined point. This point is called as TCP (Tool Center Point). Usually, TCP is located at the working point of the tool.

#### **A** CAUTION

The calibration method described here must not be used for a fixed tool.

Advantage of tool calibration:

1. The tool can rotate along the TCP. The position of TCP will not change.

2. Program running: The track along TCP keeps the programed velocity. 16 tool coordinates can be saved at most. Variable: TOOL [0…15]. ※TOOL [0] is default and cannot be changed. The following data will be saved:

 $X, Y, Z:$ 

The origin of tool coordinate, relative to flange coordinate

 $A, B, C:$ 

The rotation of tool coordinate, relative to flange coordinate

- $X: X$  coordinate
- Y:Y coordinate
- Z: Z coordinate
- A: Rotate along X coordinate
- B: Rotate along Y coordinate
- C:Rotate along Z coordinate

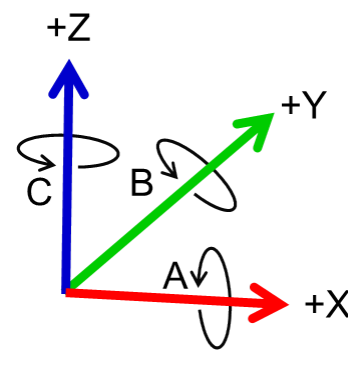

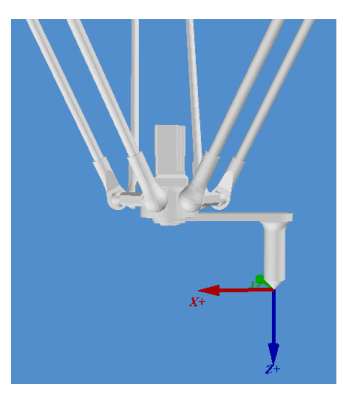

Flange coordinates TCP calibration principle

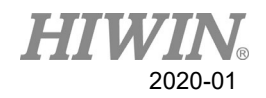

# 3.5.2.1. 3-point Method

#### Description

The TCP of the tool to be calibrated is moved to a reference point from 3 different directions. The reference point can be freely selected. The robot control system calculates the TCP from the different flange positions. Achieve the tool coordinates  $(X, Y, Z, C$  value, where value of C [J4 rotational angle] is the C value of the first calibrated value).

### A CAUTION

The 3 flange positions at the reference point must be sufficiently apart from one another.

#### Prerequisite

- 1. Manual mode
- 2. Install the tool to be calibrated on the mounting flange.
- 3. Select a fixed reference point position, it is recommended that this reference point is a shape that is easy to recognize, for example: cuspidal point.

#### Operation steps

- 1. Select the tool number of [Tool / Base] on the left side of the remote operation interface.
- 2. Select the sub-tab [Calibration] of the function tab [Start Up].
- 3. Click [Tool Calibration].
- 4. Use TCP to move to the configured reference point. Click [Measure] to confirm the first calibration point.
- 5. Use TCP to replace another posture position of arm, move to the reference point. Click [Measure] to confirm second point, if the position of reference point is to be confirmed, please use OK button for confirmation, otherwise, use No or Cancel to cancel the operation.
- 6. Repeat Step 5 to confirm third point.
- 7. After completion, the data will show the new TOOL coordinate system reference position and be saved.

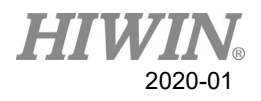

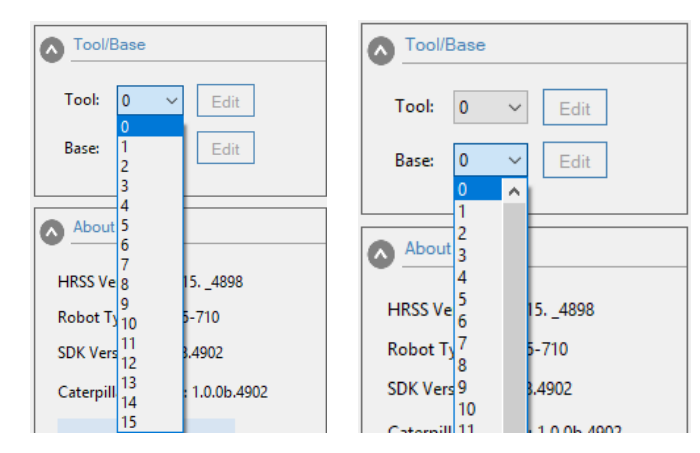

Base / tool selection interface

| Position                               | Point            | 1/O             | Counter                                   | Alarm             |       | LogBook Communication Mastering Start Up |                           |  |            | Fieldbus | <b>Tracking</b> |  |
|----------------------------------------|------------------|-----------------|-------------------------------------------|-------------------|-------|------------------------------------------|---------------------------|--|------------|----------|-----------------|--|
|                                        |                  |                 | Calibration   Home Setting   Time Setting |                   |       |                                          |                           |  |            |          |                 |  |
| <b>Current Tool:</b><br>$\overline{1}$ |                  |                 |                                           | Measure<br>Cancel |       |                                          | <b>Manual Computation</b> |  |            |          |                 |  |
|                                        | Tool Calibration |                 |                                           |                   |       |                                          |                           |  |            |          |                 |  |
|                                        |                  |                 |                                           |                   |       |                                          |                           |  |            |          |                 |  |
|                                        |                  |                 |                                           | Name              | x     | Y                                        | z                         |  | А          | B        | c               |  |
|                                        |                  |                 |                                           | P <sub>1</sub>    | 0.000 | 368.000                                  | 293.500                   |  | $-180,000$ | 0.000    | 90.000          |  |
|                                        |                  | $H\!I\!W\!I\!N$ |                                           | P <sub>2</sub>    | 0.000 | 368,000                                  | 293.500                   |  | $-180,000$ | 0.000    | 90.000          |  |
|                                        |                  |                 |                                           | P <sub>3</sub>    | 0.000 | 368,000                                  | 293.500                   |  | $-180,000$ | 0.000    | 90.000          |  |
|                                        |                  |                 |                                           | P <sub>4</sub>    | 0.000 | 368,000                                  | 293.500                   |  | $-180,000$ | 0.000    | 90.000          |  |
|                                        |                  |                 |                                           | Result            |       |                                          |                           |  |            |          |                 |  |

SCARA robot tool calibration interface

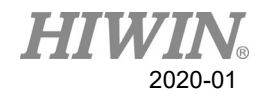

# 3.5.2.2. Enter Value

#### **Description**

The tool data can be manually entered. Possible data source:

- In the CAD diagram file, acquire the size information of tool.
- Tool size from the measurement of actual object.
- Instruction manual of tool manufacturer.

#### **Prerequisite**

- 1. Manual mode
- 2. Known X, Y, Z, A, B and C relative to flange coordinate

#### Operating steps

- 1. Select the tool number of [Tools / Base] on the left side of the remote operation interface.
- 2. Click [Edit].
- 3. Enter the values in the table.
- 4. Click  $[\checkmark]$  button after completed. The data will be saved.

| <b>Edit Tool 1</b> |   |  |  |  |  |
|--------------------|---|--|--|--|--|
| X                  | 0 |  |  |  |  |
| Y                  | 0 |  |  |  |  |
| Z                  | 0 |  |  |  |  |
| Α                  | O |  |  |  |  |
| B                  | Ω |  |  |  |  |
| Ċ                  | 0 |  |  |  |  |
|                    | × |  |  |  |  |

Numerical input interface

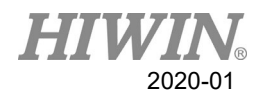

# 3.6. Home and Position Check Configuration

# 3.6.1. Home Configuration

#### Description

Self-setting or recover the origin (Home) position.

#### **Prerequisite**

- 1. Manual mode.
- 2. Open the adjustment operation interface.

#### Operation steps

- 1. Click the sub-tab [Home Setting] of the function tab [Start Up].
- 2. Move to the self-defined origin position.
- 3. After moving, click the [Setting Home Point] button to complete the setting.

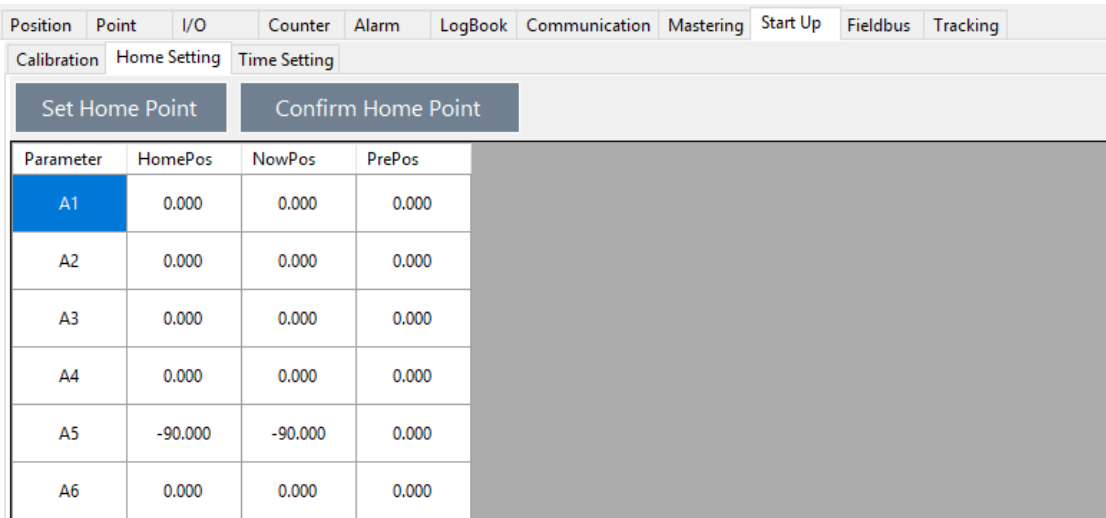

Home Setting interface

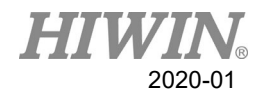

# <span id="page-113-0"></span>3.6.2. Position Check

#### **Description**

The alarm can be removed because of the difference before and after booting "Start pos declination error"

#### **Prerequisite**

- 1. Manual mode
- 2. Open the adjustment operation interface.

#### Operation steps

- 1. Select Start-up>Home Setting.
- 2. The NowPos field shows the current axle angle, and the HomePos field shows the setting Home.
- 3. Using hand to move the robot manually, so that the angle of NowPos moves closer to HomePos.
- 4. When it is close to Home, even though there is an angle within 1<sup>°</sup> difference, Press Confirm Home Point to finish the position check, and remove the alarm.

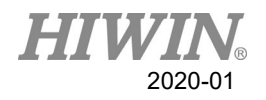

# 4. Program Management

# 4.1. Program List

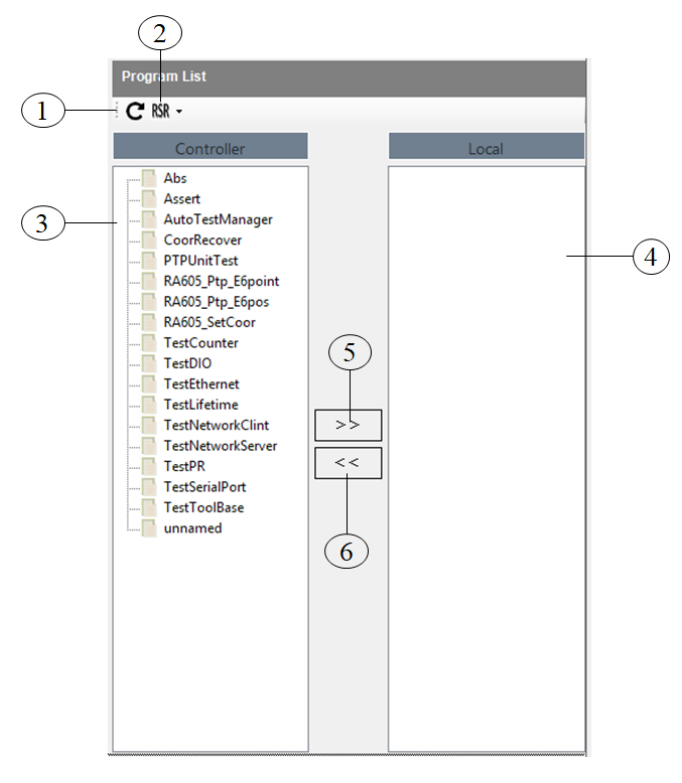

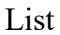

### **Description**

A user can manage the program in the list.

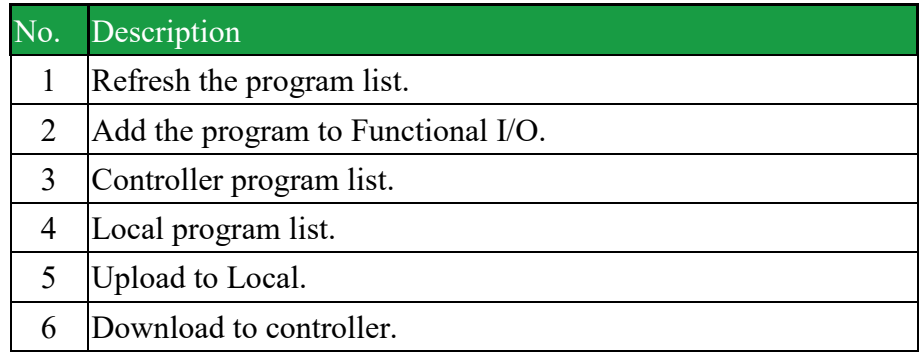

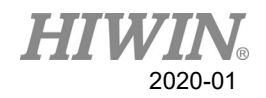

# 4.2. Add and Delete File

- Add file steps
	- 1. Right click on empty space of the program list to add file.(New File)
	- 2. Enter the name of the new file, make sure it meets the file name specification. Please see section [4.7.](#page-121-0)
- Delete file steps
	- 1. Select file and right click to delete file. (Delete File)

# 4.3. Add and Delete Folder

- Add folder steps
	- 1. Right click on empty space of the program list to add folder.(New Folder)
	- 2. Enter the name of the new folder, make sure it meets the folder name specification. Please see section [4.7.](#page-121-0)
- Delete folder steps
	- 1. Select folder and right click to delete folder. (Delete File)

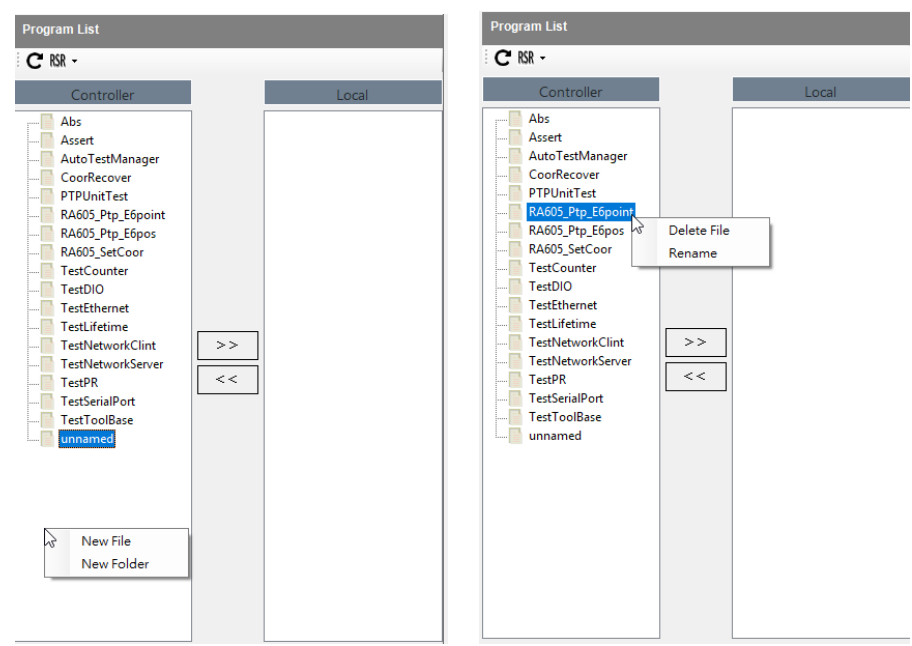

#### Program list interface

# **NARNING**

When download the local program file to the controller, if the file name does not meet the file name specification, the file will not be opened.

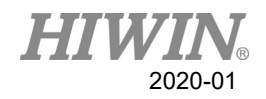

# 4.4. HRSS Program Structure

```
...
8 LIN P1 CONT=100% Vel= 200 mm/s Acc=50% Tool[3] Base[4]
...
14 PTP P1 CONT=100% Vel= 100 % Acc=50% Tool[3] Base[4]
...
```
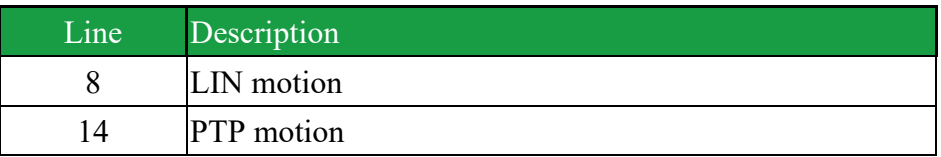

If the first motion command is not a default home position or that position has changed, one of the following commands must be used:

Complete PTP command

Complete LIN command

Complete motion command must enter all parameter contents about the target points.

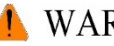

# WARNING

If you change the home position, all programs will be affected and may cause the injury and property loss.

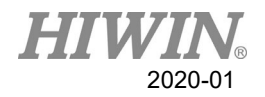

### 4.5. Start Program

### 4.5.1. Pre-reading

Description

Pre-reading means that the controller will pre-read the program to calculate the motion of the smooth track for example:

LIN P1 CONT LIN P2 CONT IF  $D[I] == TRUE$  THEN LIN P3 CONT ENDIF

During the execution of the program, if IF  $D[I] = TRUE$  the condition is true, the controller will pre-read LIN P3 command. If you want to reach P2 before condition is judged, please add WAIT SEC command on the next line of LIN P2. With the command, the program will then judge the condition of \$DI[1] after P2 is reached to decide whether execute LIN P3

## 4.5.2. Set Program Ratio

#### Description

The program ratio is used to set the robot velocity. It is represented with a percentage, based on the programmed velocity.

## A CAUTION

In manual mode, the maximum velocity is 250mm/s, nothing to do with the set value.

#### Operation steps

- 1. Adjust in program execution velocity window.
- 2. Set the program ratio.

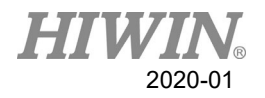

# 4.5.3. Driver Status

The driver status will be dispalyed in the status bar.

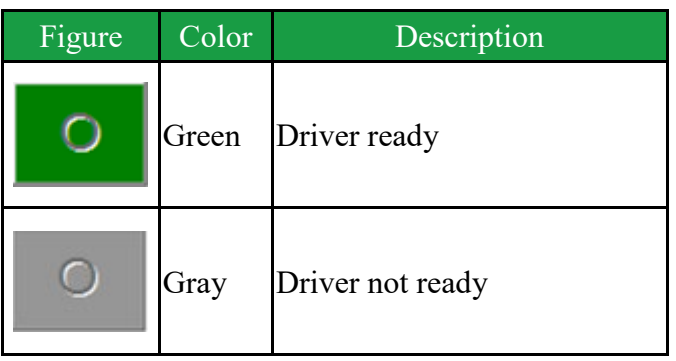

4.5.4. Status Display "Interpreter"

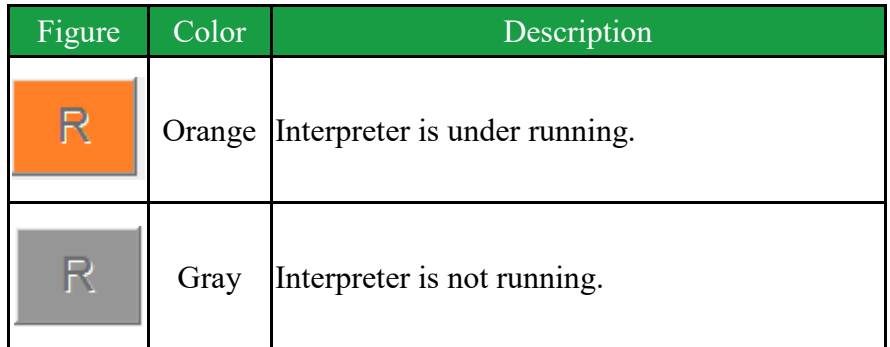

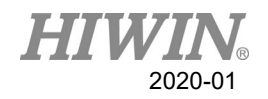

# 4.5.5. Start a Program

#### **Prerequisite**

Program selected.

### Operation steps

- 1. Select program opening.
- 2. Press the Start button.
- 3. The program starts to execute.
- 4. To stop a program, press the Stop button.

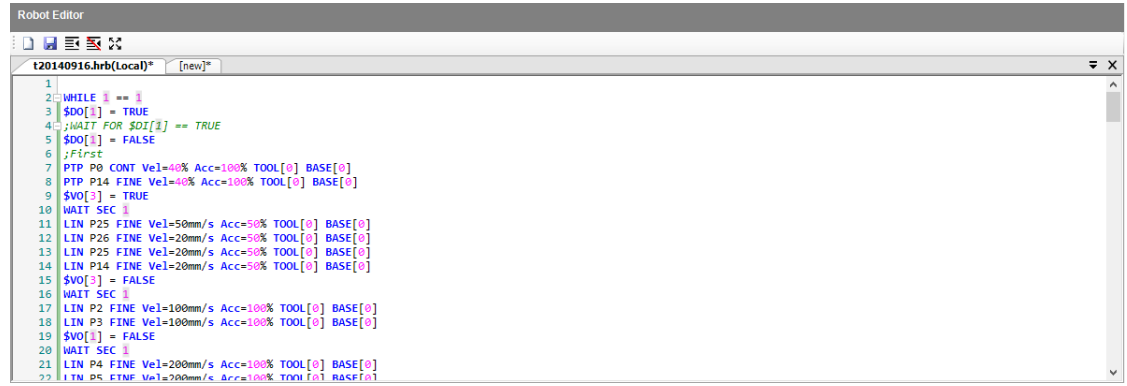

### Program editor interface

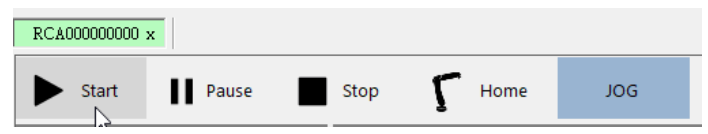

#### Program running control button

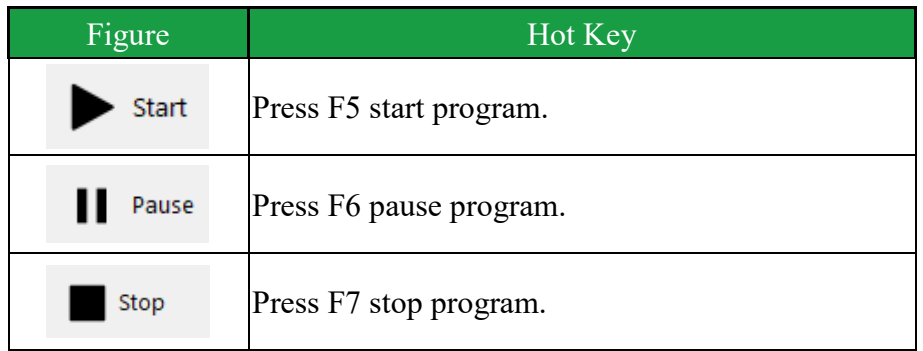

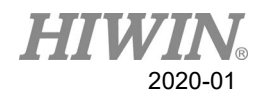

# 4.6. Edit Program

#### **Overview**

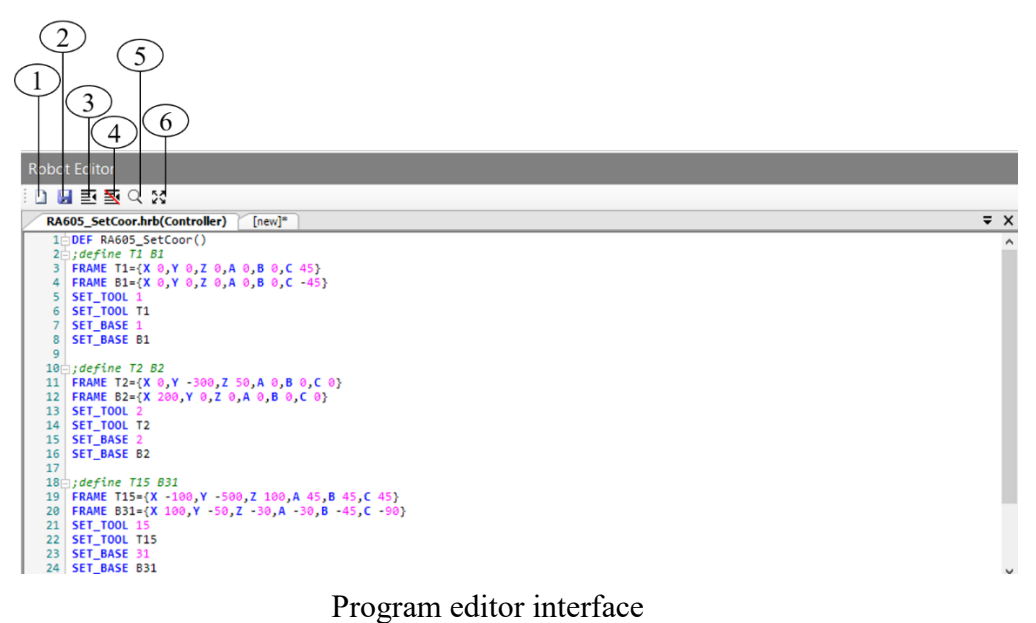

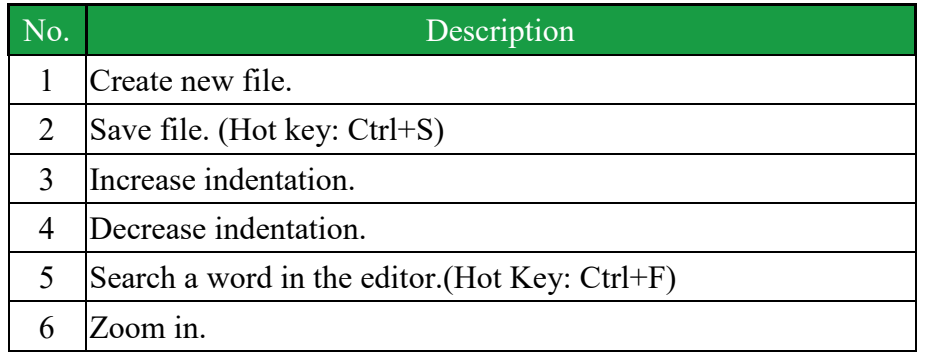

## A CAUTION

A running program can't be edited.

## 4.6.1. Comment Program Bar

#### Operating steps

1. Add semicolon("; ") to the program bar that is selected to be commented.  $\circ$ 

# 4.6.2. Indent Program Bar

#### Operating Steps

1. Select[Indent]。

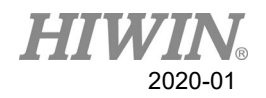

# 4.6.3. Cancel Indent Program Bar

#### Operating Steps

<span id="page-121-0"></span>1. Select[Unindent]。

## 4.7. Rules for naming files

Rules for naming files, the program file has to satisfy this rule to ensure adding or copying of the file successfully.

#### Content

- 1. Only Arabic numerals (0-9), English letters (a-z, A-Z) and underscore ( \_ ) can be used for naming.
- 2. Special symbols  $\lceil -2 \cdot \frac{\omega}{3} \cdot \frac{\omega + \omega}{\omega} + \frac{\omega}{\omega} + \frac{\omega}{\omega} + \frac$
- 3. The first character cannot be a number.
- 4. Not more than 100 words.

### **NARNING**

If the name of the program file does not correspond to the rules, follow situation may occur when operating other function:

- 1. Unable to open the file
- 2. Unable to copy the file
- 3. Unable to be added to external startup functions list
- 4. Unable to use external subroutine functions

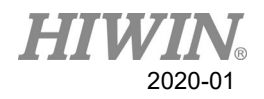

# 5. Motion Program Design

### 5.1. Motion Overview

Program designed by the following motion: Point-to-point motion (PTP) Linear motion (LIN) Circular motion (CIRC) LIN and CIRC Motion is also called as "CP motion" ( $CP =$  Continuous Path).

# A start point must begin at the end point of the previous motion.

## 5.2. Point-to-point (PTP) Motion

The robot guides TCP to the target point along the fastest path. Generally the fastest path is not the shortest one. This means that it is not a straight line. Because the axis performs rotational motion, the curved path is faster than the straight one.

The motion cannot be accurately known in advance.

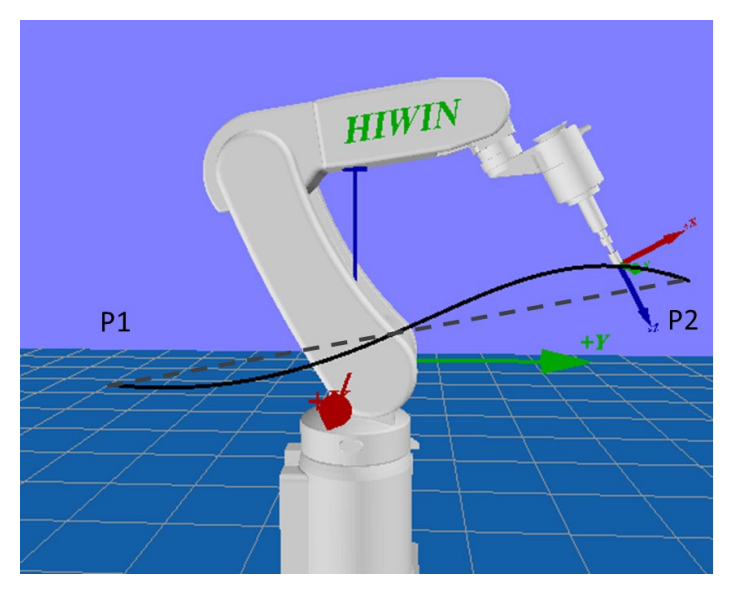

PTP motion

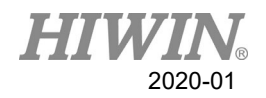

# 5.3. LIN Motion

The velocity defined by the robot along a straight line moves TCP to the target point.

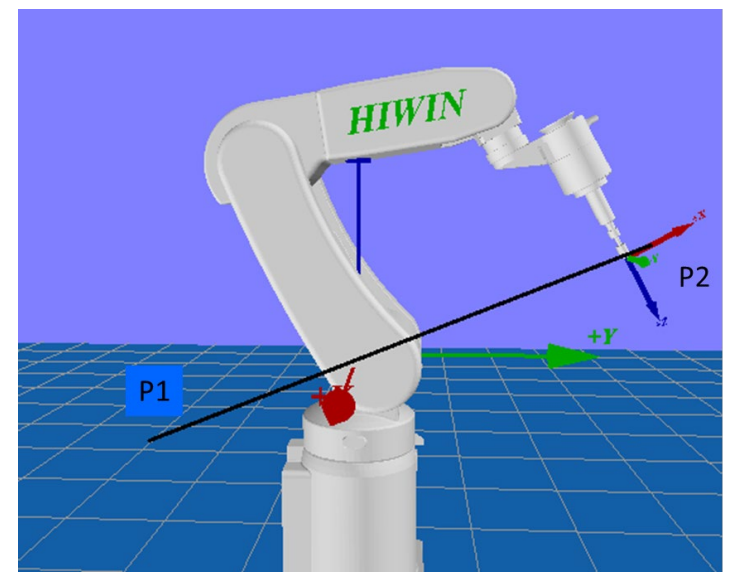

#### LIN motion

TCP at the start point of motion could be in an orientation different from the target point. The orientation of TCP will gradually change during the motion. When the TCP is at the start point of motion and in the same orientation as the target point, the orientation of TCP will remain the same in the motion.

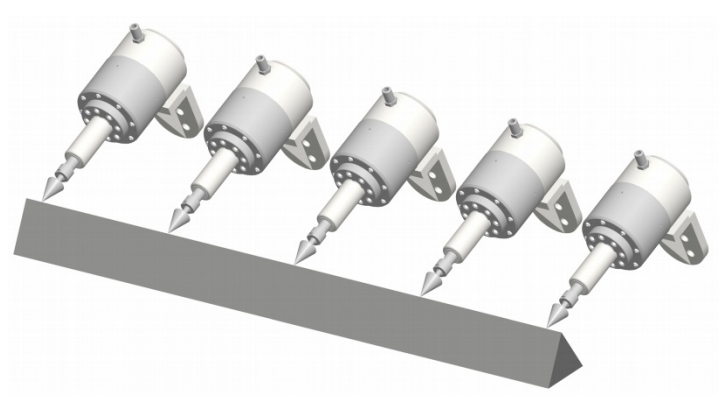

Start point in same orientation of target point

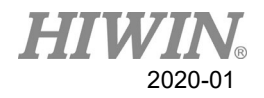

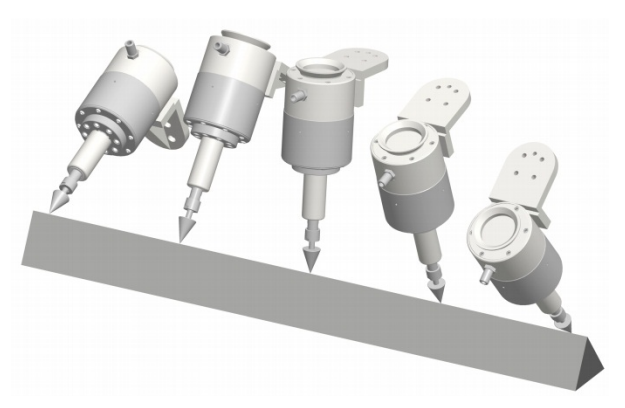

Start point in different orientation of target point

# 5.4. CIRC Motion

The velocity defined by the robot along the circular path moves the TCP to the target point. A circular track is defined by the start point, auxiliary point and target point.

For the CIRC motion, the orientation guide is the same orientation as with LIN motion.

In the CIRC motion, the control system only considers the orientation of the target point. The orientation of auxiliary point is usually ignored.

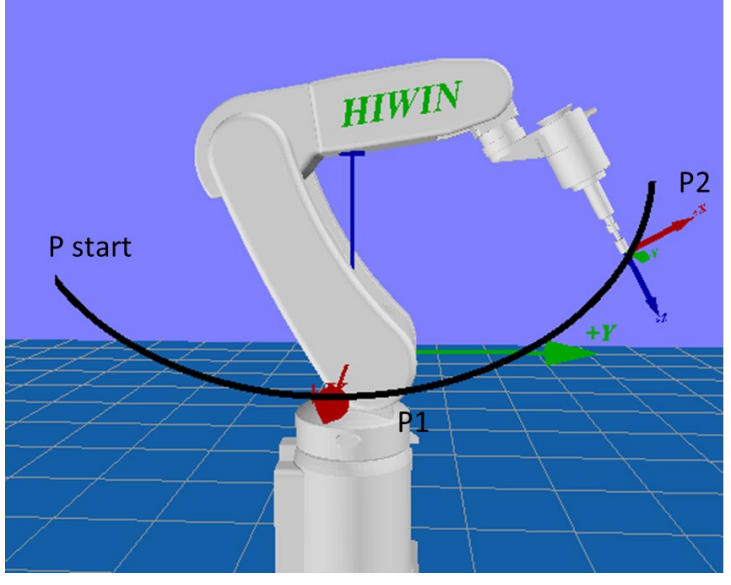

CIRC motion

# 5.5. Blend

Blend: Not accurately moved to the point programmed. The over blending is another option that can be selected during the motion program.

PTP motion

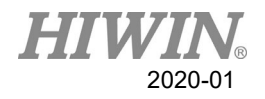

The TCP will leave a track where it can accurately reach the target point, and adopt the faster one. When over blending takes place in a PTP motion, the track change cannot be foreseen. The point through which side on the track cannot be forecasted.

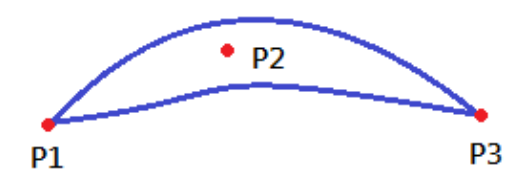

PTP motion and P2 blended

LIN motion

TCP will leave a track where it should accurately move to the target point, and run on a shorter track. The region where the track path runs is not an arc.

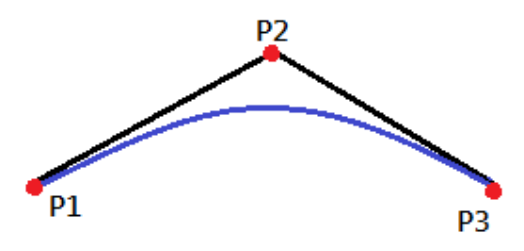

LIN motion and P2 blended

CIRC motion

TCP will leave a track where it should accurately move to the target point, and run on a shorter track. The auxiliary point can reach accurately. The region where the track path runs is not an arc.

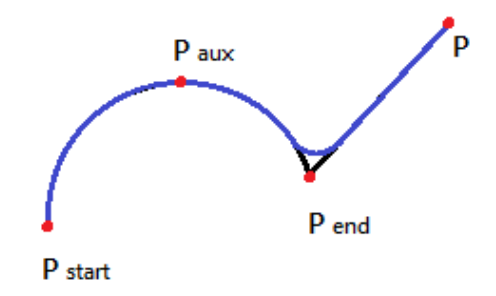

CIRC motion and Pend blended

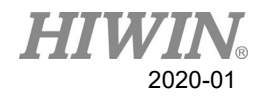

# 5.6. Singular Point

The HIWIN's robot with six degrees of freedom has three kinds of singular point.

- 1. Overhead singular point
- 2. Singular point at extended position
- 3. Singular point at wrist axis

It is considered as a singular point position only when one value can't be obtained by the inverse conversion (converted from Cartesian coordinate to articulated coordinate). In this situation, it is a position of singular point when the minimum Cartesian variation could cause a large change of axis angle.

Overhead

For the overhead singular point, the wrist point (the middle point of axis A5) is vertical to the axis A1.

The position of the axis A1 cannot be confirmed by the inverse conversion, and it can be any value.

At this point, if the inverse motion is performed, an error will appear.

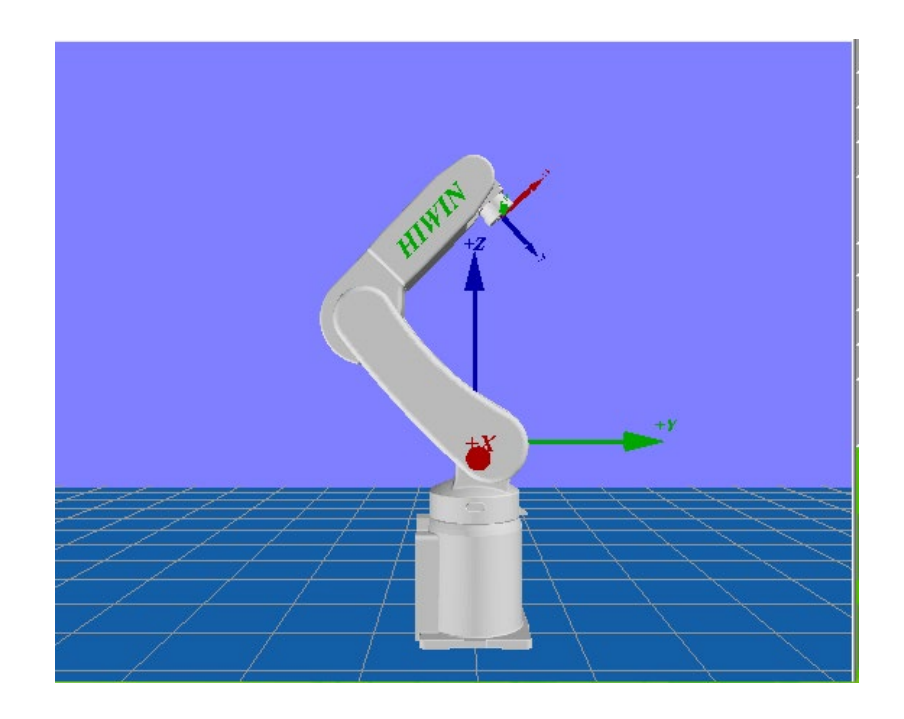

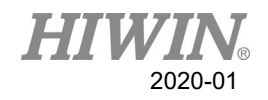

Extended position

For the singular point at the extended position, the wrist point (the middle point of axis A5) is located in the extension of axis A2 and A3.

The robot is located at the edge of the workspace.

Although only one axis angle can be obtained by the inverse conversion, the small Cartesian variation will cause the large velocity of the axis A2 and A3. At this point, if the inverse motion is performed, an error will appear.

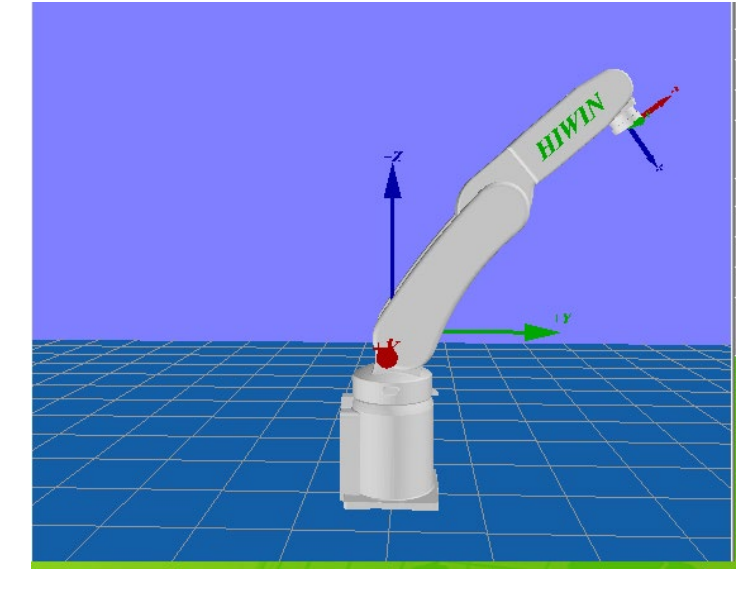

Wrist axis

For the singular point of the wrist axis, the axis A4 is parallel with A6, and the axis A5 is within the range  $\pm 0.1^{\circ}$ .

The positions of two axes can't be confirmed by the inverse conversion. Although the axis A4 and A6 can have many positions but the sum of the axis angle is the same.

At this point, if the inverse motion is performed, an error will appear.

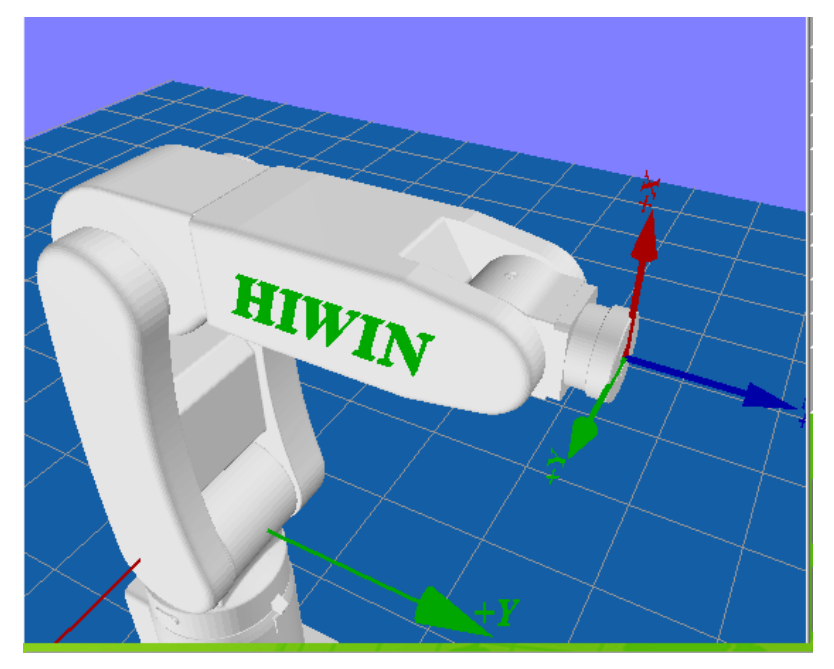

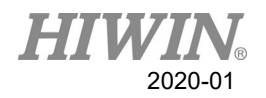

# 6. Error Message

The error message with \* symbol, on behalf of this error does not stop robot.

# 6.1. Robot System Software(01-XX-XX)

# 6.1.1. System Error Message(01-01-XX)

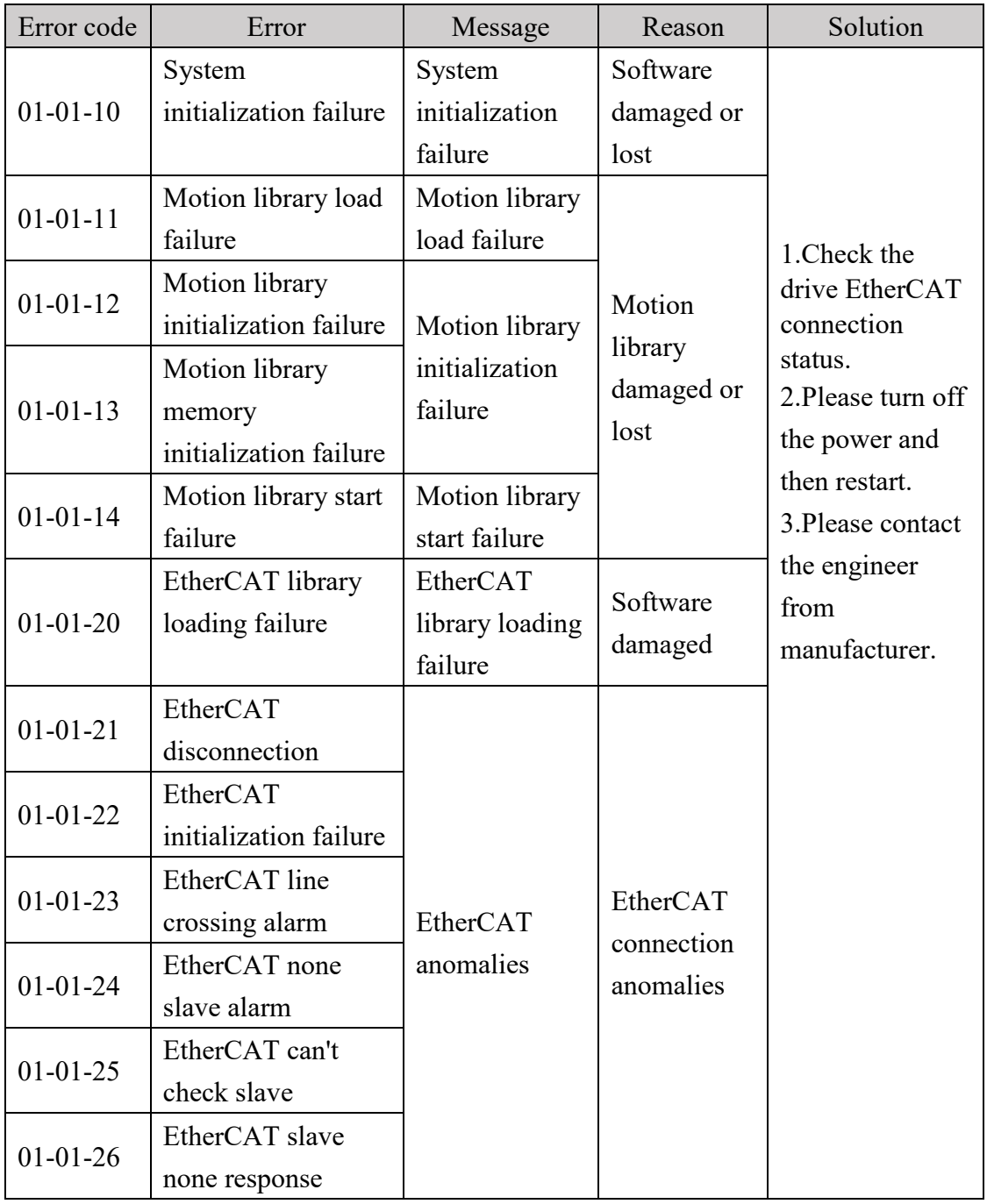

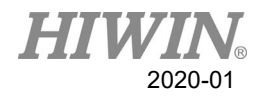

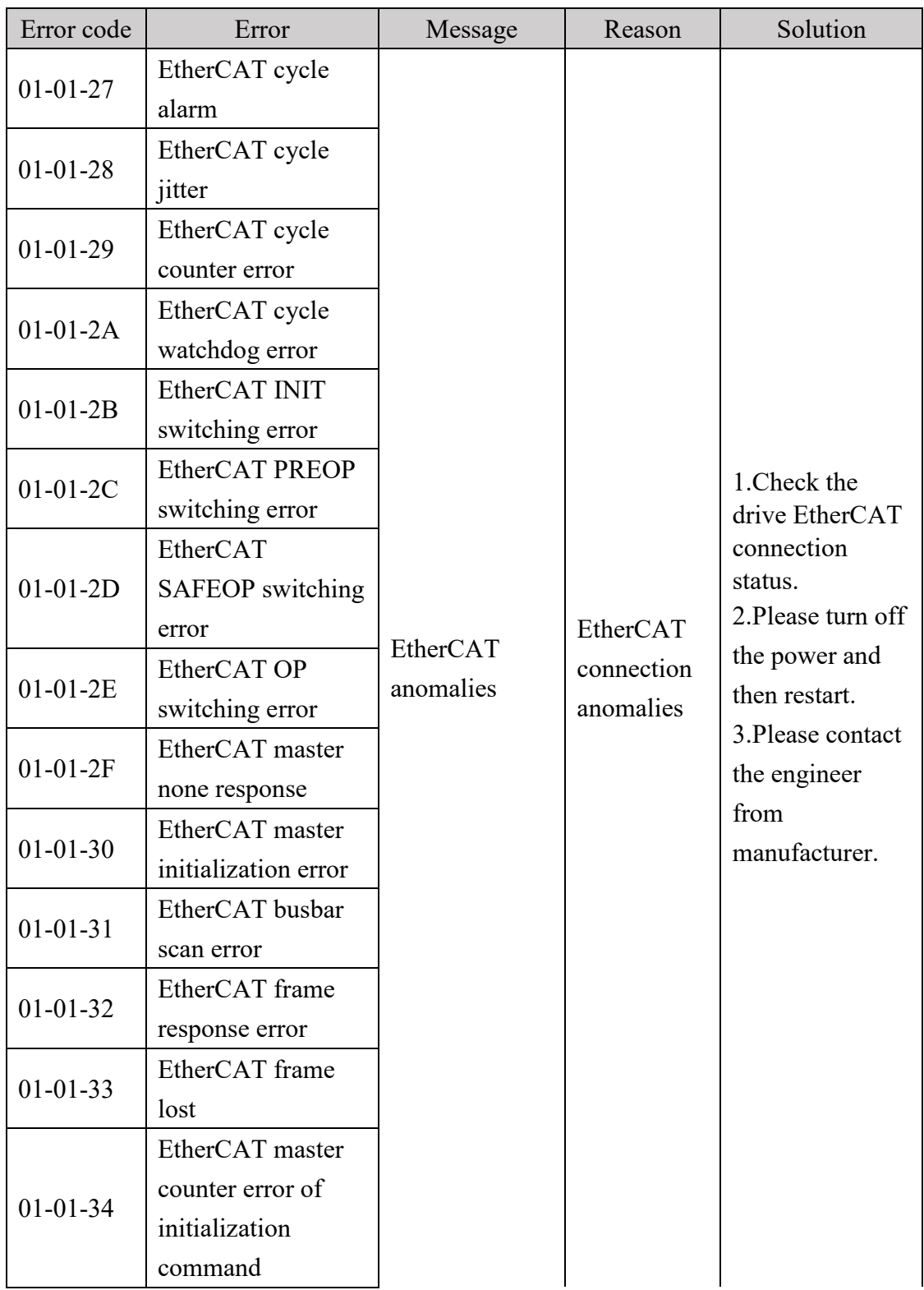

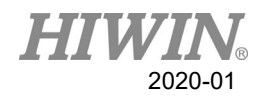

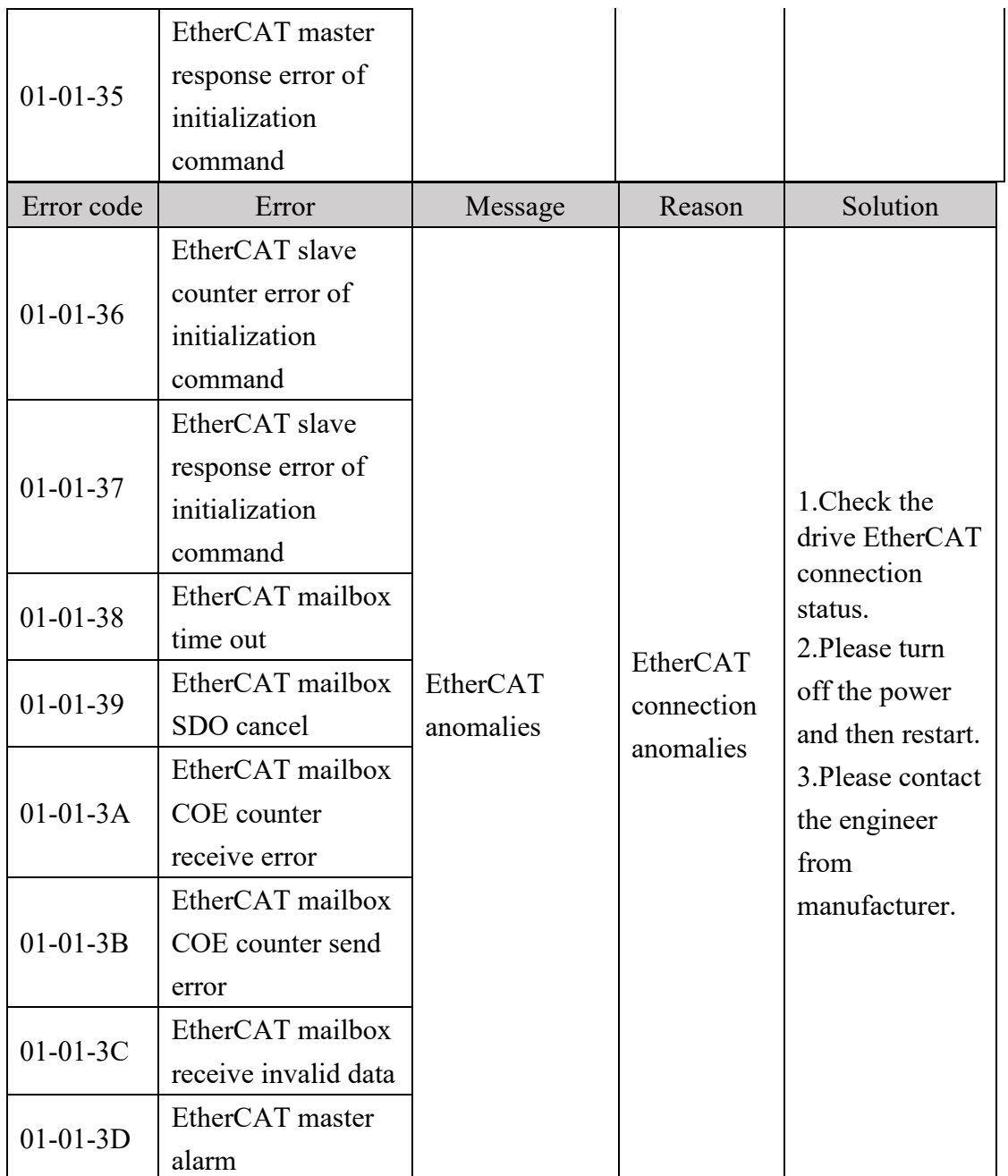

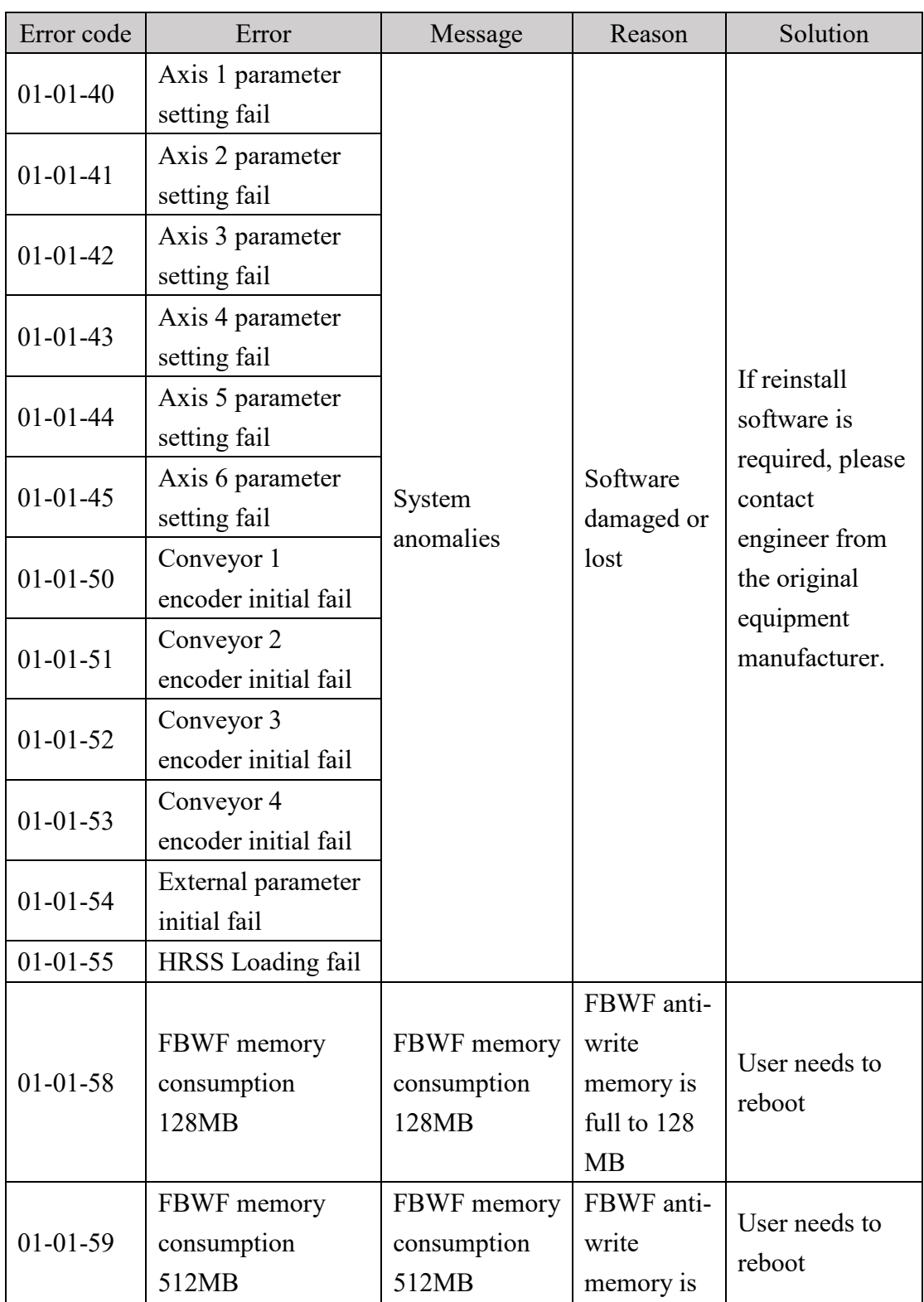

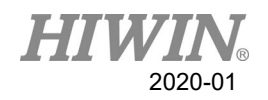

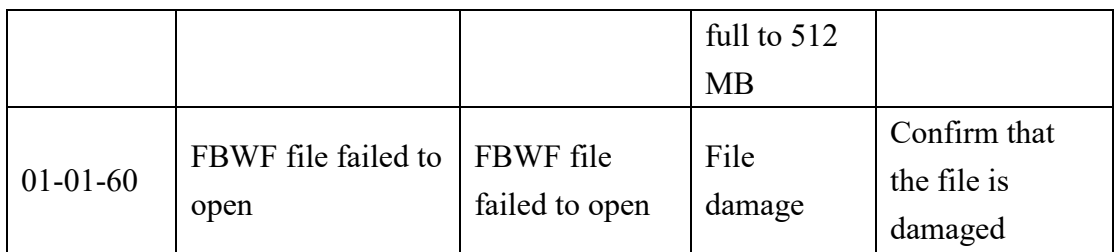

# 6.1.2. Program Error(01-02-XX)

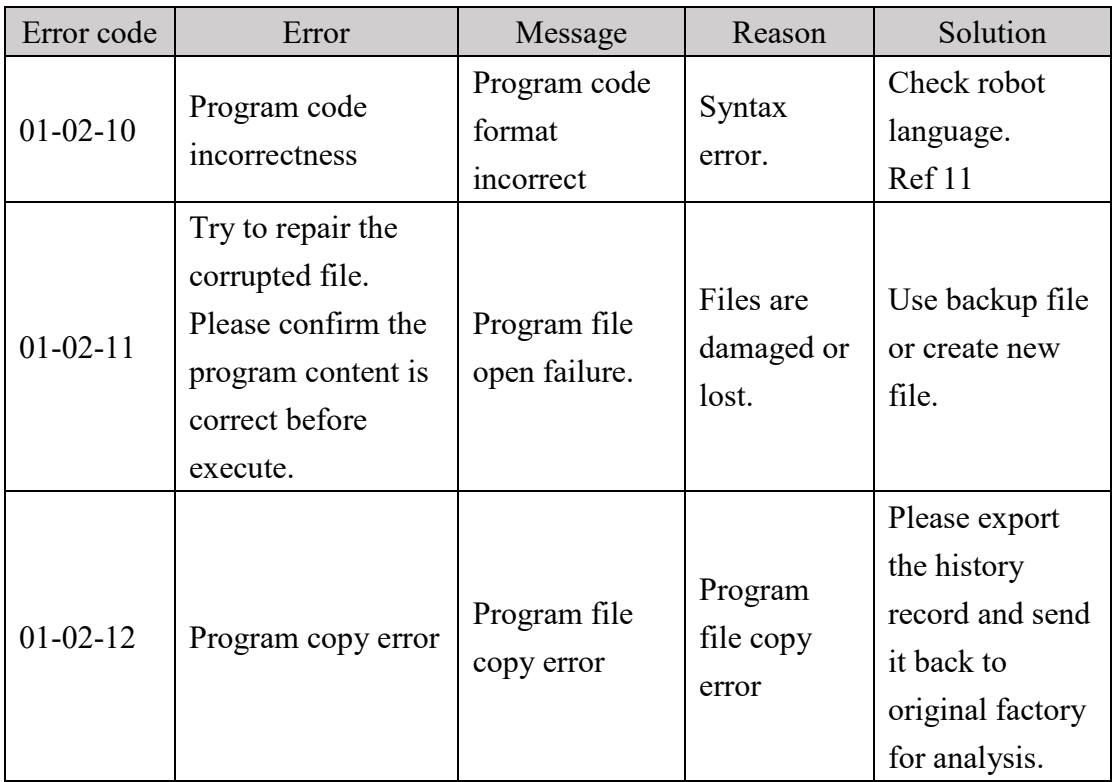

# 6.1.3. Motion Error(01-03-XX)

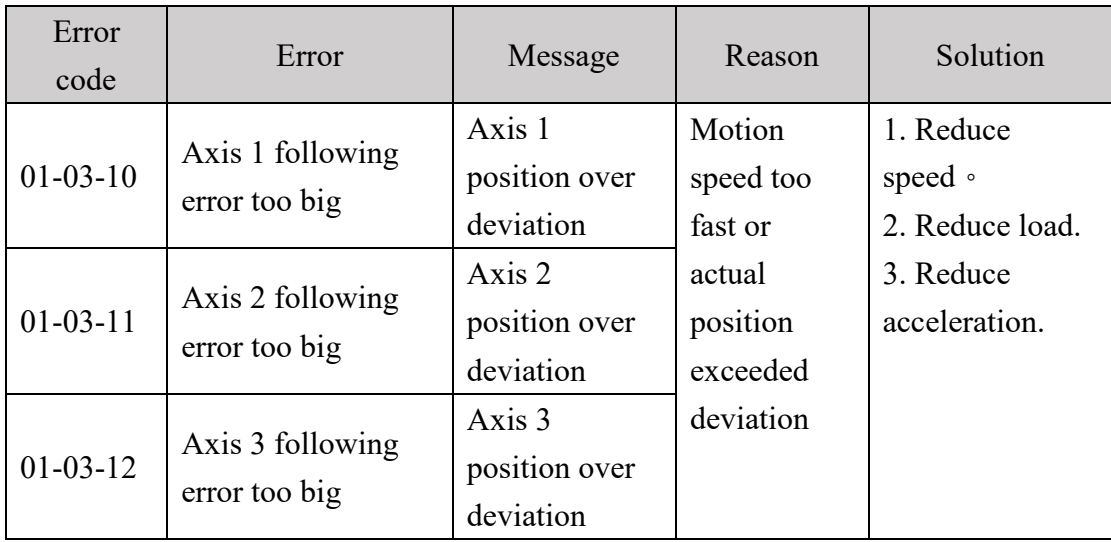

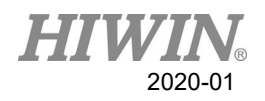

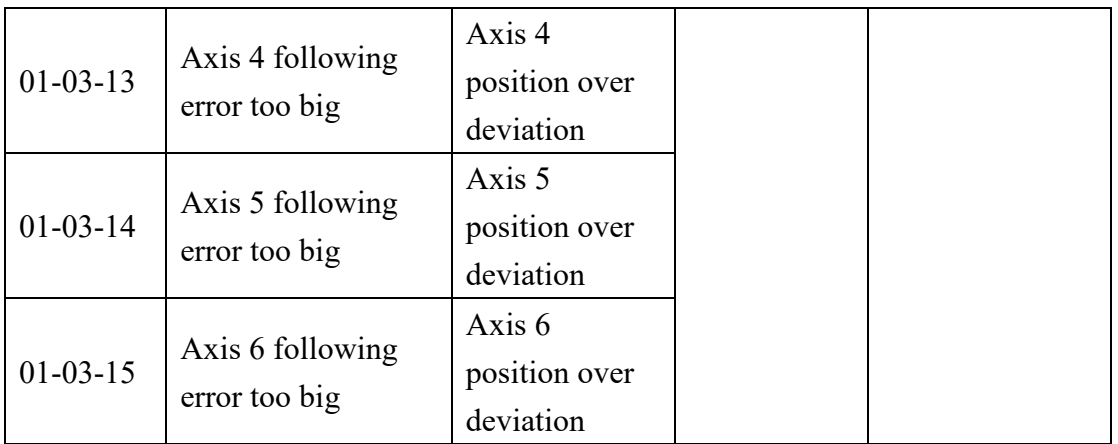

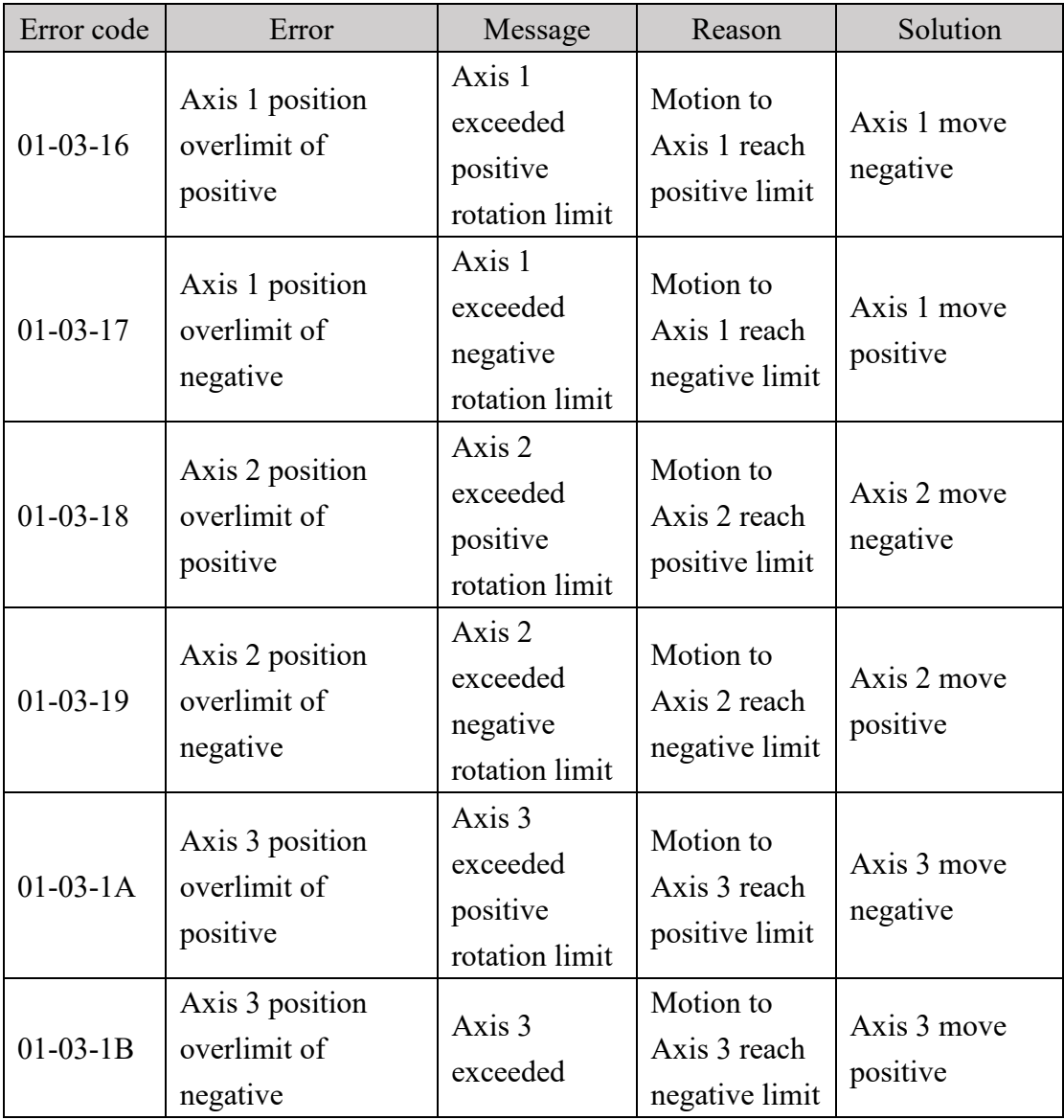

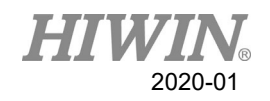

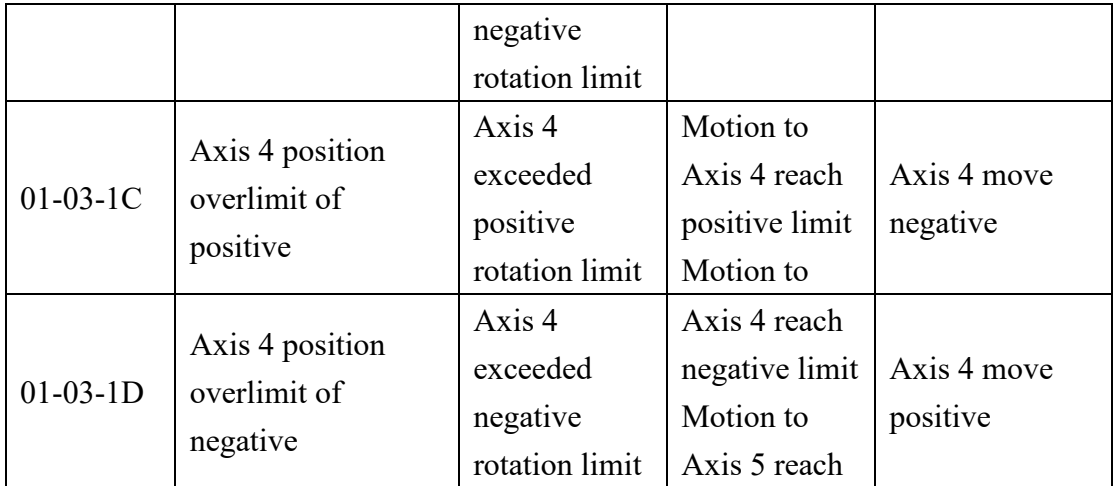

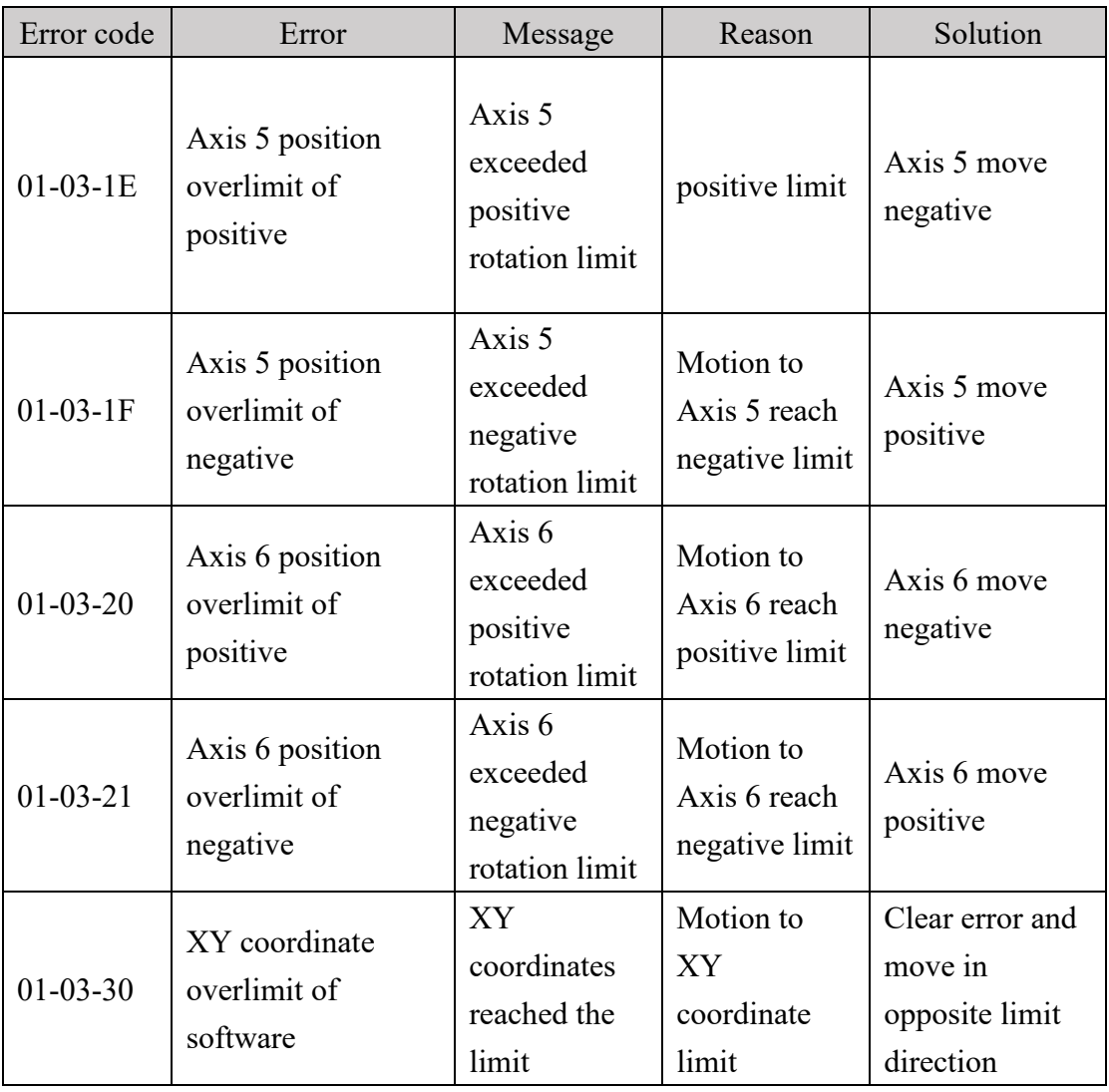

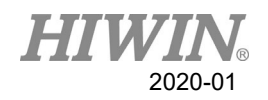

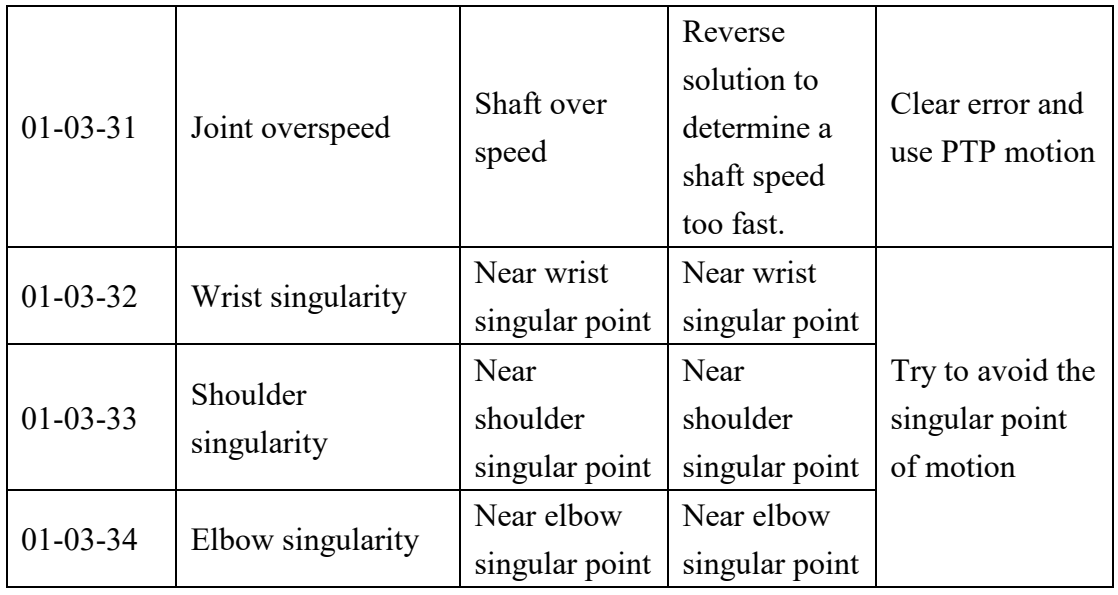

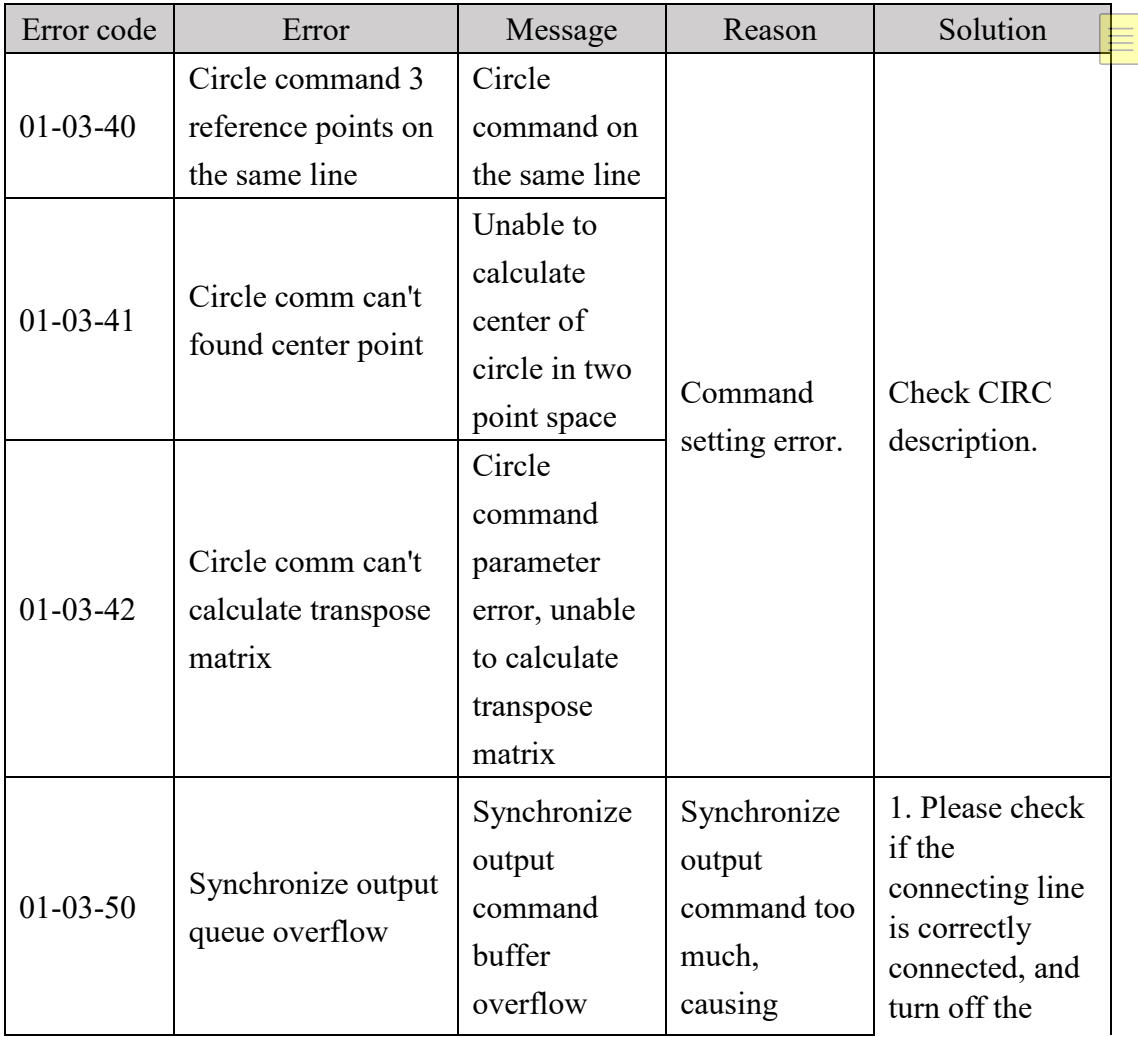

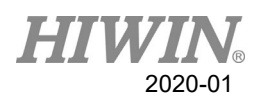

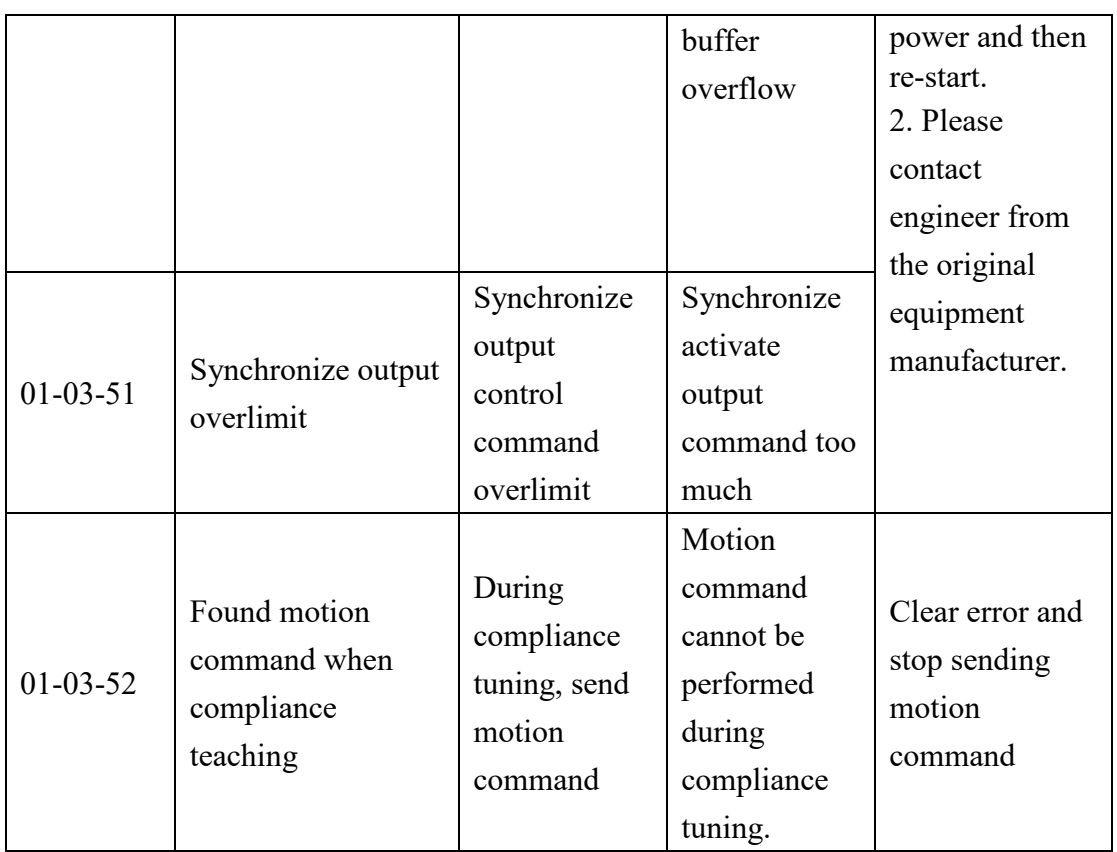

# 6.1.4. Operation Error(01-04-XX)

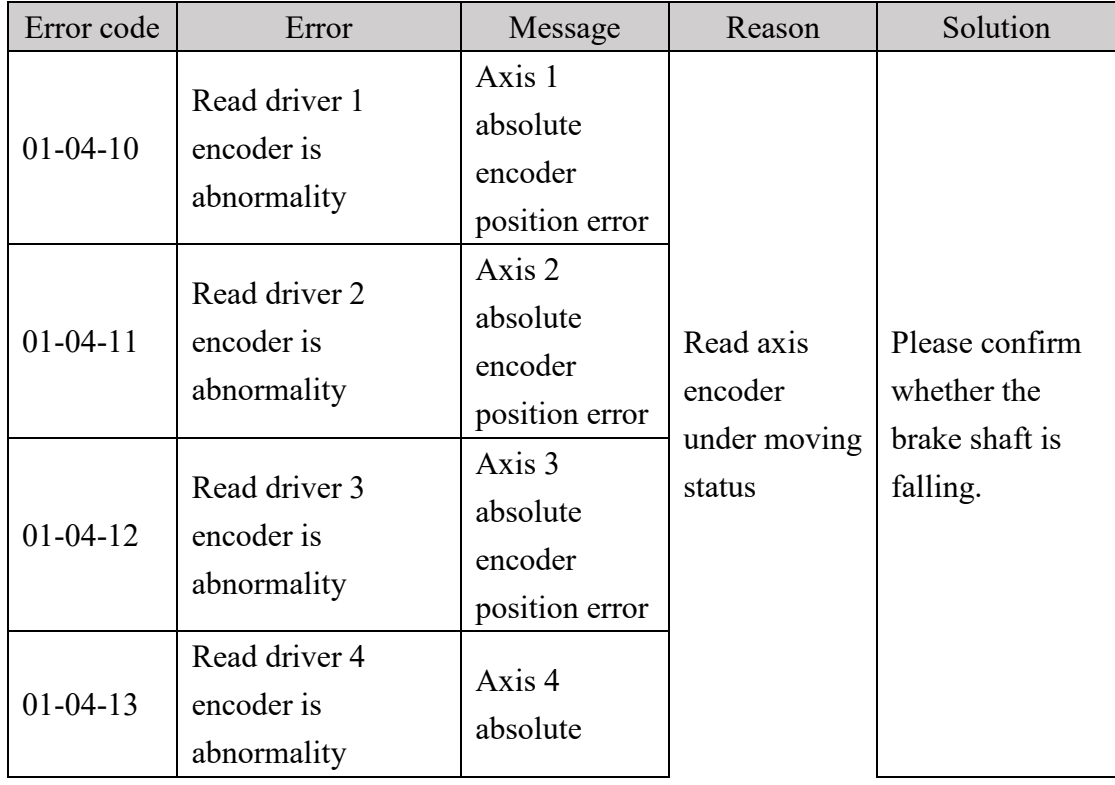

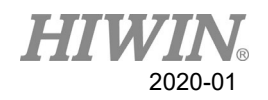

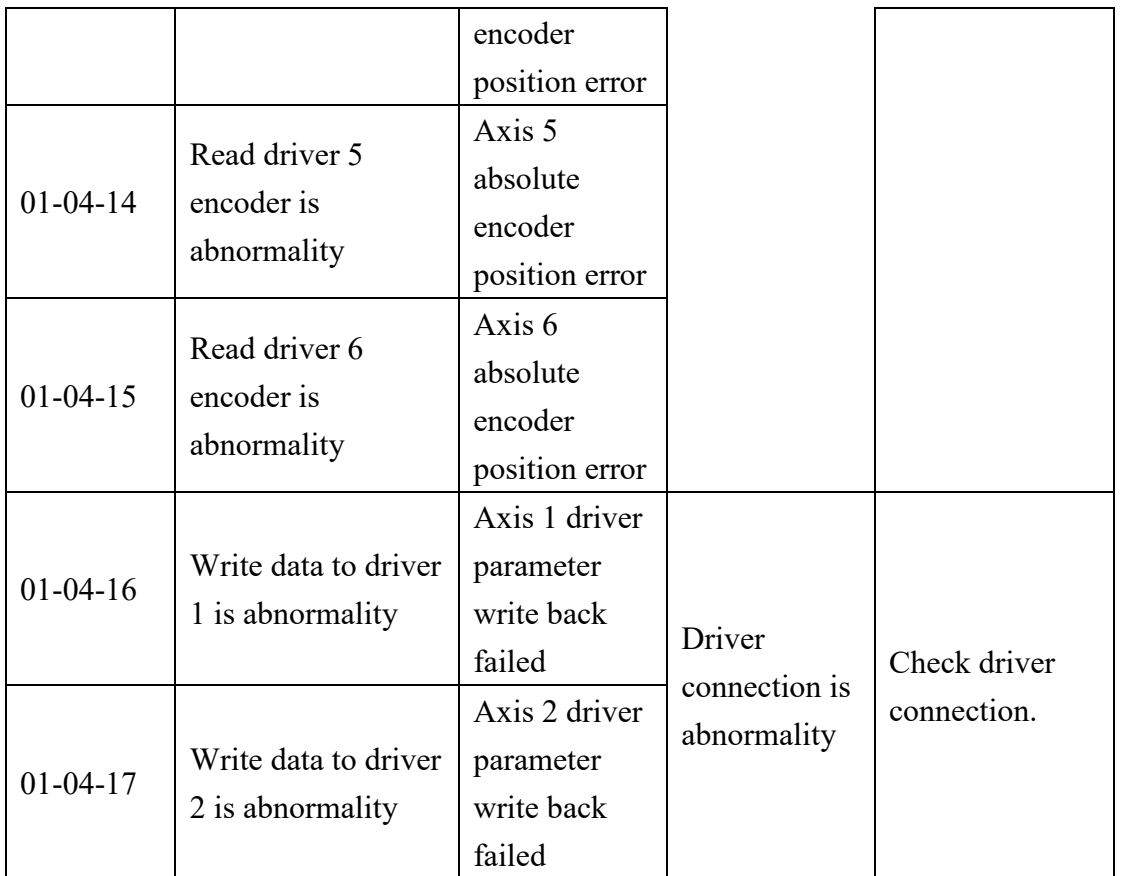

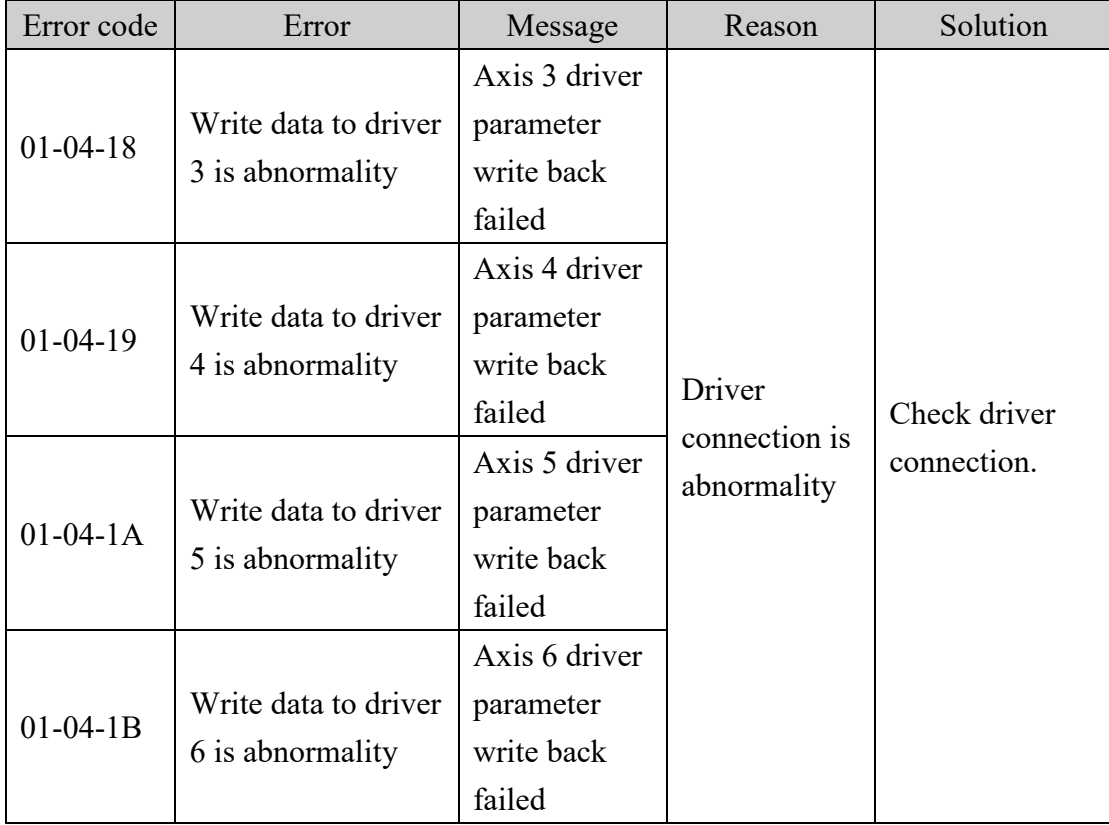

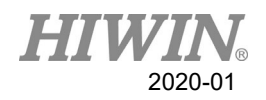

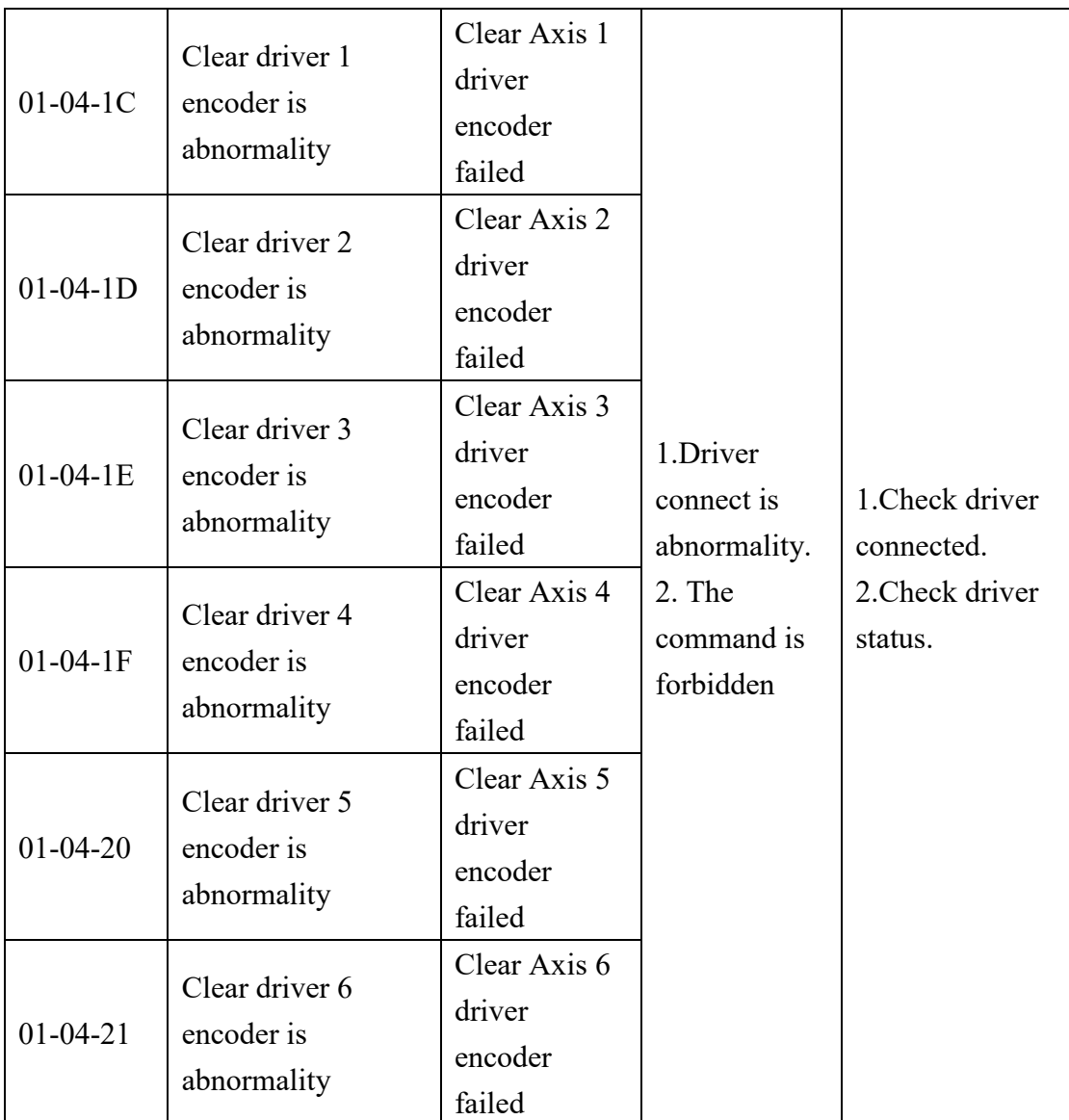

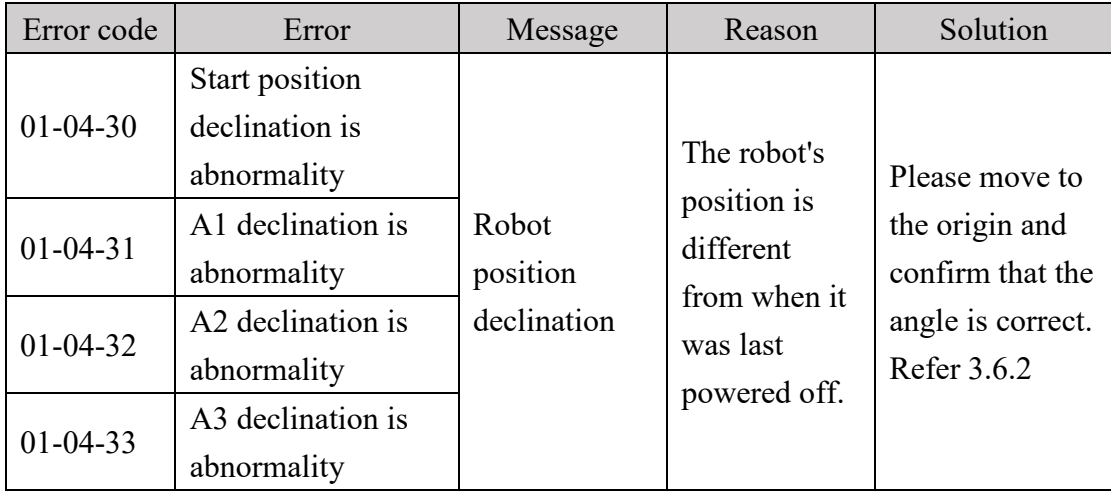

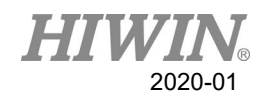

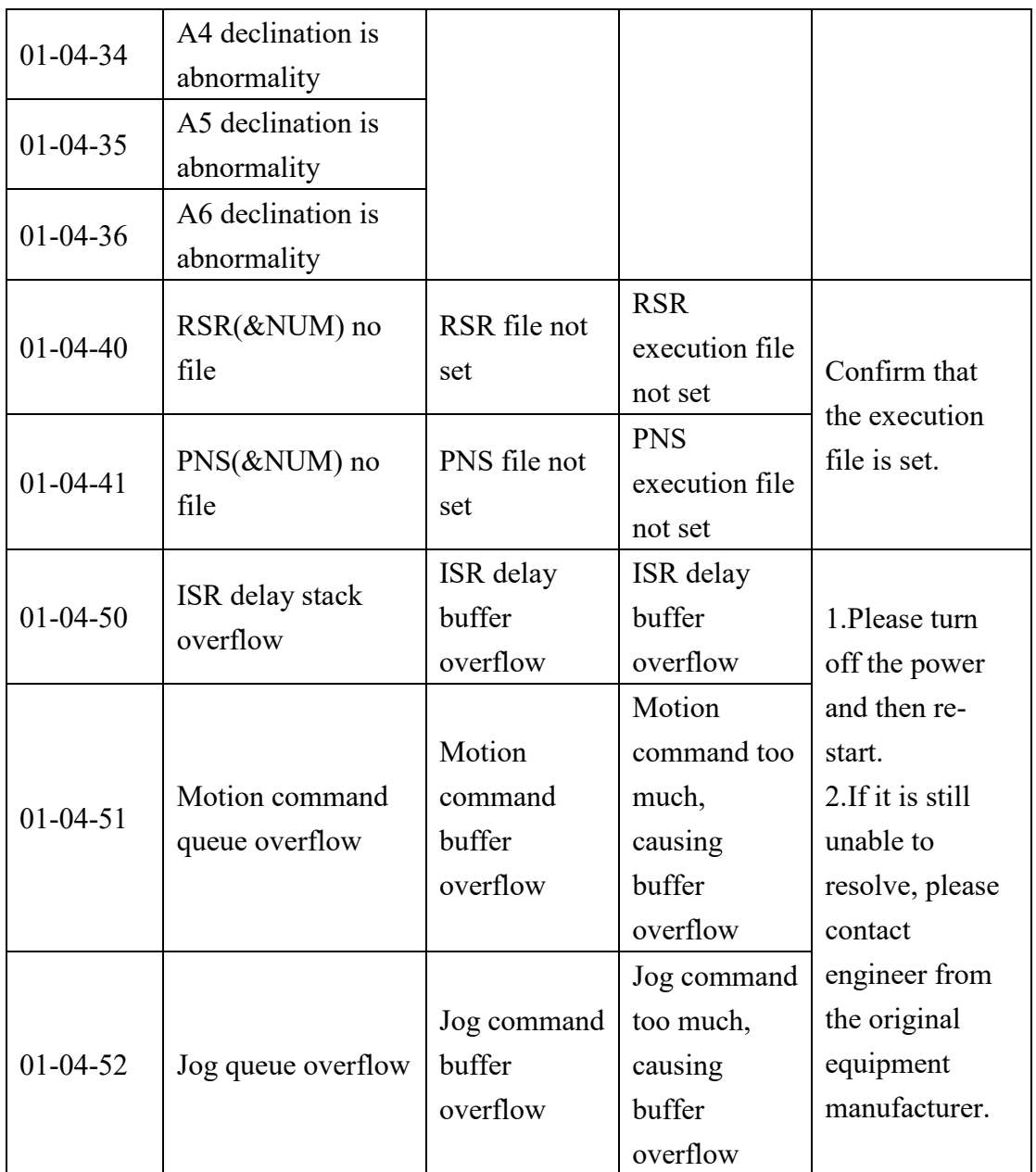

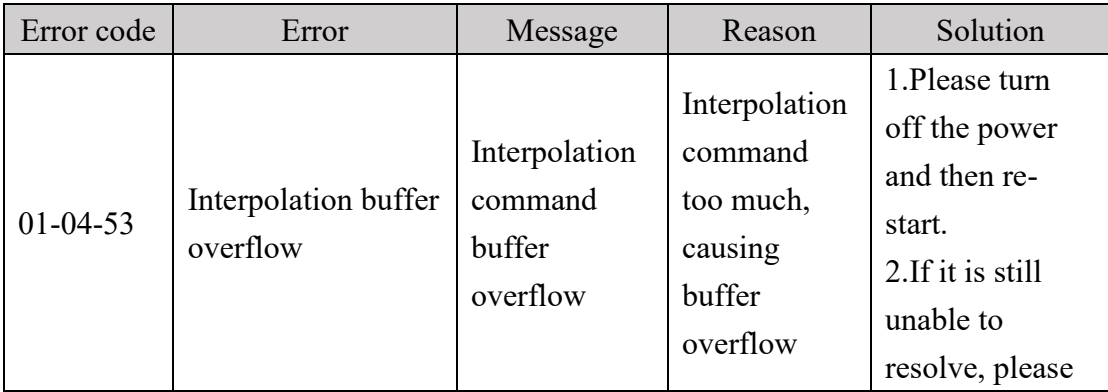

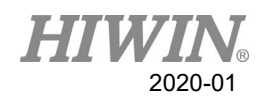

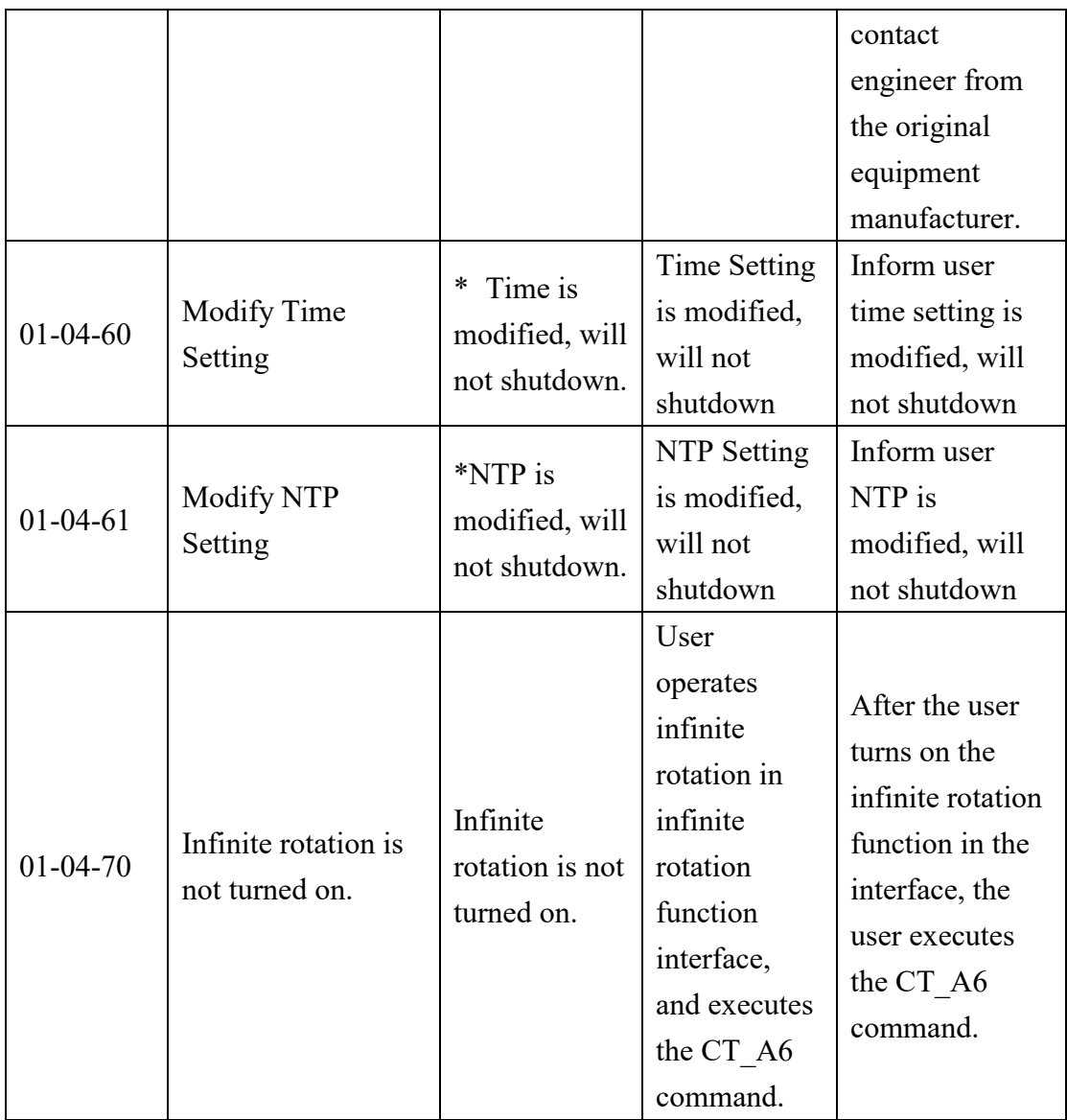

# 6.1.5. IO & Communication(01-05-XX)

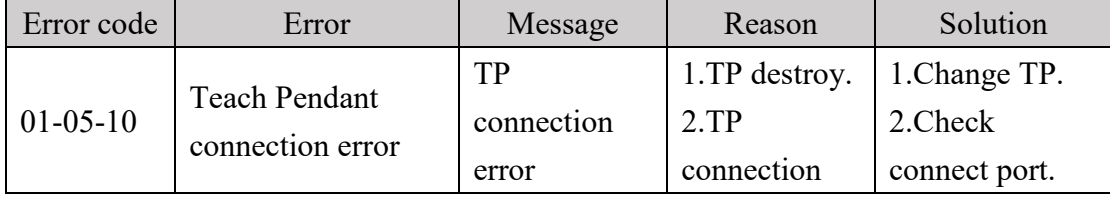

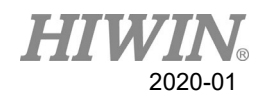

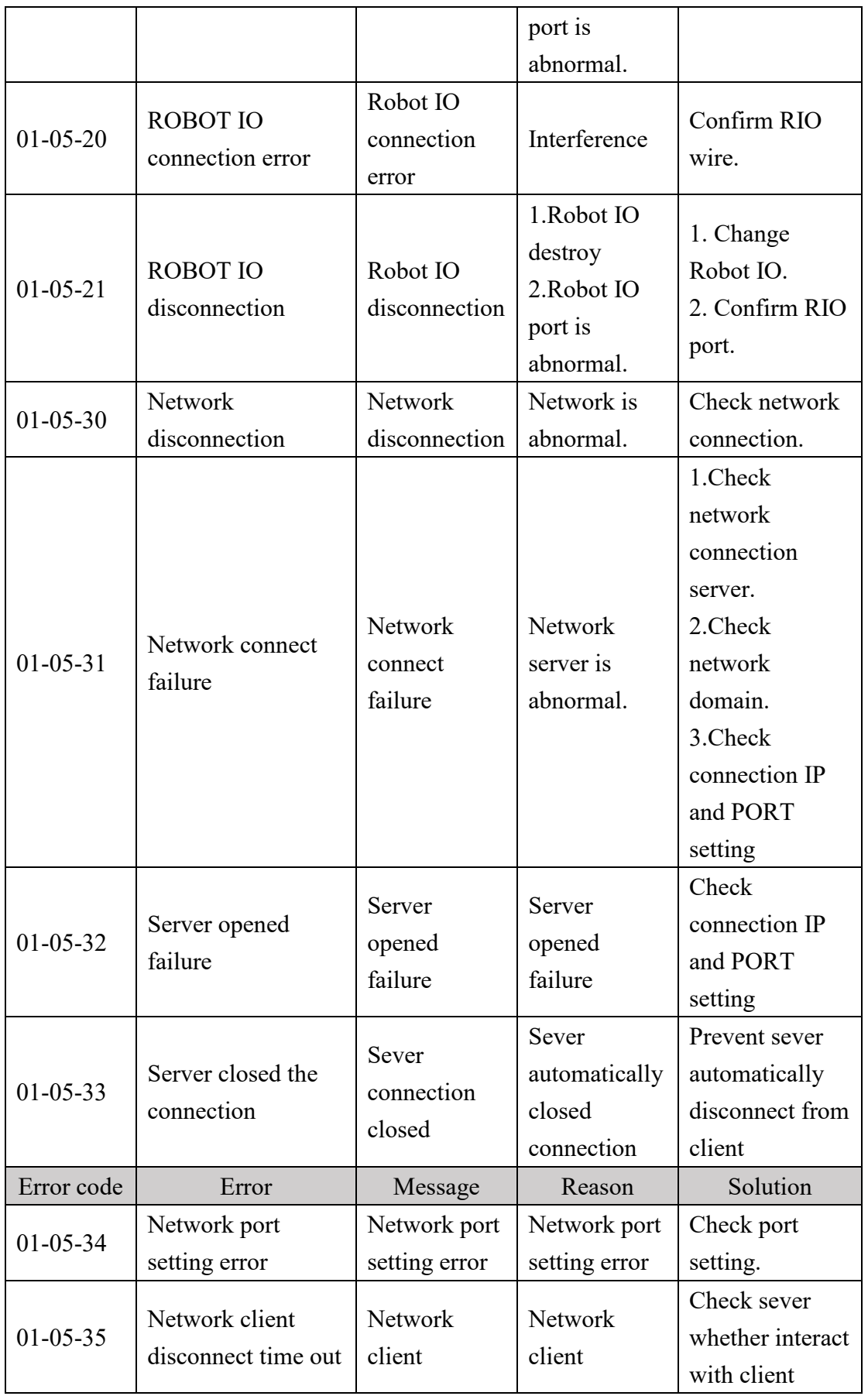

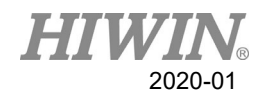

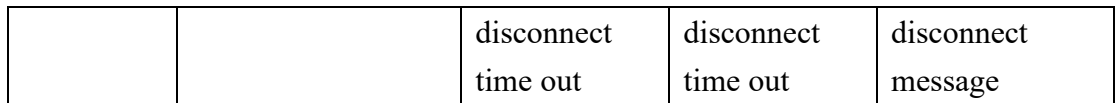

# 6.1.6. Operator Error (01-06-XX)

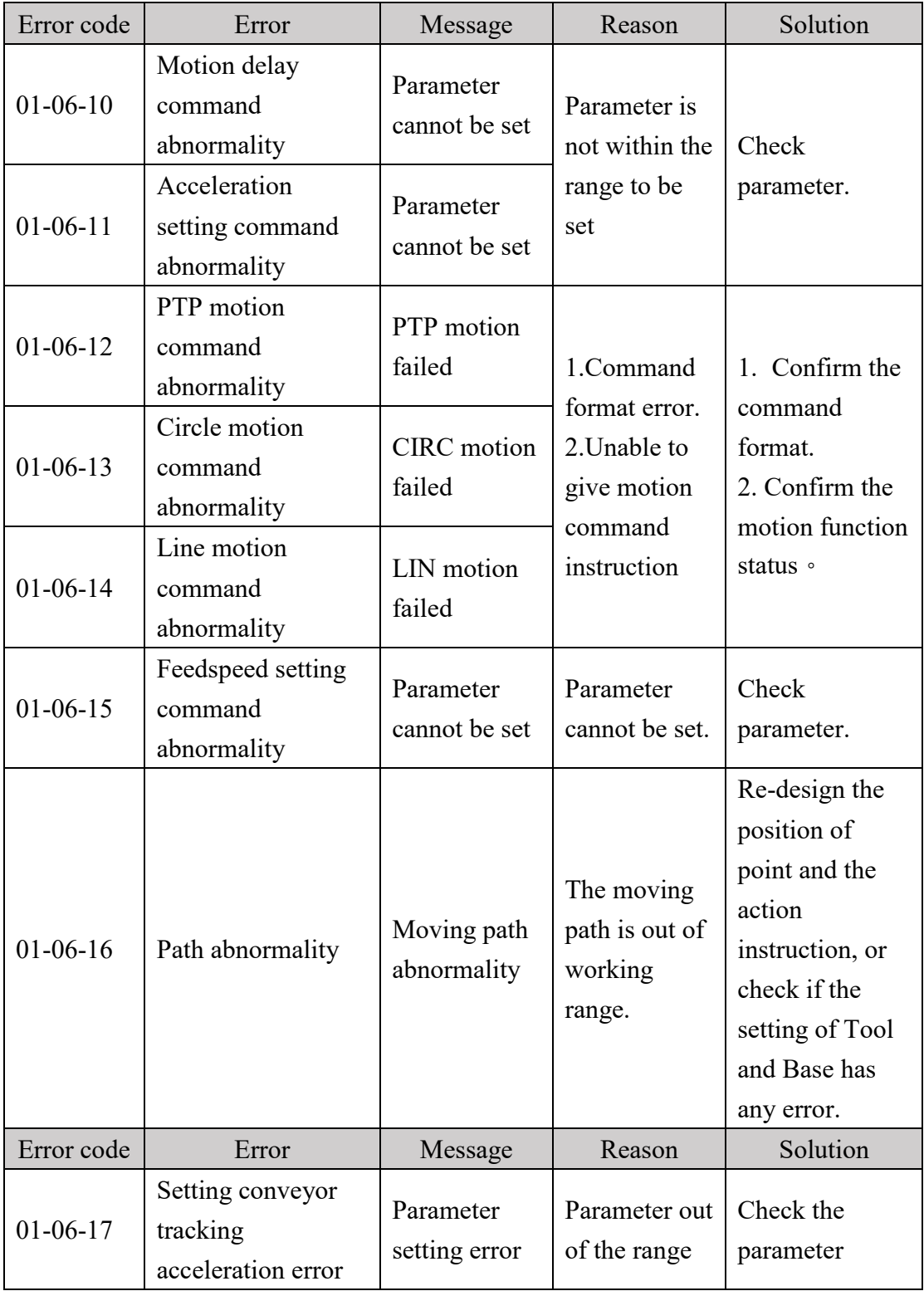

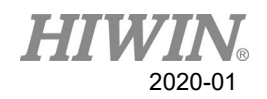

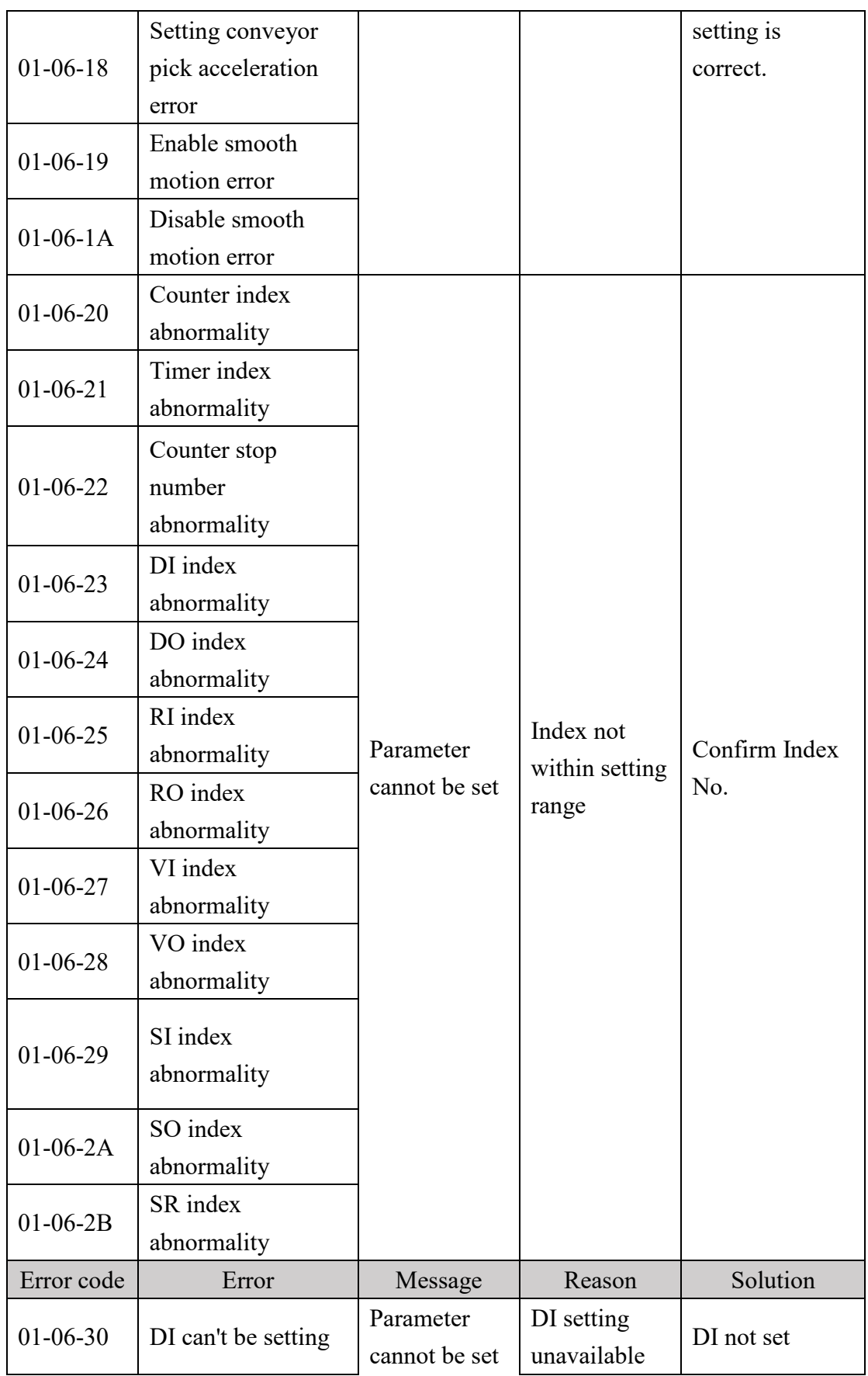
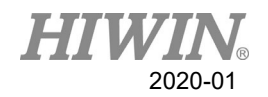

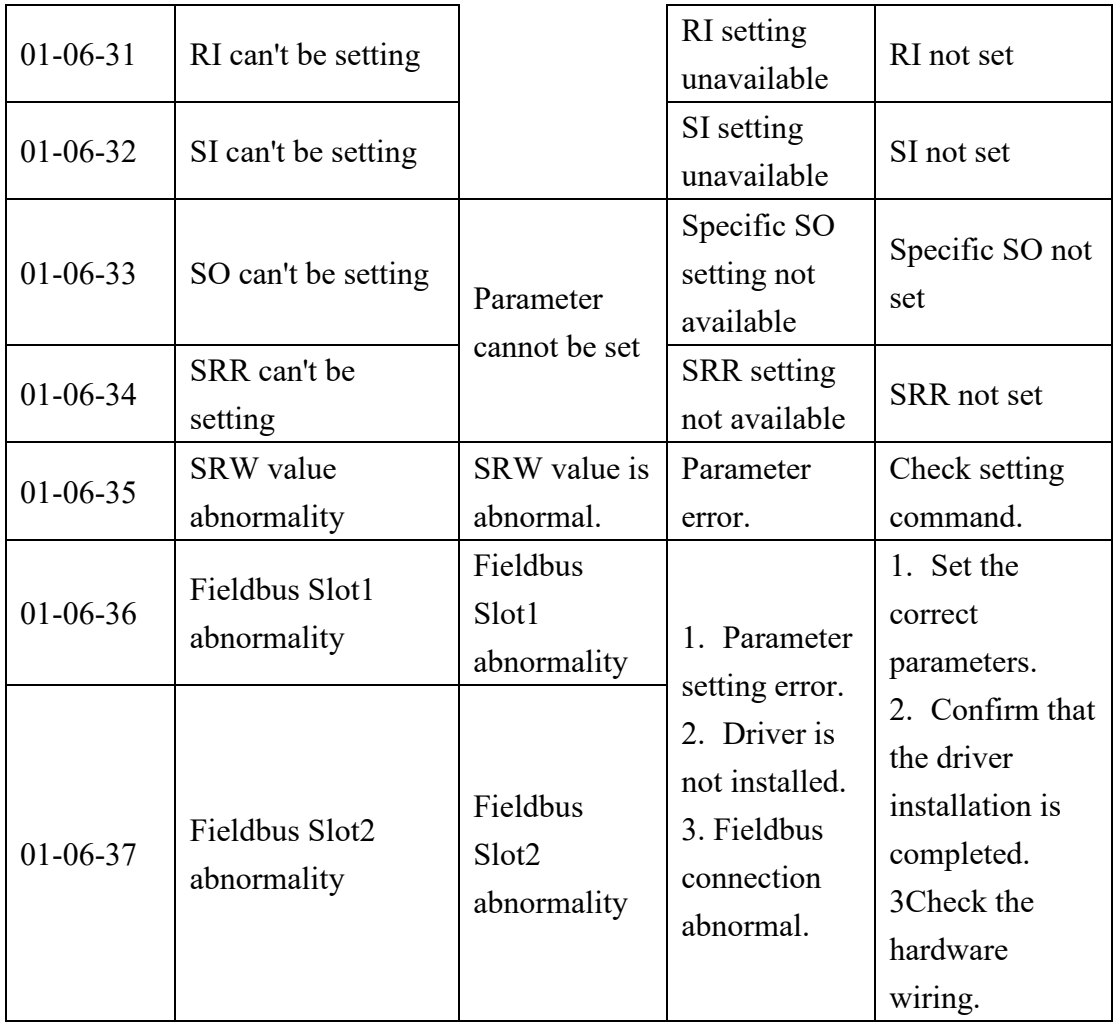

## 6.1.7. External Axis Error (01-07-XX)

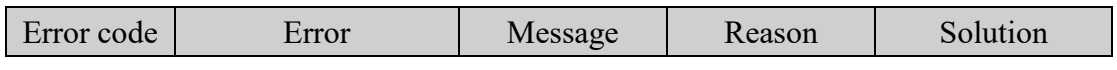

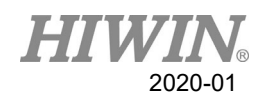

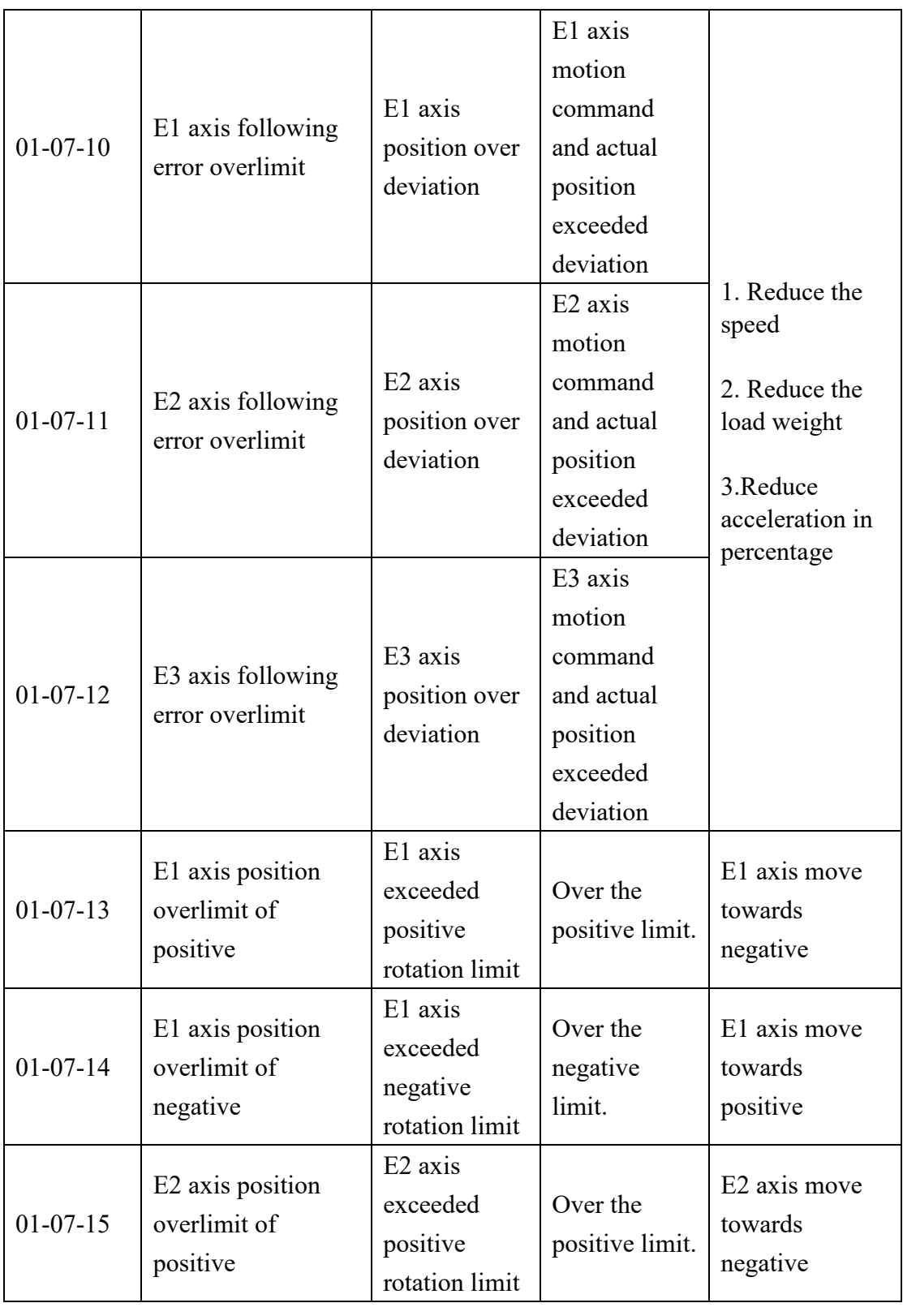

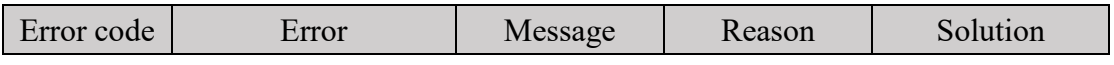

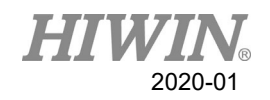

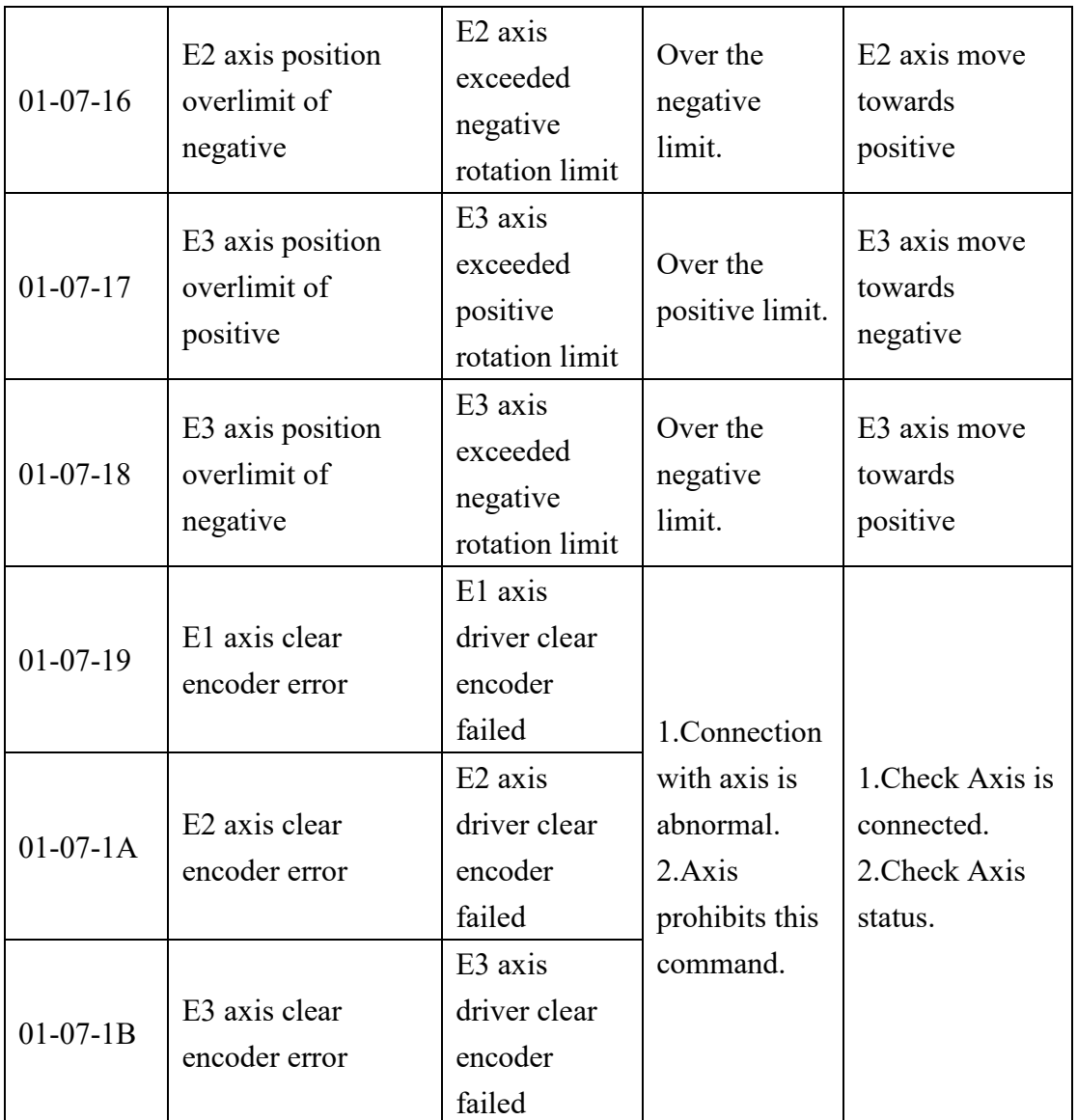

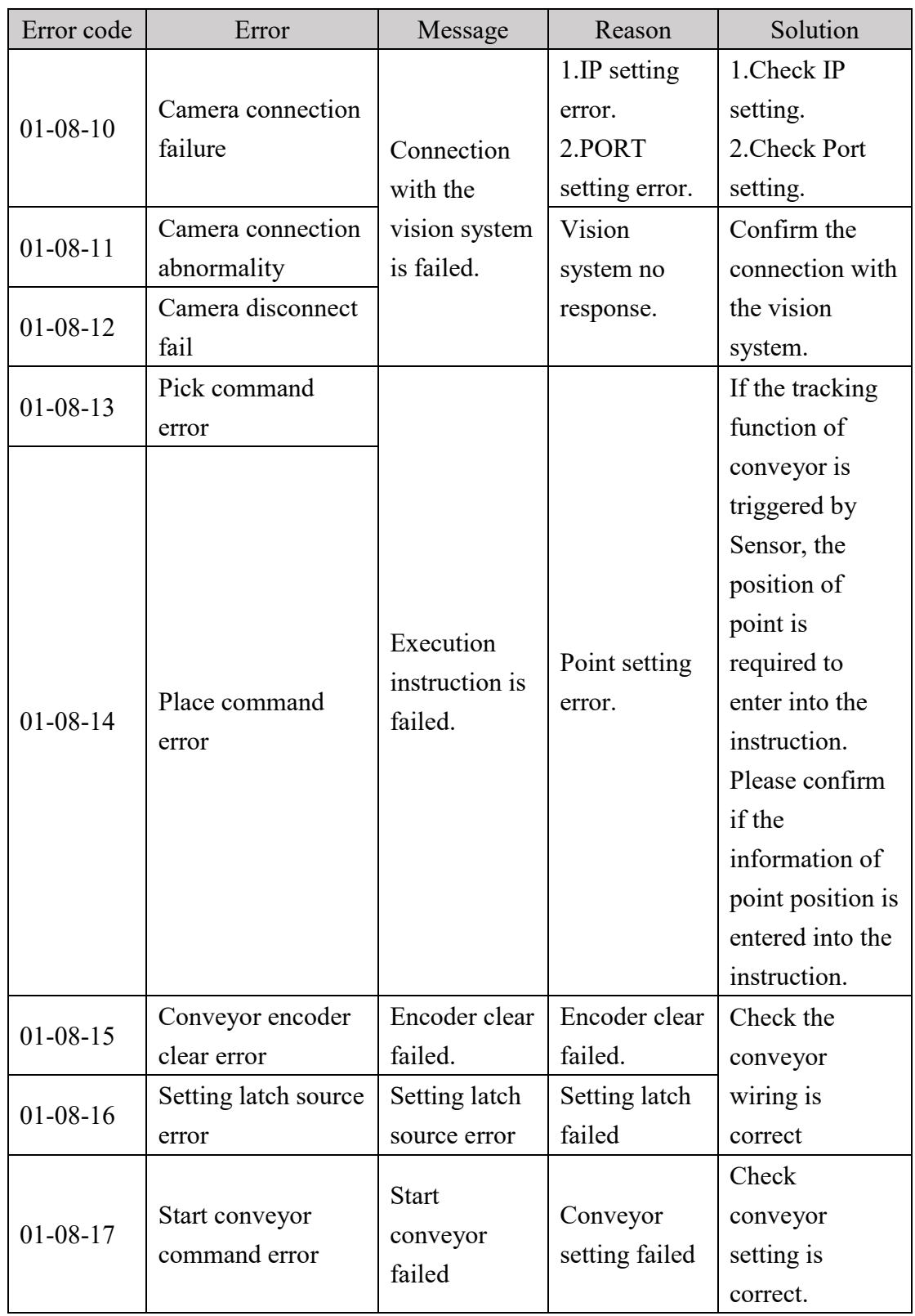

## 6.1.8. Conveyor Tracking Error(01-08-XX)

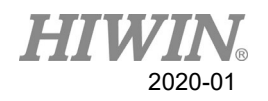

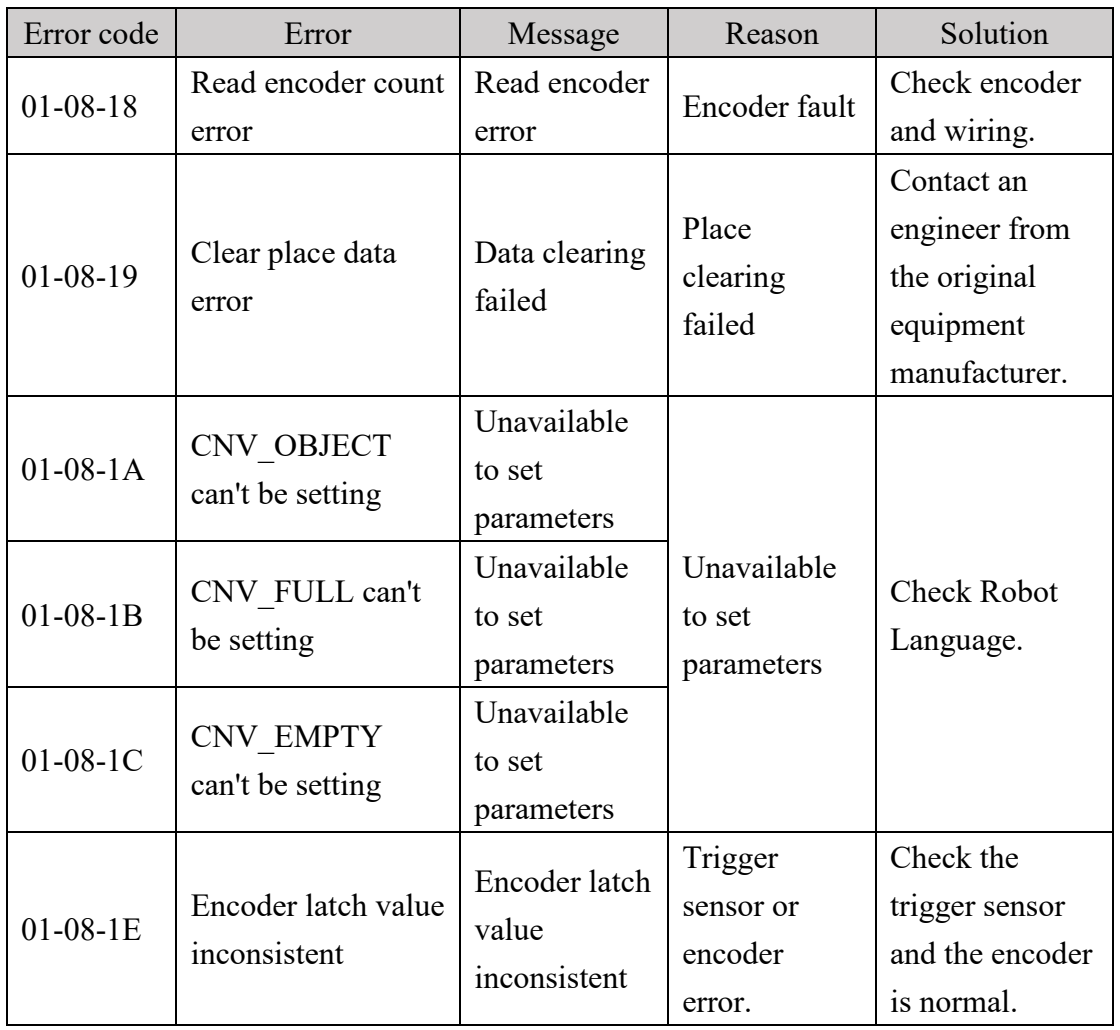

## 6.1.9. User-Defined Error (01-09-XX)

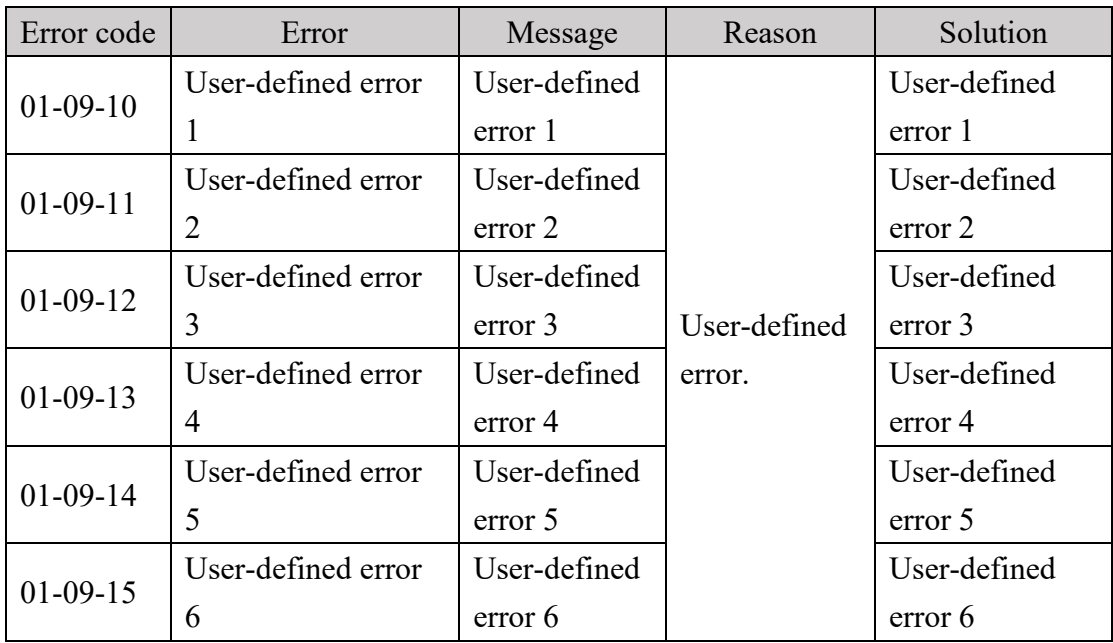

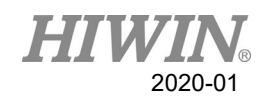

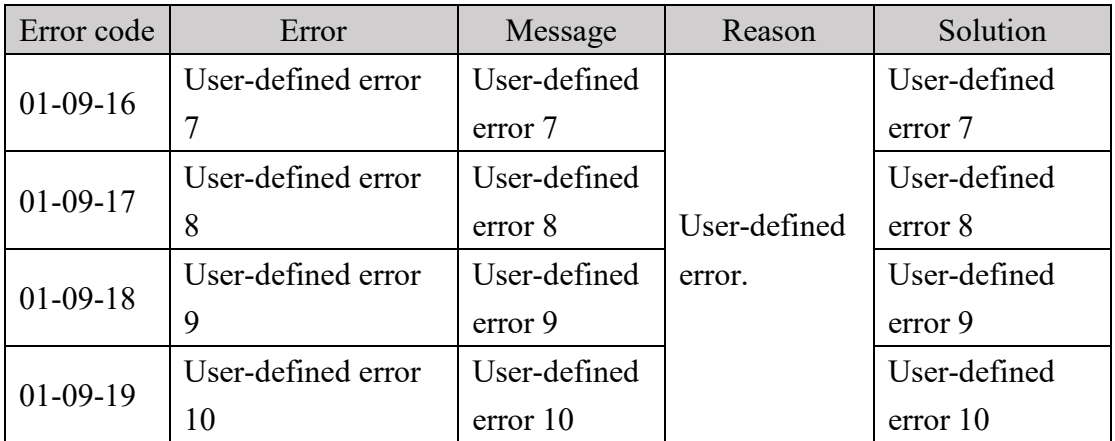

# 6.1.10. Authorization Error(01-0B-XX)

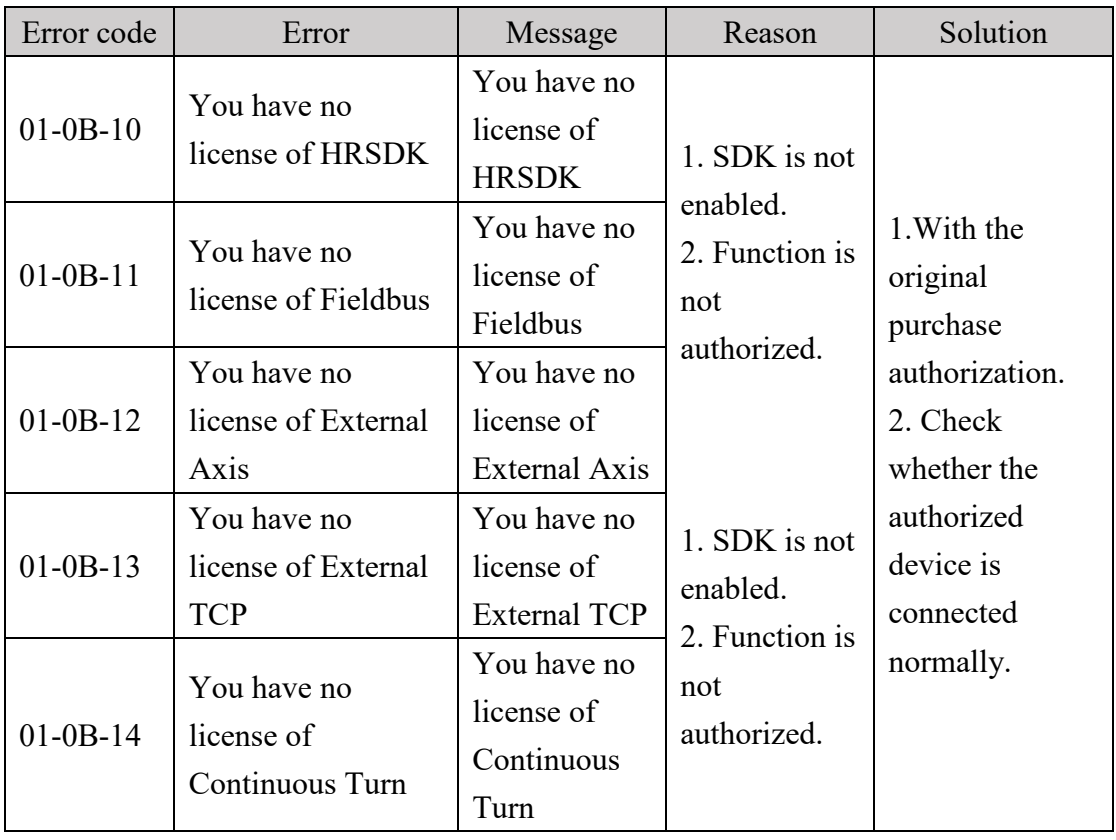

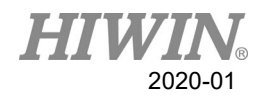

#### 6.1.11. Windows Information

When the program is executed, if the program syntax is wrong, the following window will appear

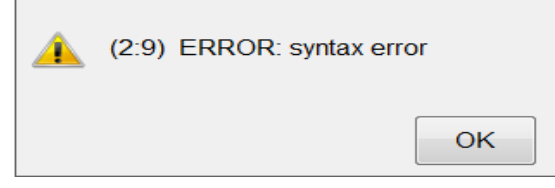

The above figure as an example, the message is divided into two main parts:

- 1. Error location: (2: 9), on behalf of  $9<sup>th</sup>$  words on line 2 is wrong.
- 2. Error message: syntax error.

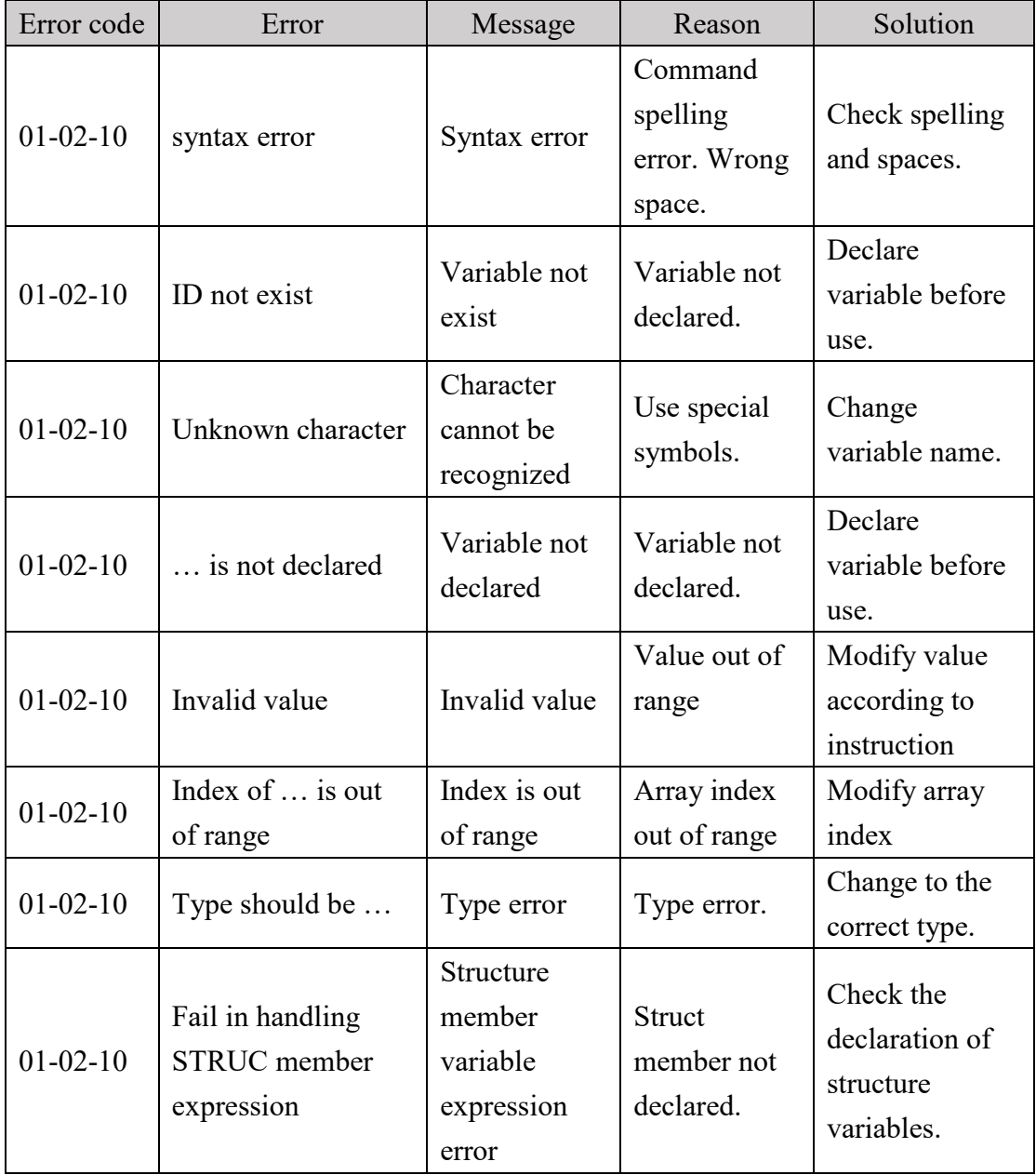

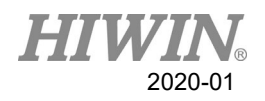

#### 6.2. HIWIN Robot Controller(02-XX-XX)

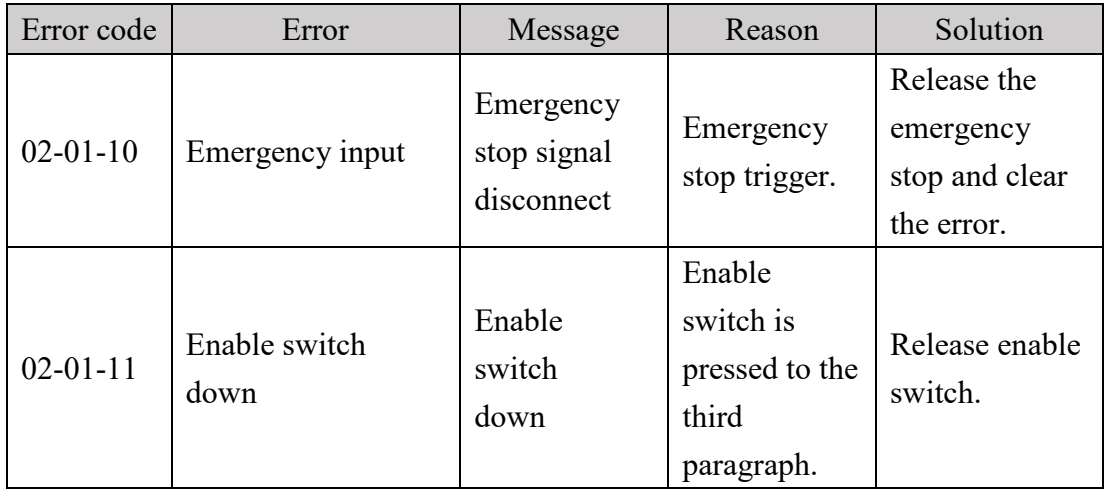

### 6.2.1. Safety Input(02-01-XX)

#### 6.2.2. Hardware Error(02-02-XX)

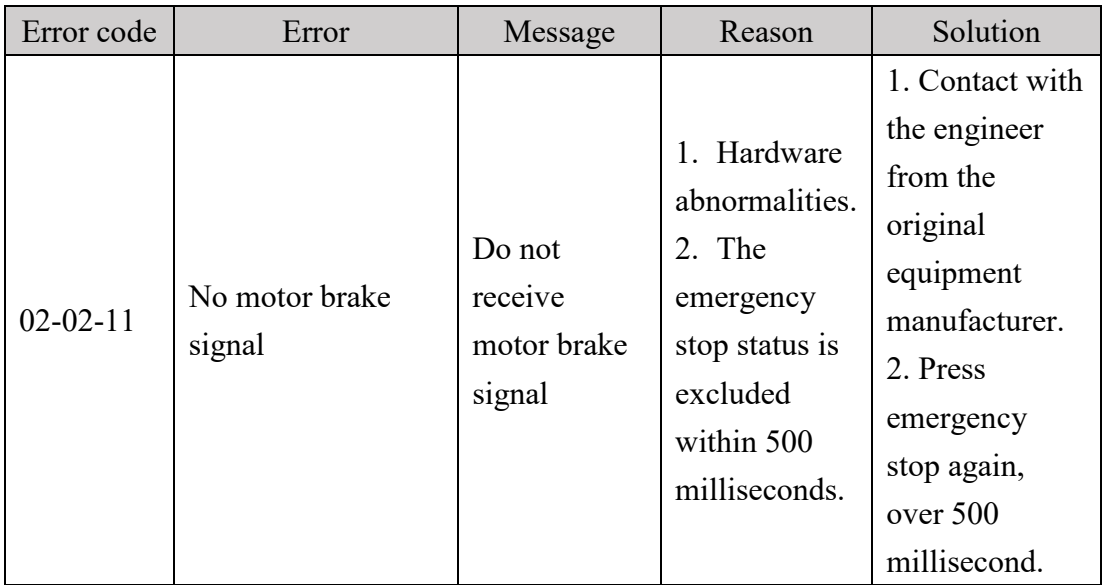

### 6.3. Axis Amplifier(03-XX-XX)

### 6.3.1. Function Name and Number Description

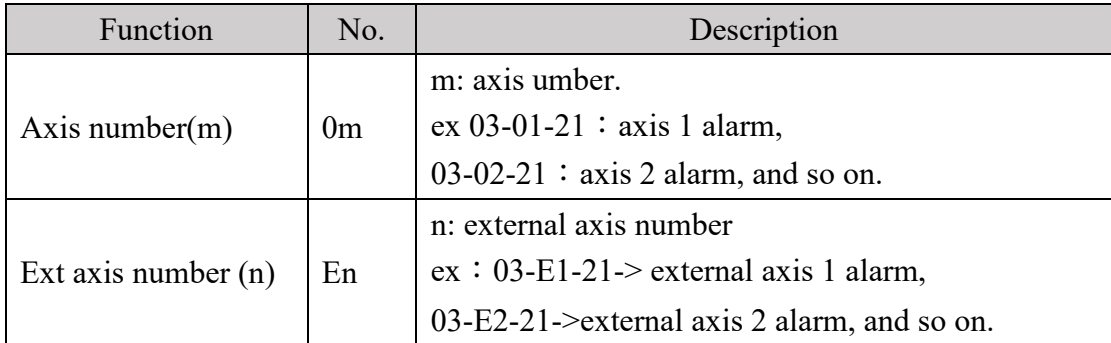

#### 6.3.2. Driver Alert Number

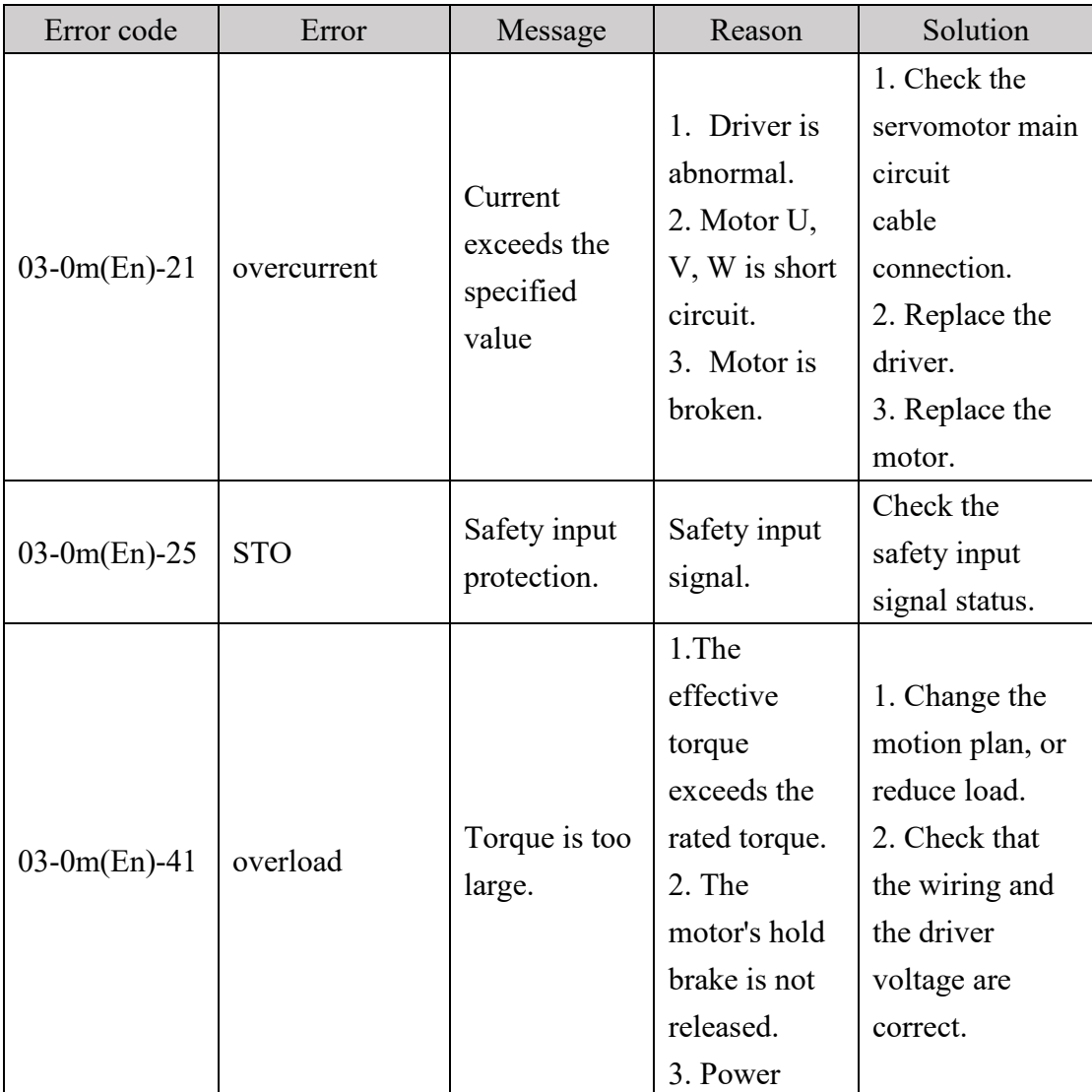

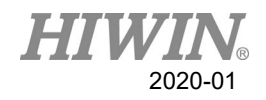

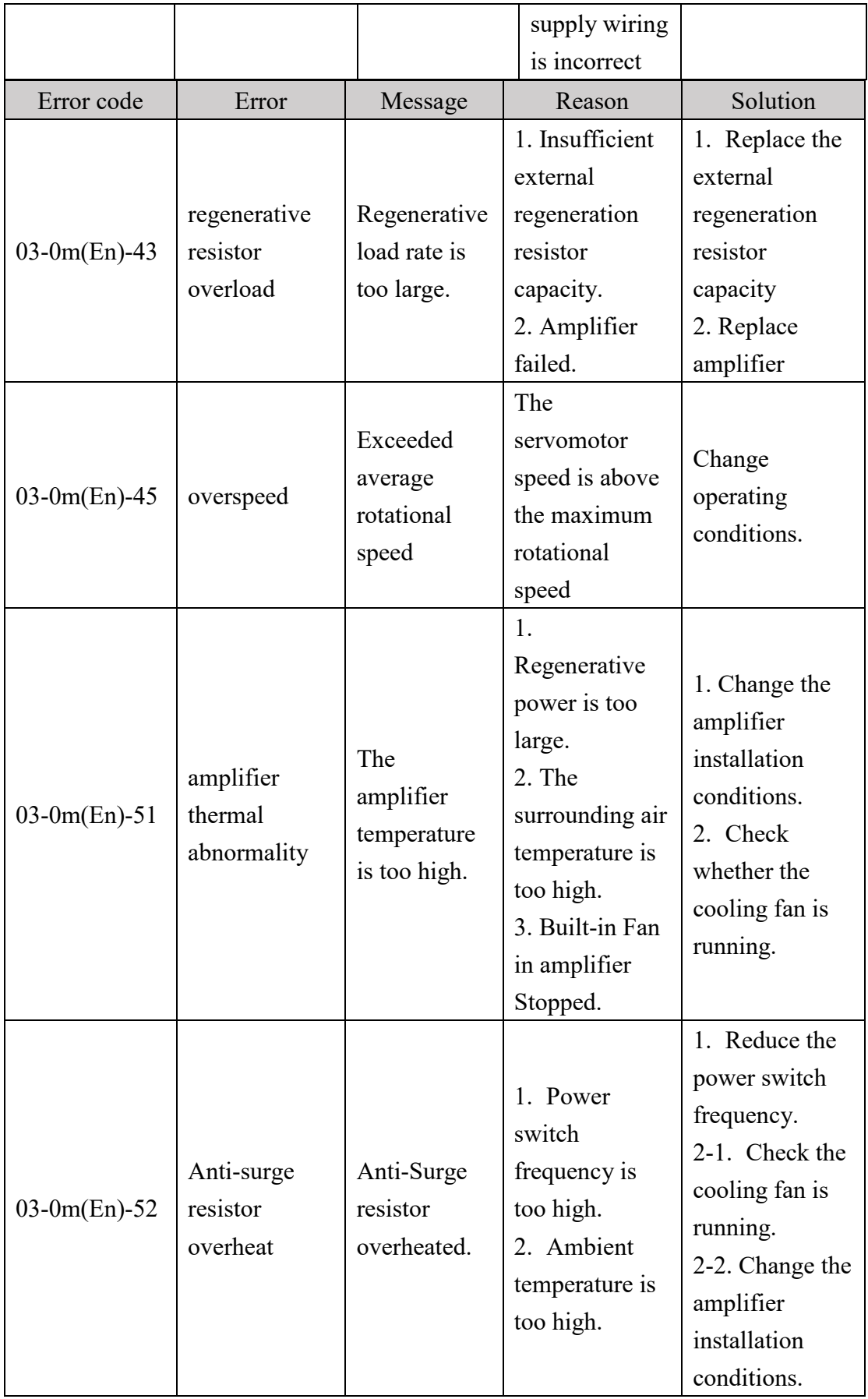

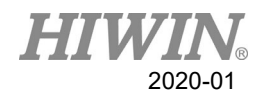

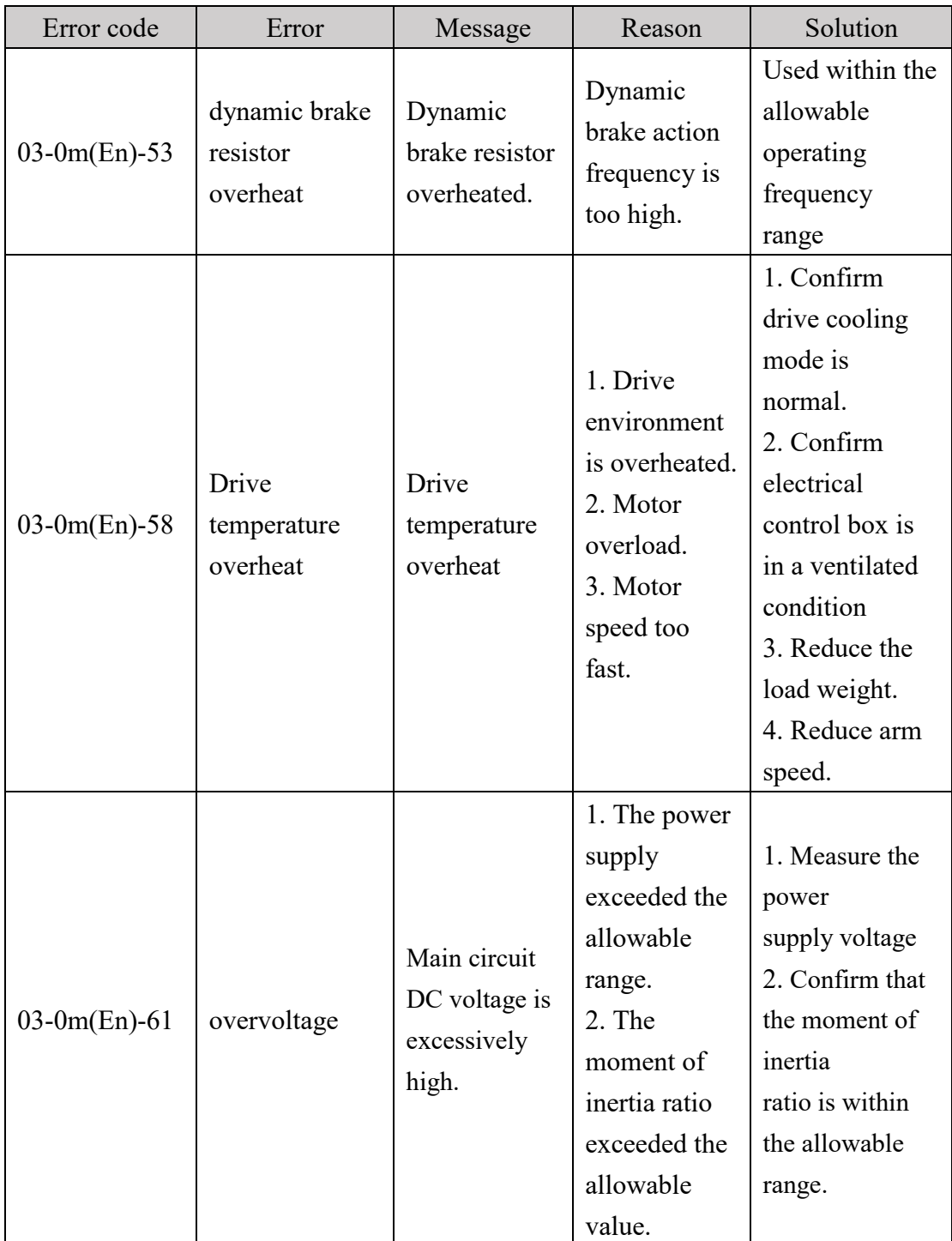

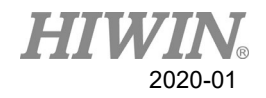

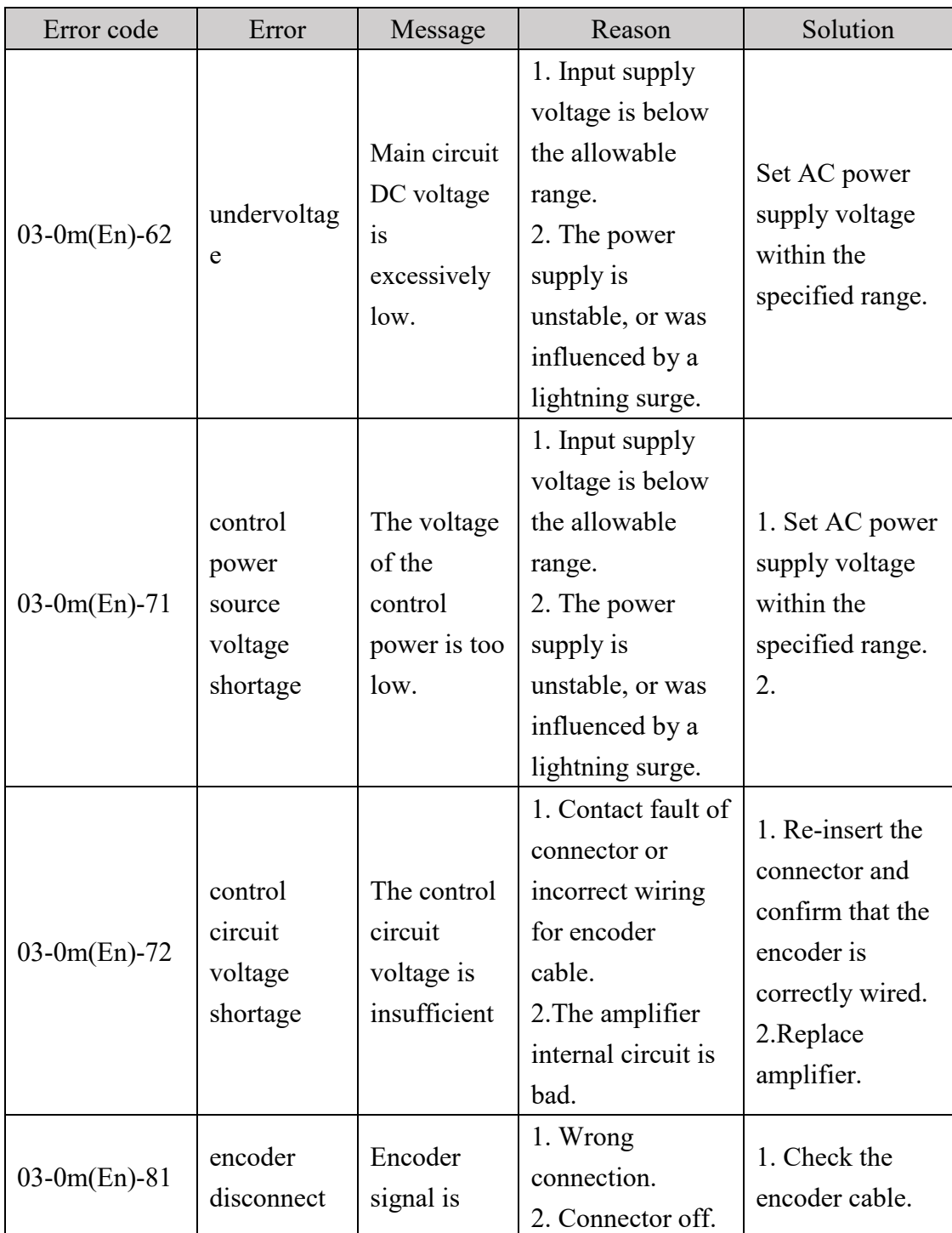

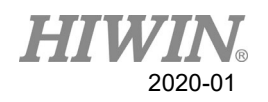

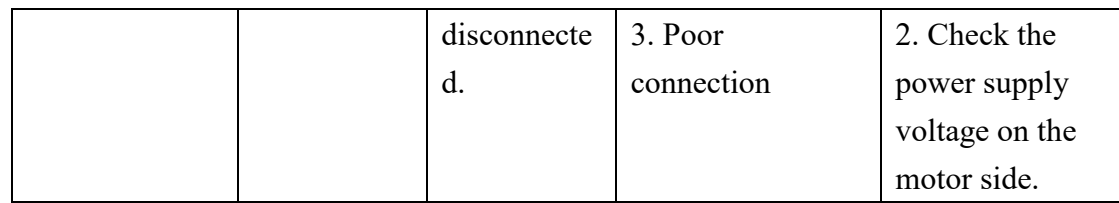

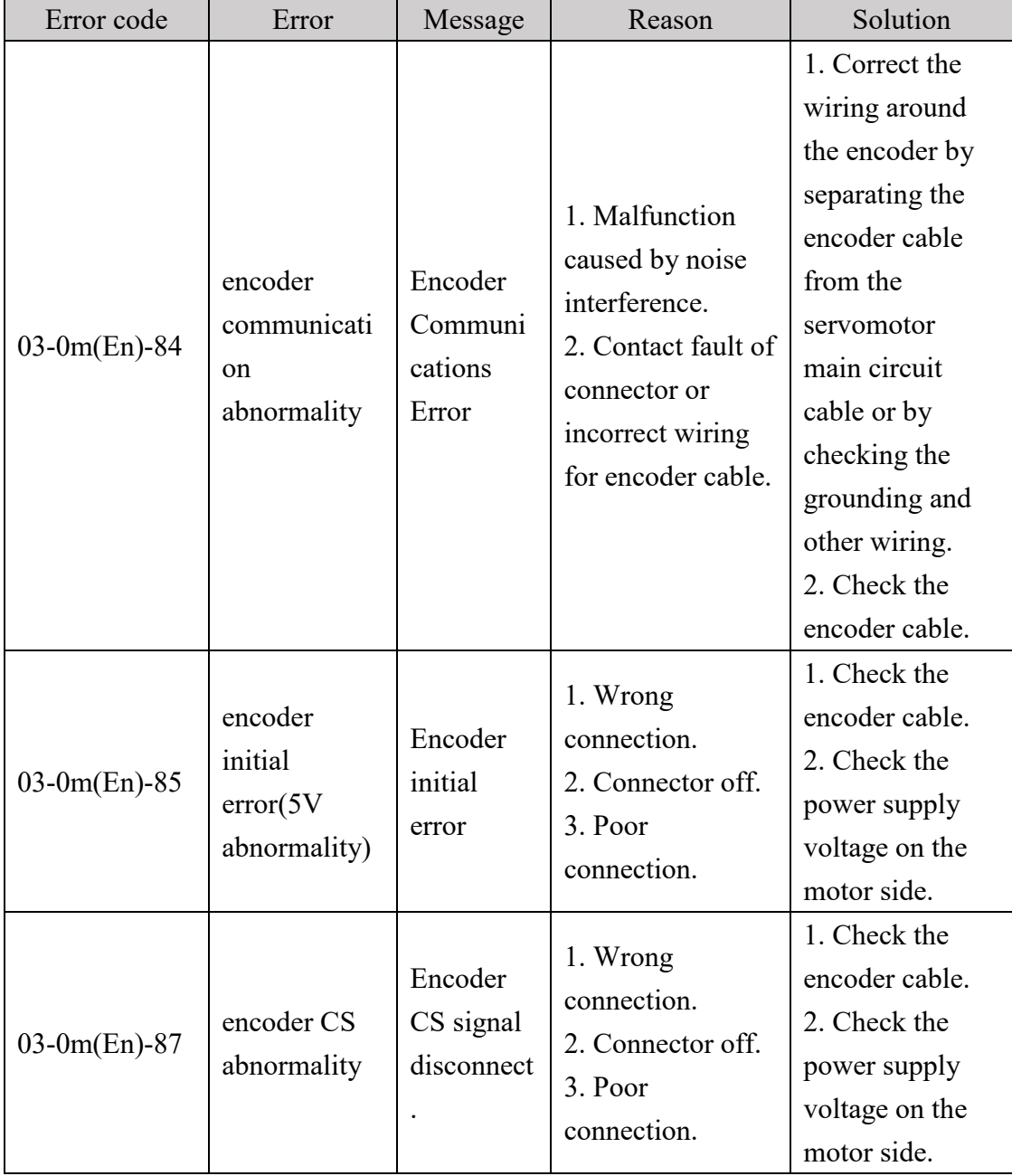

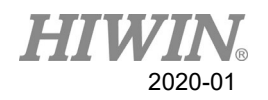

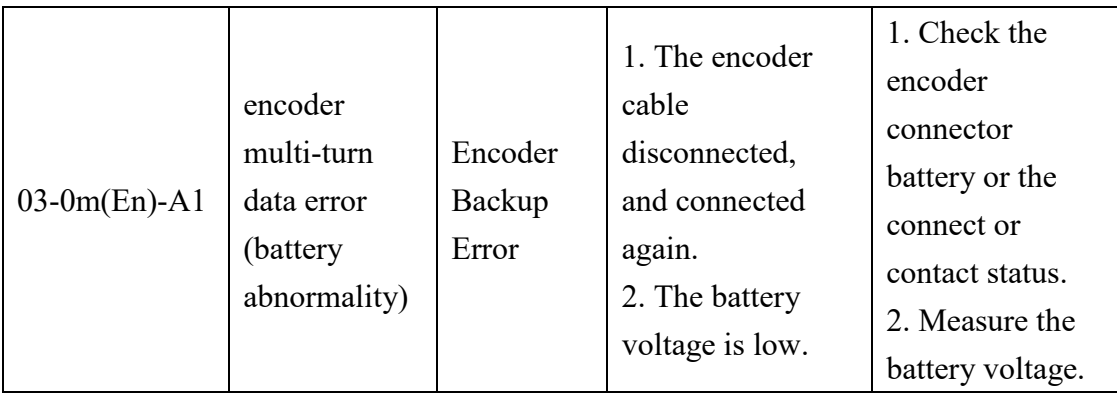

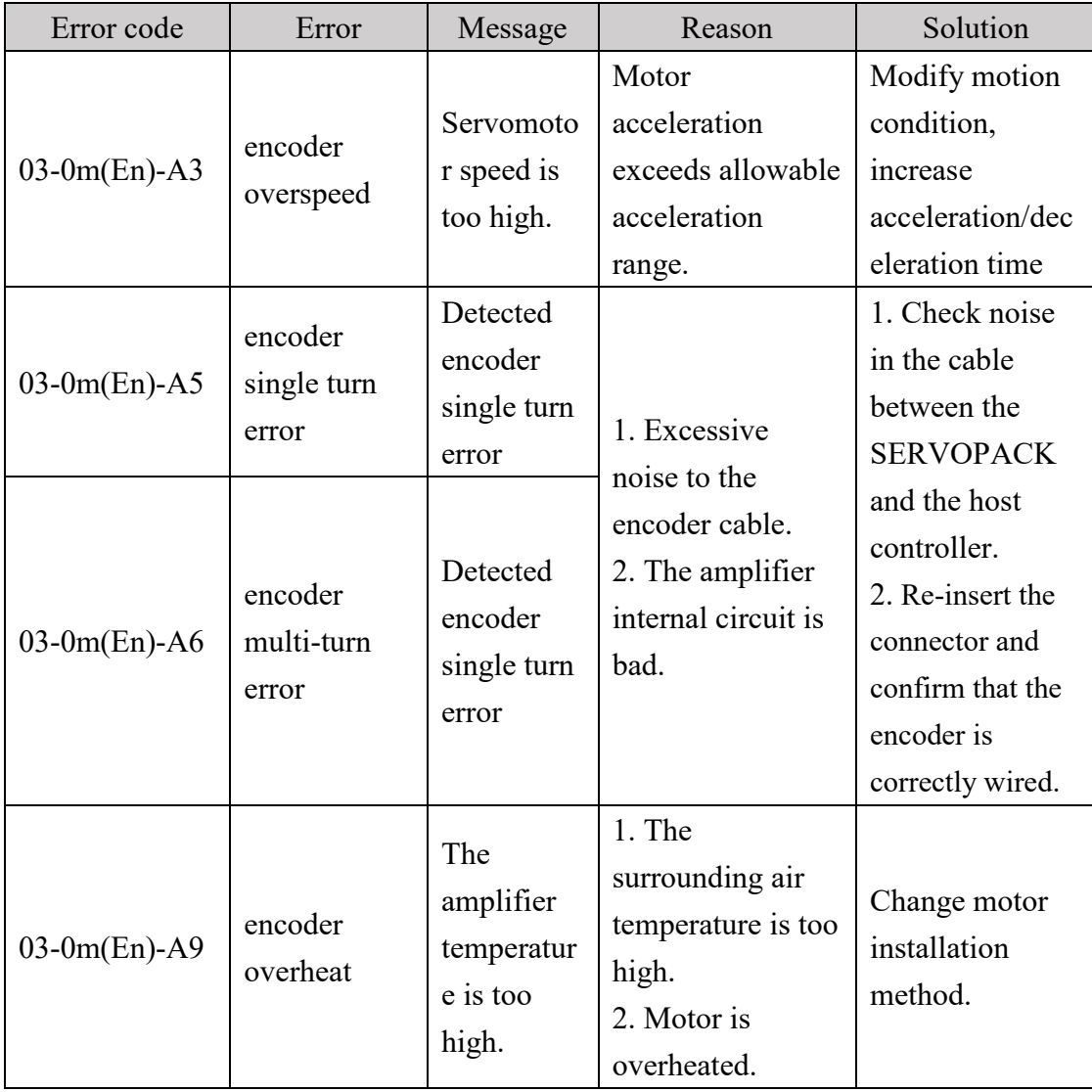

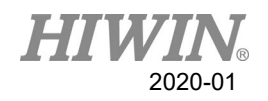

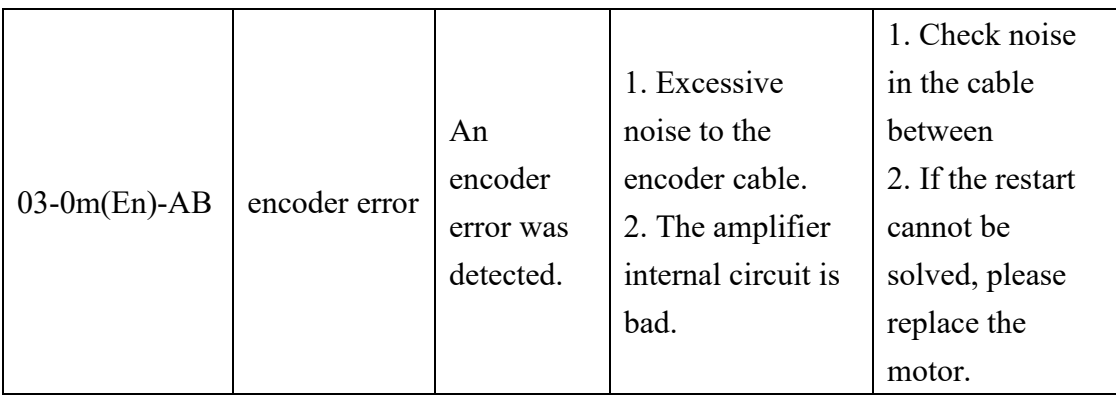

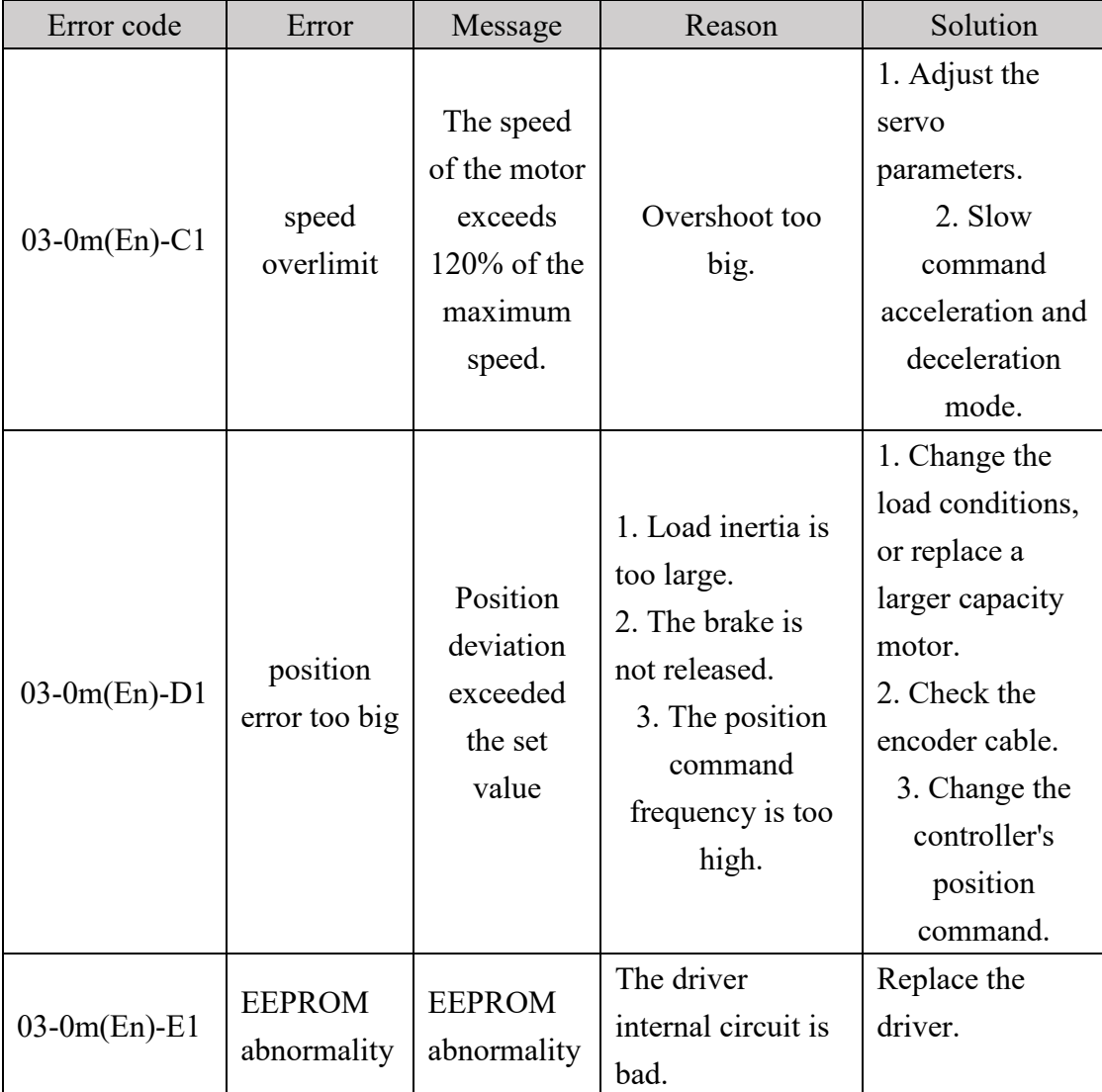

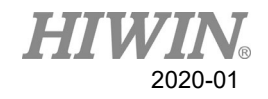

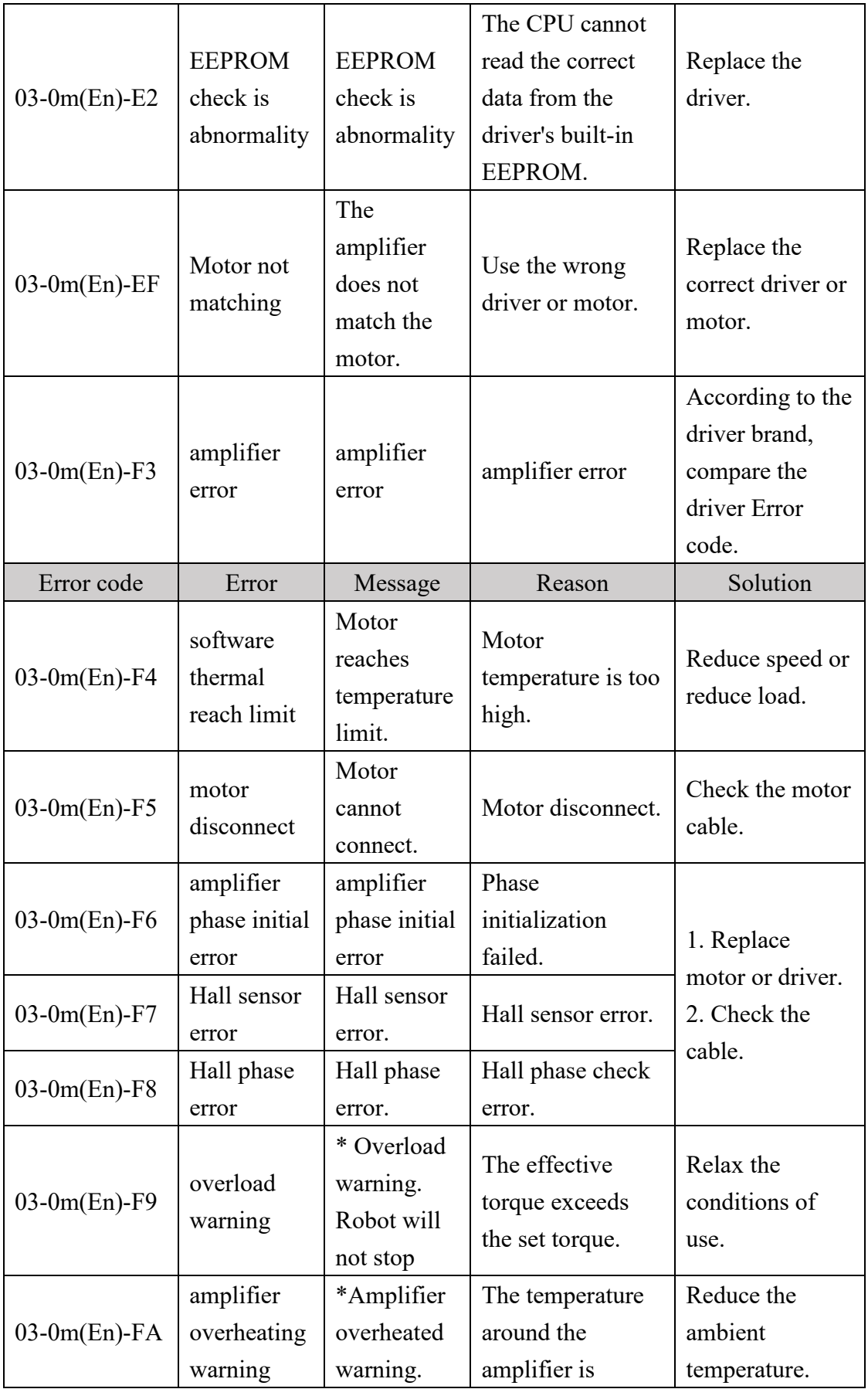

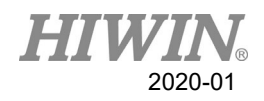

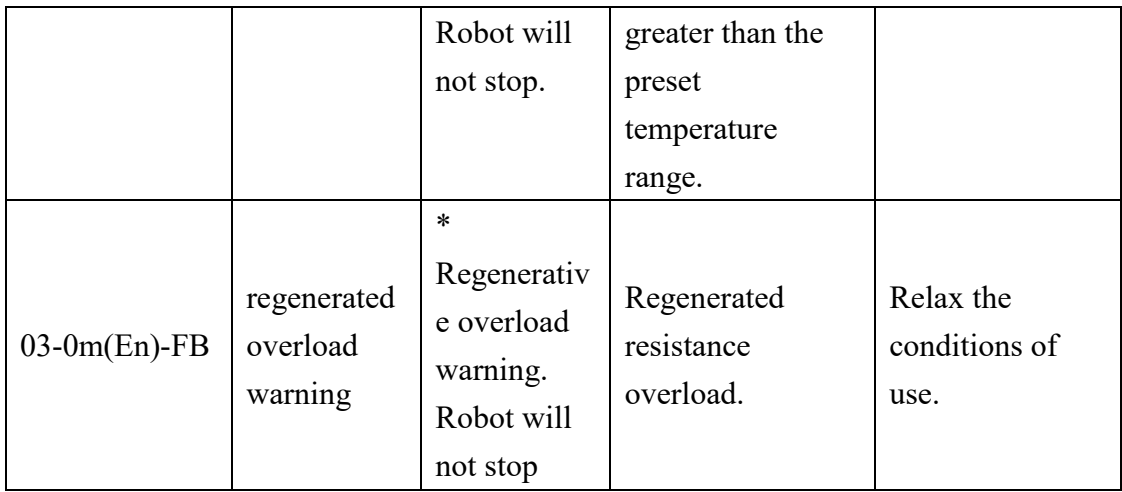

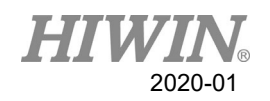

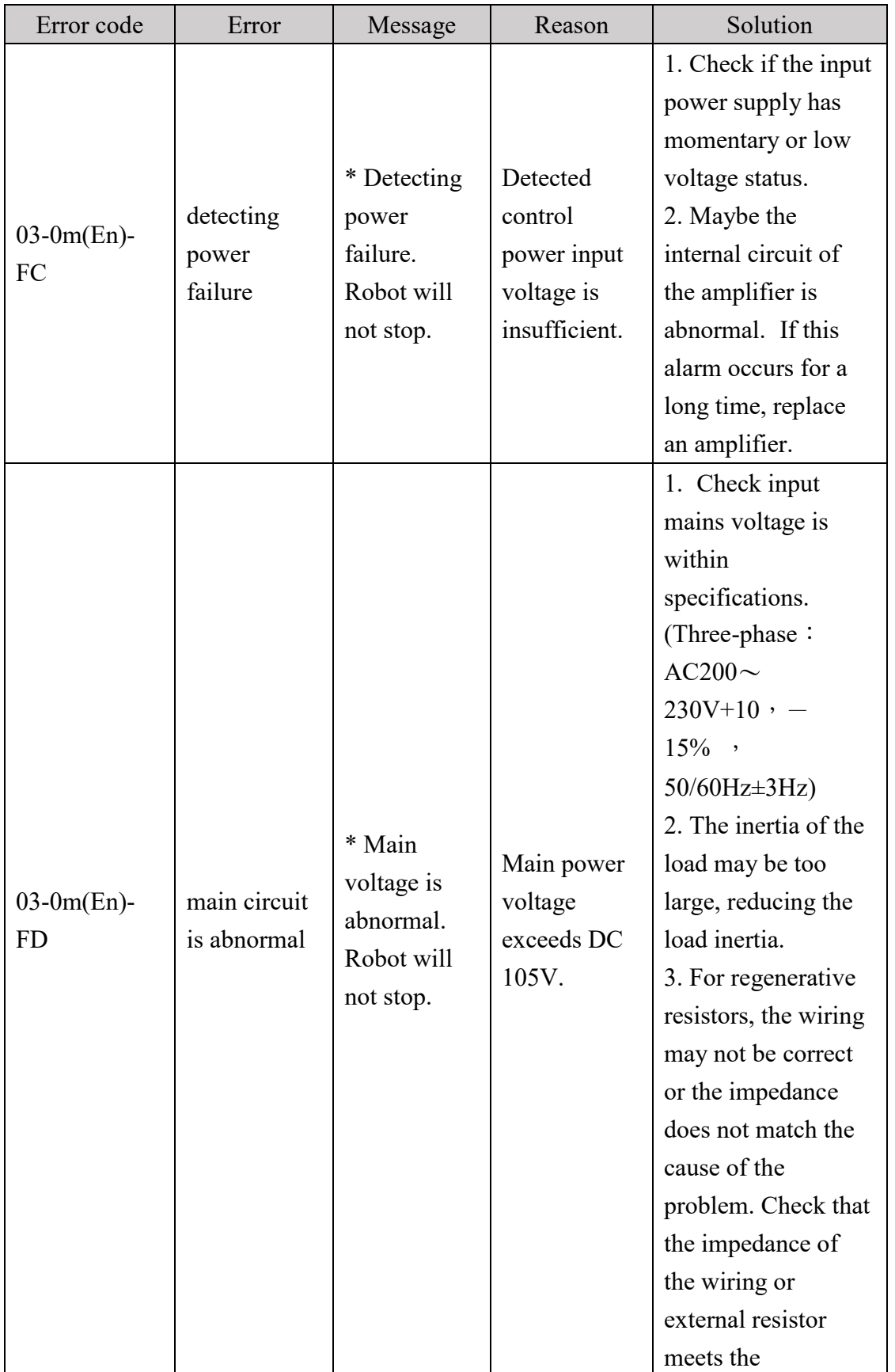

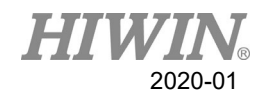

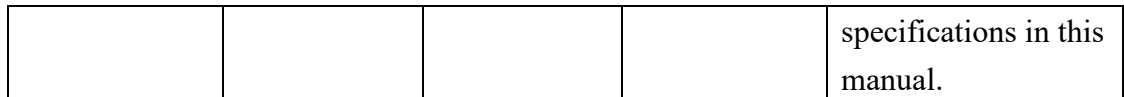

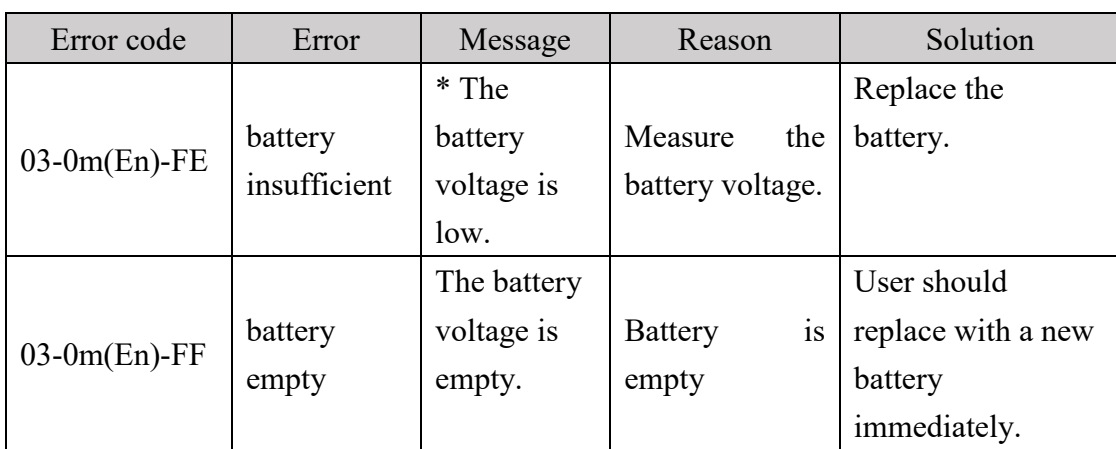

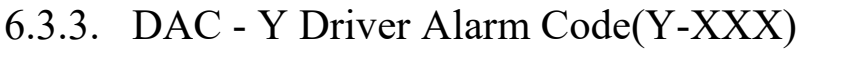

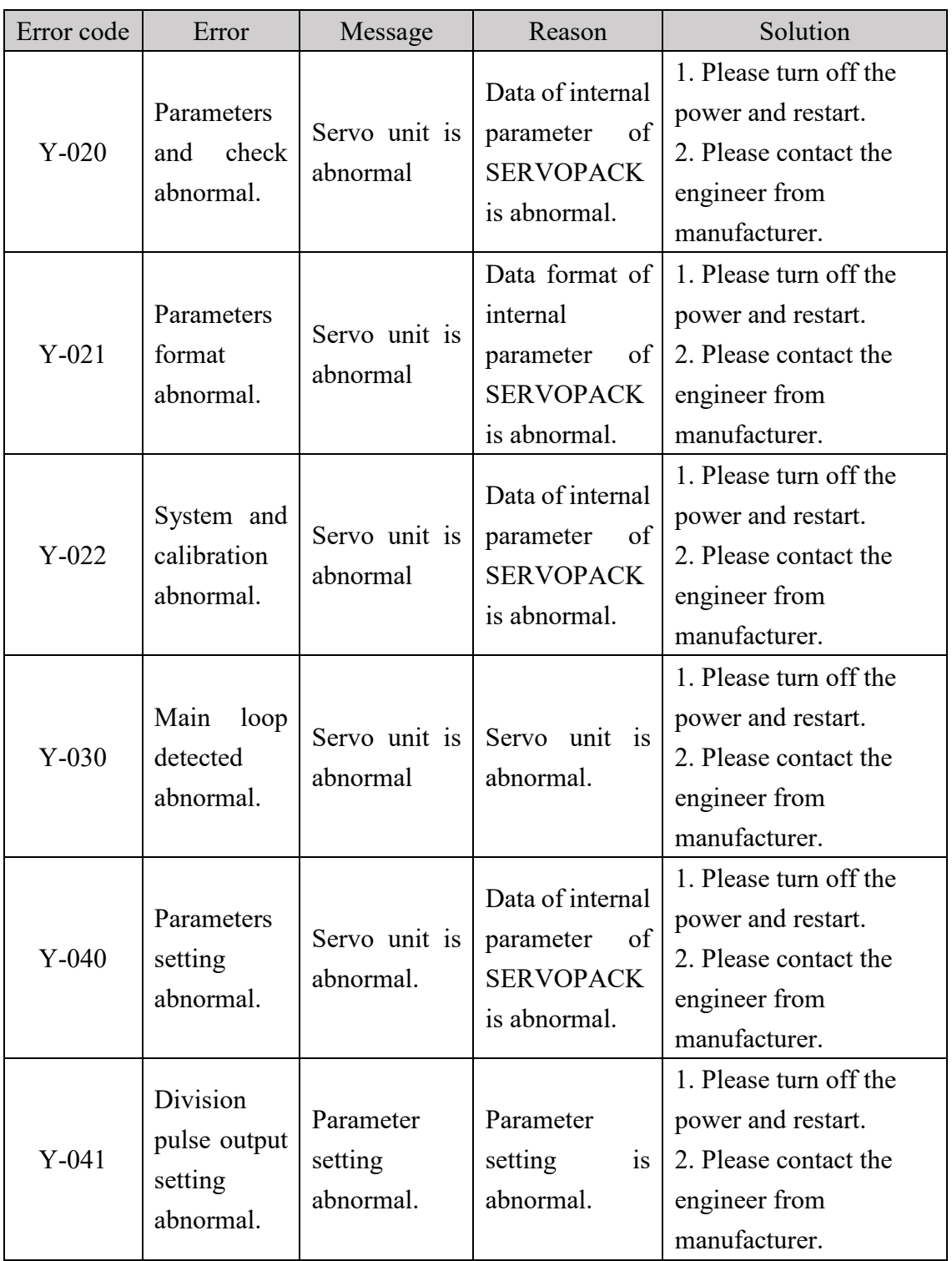

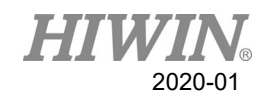

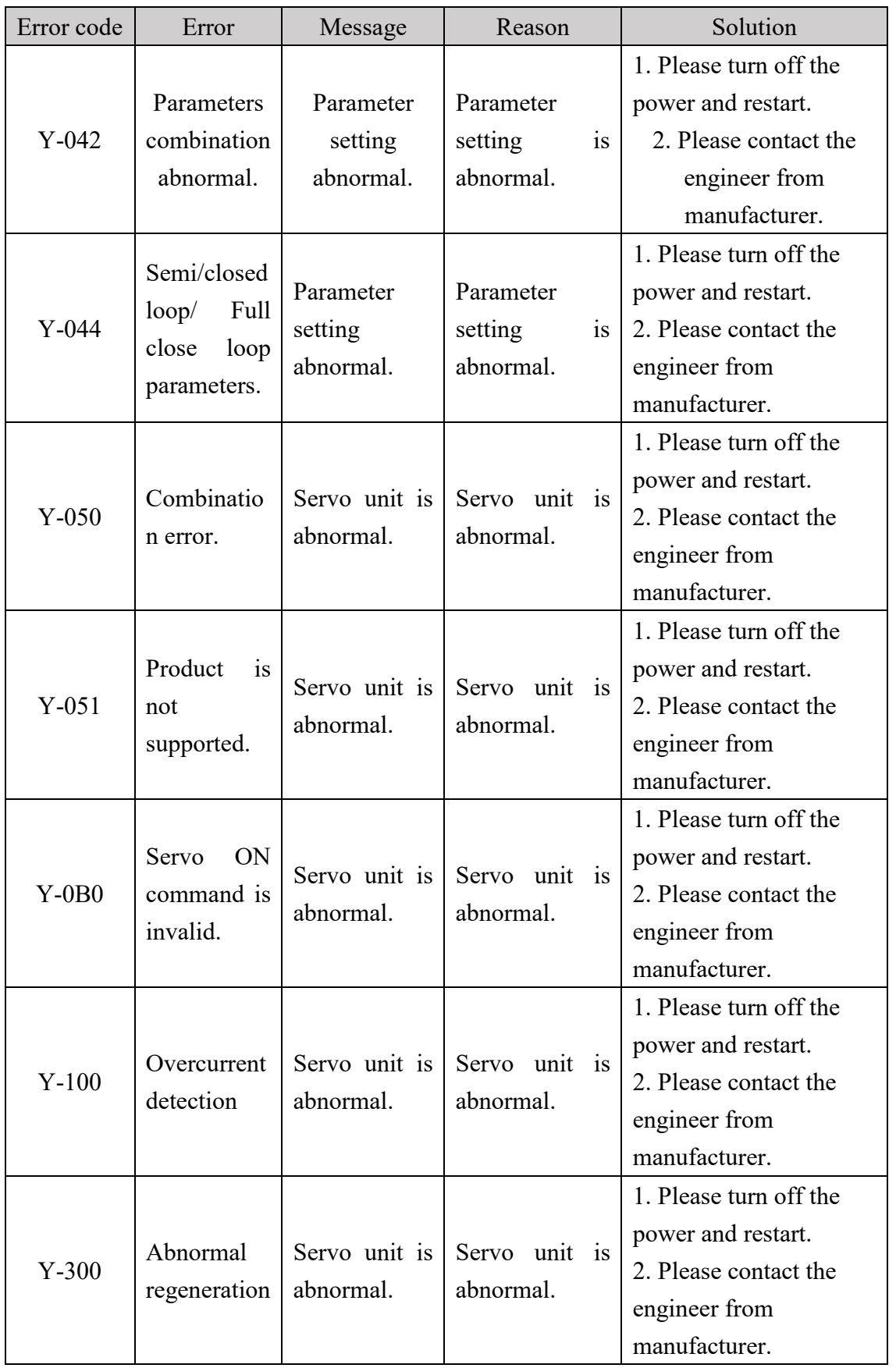

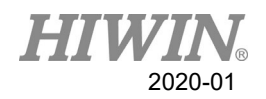

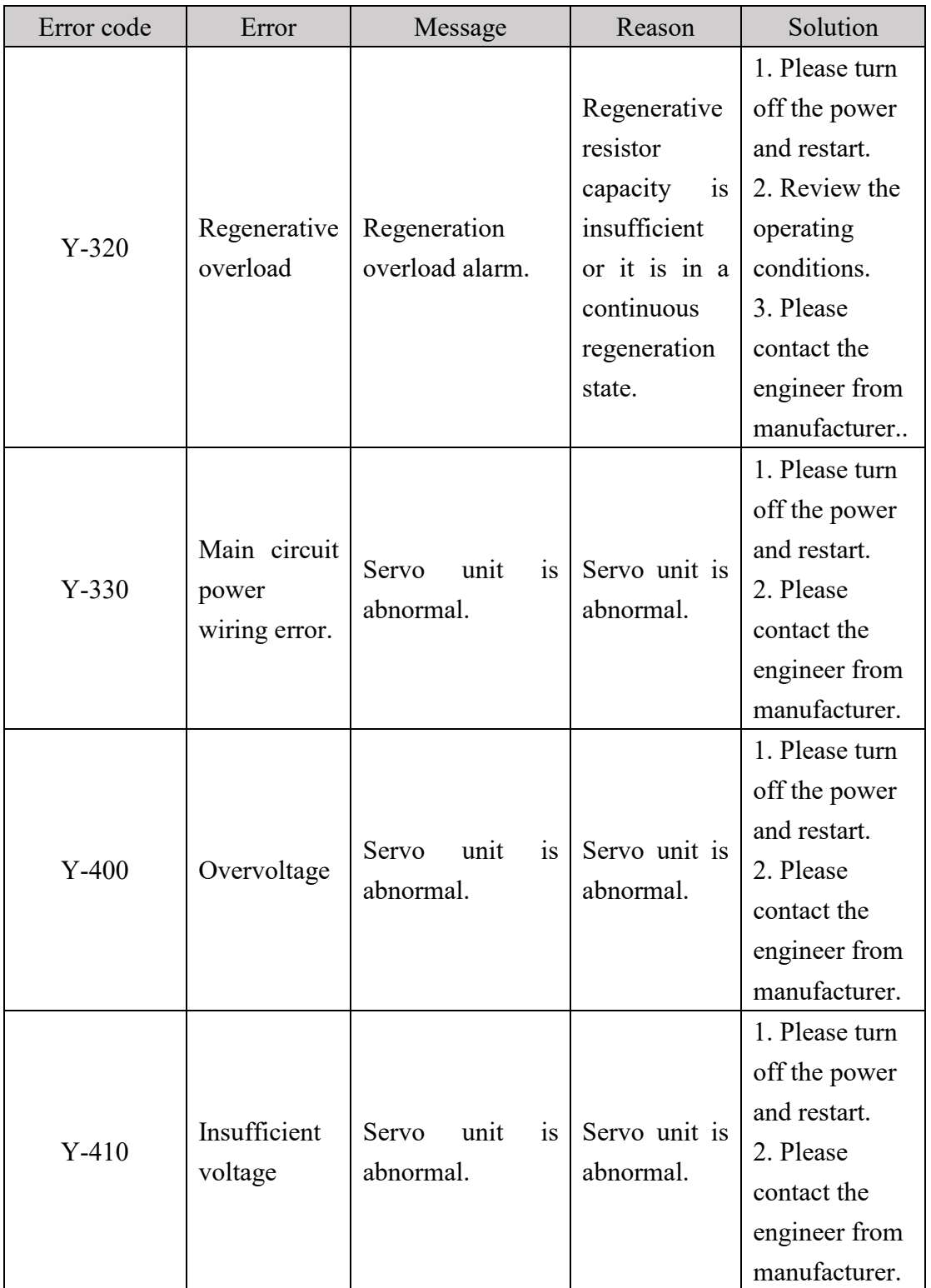

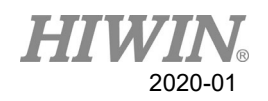

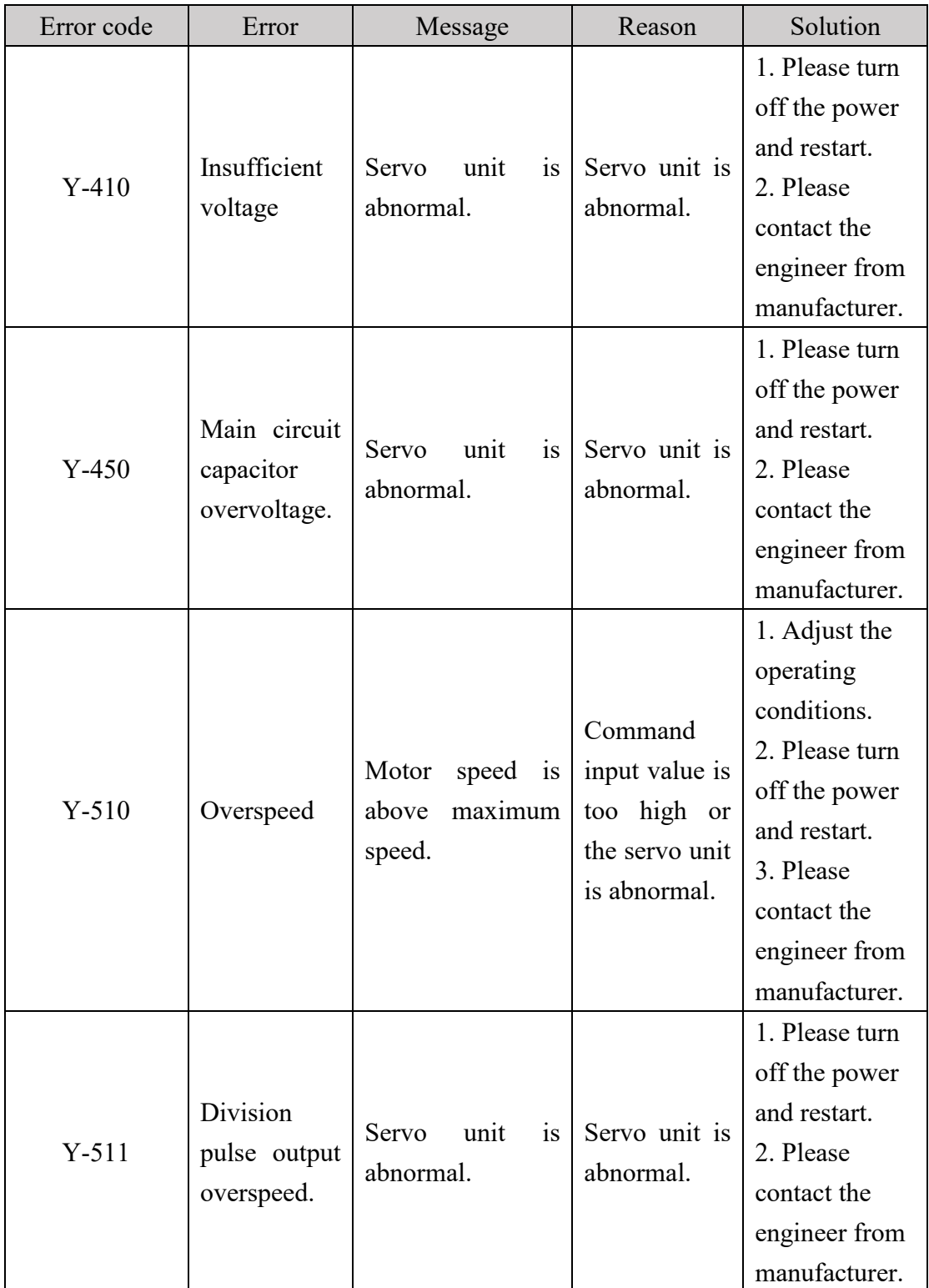

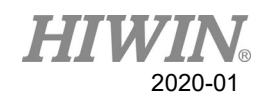

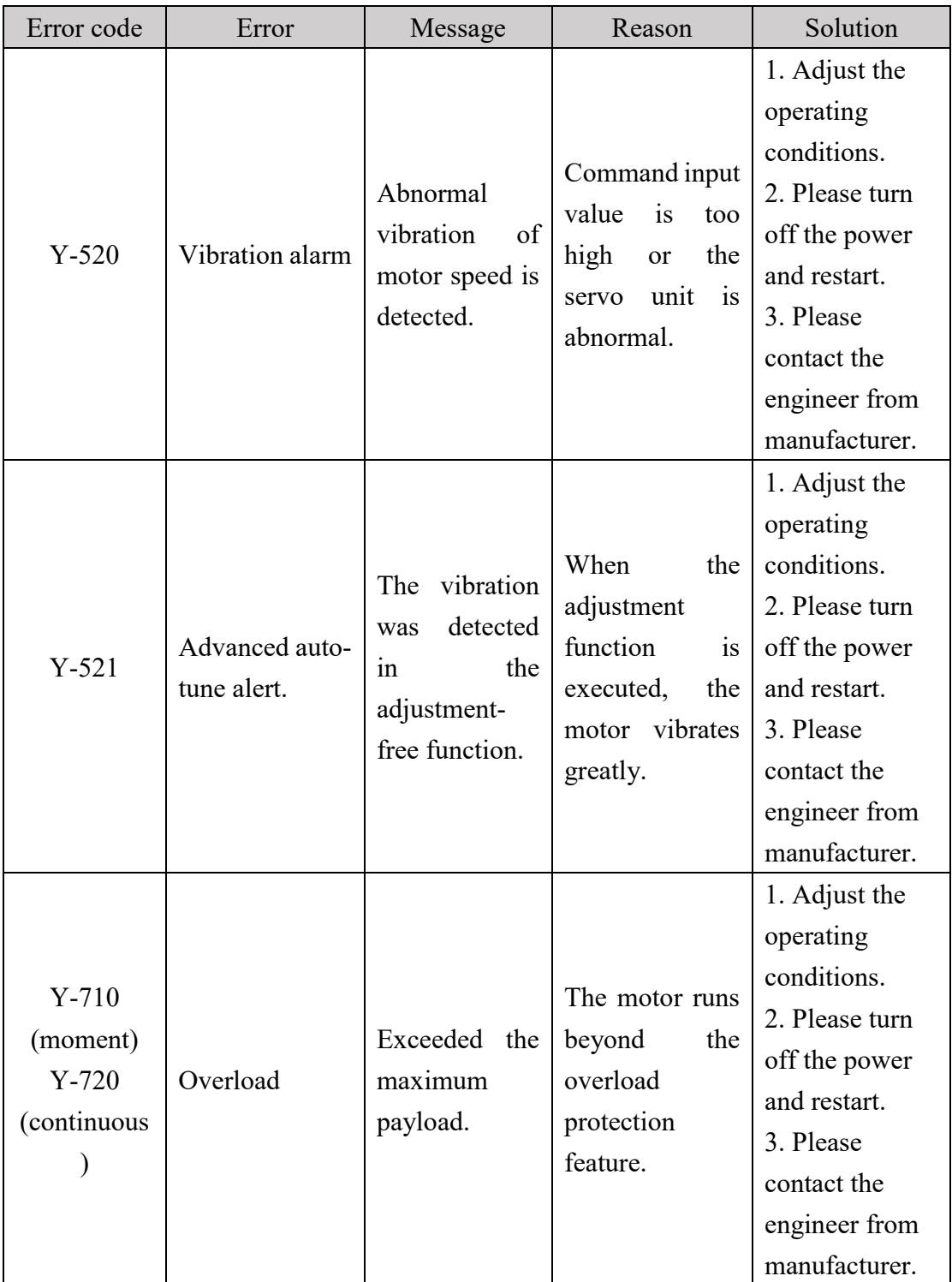

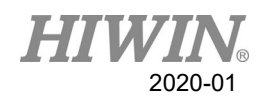

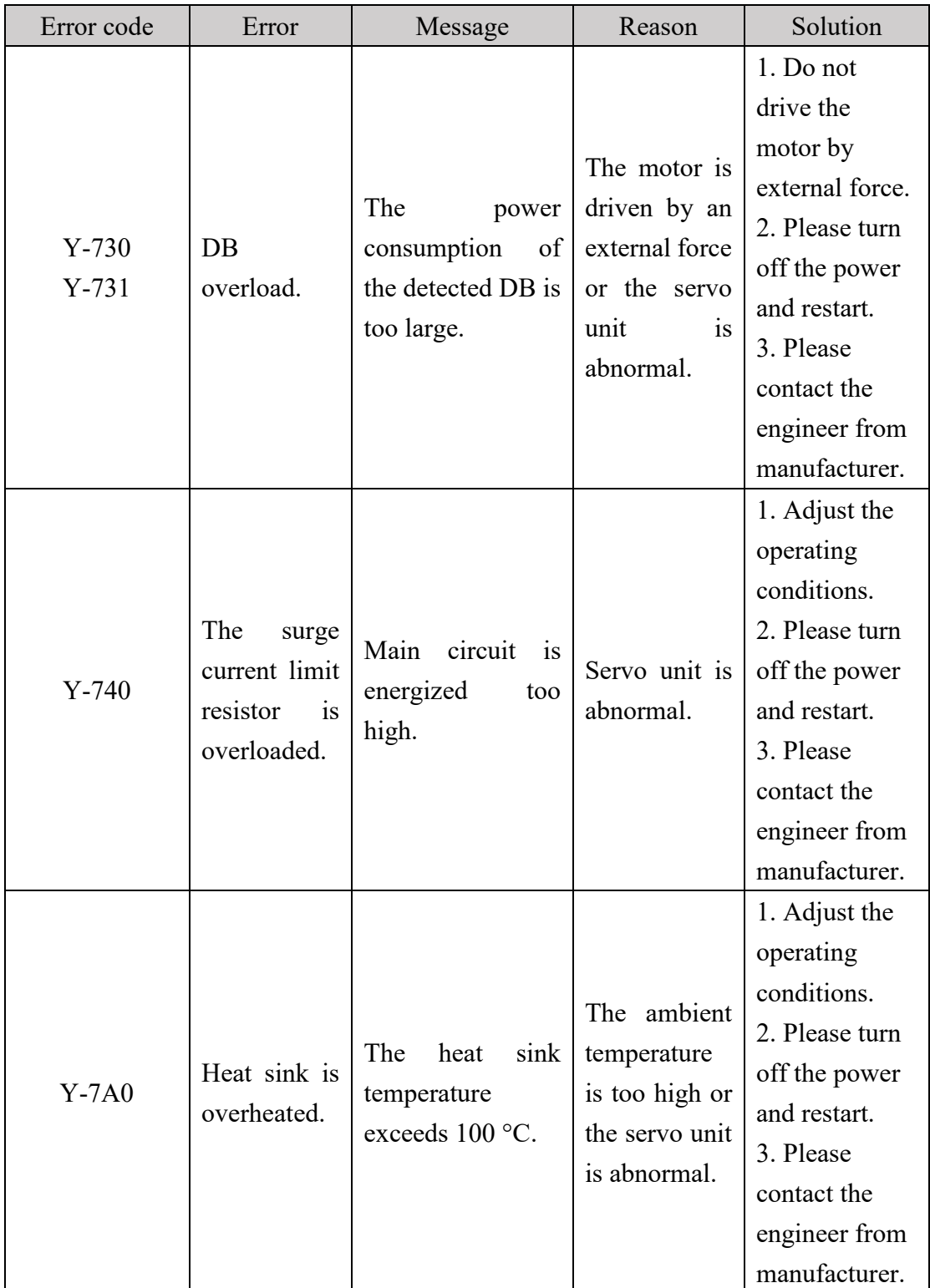

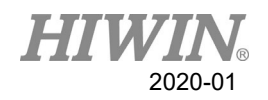

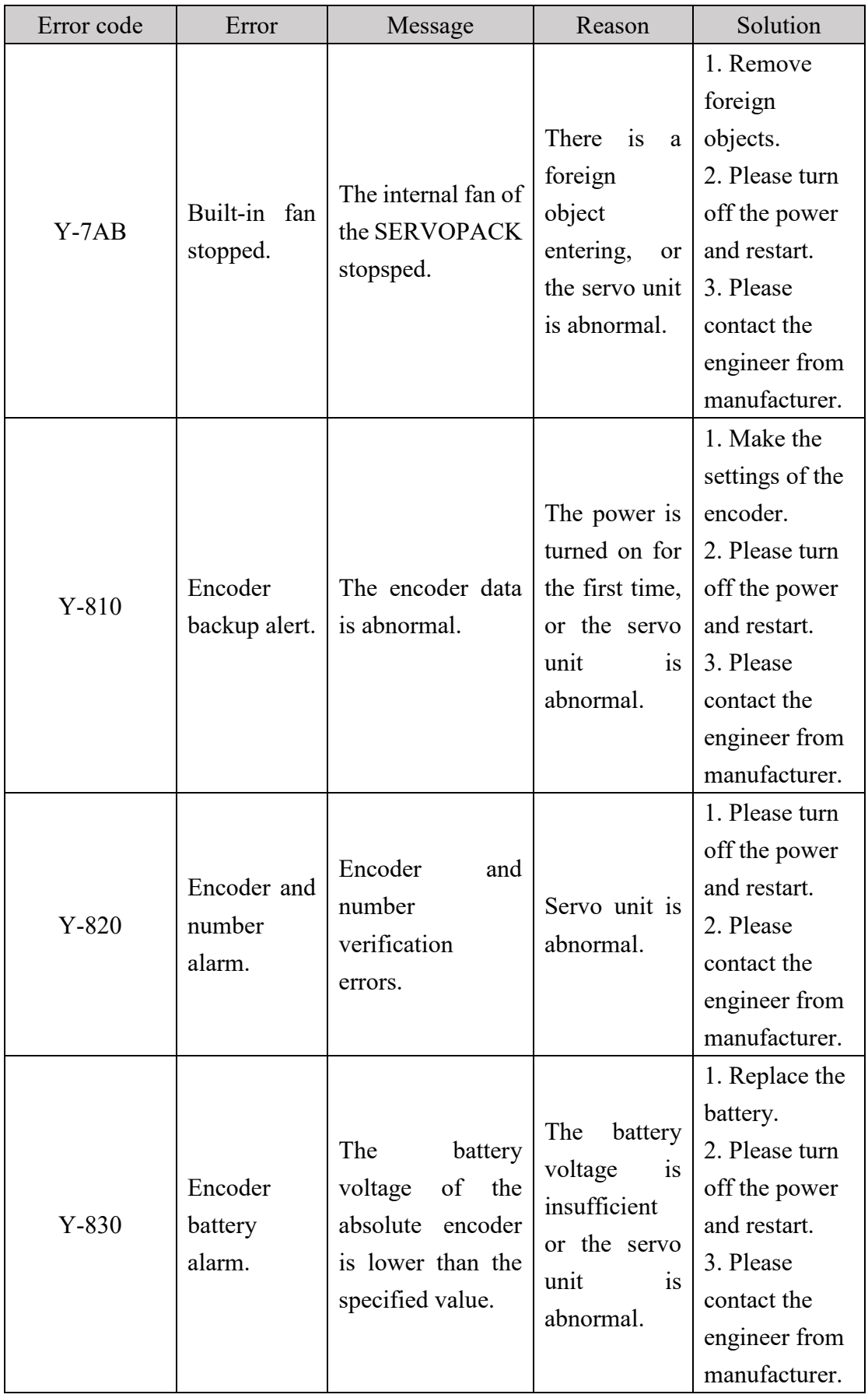

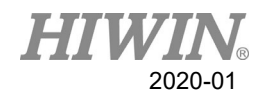

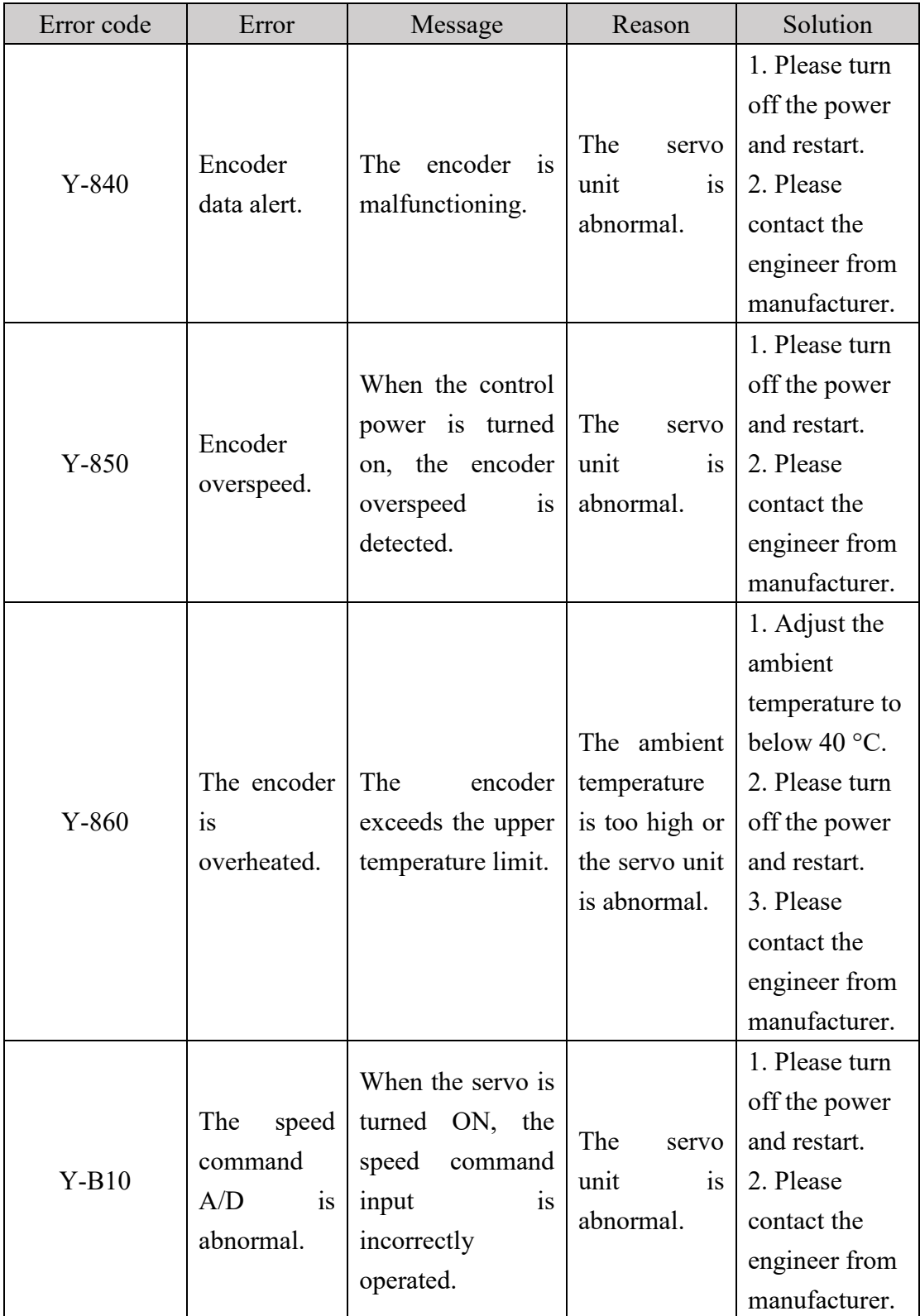

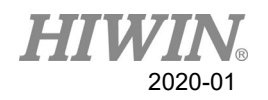

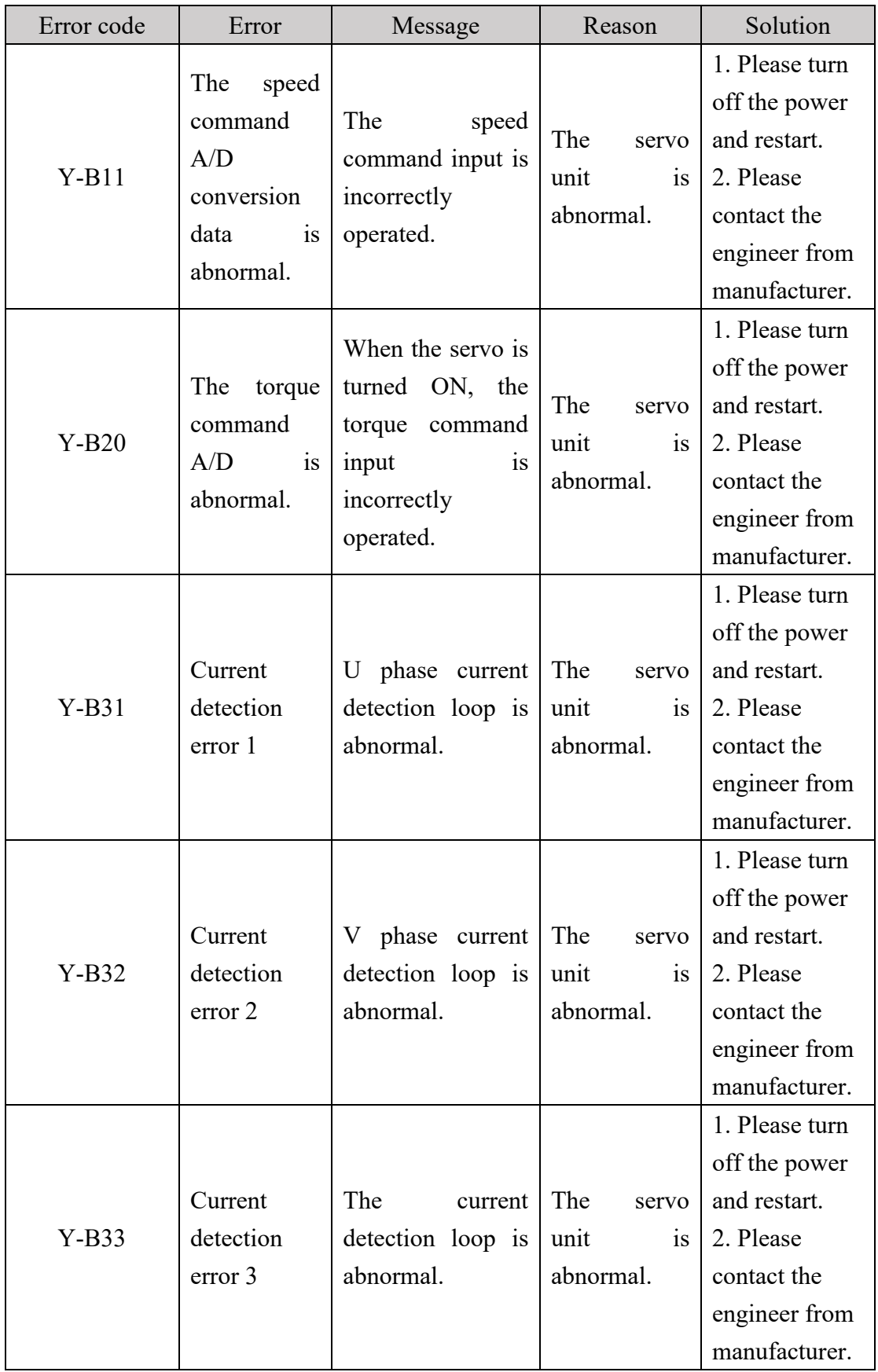

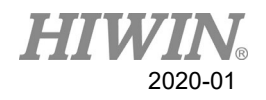

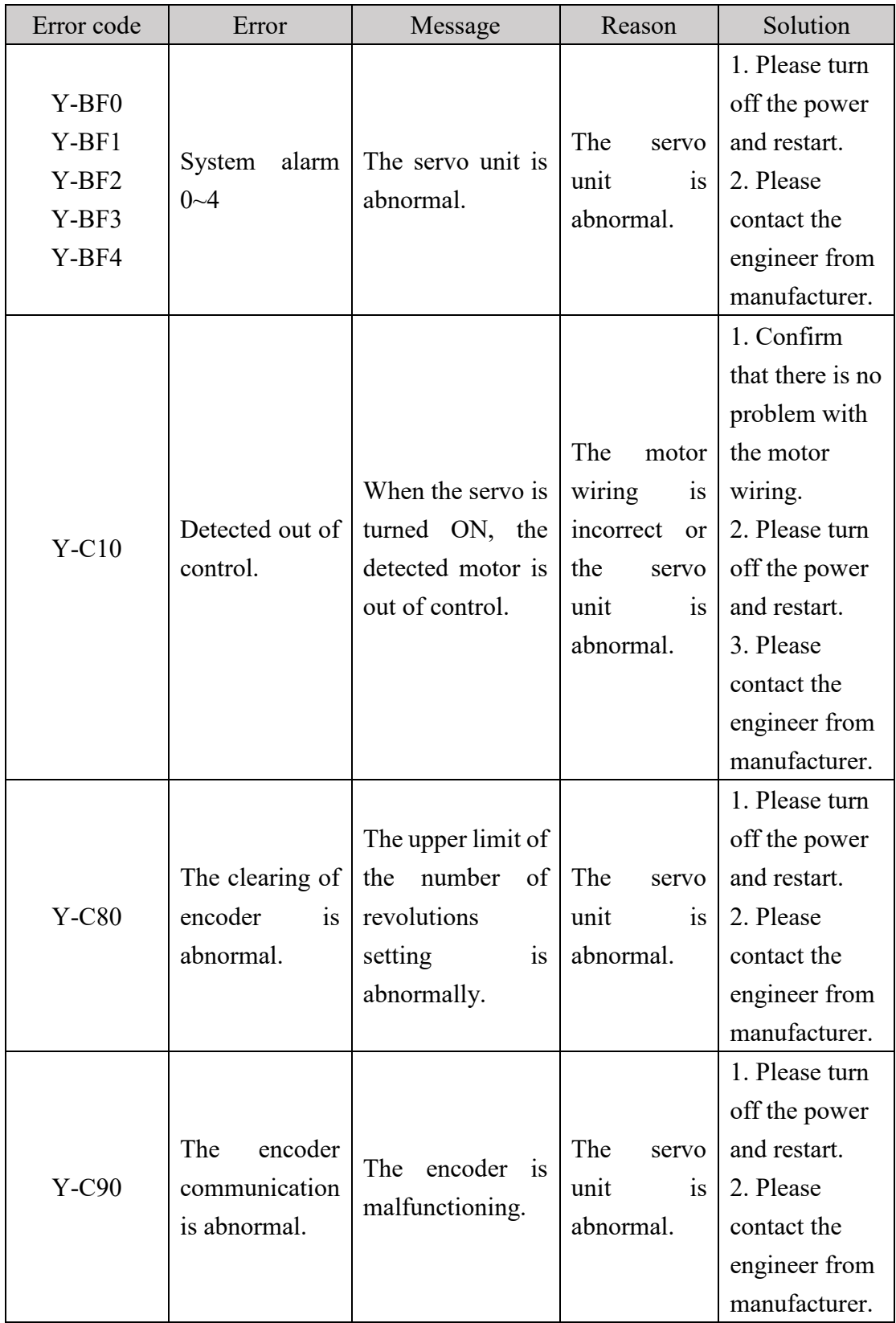

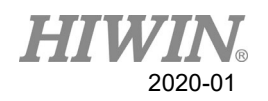

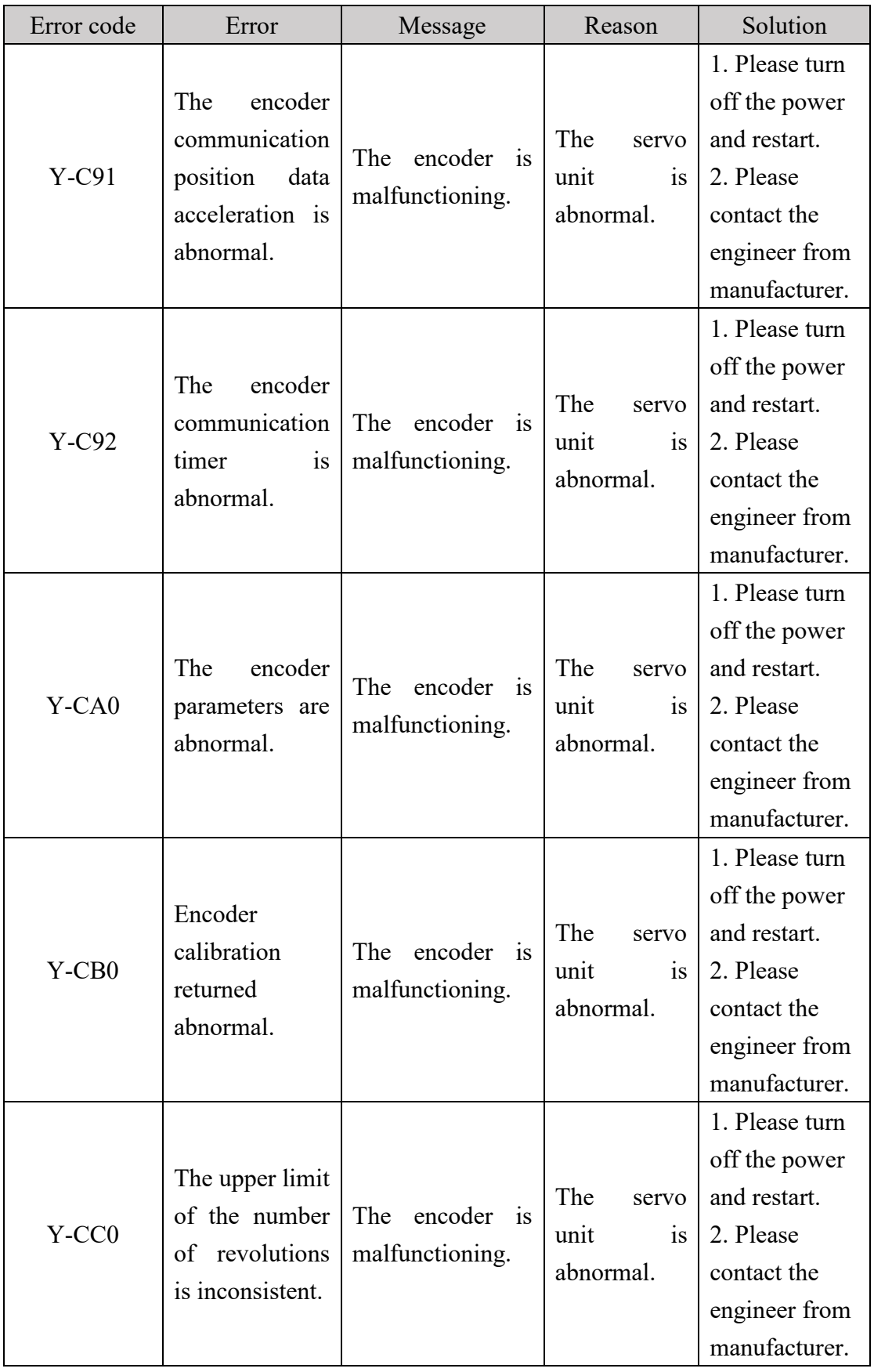

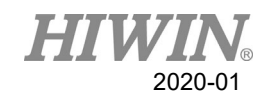

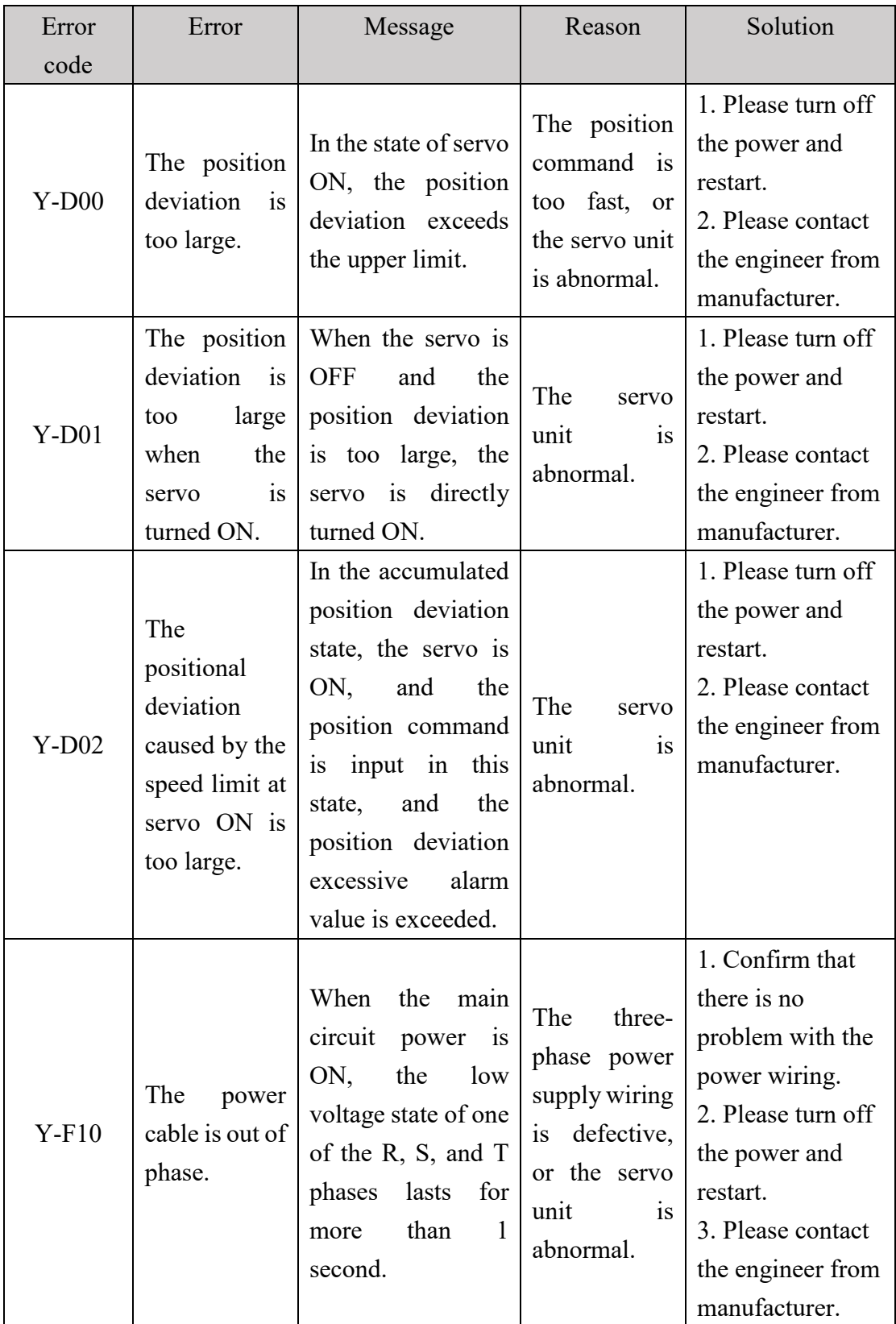

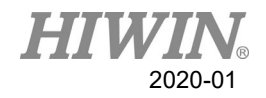

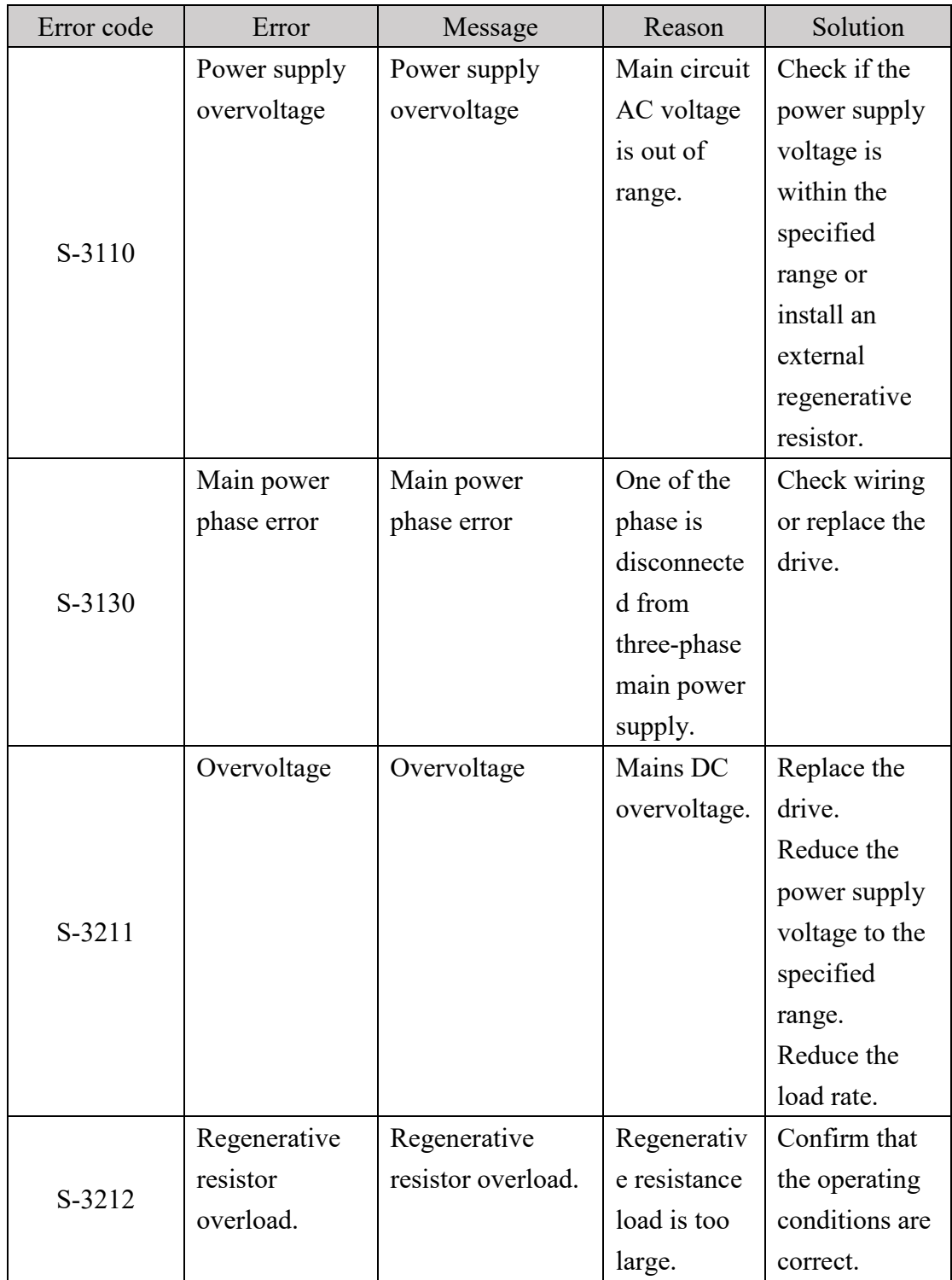

# 6.3.4. DAC - S Driver Alarm Code(S-XXXX)

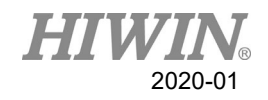

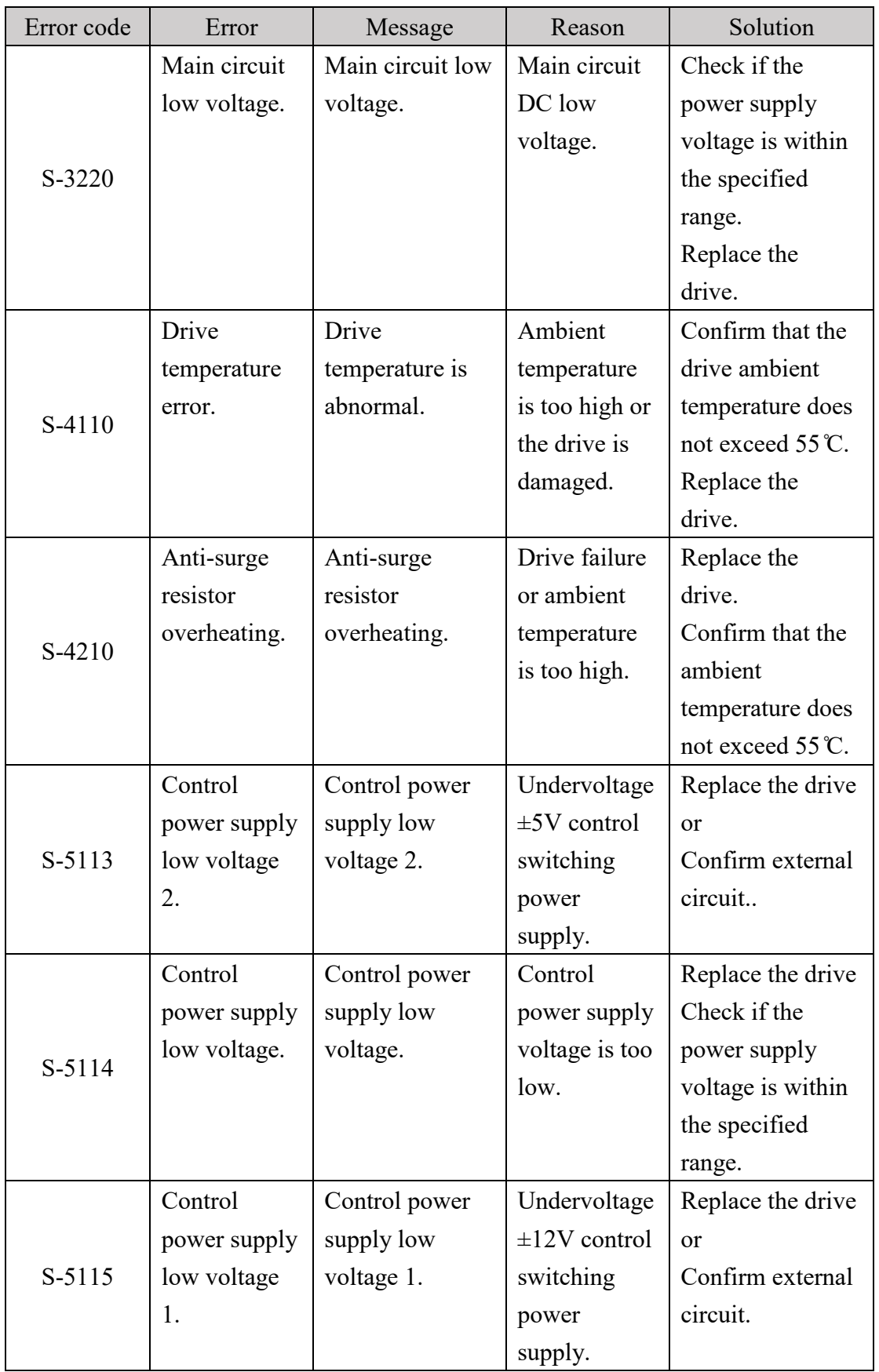

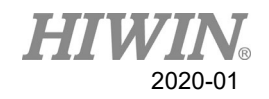

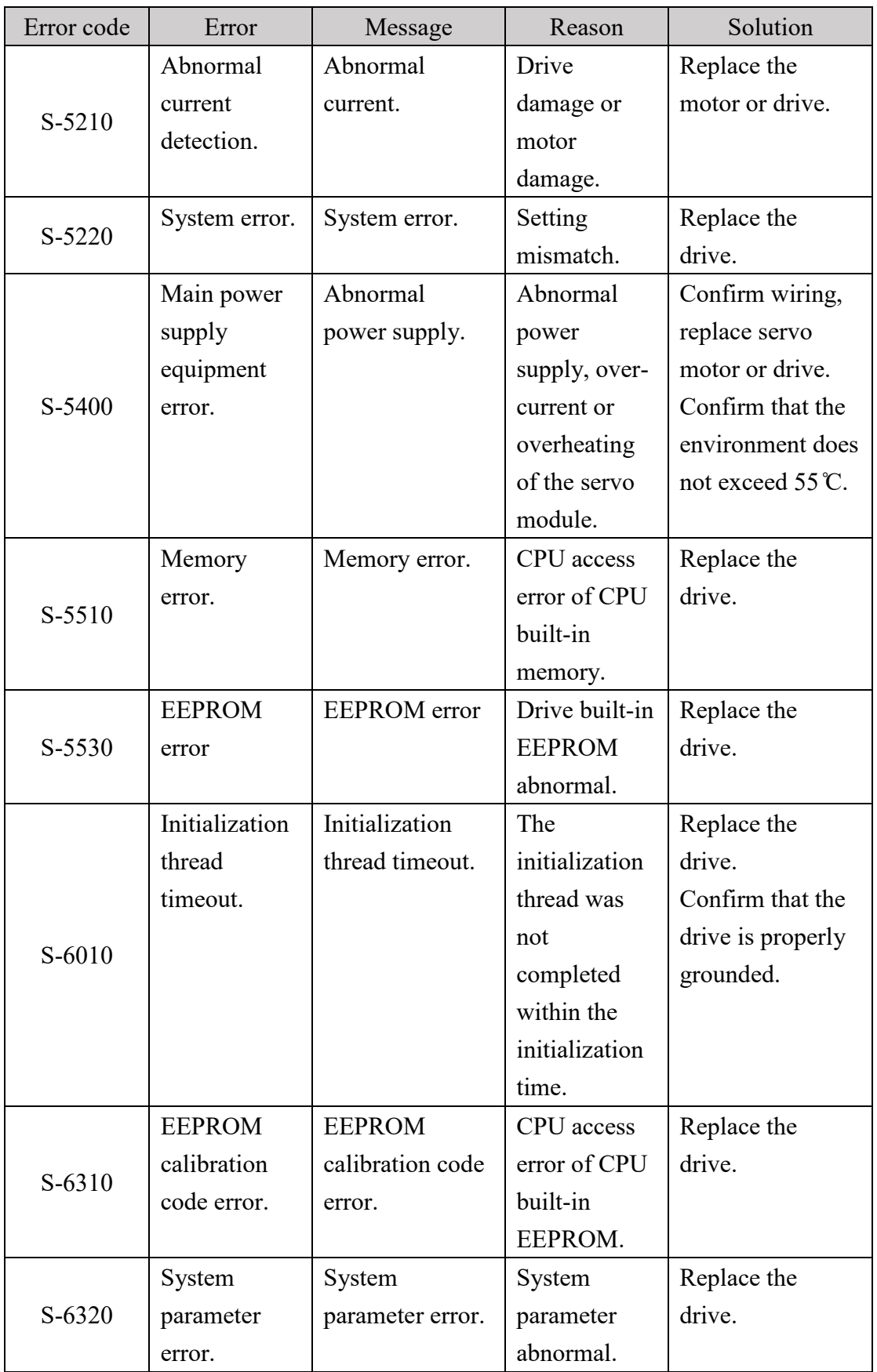

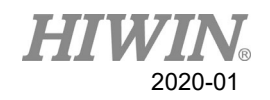

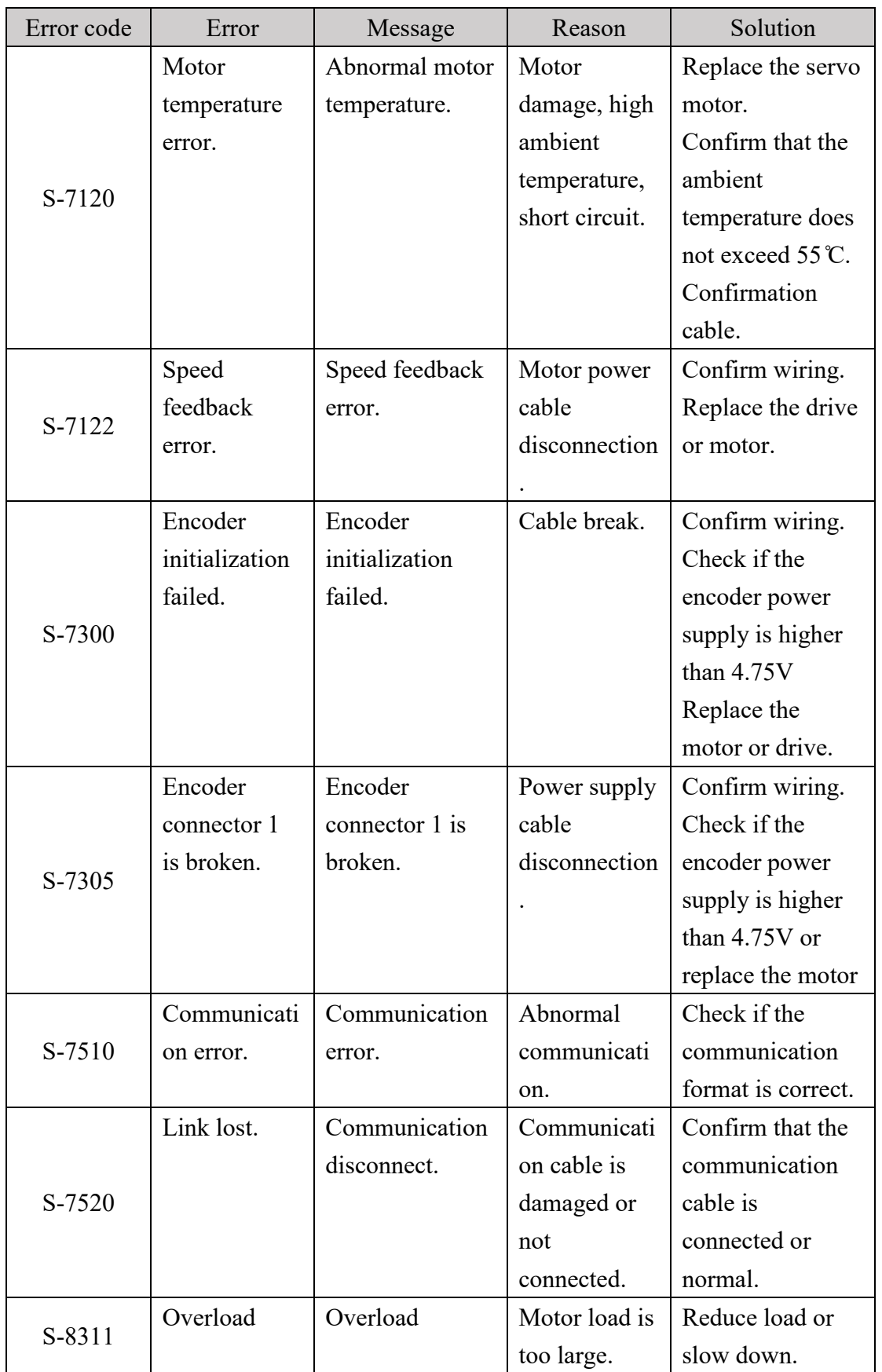

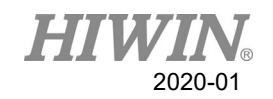

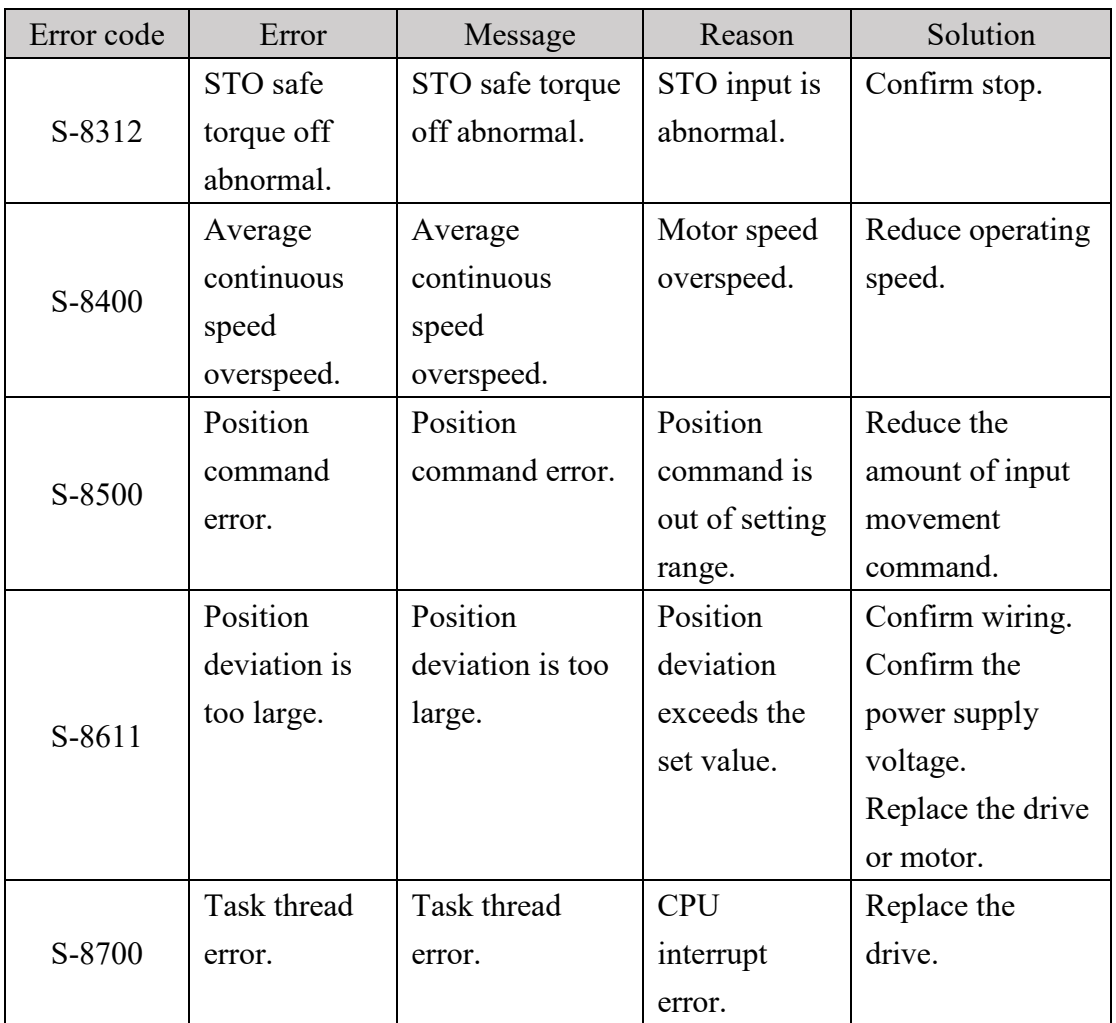
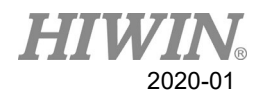

# 6.4. Electric gripper(04-XX-XX)

## 6.4.1. Hardware Error (04-01-XX)

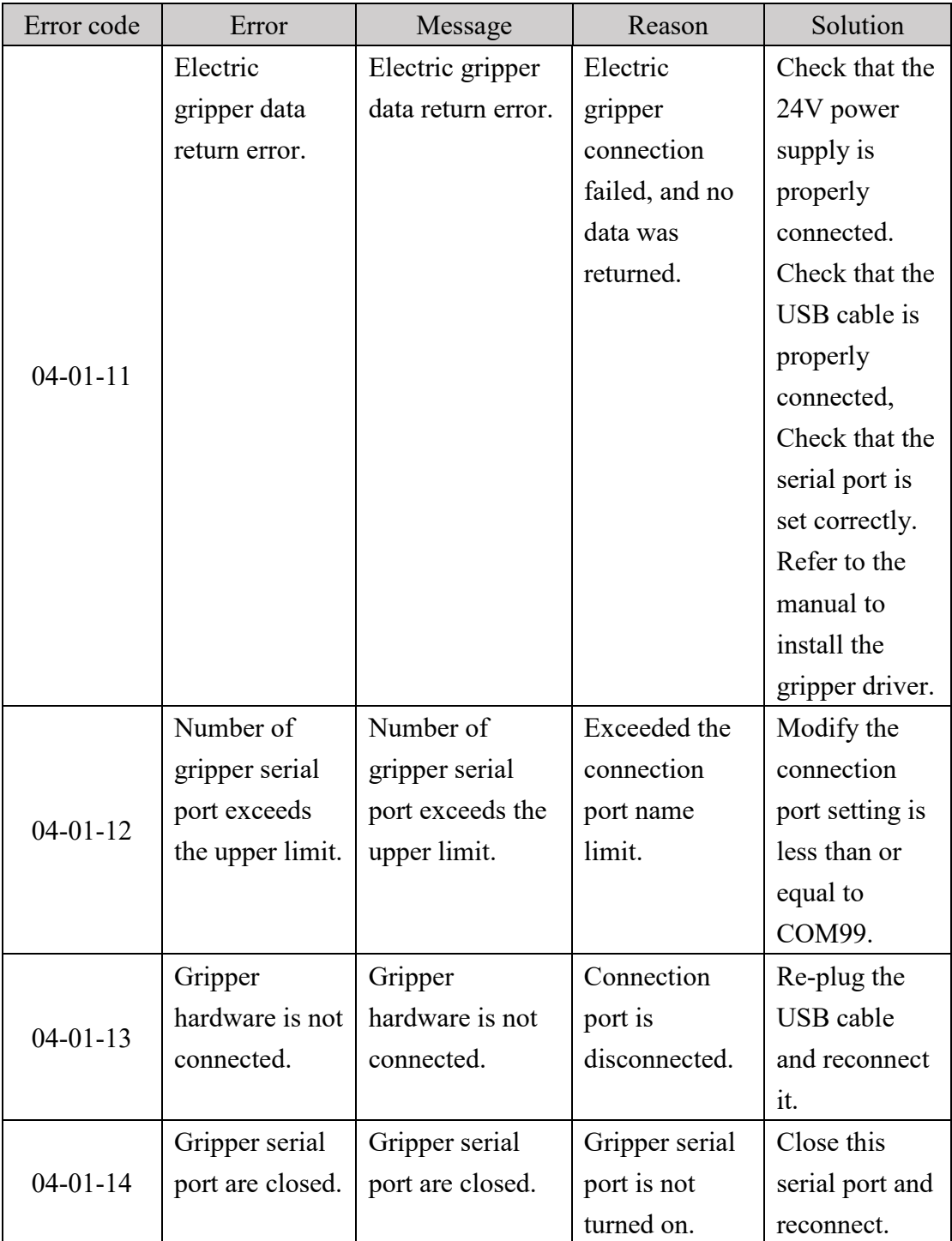

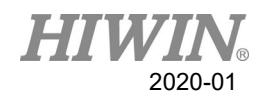

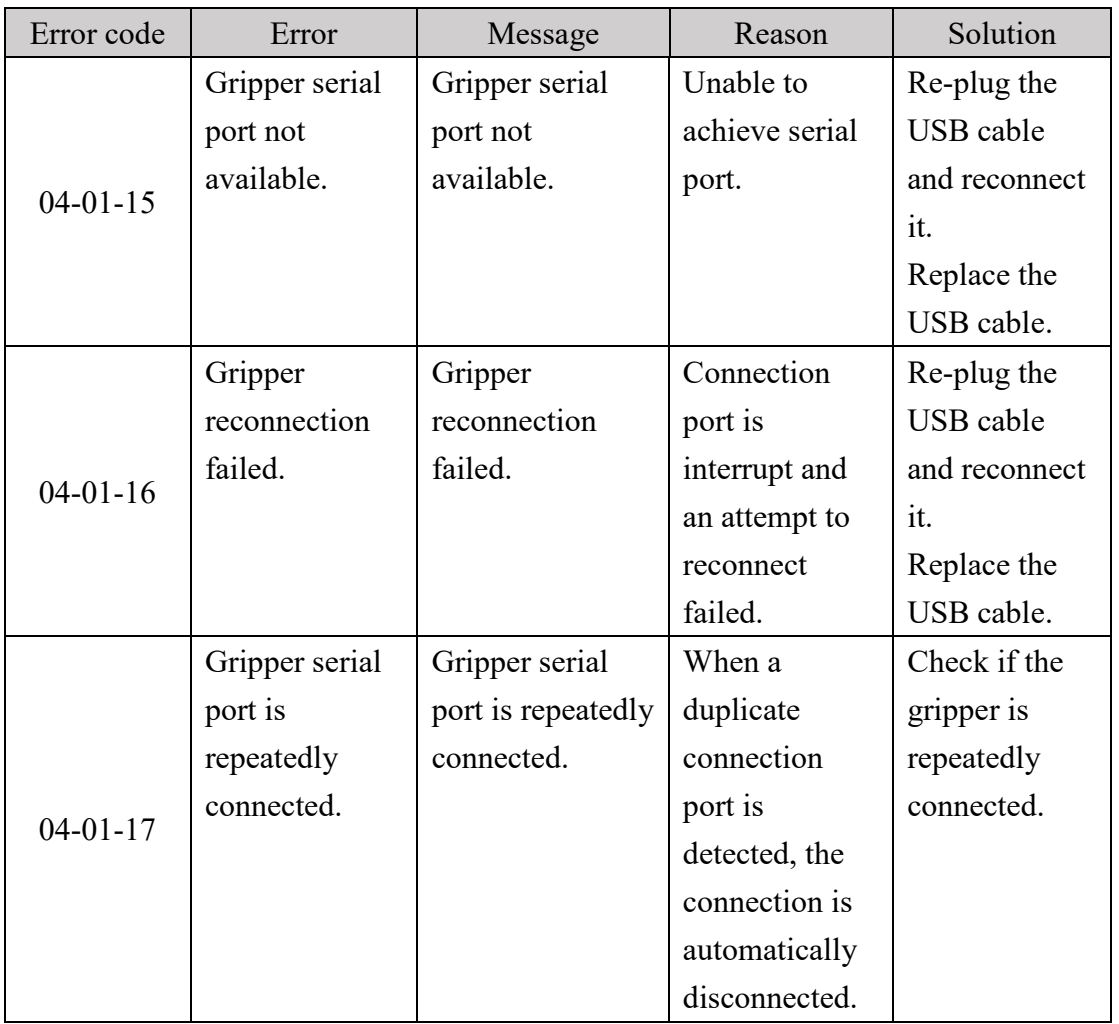

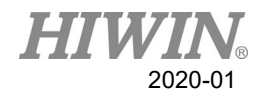

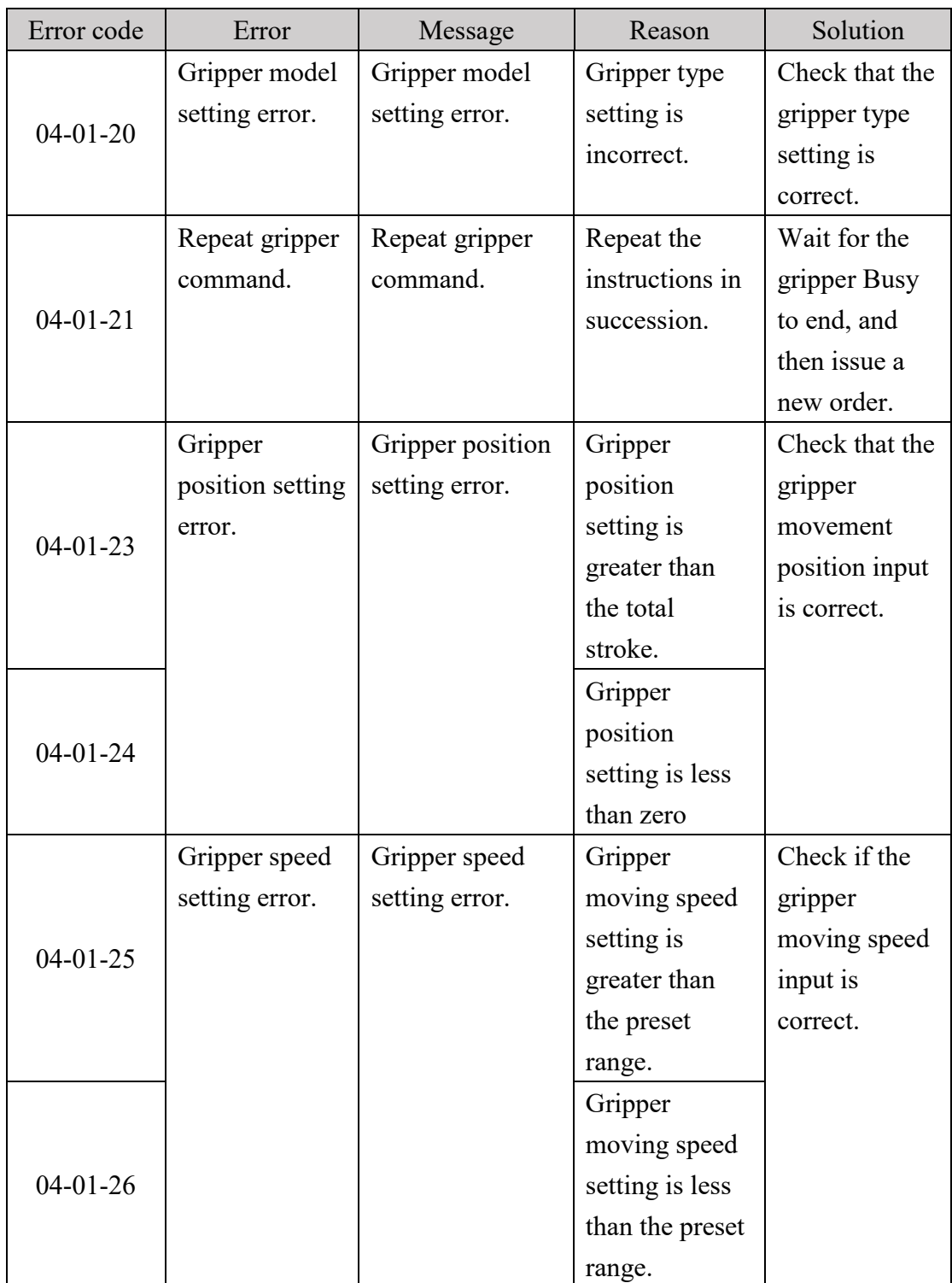

# 6.4.2. Operation Error (04-02-XX, 04-01-8X)

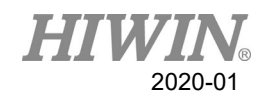

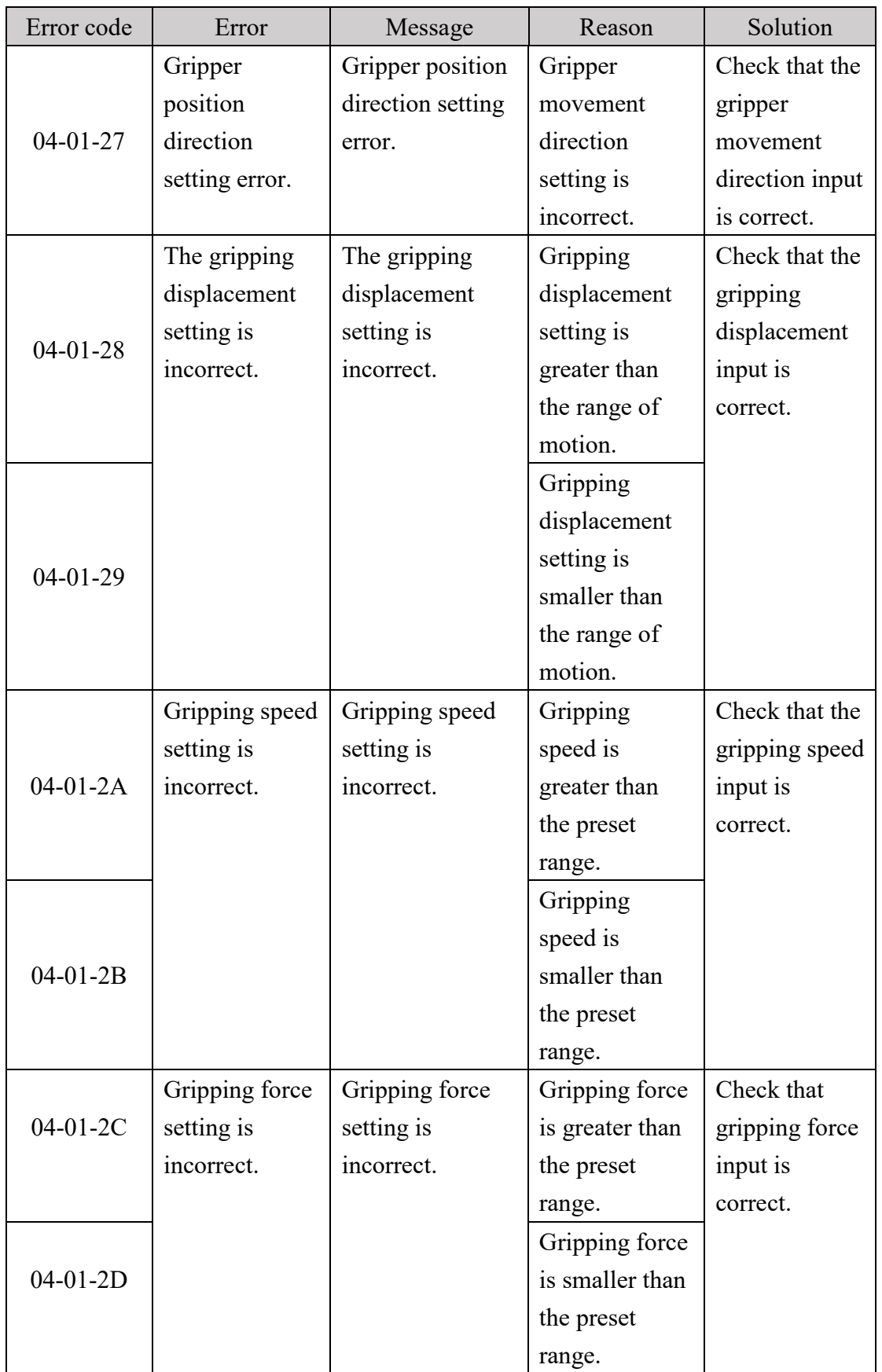

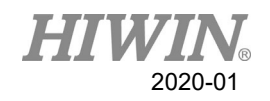

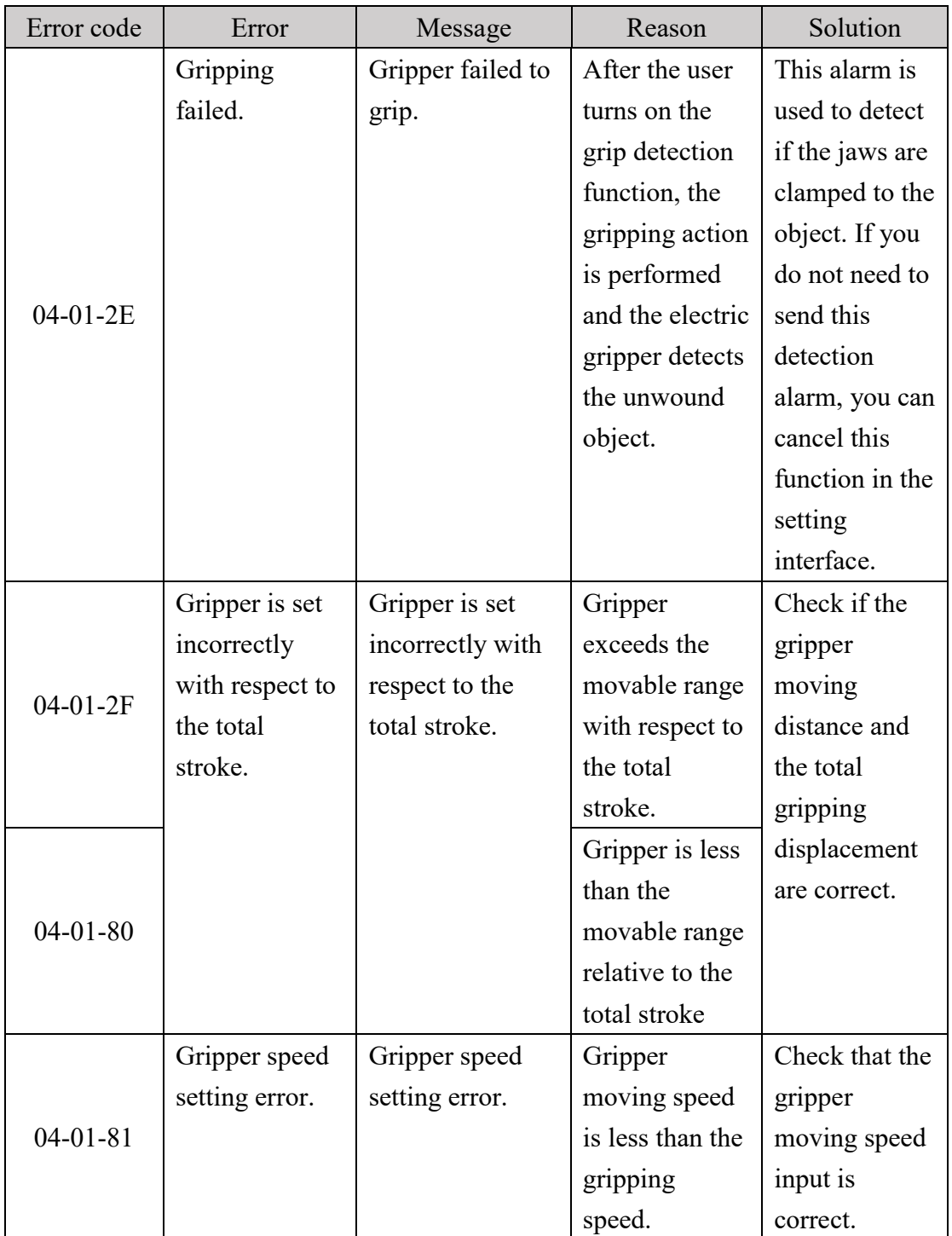

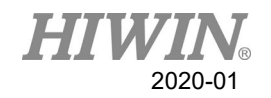

# 6.4.3. Electric Gripper Controller Alarm Signal Error (04-01-

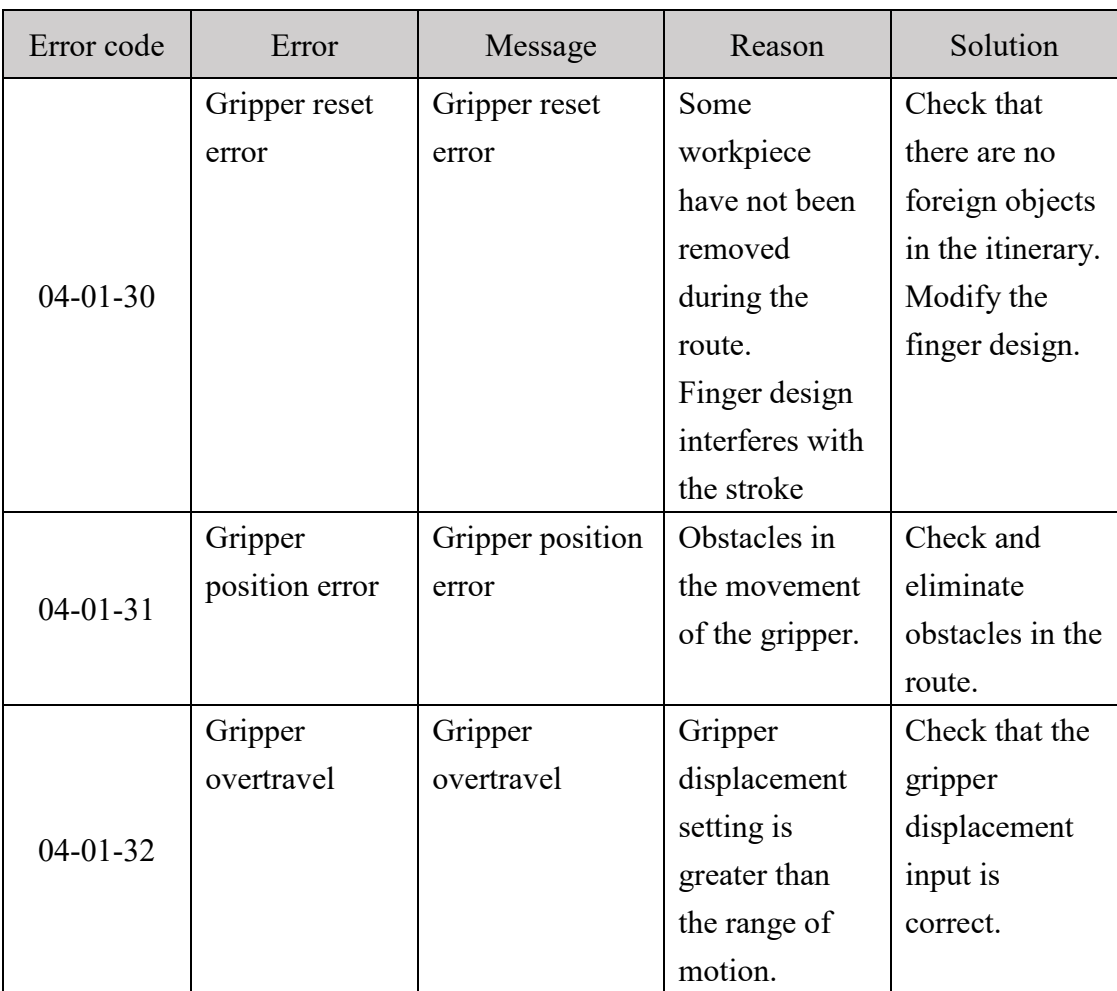

## 3X)

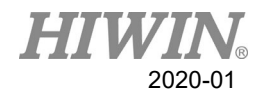

# 6.4.4. Electric Gripper Command Communication Timeout

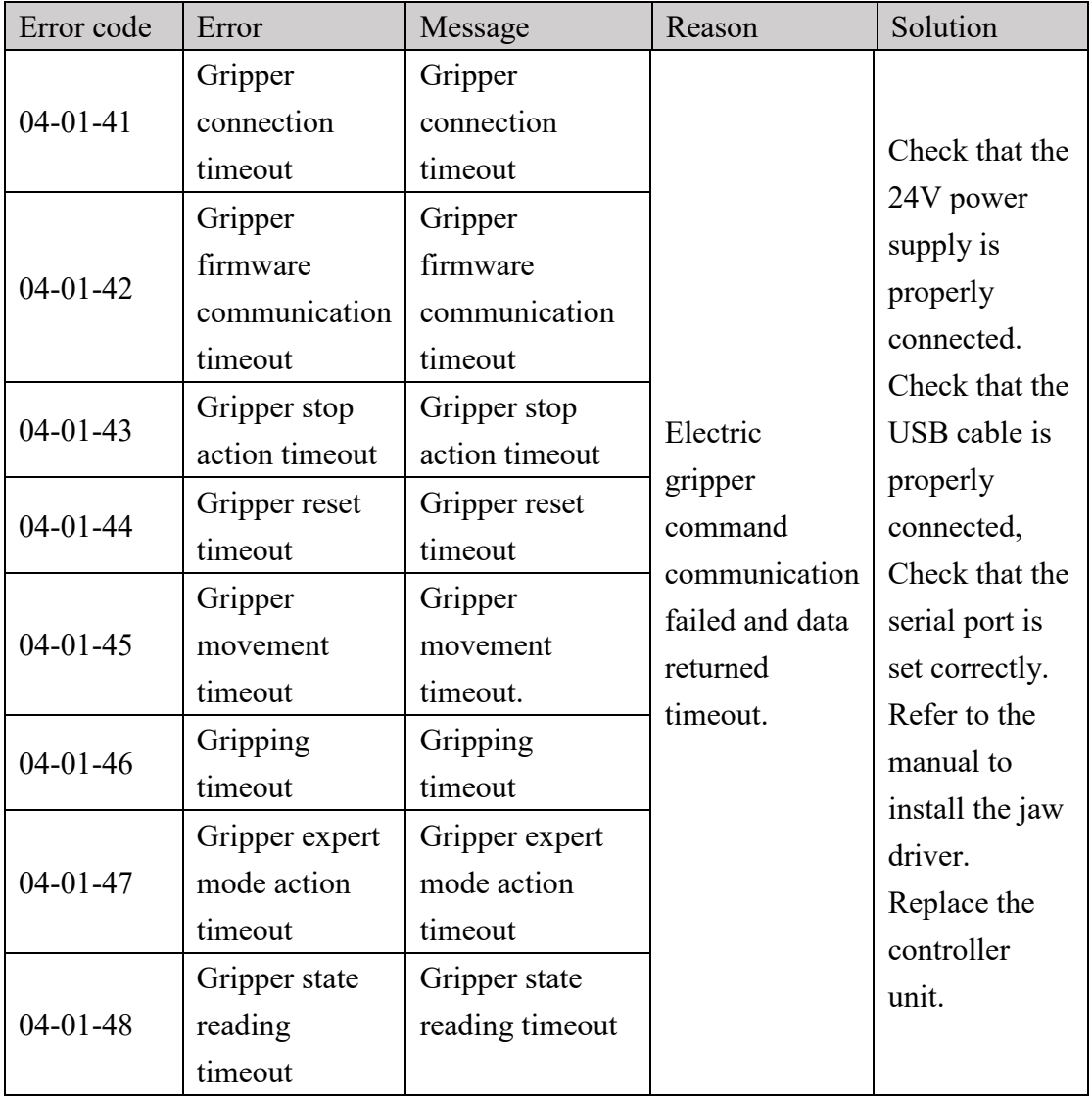

## $(04-01-4X)$

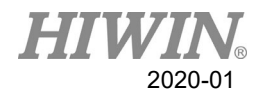

## 7. Program Examples

## 7.1. Register

## 7.1.1. COUNTER Register

Program:  $\mathcal{S}C[1] = 10$ 

#### Description:

The constant 10 is saved into COUNTER 1. After the program is closed, the number of the variable definition still registered.

Hint:

There are 20 COUNTERs from 1 to 20. The saved number is integer. The storage capacity is 32bit, which is  $-2147483648 \sim 2147483647$ .

## 7.1.2. TIMER Register

Program:  $ST[1] = 0$ WAIT SEC 0  $ST$   $STOP[1] = FALSE$ PTP P0 CONT=100% Vel=100% Acc=50% TOOL[0] BASE[0] WAIT SEC<sub>0</sub>  $ST\_STOP[1] = TRUE$ 

Description:

Calculate the period when the robot moves from the original position to P0. After the program is closed, the number of the variable definition still registered.

Parameter explanation: Start counting when  $TSTOP[n]=FALSE$ . And stop when  $TSTOP[n]=TRUE$ .

Hint:

There are 20 TIMERs, from 1 to 20. \$T[n] represents the TIMER n. Before starting and ending \$T\_Stop, "WAIT SEC 0" command which can stop pre-read is necessary. Every TIMER is 32bit, the display range is from  $-2147483648 \sim 2147483647 \text{(ms)}$ .

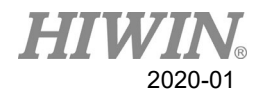

## 7.2. Variable Type

### 7.2.1. REAL

Program: REAL One

 $One = 1$ 

Description:

The format is similar to the data type of the decimal data. This variable will disappear after the program is closed.

Hint: The storage capacity is 32bit about  $10^{-37}$   $\sim$   $10^{38}$ , effective to 6 digits after the decimal point.

### 7.2.2. INT

Program: INT Two  $= 2$ 

Description:

Which is a format of the integer-type data, and will disappear after the program is closed.

Hint: The storage capacity is 32bit, which are  $-2147483648 \sim 2147483647$ .

## 7.2.3. BOOL

Program:  $BOOL K = TRUE$ 

Description:

Which means "Boolean", is a logically variable. Will disappear after the program is closed.

Hint: Used to declare the variable represents TRUE or FALSE.

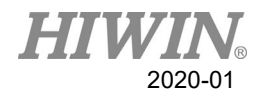

## 7.2.4. CHAR

Program: CHAR COLOR = 'R'

Description:

Which represents the character variable. Will disappear after the program is closed.

Hint: Used to declare the variable represents the specific characters.

## 7.2.5. E6POS Point

Program: E6POS POINT =  ${X 0, Y 300, Z 200}$ PTP POINT CONT=100% Vel=100% Acc=50% TOOL[0] BASE[0]

Description: Define POINT in Cartesian coordinate, and move the robot to POINT.

Hint:

If the parameter is not set, its value will not changed(A, B, C in this case). This point doesn't define E6AXIS(A1~A6) values.

## 7.2.6. E6AXIS Point

Program: E6AXIS POINT =  ${A190}$ PTP POINT CONT=100% Vel=100% Acc=50% TOOL[0] BASE[0] Description: Define POINT in the joint coordinate, and move the robot to POINT.

Hint:

Parameter  $A2 \cdot A3 \cdot A4$  are not set, and will remain the original value. This point doesn't define E6POS(X, Y, Z, A, B, C) value.

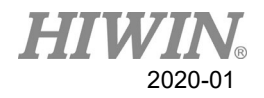

## 7.2.7. E6POINTPoint

Program:

E6POINT HOME = {Y 200,Z -1000,A 90} PTP HOME CONT=100% Vel=100% Acc=50% TOOL[0] BASE[0] or you change the definition of HOME like this: E6POINT HOME =  ${A190}$ Description: The first definition of HOME is in Cartesian coordinate, and then move the robot to HOME. The second definition is in Joint coordinate.

Hint:

If there is parameter not defined, it will remain the current value.

## 7.3. Operator

## 7.3.1. Arithmetic Operator

Program:

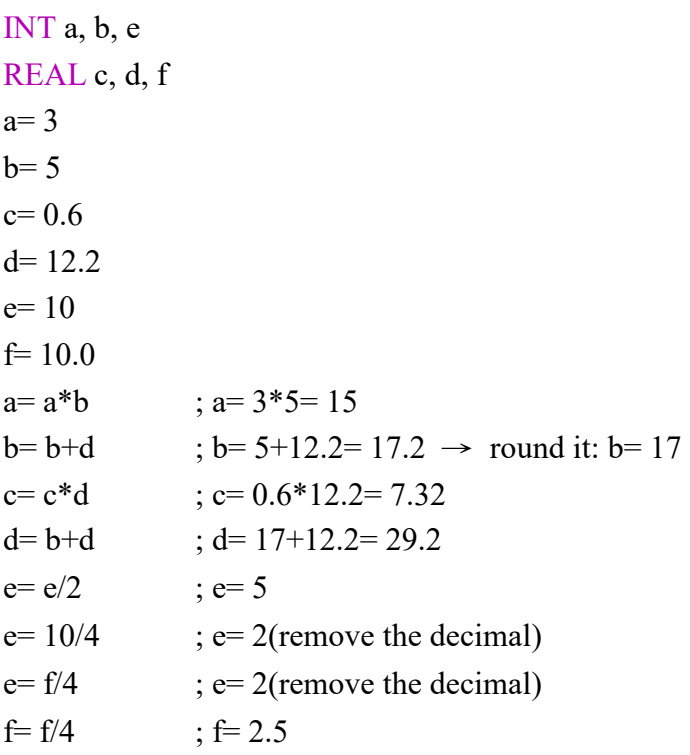

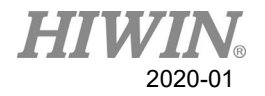

Hint: If the format is INT and there are decimals after operation, decimals will be removed. After INT and REAL are operated by "+", "-", or "\*", the result format will be REAL.

## 7.3.2. Logic Operator

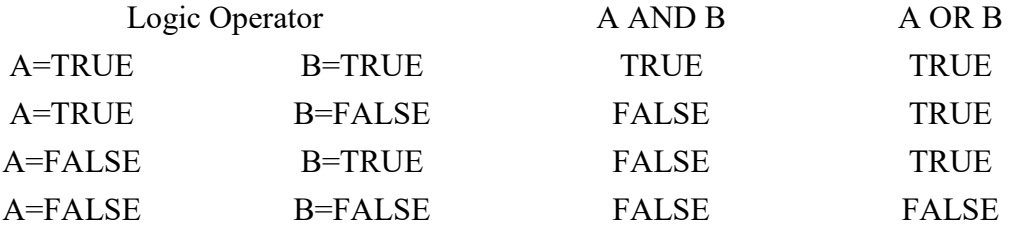

## 7.3.3. Relation Operator

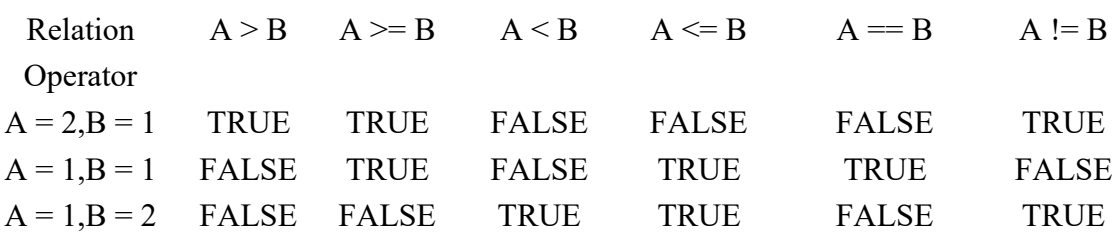

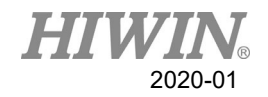

## 7.4. Input/Output

## 7.4.1. Digital Input

Program:  $SDI[1] = TRUE$ Parameter explanation: The Digital Channel 1 inputs TRUE.

## 7.4.2. Digital Output

Program:  $$DO[1] = TRUE$ 

Parameter explanation: The Digital Channel 1 outputs TRUE.

## 7.4.3. Robot Input

Program:  $$RI[1] = TRUE$ Parameter explanation: The Channel 1 of Robot signal inputs TRUE.

## 7.4.4. Robot Output

Program:  $$RO[1] = TRUE$ Parameter explanation: The Channel 1 of Robot signal outputs TRUE.

## 7.4.5. Valve Output

Program:  $VO[1] = TRUE$ Parameter explanation: The Channel 1 of Solenoid Valve outputs TRUE.

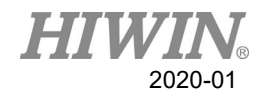

## 7.5. Motion Function

The way to define the point can be:

- 1. Establish the point with the software frame.
- 2. Establish the point of E6POS or E6AXIS.
- 3. Define the point parameter directly. The coordinates not defined will remain the same, for example, PTP  ${X200}$ .
- 4. Define the joint angle directly, and the parameter not defined will be the current value, like PTP {A1 90, A3 60}.

## 7.5.1. PTP

Point Definition 1 Program: PTP P0 CONT=100% Vel=100% Acc=50% TOOL[0] BASE[0]

Description:

Only require the position of the starting point and the terminal point. There is no limit for the middle process. TCP will be guided with the fastest trace of the robot to the target point. P0 is additionally established for TCP except for the Home status. TCP will move point-to-point from Home to P0.

#### Parameter explanation:

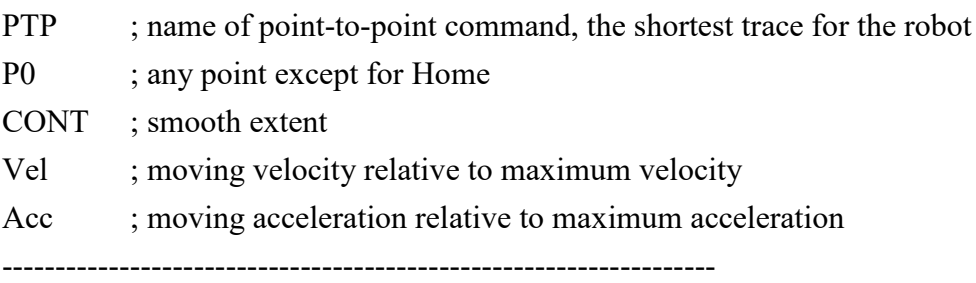

```
Point Definition 2
```
Program: E6POS POINT =  ${X 0, Y 300, Z 200}$ PTP POINT CONT=100% Vel=100% Acc=50% TOOL[0] BASE[0] Description: Move to POINT.

Hint: The same way to establish points with E6AXIS.

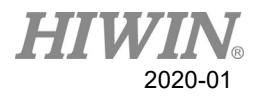

Point Definition 3 Program: PTP {X 100} CONT=100% Vel=2000mm/s Acc=50% TOOL[0] BASE[0]

Description:

The TCP moves to this coordinate (refer to the base coordinate). The parameters not defined will remain the same.

-------------------------------------------------------------------

-------------------------------------------------------------------

Point Definition 4

Program:

PTP {A1 45} CONT=100% Vel=100% Acc=50% TOOL[0] BASE[0]

Description:

The A1 axis of TCP moves to  $+45^{\circ}$  (refer to the base coordinate). For the axis not defined, the angle will not change.

## 7.5.2. PTP\_REL

Point Definition 1 Program: PTP\_REL {X 100 } CONT=100% Vel=100% Acc=50% TOOL[0] BASE[0]

Description:

The TCP moves to this coordinate (refer to the base coordinate). The coordinates not defined will remain the same.

-------------------------------------------------------------------

Point Definition 2 Program: PTP\_REL {A1 45} CONT=100% Vel=100% Acc=50% TOOL[0] BASE[0]

Description:

The A1 axis of TCP moves at  $+45^{\circ}$  relative to the original A1 axis (refer to the base coordinate). For the axis not defined, the angle will not change.

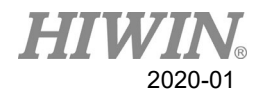

## 7.5.3. LIN

Point Definition 1

Program:

LIN P0 CONT=100% Vel=2000mm/s Acc=50% TOOL[0] BASE[0]

#### Description:

P0 is additionally established for TCP except for the Home status. TCP will move point-to-point from Home via P0 to P1. The robot will guide TCP to the target point along the linear trace with the defined velocity.

#### Parameter explanation:

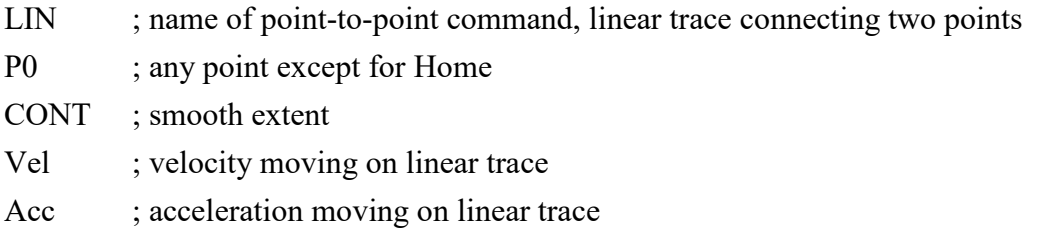

-------------------------------------------------------------------

Point Definition 2 Program: E6POS POINT =  ${X 0, Y 368, Z 293}$ LIN POINT CONT=100% Vel=2000mm/s Acc=50% TOOL[0] BASE[0]

Description: move to POINT

Hint: Same method to establish points with E6AXIS

-------------------------------------------------------------------

Point Definition 3 Program: LIN {X 100} CONT=100% Vel=2000mm/s Acc=50% TOOL[0] BASE[0]

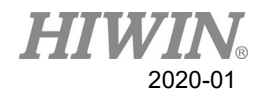

Description:

The TCP moves to this coordinate (refer to the base coordinate). The coordinates not defined will remain the same.

-------------------------------------------------------------------

Point Definition 4 Program: LIN {A1 45} CONT=100% Vel=100% Acc=50% TOOL[0] BASE[0]

Description:

The A1 axis of TCP moves at +45° relative to the original A1 axis (refer to the base coordinate). For the axis not defined, the angle will not change.

## 7.5.4. LIN\_REL

Point Definition 1 Program: LIN\_REL  ${X}$  100  ${CONT=100\%$  Vel=100% Acc=50% TOOL[0] BASE[0]

Description:

The coordinates of TCP moves in relative to this coordinate (refer to the base coordinate). For the direction not defined, the coordinates will not change.

-------------------------------------------------------------------

Point Definition 2 Program: LIN\_REL {A1 45} CONT=100% Vel=100% Acc=50% TOOL[0] BASE[0]

Description:

The A1 axis of TCP moves at +45° relative to the original A1 axis (refer to the base coordinate). For the axis not defined, the angle will not change.

Program:

LIN\_REL {X 100 } CONT=100% Vel=2000mm/s Acc=50% TOOL[0] BASE[0]

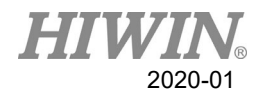

## 7.5.5. LIN\_REL\_TOOL

Point Definition 1 Program: LIN\_REL\_TOOL  ${X}$  100  ${CONT=100\%$  Vel=2000mm/s Acc=50% TOOL[0] BASE[0]

Description:

The TCP of the robot will move along the axis of the command  $"X"$  in this case) by increasing the value("100" in this case).

-------------------------------------------------------------------

Point Definition 2 Program: LIN\_REL\_TOOL  ${A 45}$  CONT=100% Vel=2000mm/s Acc=50% TOOL[0] BASE[0]

Description:

In this case, the TCP will rotate  $+45^{\circ}$  along the X axis of the TCP coordinate. And the command "B"("C") means to rotate along "Y"("Z") axis.

## 7.5.6. CIRC

Point Definition 1 Program: CIRC P0 P1 CONT=100% Vel=2000mm/s Acc=50% TOOL[0] BASE[0]

Description:

P0 and P1 are additionally established for TCP except for the Home status. TCP will move with circular trace from Home via P0 to P1. The robot will guide TCP to the target point along the circular trace with the defined velocity.

Parameter explanation:

CIRC ; name of point-to-point command, the starting point arrives the target point via the auxiliary point along the circular trace

- P0 ; any point except for Home as auxiliary point
- P1 ; any point except for Home as target point

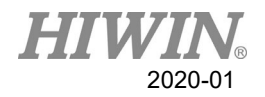

CONT ; smooth extent Vel ; velocity moving on circular trace Acc : acceleration moving on circular trace

Hint:

P0 and P1 should be established first.

-------------------------------------------------------------------

Point Definition 2 Program: E6POS POINT $1 = \{X 0, Y 300, Z 200\}$ E6POS POINT2= {X 20,Y 320,Z 220} CIRC POINT1 POINT2 CONT=100% Vel=2000mm/s Acc=50% TOOL[0] BASE[0]

Description: Move to POINT2 via POINT1.

Hint: The points are established the same method as E6AXIS.

-------------------------------------------------------------------

Point Definition 3 Program: CIRC {X 0, Y 450} {X -150, Y 300} CONT=100% Vel=2000mm/s Acc=50% TOOL[0] BASE[0] Description: TCP based on the starting point as the original coordinate moves to the auxiliary point and then arrives the destination point (refer to the base coordinates).

-------------------------------------------------------------------

Point Definition 4 Program: CIRC {A1 5.0, A2 5.0, A3 5.0, A4 5.0} {A1 10.0, A2 10.0, A3 10.0, A4 10.0} CONT=100% Vel=2000mm/s Acc=50% TOOL[0] BASE[0]

Description:

TCP based on the starting point as the original coordinate moves to the auxiliary point and then arrives at the destination point (refer to the base coordinates).

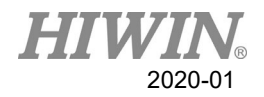

## 7.5.7. CIRC\_REL

Point Definition 1 Program: CIRC\_REL {X -150, Y 150} {X -150, Y -150} CONT=100% Vel=2000mm/s Acc=50% TOOL[0] BASE[0]

#### Description:

TCP based on the starting point as the original coordinate moves to the auxiliary point and then arrives the destination point (refer to the base coordinates).

-------------------------------------------------------------------

Point Definition 2 Program: CIRC\_REL {A1 5.0, A2 5.0, A3 5.0, A4 5.0} {A1 10.0, A2 10.0, A3 10.0, A4 10.0} CONT=100% Vel=2000mm/s Acc=50% TOOL[0] BASE[0]

Description:

TCP based on the starting point as the original coordinate moves to the auxiliary point and then arrives at the destination point (refer to the base coordinates).

## 7.5.8. SPLINE

```
Point Definition 1
Program:
E6POINT P1 = { X 95, Y 0, Z -500 }
E6POINT P2 = {X 94.63849632, Y 3.922008424, Z -500 }
….
E6POINT P54 = {X - 8.279795561, Y - 44.82876141, Z - 500}
E6POINT P55 = { X 0, Y -45, Z -500 }
E6POINT P56 ={ X 8.279795561 , Y -44.82876141 , Z -500 }
…..
E6POINT P73 = { X 95, Y 0, Z -500 }
SPLINE
SPL P1
SPL P2
…..
```
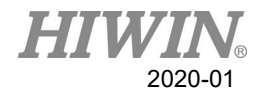

SPL P54 SPL P55 SPL P56 …… SPL P73 ENDSPLINE

Description:

Start from P1 point and move to P73 point with B-Spline curvilinear motion.

## 7.5.9. Array Accumulation

Program: PTP P0 CONT=100% Vel=100% Acc=100% TOOL[0] BASE[1]  $P0.A1 = P0.A1 + 10$ PTP P0  $P0.A1 = P0.A1 + 10$ PTP P0

Description:

The A1 coordinate of P0 accumulates 10 degrees every time, and the other coordinates will not change.

## 7.5.10. CT\_A6

```
Program:
LIN P0 FINE=1 Vel=100mm/s Acc=100% TOOL[0] BASE[0]
CT_A6 100
WHILE $C[1] <2
\mathcal{S}C[1] = \mathcal{S}C[1]+1LIN P1 FINE=1 Vel=100mm/s Acc=100% TOOL[0] BASE[0]
LIN P2 FINE=1 Vel=100mm/s Acc=100% TOOL[0] BASE[0]
ENDWHILE
{}_{\text{SCI}}[1] = 0
CT_A6 -50
WHILE $C[2] <2
\mathcal{S}C[2] = \mathcal{S}C[2]+1LIN P1 FINE=1 Vel=100mm/s Acc=100% TOOL[0] BASE[0]
```
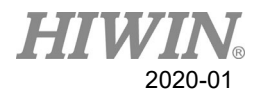

LIN P2 FINE=1 Vel=100mm/s Acc=100% TOOL[0] BASE[0] ENDWHILE  ${}_{\text{SCI2}} = 0$ CT\_A6 0 WAIT SEC 1 LIN P0 FINE=1 Vel=100mm/s Acc=100% TOOL[0] BASE[0]

#### Description:

The sixth axis of the robot first reciprocates between P1 and P2 at a speed of 100% in the positive direction, and then reciprocates between P1 and P2 at a speed of 50% in the negative direction, and then ends infinite rotation and returns to the P0 point.

## 7.5.11. BRAKE

```
Program:
LIN P0 FINE=1 Vel=3000mm/s Acc=100% TOOL[0] BASE[0]
LIN_REL {Z -200}
LOOP
 IF $DI[1] == TRUE THEN
   BRAKE
   EXIT
 ENDIF
ENDLOOP
LIN P1 FINE=1 Vel=3000mm/s Acc=100% TOOL[0] BASE[0]
```
#### Description:

The robot moves to P0, it moves 200mm down along Z axis. The sensor of DI[1] is triggered on the way, the robot stop the motion and moves linearly from the stop point to P1.

### 7.5.12. EXT\_TCP

Front work:

At the external tool point, teach a Base coordinate system, and the origin of the Base coordinate system is at the tool processing point.

Teaching starting point is at point P1 and ending point at P2

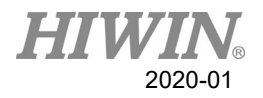

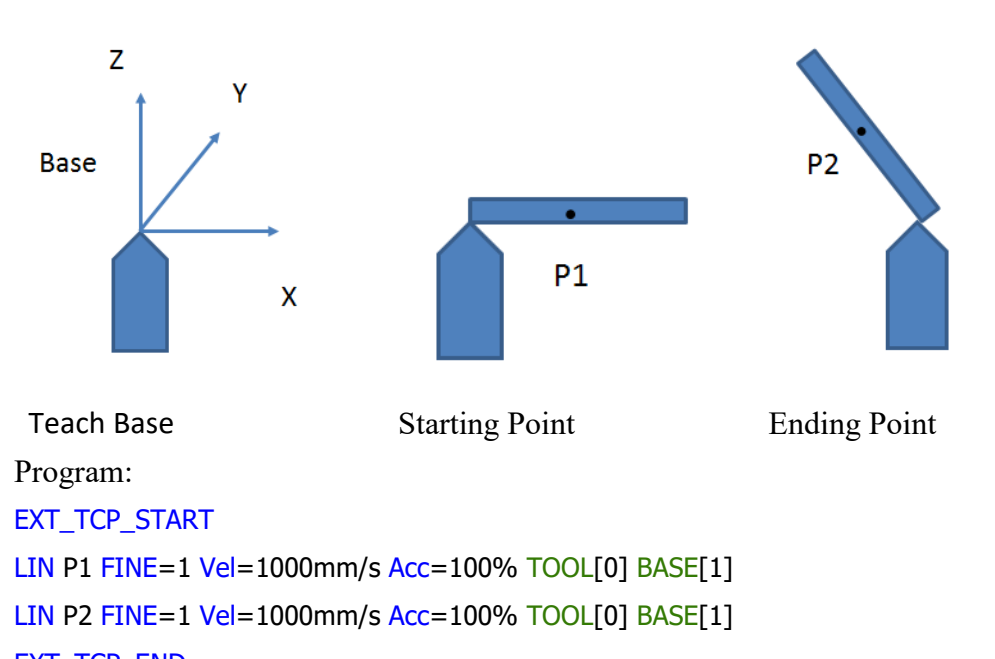

## EXT\_TCP\_END

Description:

After the robot moves to P1, it is processed (polished) along the straight line of the workpiece and moved to P2. During the process, the workpiece remains in contact with the tool. If EXT TCP is not used, the workpiece and tool will only be in contact at the start and end points

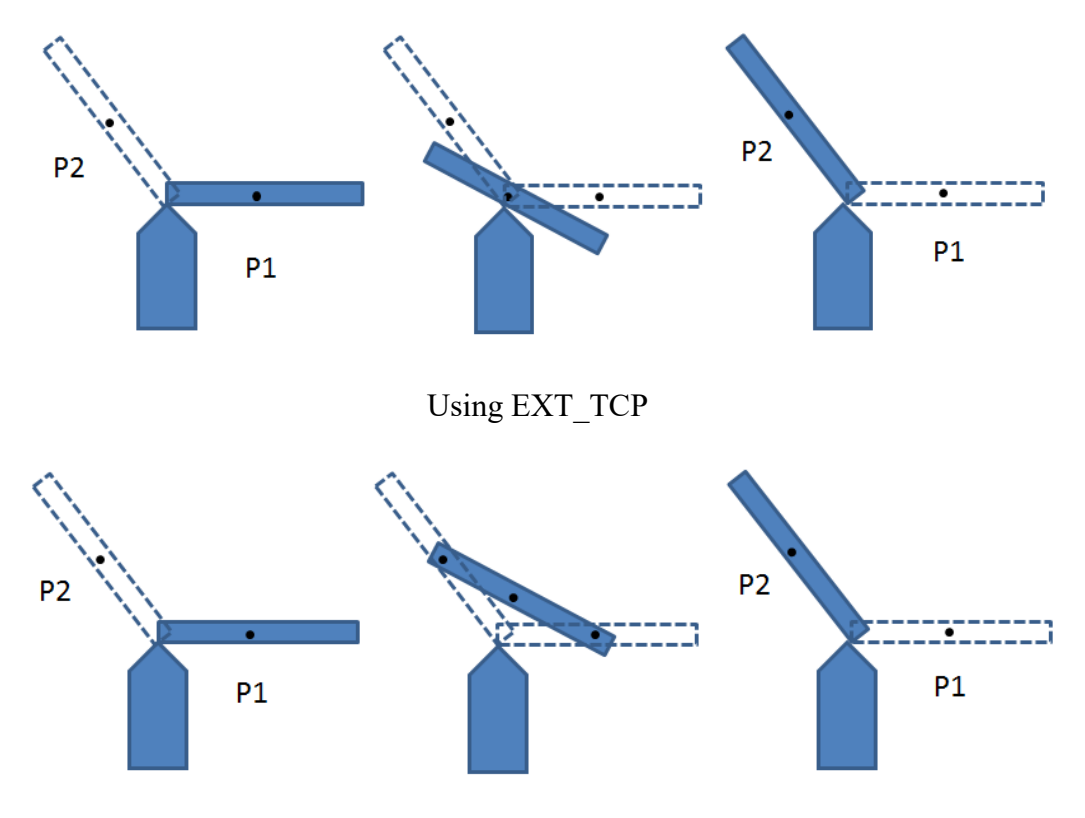

Not using EXT\_TCP

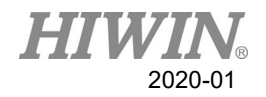

## 7.6. Control Function

7.6.1. IF

 **Format 1 of IF** IF *condition* THEN

……………… ENDIF

Program: INT  $n = 1$ IF  $n > 0$  THEN PTP P0 CONT=100% Vel=100% Acc=50% TOOL[0] BASE[0] ENDIF

Description: Because the *condition* is true, TCP will move to P0.

Parameter description: *Condition*; condition Because the condition is true, the statement in IF will be executed.

```
 Format 2 of IF
```
IF *condition* THEN

………………

ELSE

………………… ENDIF

```
Program:
INT n = 0IF n > 0 THEN
PTP P0 CONT=100% Vel=100% Acc=50% TOOL[0] BASE[0]
ELSE
PTP P1 CONT=100% Vel=100% Acc=50% TOOL[0] BASE[0]
ENDIF
```
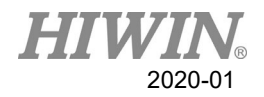

Description:

Because the condition is false, TCP will execute ELSE and move to P0.

#### **Application for determining IF condition**

#### IF ((TRUE) AND (TRUE)) THEN

……………… ENDIF Program: INT n, m  $n = 1$  $m = 2$ IF  $((n == 1)$  AND  $(m == 2))$  THEN PTP P0 CONT=100% Vel=100% Acc=50% TOOL[0] BASE[0] ENDIF

Description: Because the condition is true, TCP will move to P0.

-------------------------------------------------------------------

IF ((TRUE) OR (FALSE)) THEN

………………… **ENDIF** 

Program: INT n,m  $n = 1$  $m = 3$ IF  $((n = 1) \text{ OR } (m = 2))$  THEN PTP P0 CONT=100% Vel=100% Acc=50% TOOL[0] BASE[0] ENDIF

Description: Because the condition is true, TCP will move to P0.

-------------------------------------------------------------------

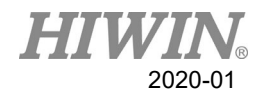

IF *condition* THEN ……………… ENDIF Program: IF  $DI[1] == TRUE$  THEN PTP P0 CONT=100% Vel=100% Acc=50% TOOL[0] BASE[0] ENDIF

Description: If DI[1] is true, the condition will be true. TCP will move to P0.

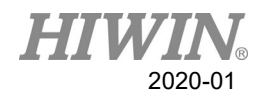

## 7.6.2. FOR

#### **FOR TO STEP ENDFOR**

FOR *start* TO *last* STEP *increment*

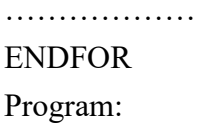

## INT n FOR  $n = 0$  TO 2 STEP 1 PTP P0 CONT=100% Vel=100% Acc=50% TOOL[0] BASE[0] PTP P1 CONT=100% Vel=100% Acc=50% TOOL[0] BASE[0] ENDFOR

Description:

TCP moves to and fro between P0 and P1 three times.

Parameter explanation:

*start* ; start

*last* ; condition

*increment* ; increment

After FOR is executed from the start to the condition, FOR will end.

If the STEP increment is omitted, the increment default is 1.

**FOR application**

Program:

```
INT n
FOR n = 0 TO 20 STEP 10
PTP P0 CONT=100% Vel=100% Acc=50% TOOL[0] BASE[0]
PTP P1 CONT=100% Vel=100% Acc=50% TOOL[0] BASE[0]
ENDFOR
```
Description: TCP moves to and fro between P0 and P1 three times.

-------------------------------------------------------------------

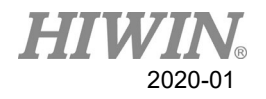

Program: INT n FOR  $n = 2$  TO 0 STEP 1 PTP P0 CONT=100% Vel=100% Acc=50% TOOL[0] BASE[0] PTP P1 CONT=100% Vel=100% Acc=50% TOOL[0] BASE[0] ENDFOR

Description: TCP moves to and fro between P0 and P1 three times.

-------------------------------------------------------------------

Program:

INT n FOR  $n = -1$  TO 3 STEP 2 PTP P0 CONT=100% Vel=100% Acc=50% TOOL[0] BASE[0] PTP P1 CONT=100% Vel=100% Acc=50% TOOL[0] BASE[0] ENDFOR

Description:

TCP moves to and fro between P0 and P1 three times.

## 7.6.3. LOOP

**LOOP ENDLOOP**

LOOP

```
………………
ENDLOOP
Program:
LOOP
PTP P0 CONT=100% Vel=100% Acc=50% TOOL[0] BASE[0]
PTP P1 CONT=100% Vel=100% Acc=50% TOOL[0] BASE[0]
ENDLOOP
```
Description:

TCP repeatedly moves to and fro between P0 and P1.

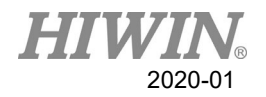

Parameter explanation: LOOP is an infinite loop.

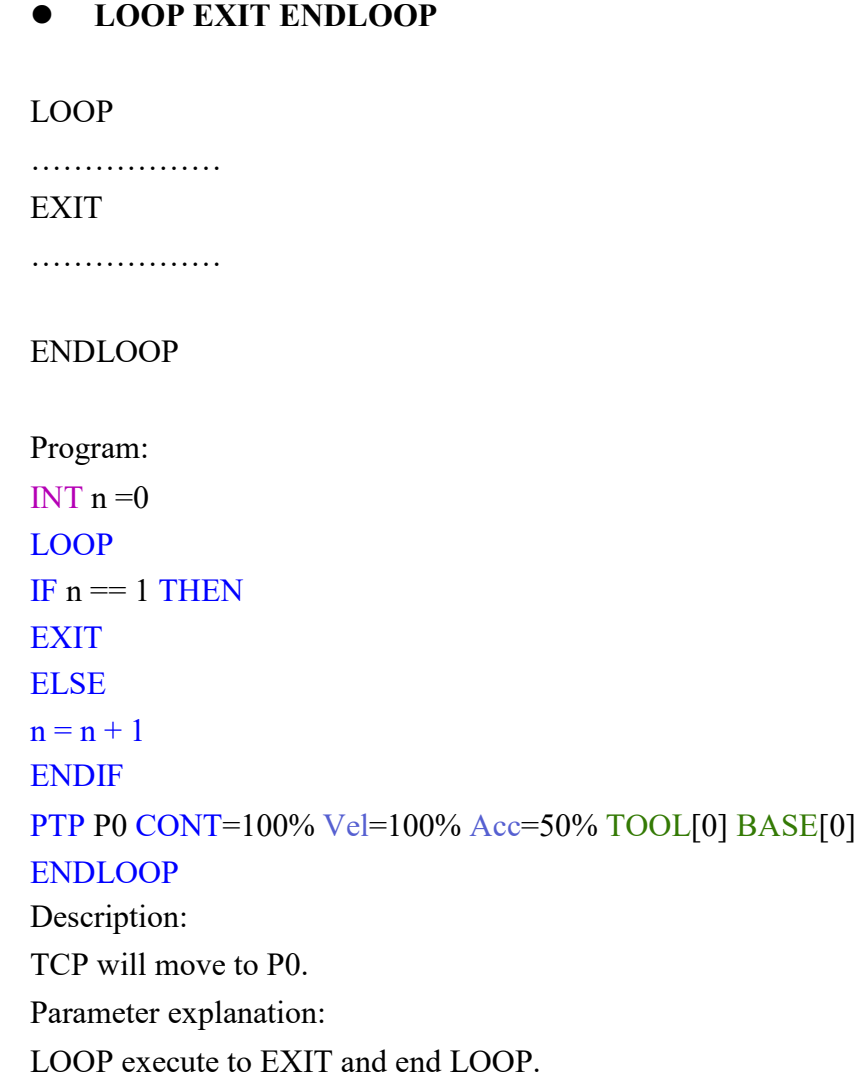

## 7.6.4. WHILE

#### **WHILE ENDLOOP**

WHILE *condition*

…………………

ENDWHILE

Program:

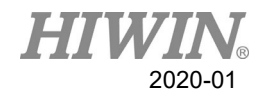

INT  $n = 2$ WHILE  $n > 0$ PTP P0 CONT=100% Vel=100% Acc=50% TOOL[0] BASE[0] PTP P1 CONT=100% Vel=100% Acc=50% TOOL[0] BASE[0]  $n = n - 1$ **ENDWHILE** 

Description: TCP moves to and fro between P0 and P1 twice.

Parameter explanation: *condition* ; condition When the condition of WHILE is true, repeatedly execute the statement in WHILE until the condition is false and ends.

**Application for determining WHILE condition**

WHILE ((TRUE) AND (TRUE))

………………… ENDWHILE

```
Program:
INT n,m
n = 1m = 2WHILE ((n == 1) AND (m == 2))PTP P0 CONT=100% Vel=100% Acc=50% TOOL[0] BASE[0]
PTP P1 CONT=100% Vel=100% Acc=50% TOOL[0] BASE[0]
n = n + 1ENDWHILE
Description:
TCP moves to and fro between P0 and P1 once.
```
-------------------------------------------------------------------

WHILE ((TRUE) OR (FALSE))

………………… ENDWHILE

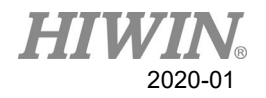

```
Program:
INT n,m
n = 1m = 2WHILE ((n == 1) OR (m == 3))PTP P0 CONT=100% Vel=100% Acc=50% TOOL[0] BASE[0]
ENDWHILE
```
Description: TCP moves to and fro between P0 and P1 once.

## 7.6.5. REPEAT

#### **REPEAT UNTIL**

#### REPEAT

……………… UNTIL *condition*

Program: INT  $n = 0$ REPEAT PTP P0 CONT=100% Vel=100% Acc=50% TOOL[0] BASE[0] PTP P1 CONT=100% Vel=100% Acc=50% TOOL[0] BASE[0]  $n = n + 1$ UNTIL  $n > 2$ 

Description:

TCP will move to P0 and P1 as well as repeatedly execute twice.

Parameter explanation:

*Condition* ; condition

Repeatedly execute the statement in REPEAT until the condition is true, and end REPEAT.

#### **Application for determining REPEAT condition**

```
REPEAT
```

```
…………………
UNTIL((FALSE) OR (TRUE))
```
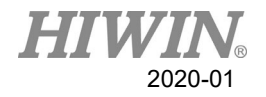

```
Program: 
INT n = 0INT k = 1REPEAT
PTP P0 CONT=100% Vel=100% Acc=50% TOOL[0] BASE[0]
PTP P1 CONT=100% Vel=100% Acc=50% TOOL[0] BASE[0]
n = n + 1UNTIL (k == 2) OR (n > 2)
```
Description: TCP will move to P0 and P1 as well as repeatedly execute twice.

 $-$ 

REPEAT

…………………… UNTIL((TRUE) AND (TRUE))

Program: INT  $n = 0$ INT  $k = 1$ REPEAT PTP P0 CONT=100% Vel=100% Acc=50% TOOL[0] BASE[0] PTP P1 CONT=100% Vel=100% Acc=50% TOOL[0] BASE[0]  $n = n + 1$ UNTIL $(k == 1)$  AND  $(n > 2)$ 

Description: TCP will move to P0 and P1 as well as repeatedly execute twice.

#### 7.6.6. GOTO

IF *condition* THEN GOTO *LABEL1* ENDIF IF *condition* THEN

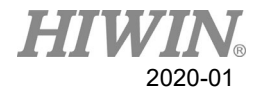

GOTO *LABEL 2* ENDIF IF *condition* THEN GOTO *LABEL 3* ENDIF

*LABEL 1:*

…………………

*LABEL 2:*

…………………

*LABEL 3:*

…………………

Program:

```
INT n = 0LOOP
IF n == 0 THEN
GOTO STEP0 
ENDIF
IF n == 1 THEN
GOTO STEP1
ENDIF
IF n == 2 THEN
GOTO STEP2
ENDIF
```
#### PRO:

 $n = n + 1$ ENDLOOP

STEP0:

PTP P0 CONT=100% Vel=100% Acc=50% TOOL[0] BASE[0] GOTO PRO STEP1: PTP P1 CONT=100% Vel=100% Acc=50% TOOL[0] BASE[0] GOTO PRO STEP2:

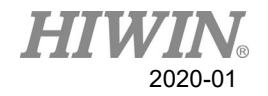

Description: TCP moves from P0 to P1, and then ends LOOP.

Parameter explanation:

*LABEL* ; label

The label of GOTO corresponds to the following statement of the label. If the label doesn't have the statement, it will end program.

## 7.6.7. SWITCH

**SWITCH without default**

SWITCH *number*

…………………

CASE *number1*

…………………

CASE *number2*

…………………

ENDSWITCH

```
Program:
INT n = 0LOOP
SWITCH n
CASE 0
PTP P0 CONT=100% Vel=100% Acc=50% TOOL[0] BASE[0]
CASE 1
PTP P1 CONT=100% Vel=100% Acc=50% TOOL[0] BASE[0]
CASE 2
EXIT
ENDSWITCH
n = n + 1ENDLOOP
```
Description:

TCP moves from P0 to P1, and then executes EXIT to end LOOP. Parameter explanation:

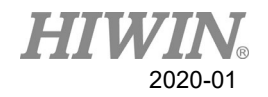

*number* ; argument The argument of SWITCH corresponds to the statement of CASE. When the argument of SWITCH doesn't correspond to CASE, it will directly correspond to ENDSWITCH.

-------------------------------------------------------------------

#### **SWITCH with default**

SWITCH *number*

………………

CASE *number1*

……………… CASE *number2*

…………………

DEFAULT EXIT ENDSWITCH

Program:

```
INT n = 0LOOP
SWITCH n
CASE 0
PTP P0 CONT=100% Vel=100% Acc=50% TOOL[0] BASE[0]
CASE 1
PTP P1 CONT=100% Vel=100% Acc=50% TOOL[0] BASE[0]
DEFAULT
EXIT
ENDSWITCH
n = n + 1ENDLOOP
```
Description: TCP moves from P0 to P1, and then executes EXIT to end LOOP.

Parameter explanation:

The argument of SWITCH corresponds to CASE. If there is no correspondence, the statement of DEFAULT will be executed.

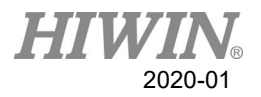

When the argument of SWITCH doesn't correspond to CASE, the statement with DEFAULT will jump to the statement of DEFAULT.

------------------------------------------------------------------

**SWITCH Extension 1**

```
SWITCH number
…………………
CASE number1, number3, number5
…………………
CASE number2, number4
…………………
DEFAULT
EXIT
ENDSWITCH
Program:
INT n = 0LOOP
SWITCH n
CASE 0,2,4
PTP P0 CONT=100% Vel=100% Acc=50% TOOL[0] BASE[0]
CASE 1,3
PTP P1 CONT=100% Vel=100% Acc=50% TOOL[0] BASE[0]
CASE 5
EXIT
ENDSWITCH
n = n + 1ENDLOOP
```
Description:

TCP moves to and fro between P0 and P1, moves to P0, and then executes EXIT to end LOOP.

------------------------------------------------------------------
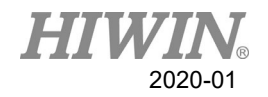

### **SWITCH Extension 2**

SWITCH *character*

CASE *character1*

………………

………………

CASE *character2*

……………… DEFAULT

EXIT ENDSWITCH

Program: CHAR COLOR = 'R' LOOP SWITCH COLOR CASE 'R' PTP P0 CONT=100% Vel=100% Acc=50% TOOL[0] BASE[0] CASE 'G' PTP P1 CONT=100% Vel=100% Acc=50% TOOL[0] BASE[0] DEFAULT EXIT ENDSWITCH IF COLOR =='G' THEN  $COLOR = Y'$ ENDIF IF COLOR =='R' THEN  $COLOR = 'G'$ ENDIF ENDLOOP

Description: TCP moves from P0 to P1, and then executes EXIT to end LOOP.

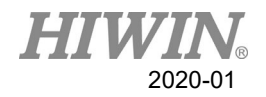

## 7.6.8. WAIT

### **WAIT SEC**

Program:

```
WAIT SEC 3
PTP P0 CONT=100% Vel=100% Acc=50% TOOL[0] BASE[0]
```
Description:

After the program waits for three second, TCP will move to P0.

### **WAIT INPUT**

Program:

```
WAIT FOR D[I] == TRUEPTP P0 CONT=100% Vel=100% Acc=50% TOOL[0] BASE[0]
```
Description:

When the program waits the Digital INPUT Channel 1 is TRUE, TCP will move to P0.

-------------------------------------------------------------------

Program:

WAIT FOR  $R[I] == TRUE$ PTP P0 CONT=100% Vel=100% Acc=50% TOOL[0] BASE[0]

Description:

When the program waits the INPUT Channel 1 for the robot is TRUE, TCP will move to P0.

## 7.6.9. QUIT

```
QUIT:
LOOP
IF DI[1] == TRUE THEN
QUIT
ENDIF
ENDLOOP
Description:
```
The program will be closed when executing "QUIT" command(when  $DI[1] = TRUE$ in this case).

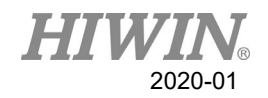

## 7.7. Motion Parameter

## <span id="page-218-0"></span>7.7.1. CONT

Continue Trajectory

If the "CONT" command is called, the robot controller will consider the next motion point, and will move in a smoother path. The path smooth level will depend on the motion velocity and acceleration.

There are three kinds of CONT command: CONT, CONT =  $\#$ %, CONT =  $\#mm$ . Last two kinds represent the fixed path, like CONT = 50% or CONT = 30mm.

 $\bullet$  CONT

LIN P1 CONT LIN P2 CONT

LIN P3 CONT

When execute the commands open, there will be the smooth path in "LIN P2 CONT", but there won't move to P1 and P3(because they are the origin and destination).

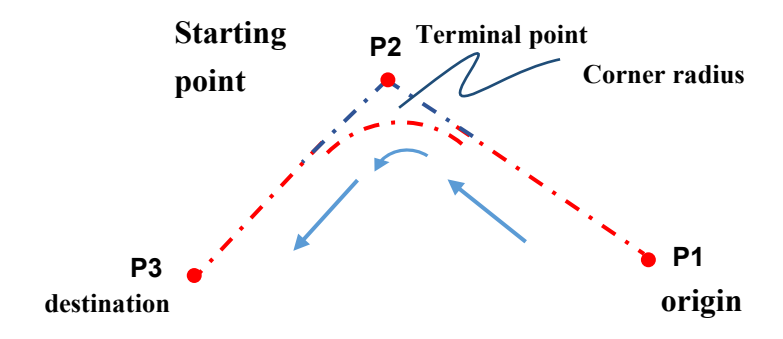

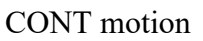

 $CONT = #\%$ LIN P1 CONT LIN P2 CONT  $=$  50% LIN P3 CONT

As Figure 10.2 show:

The distance between P2, P3 is shorter than the one between P1, P2, which is called the short length.

When execute the open program, the trajectory will start fairing when 50% short length away before P2.

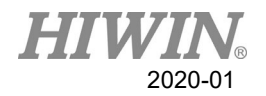

## A CAUTION

Because the "CONT=  $\#$ %" command will create a fixed path, so the velocity of the robot may change.

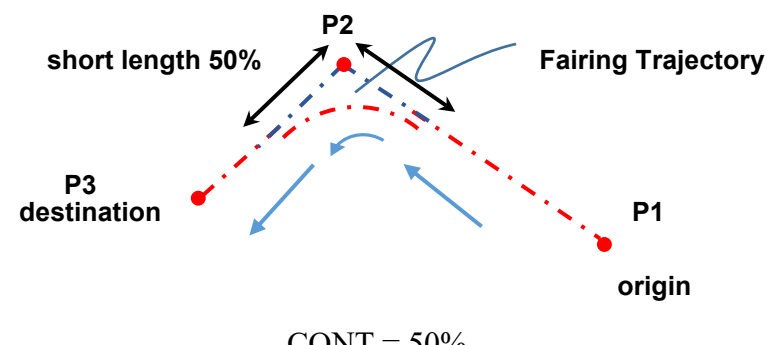

 $CONT = 50%$ 

 $CONT = #mm$ LIN P1 CONT  $LIN P2 CONT = 5mm$ LIN P3 CONT The path will start fairing when 5mm away before P2.

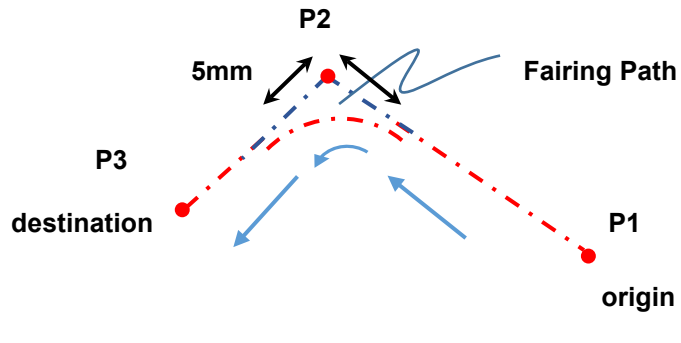

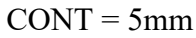

## A CAUTION

Because the "CONT=  $# \text{ mm}$ " command will create a fixed path, so the velocity of the robot may change.

## A CAUTION

When using "CONT=  $# \text{ mm}$ " command, it does not mean that the value specified by the user will be exactly the same. However, the system will attempt at the distance specified by the user.

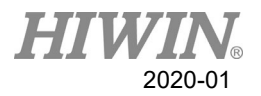

If there is "DO" command before the "CONT", then the path won't be smoothed. Example: LIN P1 CONT LIN P2 CONT  $SDO[1] = TRUE$ LIN P3 CONT Originally, the path moving to P2 should be faired, but in this case, the path won't be smoothed.

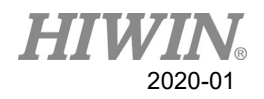

# 7.7.2. FINE

Discontinuous Motion

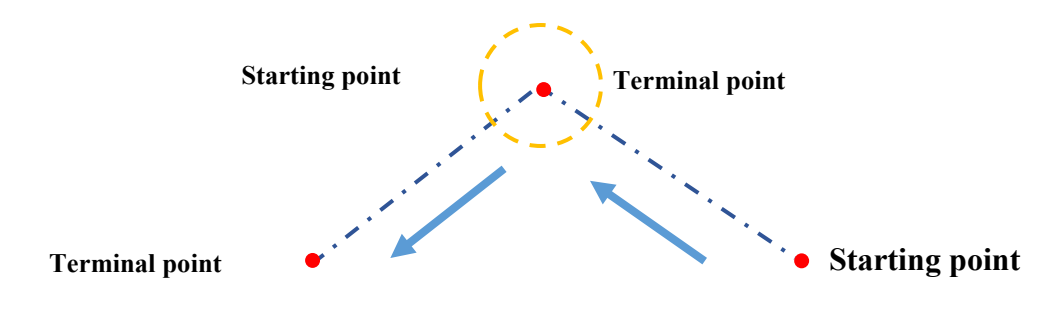

FINE motion

"FINE" command make TCP arrive the point without fairing the path. FINE has four kinds:

- FINE, pre-read the next command, not check the actual position.
- $FINE = 0$ , pre-read the next command, not check the actual position.
- $\bullet$  FINE = 1, not pre-read the next command, not check the actual position.
- $FINE = 2$ , not pre-read the next command, check the actual position.

## 7.7.3. VEL

## **Vel=100%**

Define the velocity. If the PTP motion is used, the expression is the percentage that the maximum velocity can move. If this parameter is not entered, the default is 20%.

## **Vel=2000mm/s**

Define the velocity. If the LINE and CIRC motions are used, the expression is mm/s. If this parameter is not entered, the default is 250mm/s.

## 7.7.4. ACC

### **Acc=50%**

Define the acceleration. The expression is the percentage of maximum acceleration.

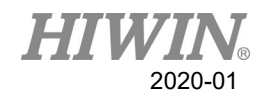

## 7.8. Definition of Structure

STRUC *LABEL* INT *PARAMETER1*, REAL *PARAMETER2* DECL *LABEL* PART1 ,PART2, ……. , ……. *PART1* = { *PARAMETER1* 10, *PARAMETER2* 500 } *PART2* = { *PARAMETER1* 20, *PARAMETER2* 100 } ………………

…………………

Program:

STRUC CASTING\_TYPE INT MASS, REAL VOLUME DECL CASTING\_TYPE PART1 ,PART2  $PART1 = {MASS 10, VOLUME 500 }$ PART2 = {MASS 20, VOLUME 100 }

Description:

For the different objects in the specific type, the different parameters can be assigned in the same variable.

Parameter explanation:

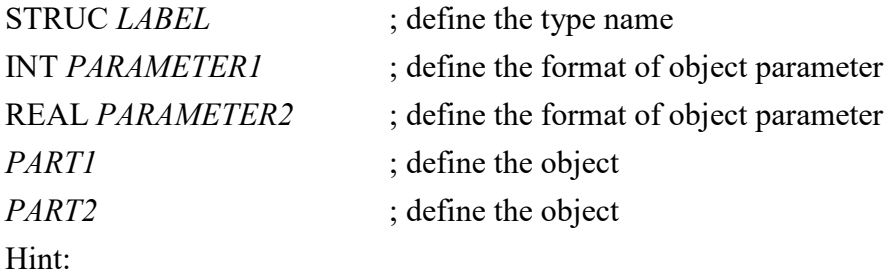

*PART1. PARAMETER1* = K, which can obtain the parameter.

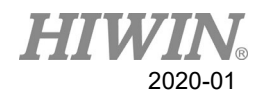

## 7.9. Function & Subprogram

## 7.9.1. Definition & Using Method of Function

Function is a program code which allows the user to execute the specific task or specific motion. User may write the frequently repeated program code in the function, and may also decide to write the program code with any length in the function. Usually, one function only performs one task.

The declaration of function tells the compiler with respect to the function name, post back value and parameters.

Definition of Function: DEFFCT return type function name ( parameter list )

statement body of the function RETURN…

#### ENDFCT

The declaration of function includes the function header and function body. The description of each part is shown as follows:

return type: Data type returns from function.

function name: Function name.

parameter list: Function parameters. User may deliver the parameters into the function. The data type of parameter will refer to the data type and support point type declared in the function field. If the parameter is input, then use "parameter: IN" for indication, use as the input parameter, it will not affect the incoming variable even it is modified in the function. If it is used as the output variable and modified in the function, then use "parameter: OUT". As the output variable, if it is modified in the function, the originally incoming variable will also be changed accordingly. One function may have no function parameters, and up to five (5) parameters as the maximum.

statement body: Function body. If the function has parameter, then the user needs to declare the type of parameter in order to undertake.

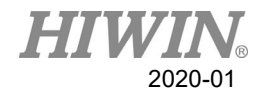

Example of program 1:

INT iFUN  $i$ FUN = FCT\_1(2,3) DEFFCT INT FCT 1(num1:IN,num2:IN) INT num1 INT num2 RETURN num1+num2 **ENDFCT** 

#### Description:

Declare one function named as FCT 1, income two (2) INT parameters i.e. num1 and num2 respectively, and then post back after adding these two parameters.

Example of program 2:

E6POINT RE\_E6,OUT\_E6 INT iX OUT  $E6 = P1$  $RE$   $E6 = FCT_2(P0, OUT_E6)$ 

DEFFCT E6POINT FCT 2(A:IN,B:OUT) E6POINT A E6POINT B  $A.X = B.X$  $B.X = 100$ PTP A RETURN A ENDFCT

 $iX = OUT$  E6.X

Description:

Declare one function named as FCT\_2, income one parameter of E6POINT and one output parameter B of E6POINT, the function assigns the X value of B to X of A first, and then configures X of B to 100, and then executes the point to point moving to A, and finally post back A, and B is taken as output returning to the calling procedure.

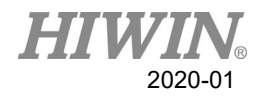

## 7.9.2. Definition & Using Method of Subprogram

The difference between the defined subprogram and function are: the subprogram has no post back value and the declaration is different.

Definition of subprogram: DEF subprogram\_name ( parameter list )

statement body of the subprogram

END

The declaration of function includes the subprogram header and subprogram body. Description of each part is shown as follows: subprogram\_name: Subprogram name. parameter list: Subprogram parameter and up to five (5) parameters as the maximum. statement body: Subprogram body.

Example of program 1:

INT iNUM  $i$ NUM = 4  $\mathcal{S}C[4] = 0$ PROG 1(3,iNUM)  $\mathcal{S}C[4] = iNUM$ 

DEF PROG 1(num1:IN,num2:OUT) INT num1 INT num2  $num2= num1+num2$ END

Description:

Declare one subprogram named as PROG\_1, income one parameter num1 of INT and one output parameter num2 of INT, and then add these two parameters, and assign to num2 as the output.

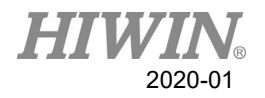

Example of program 2:

E6POINT E6\_OUT\_A,E6\_OUT\_B  $E6$  OUT  $A = P0$ E6 OUT  $B = P1$ PROG\_2(E6\_OUT\_A,E6\_OUT\_B)

```
DEF PROG 2(A:OUT,B:OUT)
E6POINT A
E6POINT B
A.X = B.XB.X = 100PTP A
END
```
Description:

Declare one subprogram named as PROG\_2, income two (2) output parameters of E6POINT i.e. A and B respectively, the subprogram assigns  $X$  of  $B$  to  $X$  of  $A$  first, and then configures X of B to 100, and then executes the pint to point moving A, takes the modified A and B as the output returning to the calling procedure.

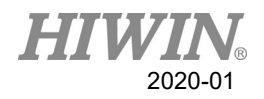

## 7.10. External Function & Subprogram

## 7.10.1. Definition & Using Method of External

## Function(EXTFCT)

Declare the external function which indicates that the user writes this function into a separate independent file, and the name of this independent file shall be the same as the function name, and call this function outside this independent file. The external function locates on the first line of program code and must begin with the keyword of DEFFCT, one file can only define one external function. If it desires to call the external function, it will have to declare the external function at the calling program. The declaration of external function must use the keyword of EXTFCT. After declaration, it will be the same as the calling of general function.

Definition of declaration for external function: EXTFCT return type function name ( parameter list)

Description of each part of external function is shown as follows: return type: Type of post back value, structure of supporting point position. function name: Function name. parameter list: Function parameters. Please be aware that the declaration of function

parameter name (located in the procedure desired to call) must be consistent with the definition (located at the procedure being called) and up to five (5) parameters as the maximum, support the type of point position.

Example of program:

The program content of file named as FCT 1: DEFFCT INT FCT 1 ( num1:IN,num2:IN) INT num1 INT num2 RETURN num1+num2 **ENDFCT** Content of external program: EXTFCT INT FCT 1(num1:IN,num2:IN) INT iNum

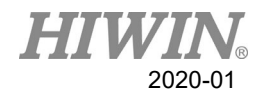

 $iNum = 10$  $iNum = FCT_1(6,8)$ 

#### Description:

In the program with the file name of  $FCT_1$ , declare one function named as  $FCT_1$ , income two (2) parameters of INT i.e. num1 and num2 respectively, and then add these two parameters, and post back to the calling procedure, in addition, in another external file program, use EXTFCT to declare the external function of FCT\_1, and then perform the calling by using the function mode directly, please be aware that the calling of external function can be up to eight (8) layers as the deepest, the compiler will report error if exceeded.

## 7.10.2. Definition &Using Method of External

## Subprogram(EXT)

Declare the external subprogram which indicates that the user writes this subprogram into a separate independent file, and the name of this independent file shall be the same as the subprogram name, and call this program outside this independent file. The external subprogram locates on the first line of program code and must begin with the keyword of DEF, one file can only define one external function. If it desires to call the external subprogram, it will have to declare the external subprogram at the calling program. The declaration of external subprogram must use the keyword of EXT. After declaration, it will be the same as the calling of general subprogram.

Definition of declaration for external subprogram: EXT subprogram\_name ( parameter list )

Description of each part of external subprogram is shown as follows:

subprogram\_name: Subprogram name.

parameter list: Subprogram parameters. The declaration of subprogram parameter name (located in the procedure desired to call) must be consistent with the definition (located at the procedure being called) and up to five (5) parameters as the maximum, support the type of point position.

Example of program:

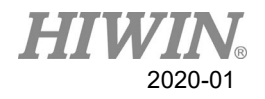

The program content of file named as PROG\_1: DEF PROG 1 ( num1:IN,num2:OUT ) INT num1 INT num2  $num2 = num1 + num2$ END

Content of external program: EXT PROG 1( num1:IN,num2:OUT ) INT iNum

 $iNum = 7$ PROG 1(4,iNum)

Description:

In the program with the file name of PROG 1, declare one function named as PROG 1, income one (1) parameter num1 of INT and one output parameter num2 of INT, and then add these two parameters, and assign to num2 as the output returning to the calling procedure, in addition, in another external file program, use EXT to declare the external function of PROG\_1, and then perform the calling by using the subprogram mode directly, please be aware that the calling of external subprogram can be up to eight (8) layers as the deepest, the compiler will report error if exceeded.

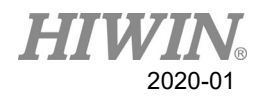

# 7.11. RS232 Configuration

Program: INT HANDLE INT NUM REAL SERDATA COPEN ( SER , HANDLE) LOOP IF HANDLE > -1 THEN CINQUIRE(HANDLE,NUM) If NUM>0 THEN CREAD (HANDLE, SERDATA) ENDIF CCLEAR (HANDLE)  $SERDATA = SERDATA + 1$ CWRITE (HANDLE, SERDATA) ENDIF WAIT SEC 0.3 ENDLOOP

Description:

Program writing and reading the number via RS232.

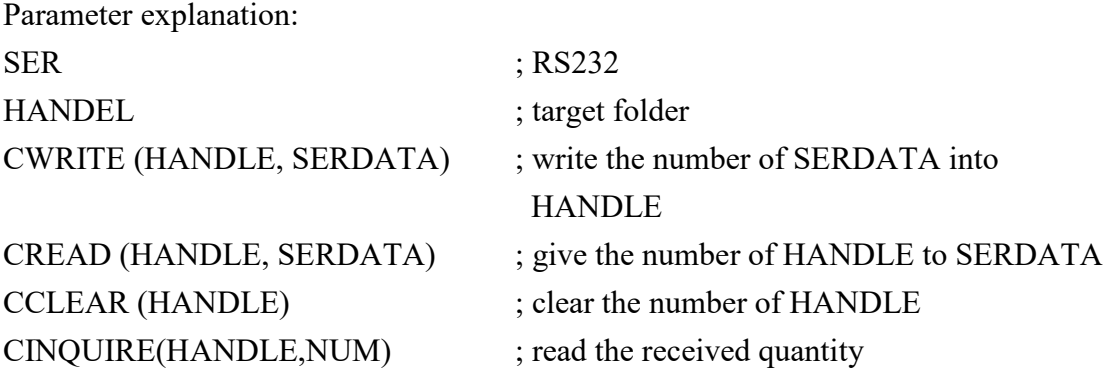

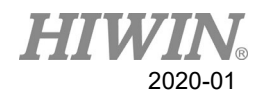

# 7.12. NET Configuration

Program: INT HANDLE INT NUM REAL ETHDATR COPEN ( ETH , HANDLE) LOOP IF HANDLE > -1 THEN CINQUIRE(HANDLE,NUM) If NUM>0 THEN CREAD (HANDLE, ETHDATR) ENDIF CCLEAR (HANDLE)  $ETHDATA = ETHDATA + 1$ CWRITE (HANDLE, ETHDATR) ENDIF WAIT SEC 0.3 ENDLOOP

Description:

Program writing and reading the number via network

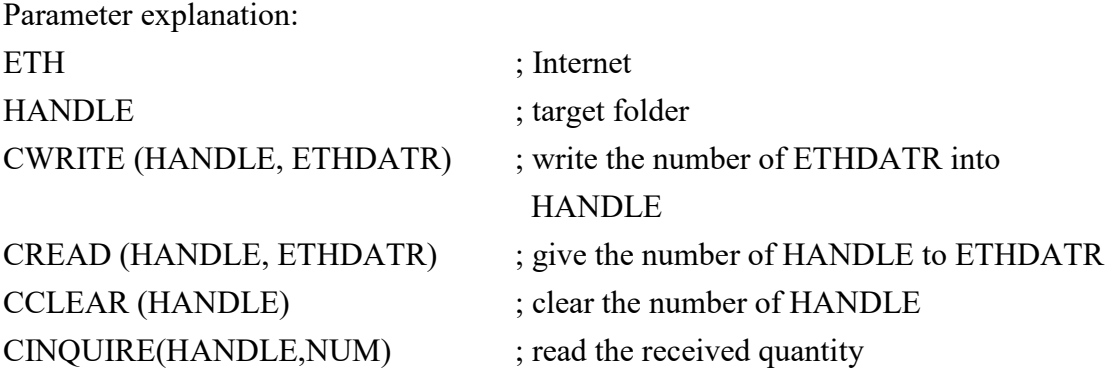

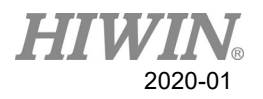

# 7.13. Conveyor Configuration

# 7.13.1. Pick Program(1)

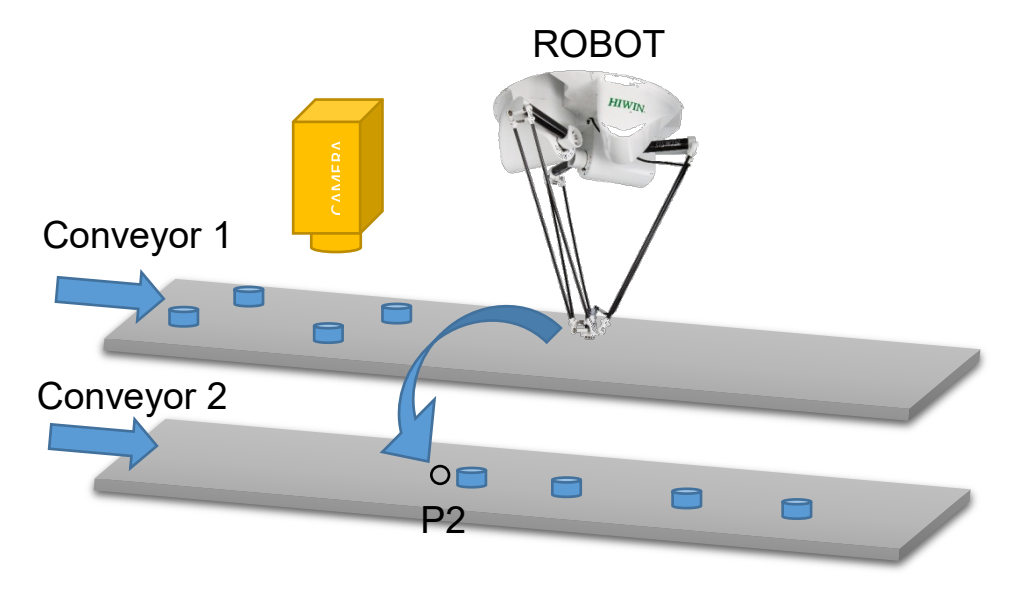

Pick Example 1

Program description:

This is a visual example.

The robot picks the object from the Conveyor 1 to place on the Conveyor 2. The position is visually picked, and place P2 on the Conveyor 2.

Program:

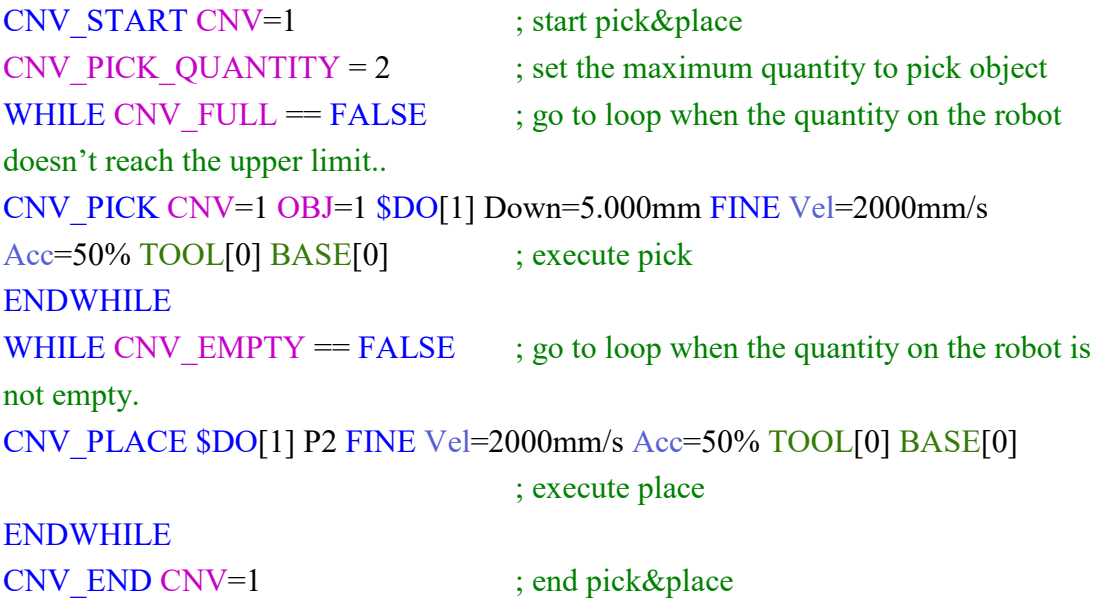

## 7.13.2. Pick Program(2)

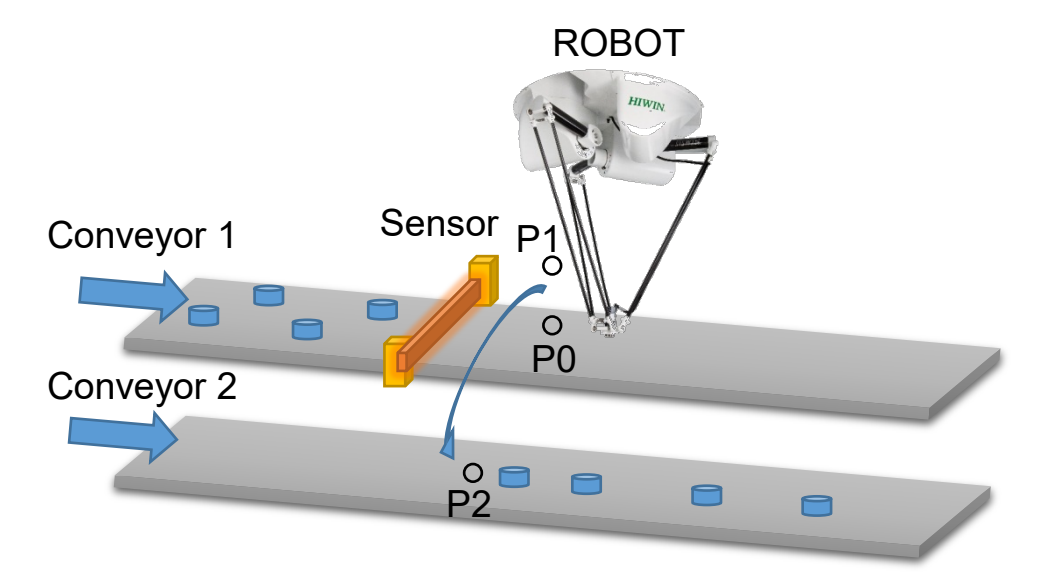

Pick Example 2

Program description:

When the position to trigger a sensor is within the picking range, P can be directly set as the pick and place position.

The robot picks and places the object from the Conveyor 1 to the Conveyor 2. When the object is triggered by the sensor, the robot will move to P0 and pick, and then move to P1 and finally place P2.

Program:

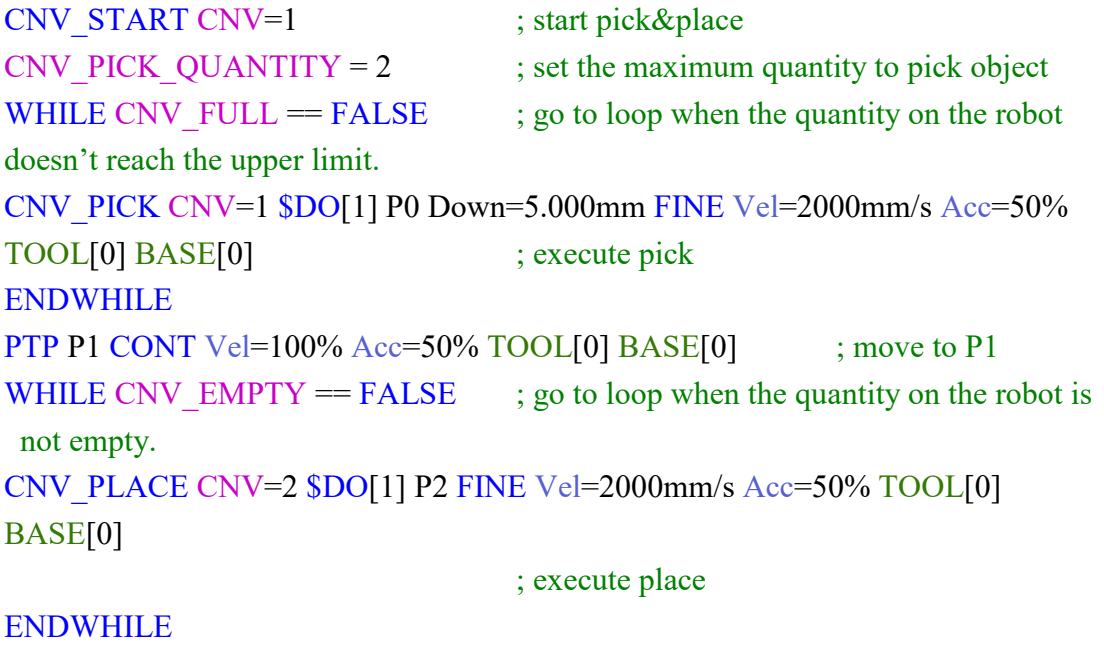

CNV\_END CNV=1 ; end pick&place

## 7.13.3. Pick Program(3)

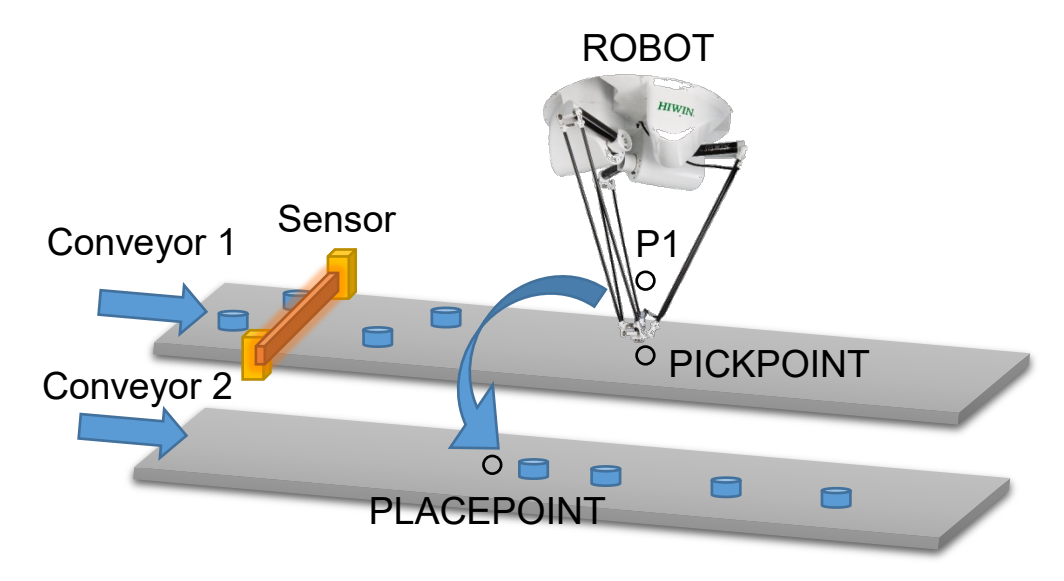

Pick Example 3

Program description:

When the position to trigger a sensor is beyond the picking range, the command E6POINT can be used to set the pick and place position.

(Before using the command E6POINT, please ensure the ToolBase coordinates have been parallel with those for the conveyor. So, you just need to adjust X coordinate or Y coordinate following P is adjusted).

The robot picks from the Conveyor 1 to the Conveyor 2, waits for the object to move to PICKPOINT, and then place to PLACEPOINT after moving to P1.

**This example will release two objects after they are simultaneously picked.**

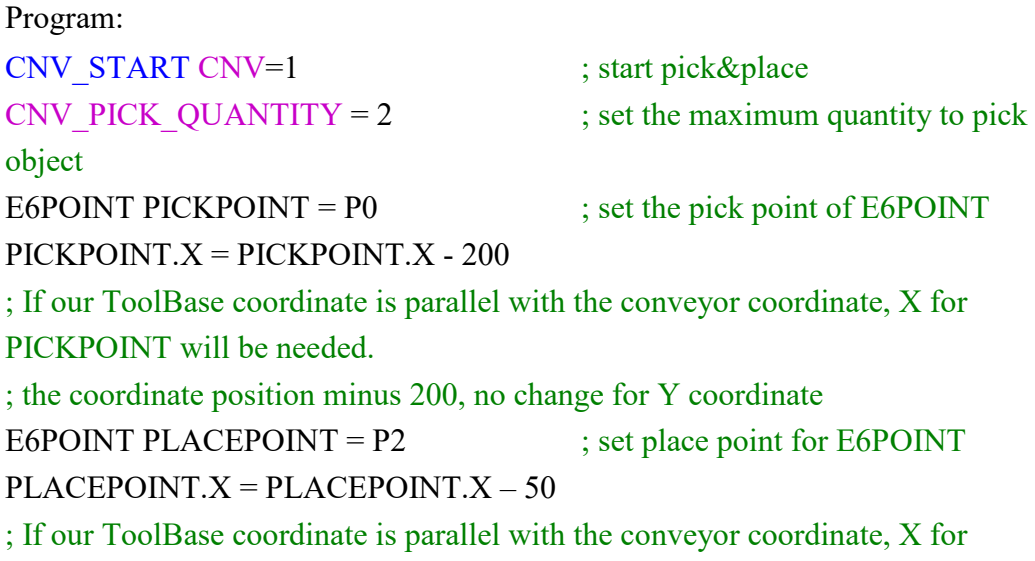

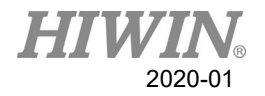

```
PLACEPOINT will need to minus 50 and there is no change for Y coordinate.
WHILE CNV FULL = FALSE; go to loop when the quantity on the
conveyor doesn't reach the upper limit
CNV_PICK CNV=1 $DO[1] PICKPOINT Down=0.000mm FINE Vel=2000mm/s
Acc=50% TOOL[0] BASE[0] ; pick the first object
CNV_PICK CNV=1 $DO[2] PICKPOINT Down=0.000mm FINE Vel=2000mm/s
Acc=50% TOOL[0] BASE[0] ; pick the second object
ENDWHILE
PTP P1 CONT Vel=100% Acc=50% TOOL[0] BASE[0]
                                 ; move to P1
WHILE CNV EMPTY = FALSE; go to loop when the quantity on the
conveyor is not empty
CNV_PLACE CNV=2 $DO[1] PLACEPOINT FINE Vel=2000mm/s Acc=50%
TOOL[0] BASE[0] ; execute pick
ENDWHILE
CNV_END CNV=1 \qquad \qquad ; end pick&place
```
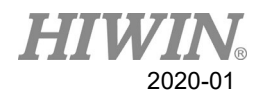

## 7.14. DO switching on the path(SYN OUT)

## 7.14.1. Program Example 1 of SYN

Program:

LIN P1 FINE Vel=100% Acc=50% TOOL[0] BASE[0] SYN  $D[1]$  = TRUE START DELAY = 50 ms  $SYN$   $DO[2]$  = TRUE END DELAY = -50 ms LIN P2 FINE Vel=100% Acc=50% TOOL[0] BASE[0]

Description:

As shown in below, the command for SYN is given when moving from P1 to P2. P1 and P2 are not in the smooth circumstance. The range of START is from the position of the accurate position for P1 to P2. The range for END is from P2 to P1; the command for START Delay in SYN is given to 50ms, which executes the command for DO[1]=True after the time elapses 50ms. The command for END Delay in SYN is given to -50ms, which backwards 50ms from P2 to execute DO[2]=True.

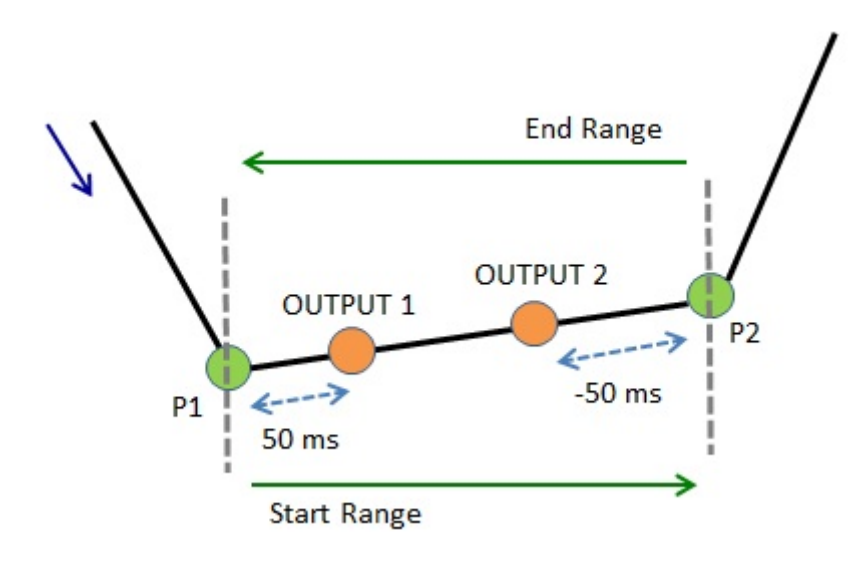

Illustration of Example 1

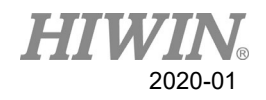

## 7.14.2. Program Example 2 of SYN

### Program:

LIN P1 FINE Vel=100% Acc=50% TOOL[0] BASE[0]  $SYN$  \$DO[1] = TRUE START DELAY = 50 ms  $SYN $DO[2] = TRUE END DELAY = -50 ms$ LIN P2 CONT=100% Vel=100% Acc=50% TOOL[0] BASE[0] Description:

As shown in below, the command for SYN is given when moving from P1 to P2. P2 is in the smooth circumstance. The range of START is from the position of the smooth termination for P1 to the smooth start for P2. The range for END is from the position of the smooth start for P2 to the smooth termination for P2; the command for START Delay in SYN is given to 50ms, which executes the command for DO[1]=True after the time elapses 50ms from the position of the smooth termination for P1. The command for END Delay in SYN is given to -50ms, which executes the command for DO[2]=True after the time elapses 50ms forward from the central point of the Bezier curve in the smooth range of P2. For the description of CONT, please see the Appendix at Chap[.8.7.1.](#page-218-0)

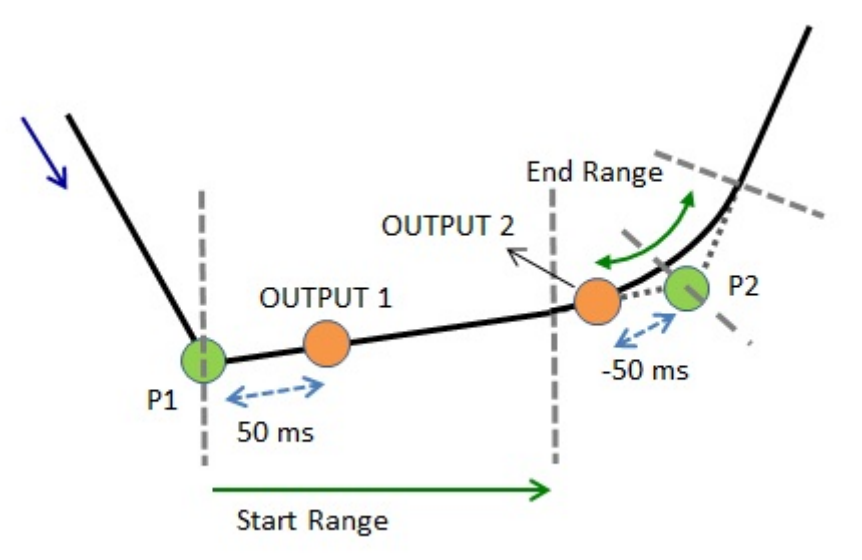

Illustration of Example 2

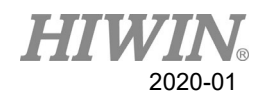

## 7.14.3. Program Example 3 of SYN

### Program:

LIN P1 CONT=100% Vel=100% Acc=50% TOOL[0] BASE[0]  $SYN$   $DO[1] = TRUE$   $START$   $DELAY = 50$  ms  $SYN $DO[2] = TRUE END DELAY = -50 ms$ LIN P2 CONT=100% Vel=100% Acc=50% TOOL[0] BASE[0]

### Description:

As shown in below, the command for SYN is given when moving from P1 to P2. P1 and P2 are in the smooth circumstance. The range of START is from the position of the smooth termination for P1 to the smooth start for P2. The range for END is from the position of the smooth start for P2 to the smooth termination for P2; the command for START Delay in SYN is given to 50ms, which executes the command for DO[1]=True after the time elapses 50ms from the position of the smooth termination for P1. The command for END Delay in SYN is given to -50ms, which executes the command for DO[2]=True after the time elapses 50ms forward from the central point of the Bezier curve in the smooth range of P2. For the description of CONT, please see the Appendix at Chap[.8.7.1.](#page-218-0)

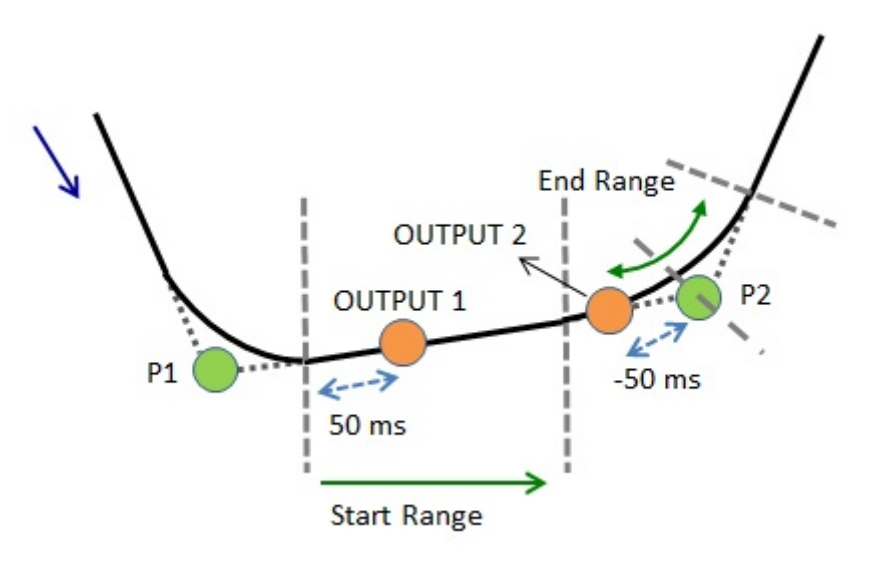

Illustration of Example 3

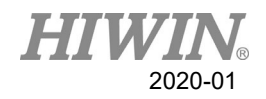

## 7.14.4. Example 4 of SYN Program

### Program:

LIN P1 FINE Vel=100% Acc=50% TOOL[0] BASE[0]  $SYN$   $DO[1]$  = FALSE START PATH = 50 mm DELAY = -50 ms LIN P2 CONT=100% Vel=100% Acc=50% TOOL[0] BASE[0] LIN P3 CONT=100% Vel=100% Acc=50% TOOL[0] BASE[0] LIN P4 FINE Vel=100% Acc=50% TOOL[0] BASE[0]

### Description:

As shown in below, the command for SYN is given when moving from P1 to P2. The path is used, as well as P2 and P3 are in the smooth circumstance. The range of START is from the position of the smooth start for P1 to P4; PATH=50mm and DELAY =  $-50$ ms are in SYN, counting 50mm from the start of P1, moving to 50ms and executing  $DO[1] = False$ ; if P3 is the accurate position, the range of START is from the smooth start of P1 to P3. For the description of CONT, please see the Appendix at Chap[.8.7.1.](#page-218-0)

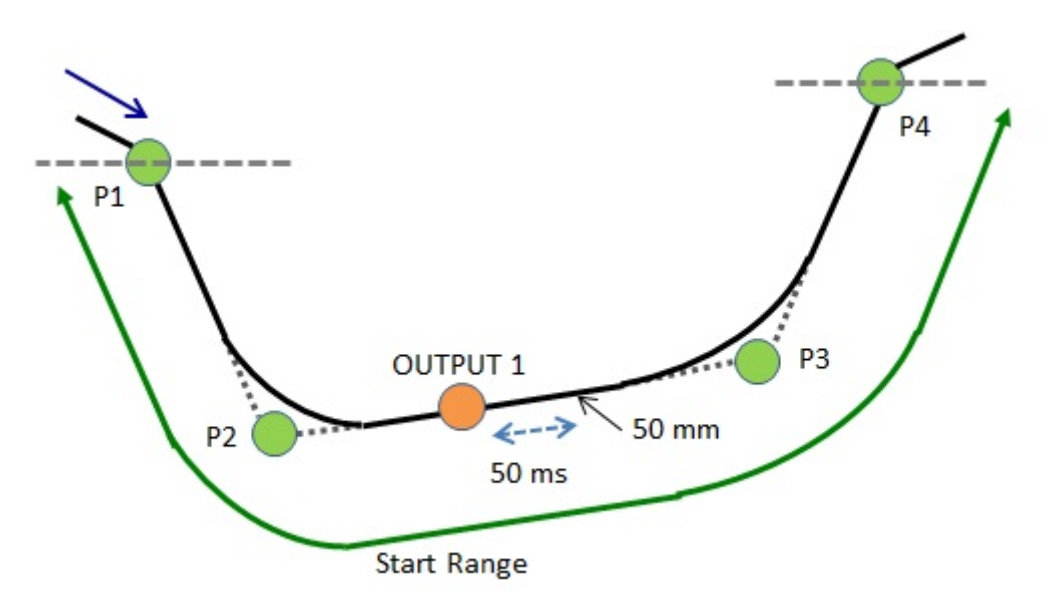

Illustration of Example 4

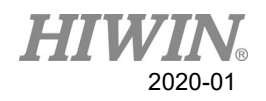

## 7.14.5. Example 5 of SYN Program

### Program:

LIN P1 CONT=100% Vel=100% Acc=50% TOOL[0] BASE[0]  $SYN$   $DO[1]$  = FALSE START PATH = 50 mm DELAY = -50 ms LIN P2 CONT=100% Vel=100% Acc=50% TOOL[0] BASE[0] LIN P3 CONT=100% Vel=100% Acc=50% TOOL[0] BASE[0] LIN P4 FINE Vel=100% Acc=50% TOOL[0] BASE[0]

### Description:

As shown in below, the command for SYN is given when moving from P1 to P2. The path is used, as well as P1, P2 and P3 are in the smooth circumstance. The range of START is from the position of the smooth start for P1 to P4; PATH=50mm and DELAY = -50ms are in SYN, counting 50mm from the smooth start of P1, moving to 50ms and executing  $DO[1] = False$ ; if P3 is the accurate position, the range of START is from the smooth start of P1 to P3. For the description of CONT, please see the Appendix at Chap[.8.7.1.](#page-218-0)

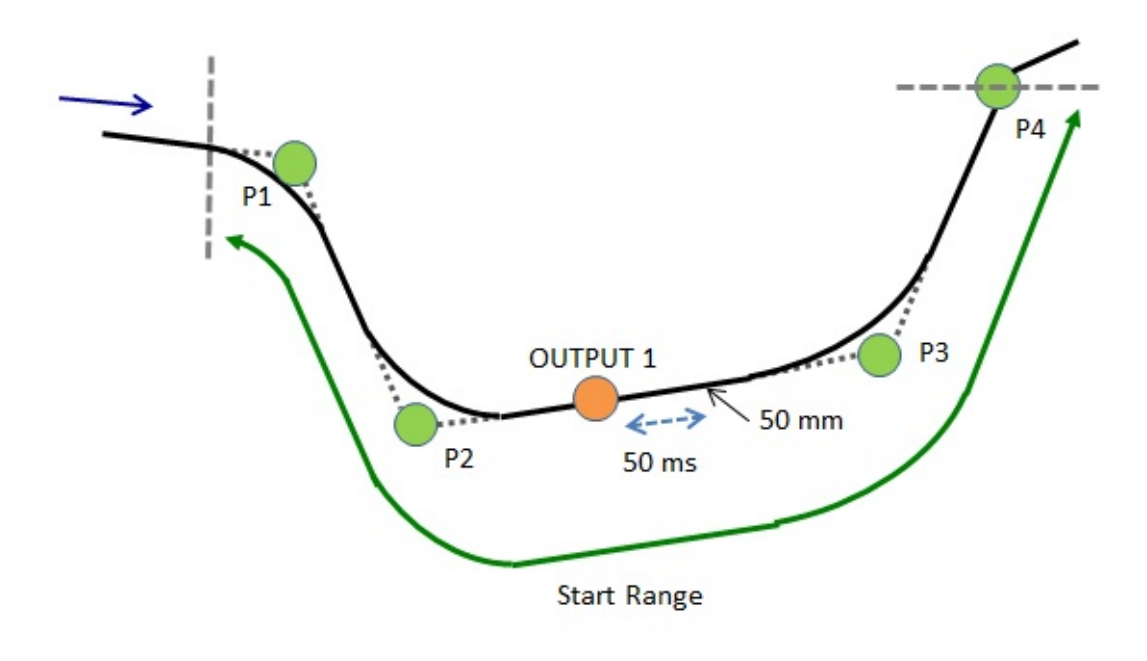

Illustration of Example 5

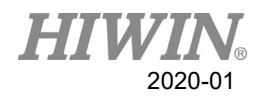

## 7.15. Electric Gripper

There is a sample program below. First of all, set the parameter "Wait Idle" to "ON". This sample will be using all commands of XEG (a kind of electric gripper), including "pick", "place", and changing to expert mode to recognize different items by picking status. Users can refer to this sample to develop their own programs.

```
;Initialize: move the robot to the original position, connect to the XEG, and reset the 
XEG.
PTP P1 FINE Vel=100% Acc=100% TOOL[0] BASE[0]
;try to connect to the XEG
EG_OPEN(X32)
;reset the XEG
EG_RESET
|SC[1]=0
```

```
;The major part of the program: recognize two different objects by pick and place.
WHILE |C| = 100{}^{6}C[1] = {}^{6}C[1]+1;move XEG to a specific position
IF EG_GET_STATUS <0 THEN
;TO DO the handling commands if XEG gets errors 
ENDIF
EG_RUN_MOVE(26.5,80) 
PTP P6 FINE Vel=100% Acc=100% TOOL[0] BASE[0]
PTP P3 FINE Vel=100% Acc=100% TOOL[0] BASE[0]
;execute the picking command
IF EG_GET_STATUS <0 THEN
;TO DO the handling commands if XEG gets errors 
ENDIF
EG_RUN_GRIP(C,25,H,M)
;recognize the objects by the position and status of XEG
IF SelectObject(EG_GET_POS, EG_GET_STATUS) ==2 THEN
PTP P6 FINE Vel=100% Acc=100% TOOL[0] BASE[0]
PTP P2 FINE Vel=100% Acc=100% TOOL[0] BASE[0]
ENDIF
;move XEG to a known position
```
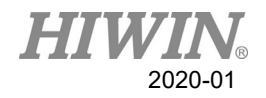

IF EG\_GET\_STATUS <0 THEN ;TO DO the handling commands if XEG gets errors ENDIF EG\_RUN\_MOVE(26.5,80) PTP P7 FINE Vel=100% Acc=100% TOOL[0] BASE[0] PTP P8 FINE Vel=100% Acc=100% TOOL[0] BASE[0] PTP P9 FINE Vel=100% Acc=100% TOOL[0] BASE[0] PTP P4 FINE Vel=100% Acc=100% TOOL[0] BASE[0] ;change to expert mode to move XEG to pick IF EG\_GET\_STATUS <0 THEN ;TO DO the handling commands if XEG gets errors ENDIF EG\_RUN\_EXPERT(C,3.5,60,20.5,20,50) IF SelectObject(EG\_GET\_POS, EG\_GET\_STATUS) ==1 THEN PTP P9 FINE Vel=100% Acc=100% TOOL[0] BASE[0] PTP P11 FINE Vel=100% Acc=100% TOOL[0] BASE[0] PTP P5 FINE Vel=100% Acc=100% TOOL[0] BASE[0] ENDIF ; move XEG to a known position IF EG\_GET\_STATUS <0 THEN ;TO DO the handling commands if XEG gets errors ENDIF EG\_RUN\_MOVE(26.5,80) PTP P10 FINE Vel=100% Acc=100% TOOL[0] BASE[0] PTP P5 FINE Vel=100% Acc=100% TOOL[0] BASE[0] ;pick IF EG\_GET\_STATUS <0 THEN ;TO DO the handling commands if XEG gets errors ENDIF EG\_RUN\_GRIP(C,25,H,M) ; recognize the objects by the position and status of XEG IF SelectObject(EG\_GET\_POS, EG\_GET\_STATUS) ==1 THEN PTP P10 FINE Vel=100% Acc=100% TOOL[0] BASE[0] PTP P8 FINE Vel=100% Acc=100% TOOL[0] BASE[0] PTP P4 FINE Vel=100% Acc=100% TOOL[0] BASE[0] ENDIF ; move XEG to a known position

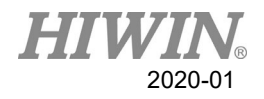

IF EG\_GET\_STATUS <0 THEN ;TO DO the handling commands if XEG gets errors ENDIF EG\_RUN\_MOVE(26.5,80) PTP P8 FINE Vel=100% Acc=100% TOOL[0] BASE[0] PTP P7 FINE Vel=100% Acc=100% TOOL[0] BASE[0] PTP P2 FINE Vel=100% Acc=100% TOOL[0] BASE[0] ; change to expert mode to move XEG to pick IF EG\_GET\_STATUS <0 THEN ;TO DO the handling commands if XEG gets errors ENDIF EG\_RUN\_EXPERT(C,3.5,60,20.5,20,50) ; recognize the objects by the position and status of XEG IF SelectObject(EG\_GET\_POS, EG\_GET\_STATUS) ==2 THEN PTP P7 FINE Vel=100% Acc=100% TOOL[0] BASE[0] PTP P6 FINE Vel=100% Acc=100% TOOL[0] BASE[0] PTP P3 FINE Vel=100% Acc=100% TOOL[0] BASE[0] ENDIF ; move XEG to a known position IF EG\_GET\_STATUS <0 THEN ;TO DO the handling commands if XEG gets errors ENDIF EG\_RUN\_MOVE(26.5,80) PTP P6 FINE Vel=100% Acc=100% TOOL[0] BASE[0] PTP P1 FINE Vel=100% Acc=100% TOOL[0] BASE[0] ENDWHILE ;disconnect from XEG EG\_CLOSE

;Subprogram: the function to recognize different objects DEFFCT INT SelectObject(POSITION:IN,STATUS:IN) REAL POSITION INT STATUS IF POSITION>=18.5 AND POSITION<=20.5 AND STATUS==2 THEN RETURN 1 **ELSE** IF POSITION>=3 AND POSITION<=4 AND STATUS==2 THEN

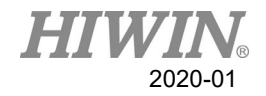

RETURN 2 ELSE RETURN 0 ENDIF ENDIF ENDFCT

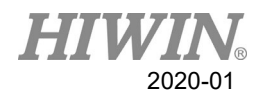

# 8. Appendix

## 8.1. Software commands

Motion commands:

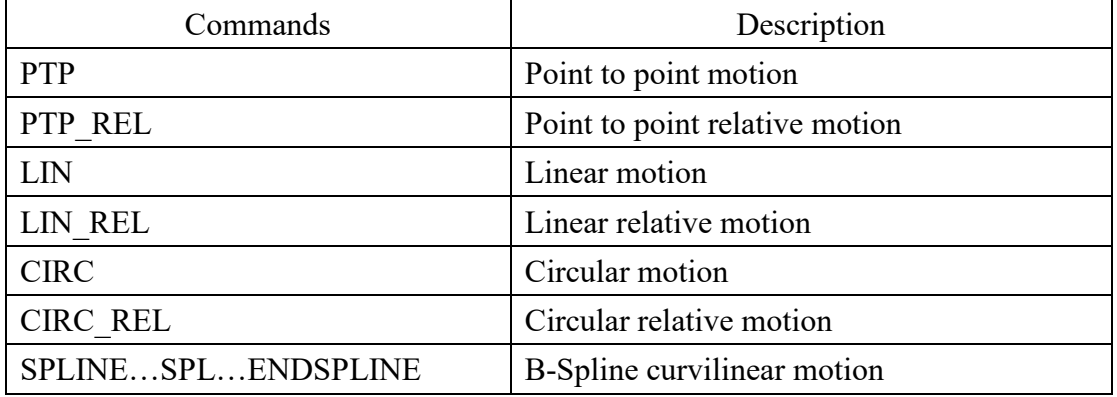

### PTP&PTP\_REL flowchart:

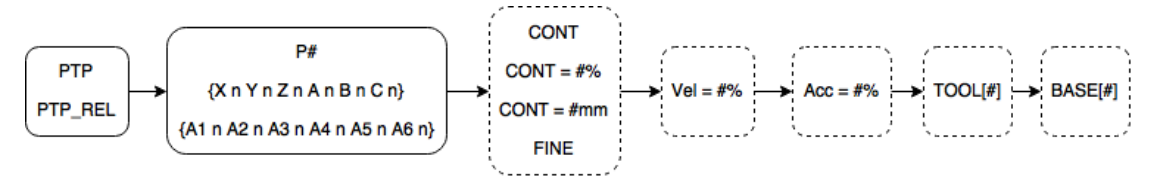

### LIN&LIN\_REL flowchart:

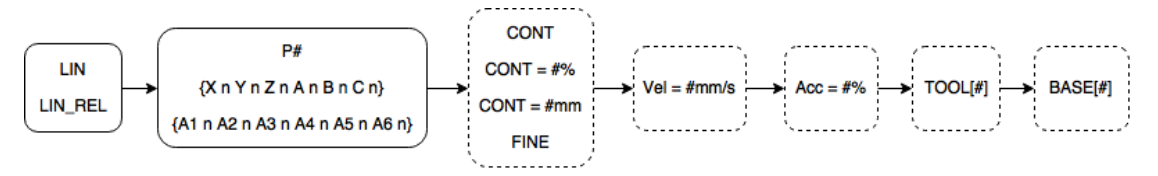

### CIRC&CIRC\_REL flowchart:

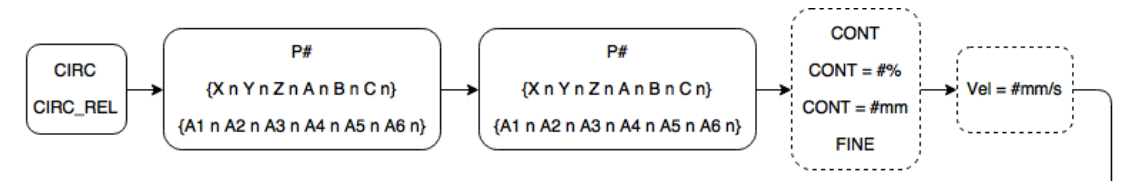

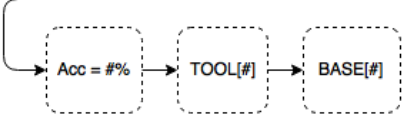

SPLINE Instructions:

SPLINE

SPL P1

……

SPL P73

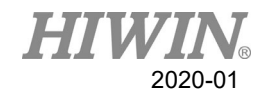

### ENDSPLINE

RS232 or EtherNet Commands:

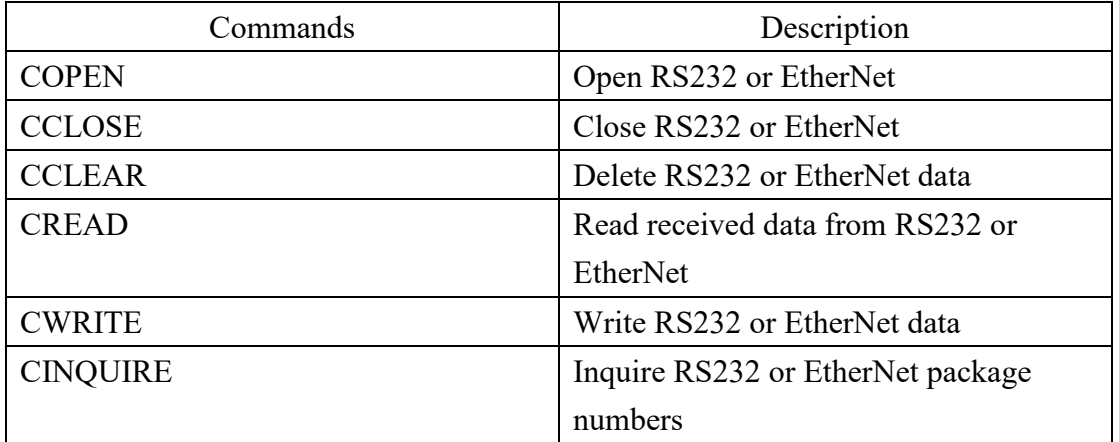

Example: INT HANDLE INT NUM REAL SERDATA COPEN ( SER , HANDLE) LOOP IF HANDLE > -1 THEN CINQUIRE(HANDLE,NUM) If NUM>0 THEN CREAD (HANDLE, SERDATA) ENDIF CCLEAR (HANDLE)  $SERDATA = SERDATA + 1$  CWRITE (HANDLE, SERDATA) ENDIF WAIT SEC 0.3 ENDLOOP CCLOSE (HANDLE)

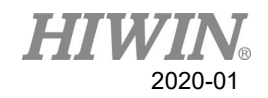

Conveyor tracking commands:

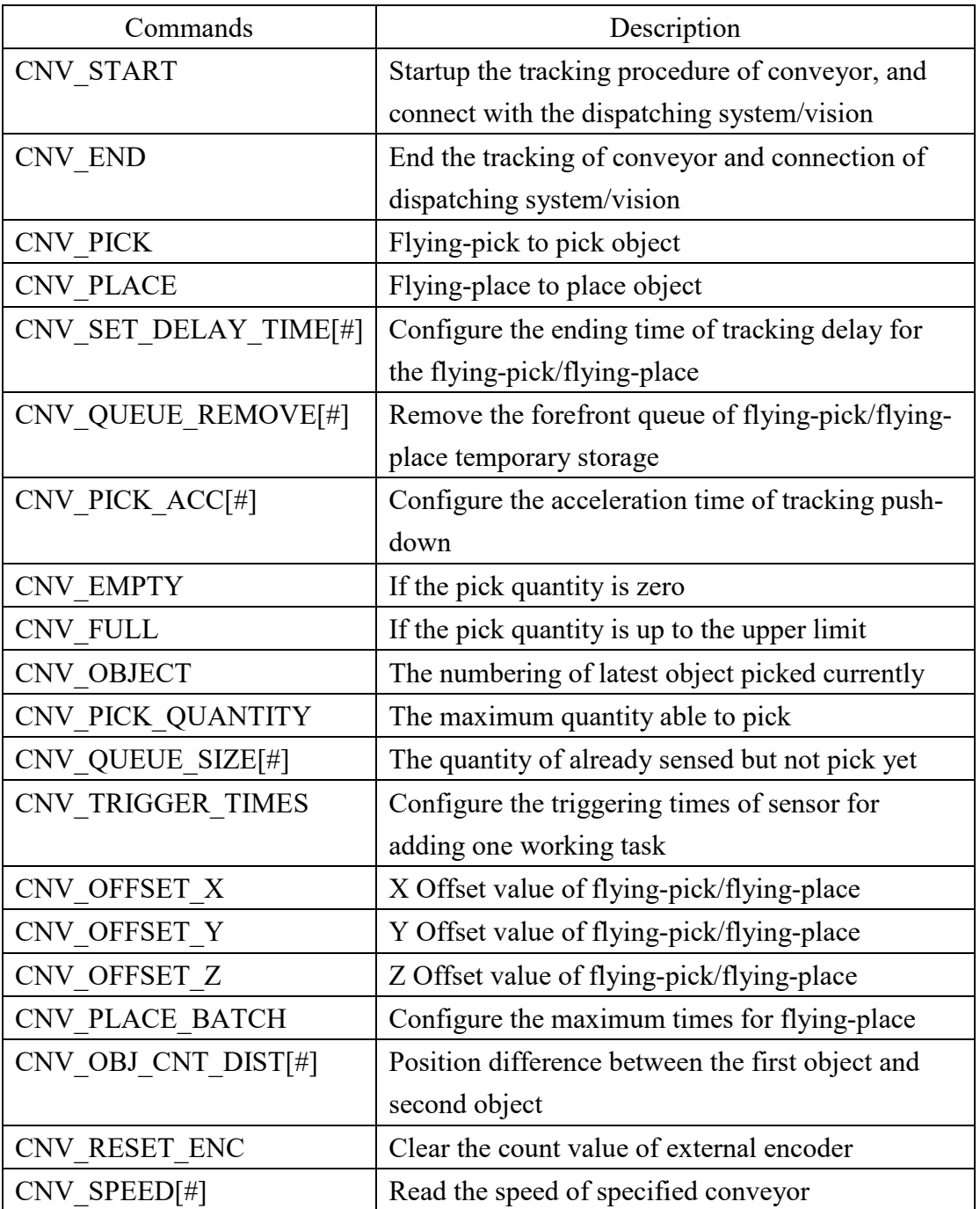

Example: Use vision to collaborate with flying-pick

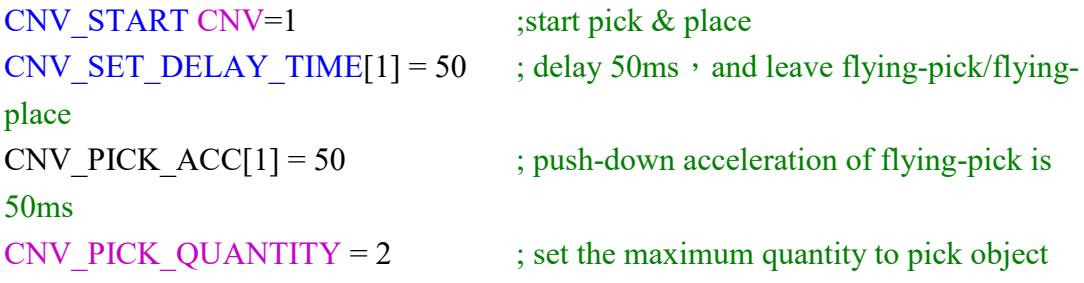

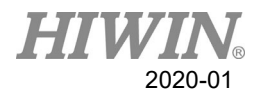

```
WHILE CNV FULL = FALSE; go to loop when the quantity on the robot
doesn't reach the upper limit
CNV_PICK CNV=1 OBJ=1 $DO[1] Down=5.000mm FINE Vel=2000mm/s 
Acc=50% TOOL[0] BASE[0] ; execute pick
ENDWHILE
IF CNV OBJECT = 1 THEN ; if the object numbering is 1
CNV OFFSET X = 10 ; configure X Offset value of flying-pick/flying-
place as 10
CNV_OFFSET_Y = 10 \therefore configure Y Offset value of flying-pick/flying-
place as 10
CNV OFFSET Z = 10 ; configure Z Offset value of flying-pick/flying-
place as 10
ENDIF
WHILE CNV EMPTY = FALSE; go to loop when the quantity on the
conveyor is not empty
CNV_PLACE $DO[1] P2 FINE Vel=2000mm/s Acc=50% TOOL[0] BASE[0]
                            ; execute place
ENDWHILE
CNV_END CNV=1 ; end pick & place
Example: Use sensor to collaborate with flying-pick
INT ISpeed
ISpeed = CNV_SPEED[1] ; read the speed of conveyor 1
CNV_START CNV=1 ; start pick & place
CNV_RESET_ENC ; clear the count value of external encoder
CNV TRIGGER TIMES = 1 ; sensor is triggered once, add working task
once
CNV_PLACE_BATCH = 1 \therefore allowable number of time for flying-place in
one working task is one time
CNV_PICK_QUANTITY = 2 \therefore ; set the maximum quantity to pick object
WHILE CNV FULL = FALSE ; go to loop when the quantity on the robot
doesn't reach the upper limit
CNV_PICK CNV=1 $DO[1] P0 Down=5.000mm FINE Vel=2000mm/s Acc=50% 
TOOL[0] BASE[0] ; execute pick
ENDWHILE
IF CNV OBJECT = 1 THEN ; if the object numbering is 1
CNV_QUEUE_REMOVE[1] ; remove the first queue
ENDIF
```
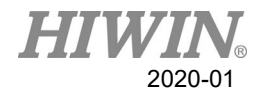

```
PTP P1 CONT Vel=100% Acc=50% TOOL[0] BASE[0] ;move to P1
IF CNV_QUEUE_SIZE[1] > 1 THEN ; determine if the queue content is more than
1
IF CNV_OBJ_CNT_DIST[1] > 2600 THEN; determine if the difference value is
more than 2600 ea counts
WHILE CNV EMPTY = FALSE; go to loop when the quantity on the
conveyor is not empty
CNV_PLACE CNV=2 $DO[1] P2 FINE Vel=2000mm/s Acc=50% TOOL[0] 
BASE[0] ; execute place
ENDWHILE
ENDIF
ENDIF 
CNV END CNV=1 ;end pick & place
```
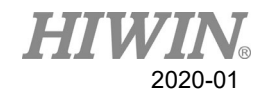

Register commands:

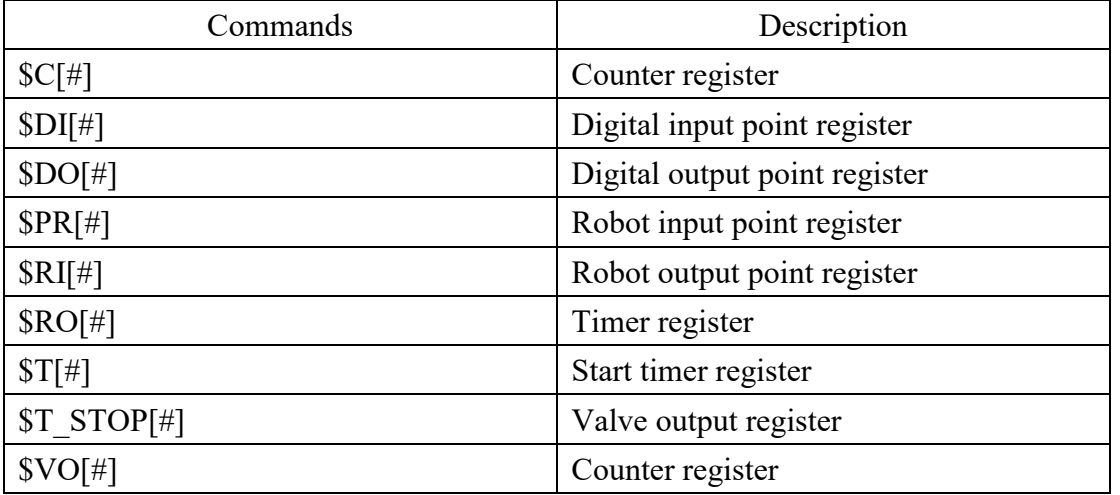

Example:

```
{{\cal C}[1] = 0}$DO[1] = TRUEWAIT FOR D[I] == TRUE$RO[1] = TRUEWAIT FOR RI[1] == TRUE$VO[1] = TRUEST STOP[1] = TRUET[1] = 0PR Example 1:
$PR[1] = \{A1 1, A2 2, A3 3, A4 4, A5 5, A6 6\}$PR[2] = {X 7, Y 8, Z 9, A 10, B 11, C 12}$PR[3] = \{A1 1, A2 2, A3 3, A4 4, A5 5, A6 6, X 7, Y 8, Z 9, A 0, B 0, C 0\}PR Example 2:
E6POS A = {X 10, Y 10, Z 10, A 10, B 10, C 10}E6AXIS B = {A1 20, A2 20, A3 20, A4 50, A5 10, A6 20}
E6POINT C = {A1 20, A2 20, A3 20, A4 50, A5 10, A6 20, X 10, Y 10, Z 10, A
10 ,B 10 ,C 10}
\text{SPR}[1] = A$PR[2] = B\$PR[3] = CPR Example 3:
$PR[1] = GETPONT
```
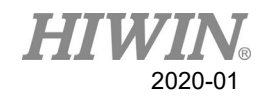

Variable types:

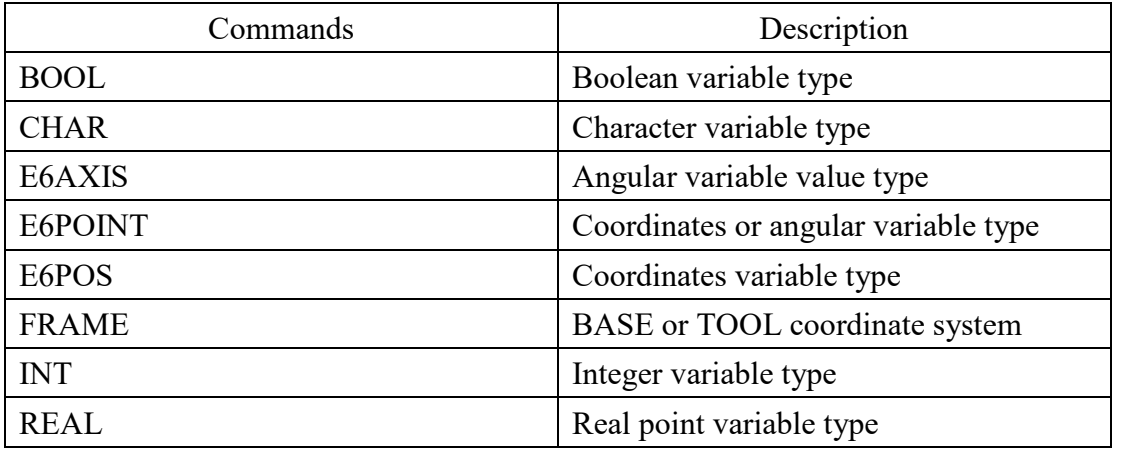

Example:

 $BOOL K = TRUE$ CHAR COLOR = 'R' INT  $I = 0$ REAL  $R = 0$ 

FRAME:

FRAME POINT =  ${A190}$ 

E6POS/E6AXIS:

E6POS POINT = {X 0,Y 300,Z 200} E6AXIS POINT =  ${A190}$ PTP POINT CONT=100% Vel=100% Acc=50% TOOL[0] BASE[0]

E6POINT: E6POINT HOME =  ${Y\ 200,Z\ -1000,A\ 90}$ or E6POINT HOME =  ${A190}$ PTP HOME CONT=100% Vel=100% Acc=50% TOOL[0] BASE[0]
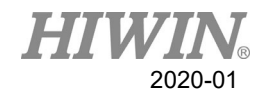

## Math Calculation:

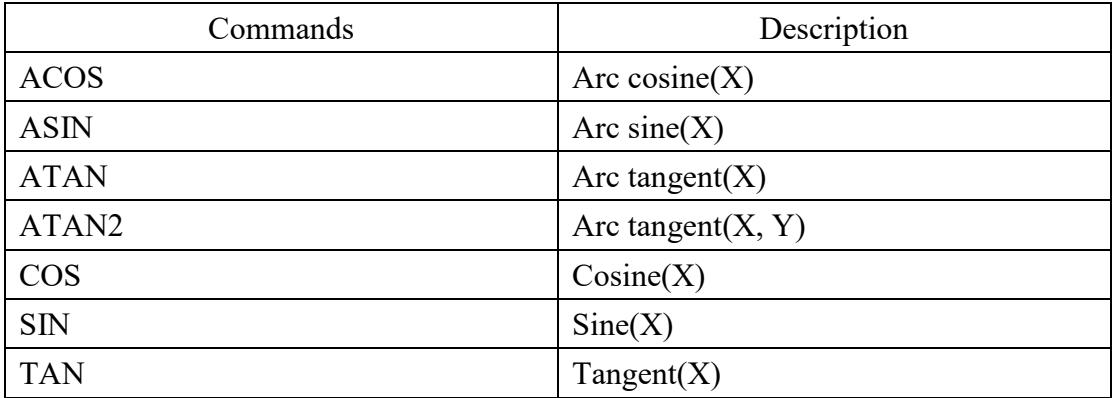

Example:

REAL TESTA TESTA=ACOS(0) TESTA=ASIN(0) TESTA=ATAN(0)  $TESTA=ATAN2(0,1)$ TESTA=COS(0)  $TESTA=$ SIN(0) TESTA=TAN(0)

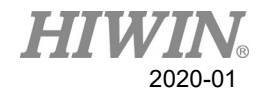

```
Control function
```
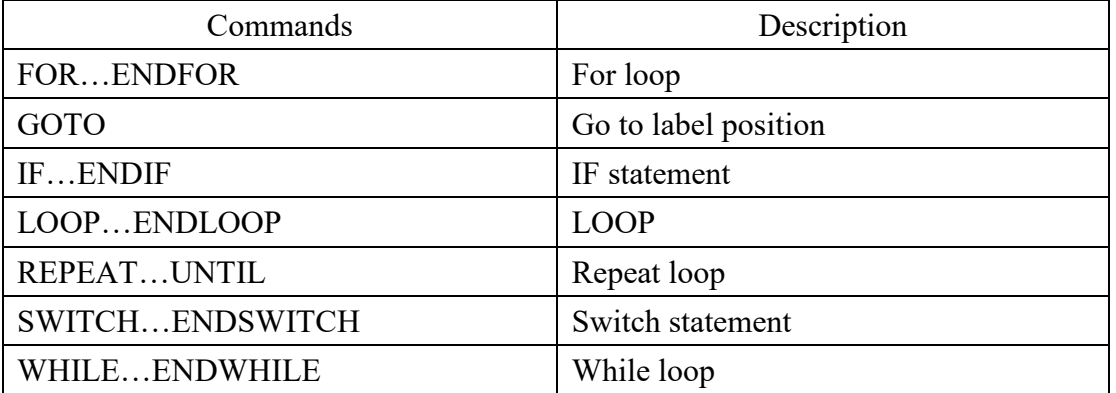

Example: FOR…ENDFOR: INT n FOR  $n = 0$  TO 2 STEP 1 PTP P0 CONT=100% Vel=100% Acc=50% TOOL[0] BASE[0] PTP P1 CONT=100% Vel=100% Acc=50% TOOL[0] BASE[0] ENDFOR GOTO: FOUND: PTP P0 CONT=100% Vel=100% Acc=50% TOOL[0] BASE[0] GOTO FOUND IF…ENDIF: INT  $n = 1$ IF  $n > 0$  THEN PTP P0 CONT=100% Vel=100% Acc=50% TOOL[0] BASE[0] ENDIF LOOP…ENDLOOP: LOOP PTP P0 CONT=100% Vel=100% Acc=50% TOOL[0] BASE[0] PTP P1 CONT=100% Vel=100% Acc=50% TOOL[0] BASE[0] ENDLOOP REPEAT…UNTIL: INT  $n = 0$ REPEAT PTP P0 CONT=100% Vel=100% Acc=50% TOOL[0] BASE[0] PTP P1 CONT=100% Vel=100% Acc=50% TOOL[0] BASE[0]  $n = n + 1$ UNTIL  $n > 2$ 

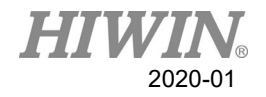

```
SWITCH…ENDSWITCH:
INT n = 0LOOP
SWITCH n
CASE 0
PTP P0 CONT=100% Vel=100% Acc=50% TOOL[0] BASE[0]
CASE 1
PTP P1 CONT=100% Vel=100% Acc=50% TOOL[0] BASE[0]
CASE 2
EXIT
ENDSWITCH
n = n + 1ENDLOOP
WHILE…ENDWHILE:
INT n = 2WHILE n > 0PTP P0 CONT=100% Vel=100% Acc=50% TOOL[0] BASE[0]
PTP P1 CONT=100% Vel=100% Acc=50% TOOL[0] BASE[0]
n = n - 1ENDWHILE
```
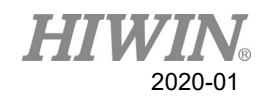

Gripper commands:

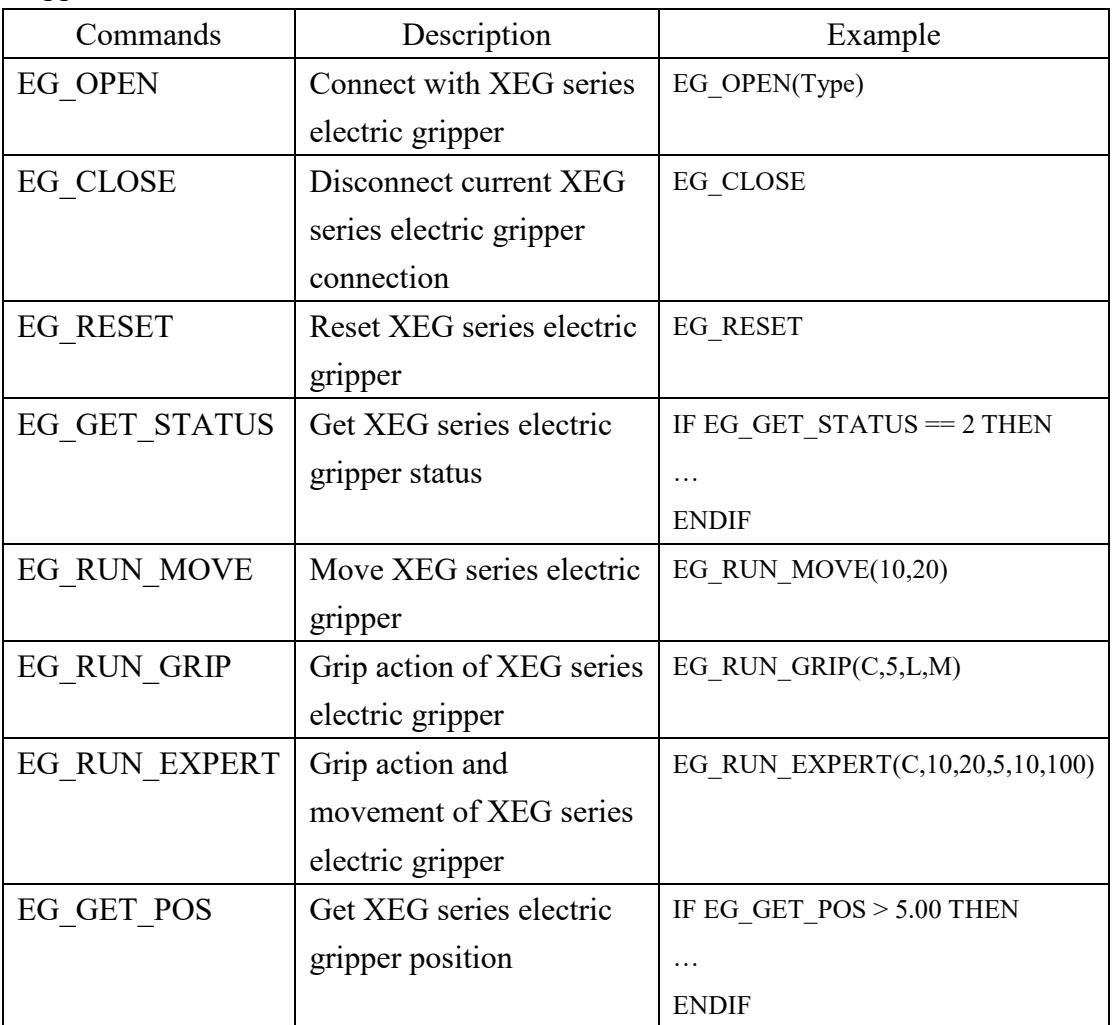

### Other commands

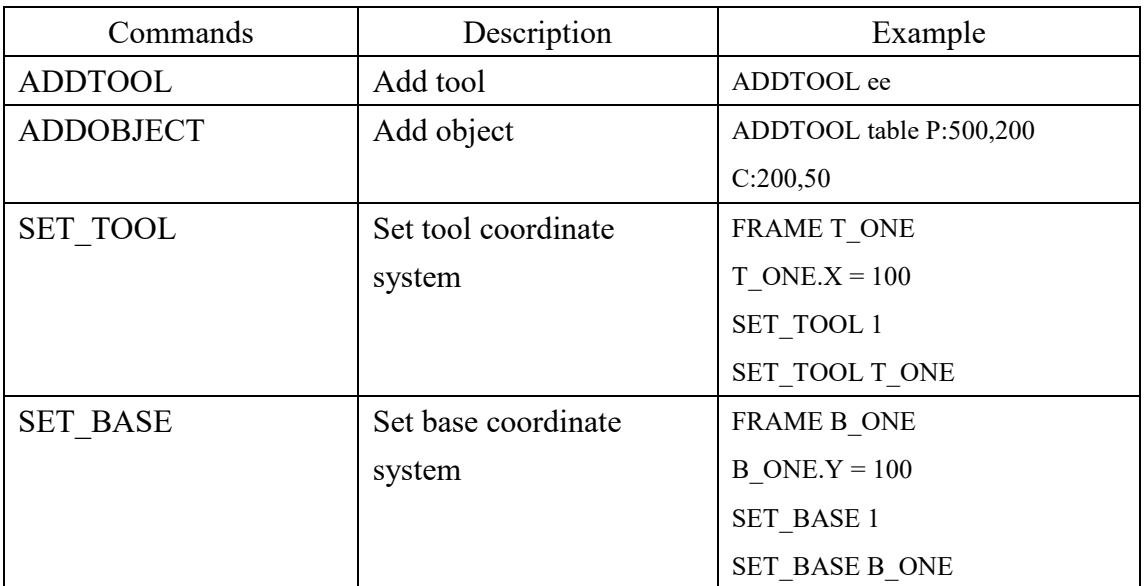

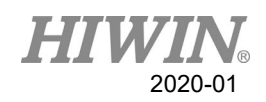

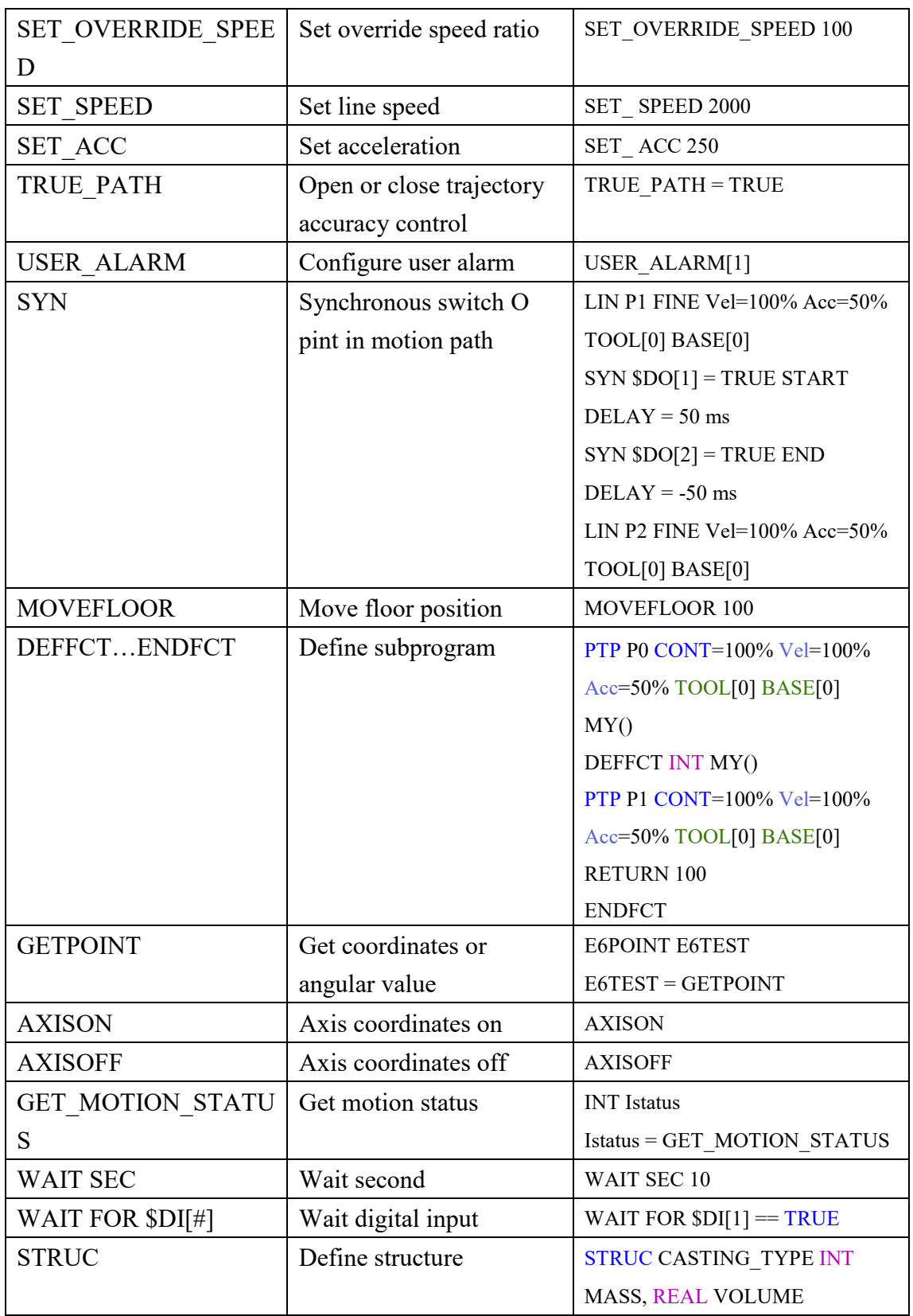

# Remote Robot Controller Software (Original Instruction) User Manual

Publication Date: January 2020

4. HIWIN website for patented product directory: http://www.hiwin.tw/Products/Products\_patents.aspx

Copyright © HIWIN Technologies Corp.

<sup>1.</sup> HIWIN is a registered trademark of HIWIN Technologies Corp. For your protection, avoid buying counterfeit products from unknown sources.

<sup>2.</sup> Actual products may differ from specifications and photos provided in this catalog. These differences may be the result of various factors including product improvements.

<sup>3.</sup> HIWIN will not sell or export products or processes restricted under the "Foreign Trade Act" or related regulations. Export of restricted products should be approved by proper authorities in accordance with relevant laws and shall not be used to manufacture or develop nuclear, biochemical, missiles or other weapons.

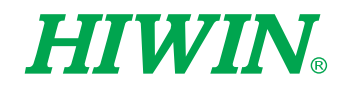

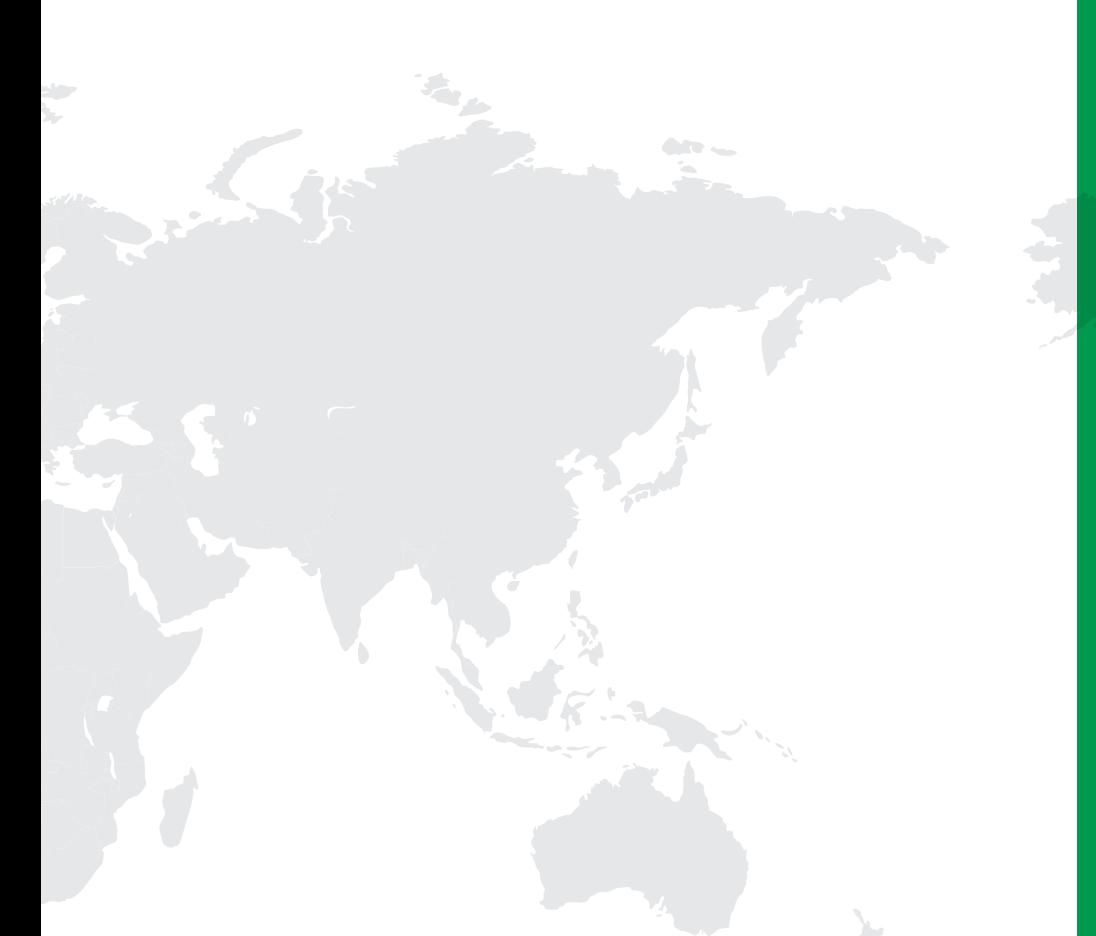

#### Subsidiaries / Research Center

HIWIN GmbH OFFENBURG, GERMANY www.hiwin.de www.hiwin.eu info@hiwin.de

HIWIN JAPAN KOBE · TOKYO · NAGOYA · NAGANO · TOHOKU · SHIZUOKA · HOKURIKU · HIROSHIMA‧FUKUOKA‧KUMAMOTO, JAPAN www.hiwin.co.jp info@hiwin.co.jp

HIWIN USA CHICAGO, U.S.A. www.hiwin.com info@hiwin.com

HIWIN Srl BRUGHERIO, ITALY www.hiwin.it info@hiwin.it

HIWIN Schweiz GmbH JONA, SWITZERLAND www.hiwin.ch info@hiwin.ch

> HIWIN s.r.o. BRNO, CZECH REPUBLIC www.hiwin.cz info@hiwin.cz

HIWIN SINGAPORE SINGAPORE www.hiwin.sg info@hiwin.sg

HIWIN KOREA SUWON‧CHANGWON, KOREA www.hiwin.kr info@hiwin.kr

HIWIN CHINA SUZHOU, CHINA www.hiwin.cn info@hiwin.cn

Mega-Fabs Motion Systems, Ltd. HAIFA, ISRAEL www.mega-fabs.com info@mega-fabs.com

#### HIWIN TECHNOLOGIES CORP.

No. 7, Jingke Road, Taichung Precision Machinery Park, Taichung 40852, Taiwan Tel: +886-4-23594510 Fax: +886-4-23594420 www.hiwin.tw business@hiwin.tw